#### aludu CISCO.

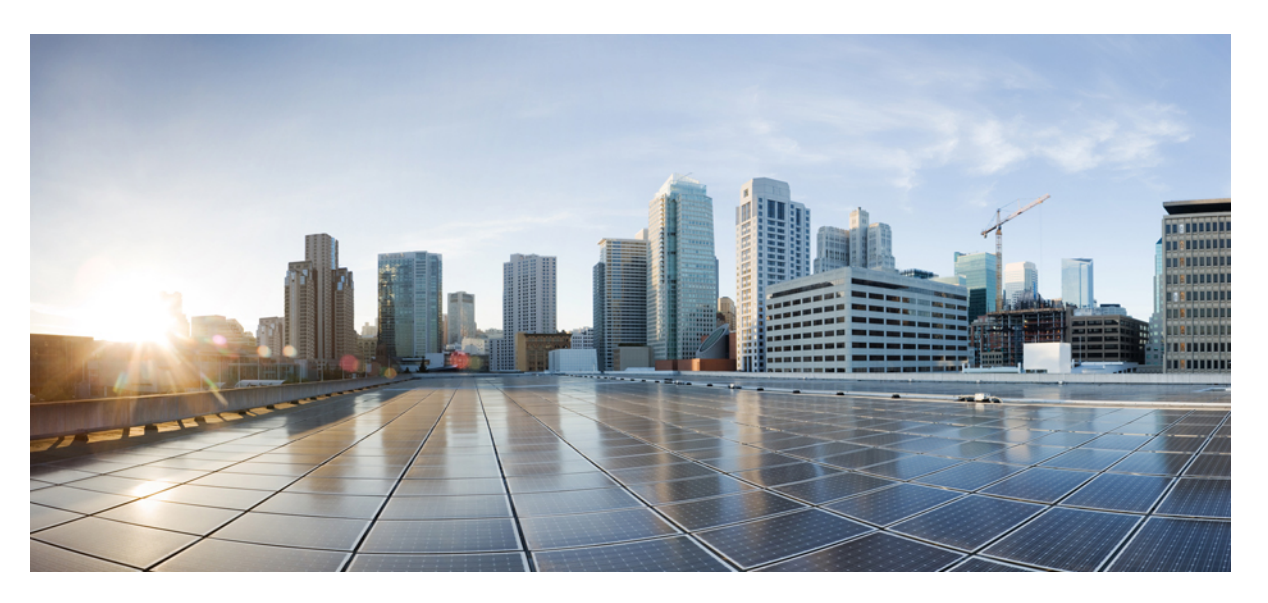

#### **Beheerhandleiding Cisco IP-conferentietelefoon 7832 voor Cisco Unified Communication Manager**

**Eerste publicatie:** 2017-08-30

**Laatste wijziging:** 2021-07-12

#### **Americas Headquarters**

Cisco Systems, Inc. 170 West Tasman Drive San Jose, CA 95134-1706 USA http://www.cisco.com Tel: 408 526-4000 800 553-NETS (6387) Fax: 408 527-0883

THE SPECIFICATIONS AND INFORMATION REGARDING THE PRODUCTS IN THIS MANUAL ARE SUBJECT TO CHANGE WITHOUT NOTICE. ALL STATEMENTS, INFORMATION, AND RECOMMENDATIONS IN THIS MANUAL ARE BELIEVED TO BE ACCURATE BUT ARE PRESENTED WITHOUT WARRANTY OF ANY KIND, EXPRESS OR IMPLIED. USERS MUST TAKE FULL RESPONSIBILITY FOR THEIR APPLICATION OF ANY PRODUCTS.

THE SOFTWARE LICENSE AND LIMITED WARRANTY FOR THE ACCOMPANYING PRODUCT ARE SET FORTH IN THE INFORMATION PACKET THAT SHIPPED WITH THE PRODUCT AND ARE INCORPORATED HEREIN BY THIS REFERENCE. IF YOU ARE UNABLE TO LOCATE THE SOFTWARE LICENSE OR LIMITED WARRANTY, CONTACT YOUR CISCO REPRESENTATIVE FOR A COPY.

The following information is for FCC compliance of Class A devices: This equipment has been tested and found to comply with the limits for a Class A digital device, pursuant to part 15 of the FCC rules. These limits are designed to provide reasonable protection against harmful interference when the equipment is operated in a commercial environment. This equipment generates, uses, and can radiate radio-frequency energy and, if not installed and used in accordance with the instruction manual, may cause harmful interference to radio communications. Operation of this equipment in a residential area is likely to cause harmful interference, in which case users will be required to correct the interference at their own expense.

The following information is for FCC compliance of Class B devices: This equipment has been tested and found to comply with the limits for a Class B digital device, pursuant to part 15 of the FCC rules. These limits are designed to provide reasonable protection against harmful interference in a residential installation. This equipment generates, uses and can radiate radio frequency energy and, if not installed and used in accordance with the instructions, may cause harmful interference to radio communications. However, there is no guarantee that interference will not occur in a particular installation. If the equipment causes interference to radio or television reception, which can be determined by turning the equipment off and on, users are encouraged to try to correct the interference by using one or more of the following measures:

- Reorient or relocate the receiving antenna.
- Increase the separation between the equipment and receiver.
- Connect the equipment into an outlet on a circuit different from that to which the receiver is connected.
- Consult the dealer or an experienced radio/TV technician for help.

Modifications to this product not authorized by Cisco could void the FCC approval and negate your authority to operate the product.

The Cisco implementation of TCP header compression is an adaptation of a program developed by the University of California, Berkeley (UCB) as part of UCB's public domain version of the UNIX operating system. All rights reserved. Copyright © 1981, Regents of the University of California.

NOTWITHSTANDING ANY OTHER WARRANTY HEREIN, ALL DOCUMENT FILES AND SOFTWARE OF THESE SUPPLIERS ARE PROVIDED "AS IS" WITH ALL FAULTS. CISCO AND THE ABOVE-NAMED SUPPLIERS DISCLAIM ALL WARRANTIES, EXPRESSED OR IMPLIED, INCLUDING, WITHOUT LIMITATION, THOSE OF MERCHANTABILITY, FITNESS FOR A PARTICULAR PURPOSE AND NONINFRINGEMENT OR ARISING FROM A COURSE OF DEALING, USAGE, OR TRADE PRACTICE.

IN NO EVENT SHALL CISCO OR ITS SUPPLIERS BE LIABLE FOR ANY INDIRECT, SPECIAL, CONSEQUENTIAL, OR INCIDENTAL DAMAGES, INCLUDING, WITHOUT LIMITATION, LOST PROFITS OR LOSS OR DAMAGE TO DATA ARISING OUT OF THE USE OR INABILITY TO USE THIS MANUAL, EVEN IF CISCO OR ITS SUPPLIERS HAVE BEEN ADVISED OF THE POSSIBILITY OF SUCH DAMAGES.

Any Internet Protocol (IP) addresses and phone numbers used in this document are not intended to be actual addresses and phone numbers. Any examples, command display output, network topology diagrams, and other figures included in the document are shown for illustrative purposes only. Any use of actual IP addresses or phone numbers in illustrative content is unintentional and coincidental.

All printed copies and duplicate soft copies of this document are considered uncontrolled. See the current online version for the latest version.

Cisco has more than 200 offices worldwide. Addresses and phone numbers are listed on the Cisco website at www.cisco.com/go/offices.

Cisco and the Cisco logo are trademarks or registered trademarks of Cisco and/or its affiliates in the U.S. and other countries. To view a list of Cisco trademarks, go to this URL: <https://www.cisco.com/c/en/us/about/legal/trademarks.html>. Third-party trademarks mentioned are the property of their respective owners. The use of the word partner does not imply a partnership relationship between Cisco and any other company. (1721R)

© 2017–2021 Cisco Systems, Inc. Alle rechten voorbehouden.

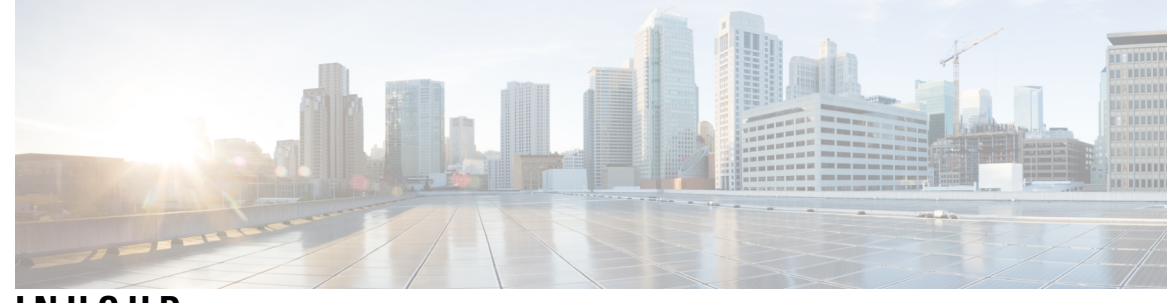

**INHOUD**

I

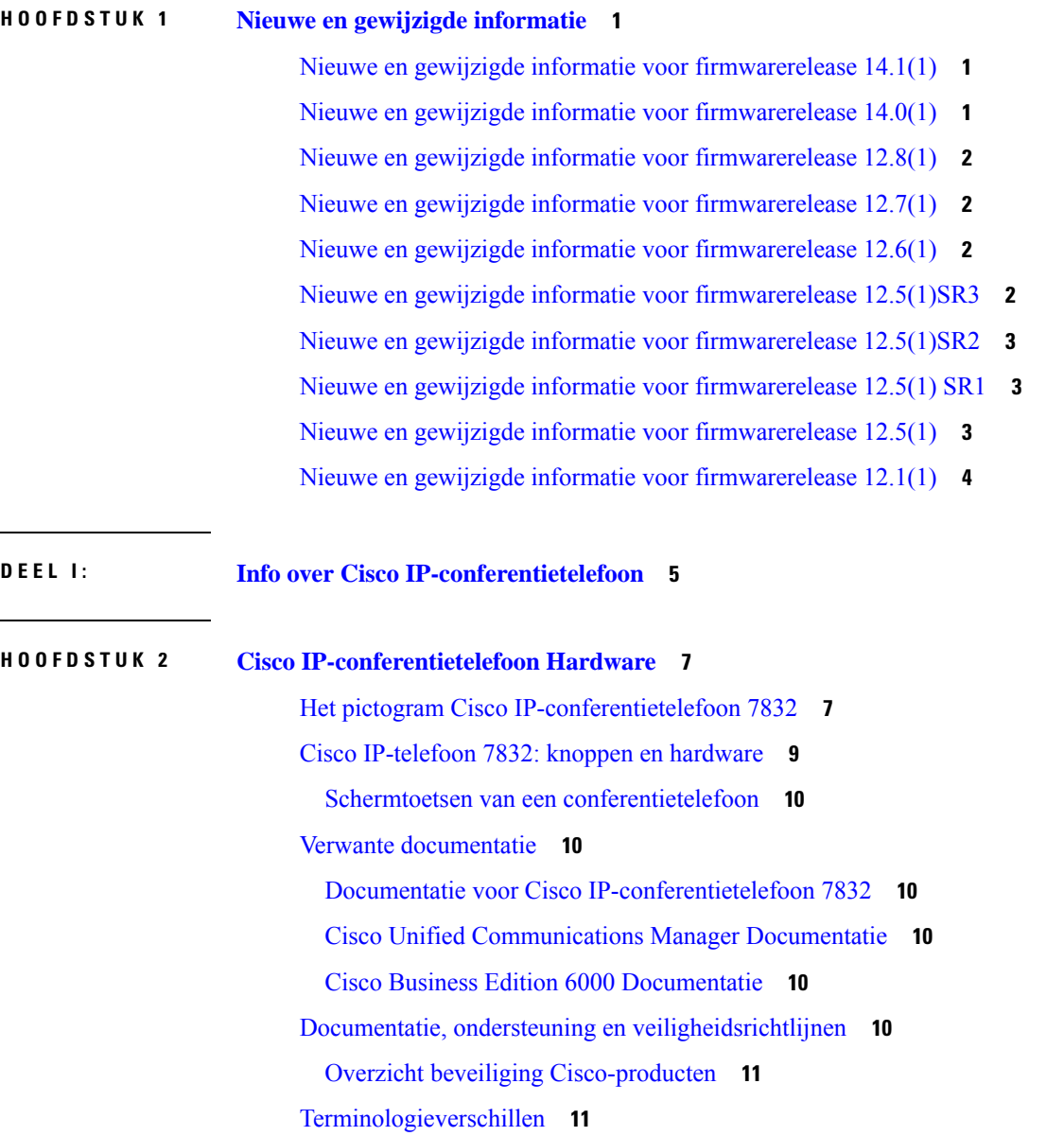

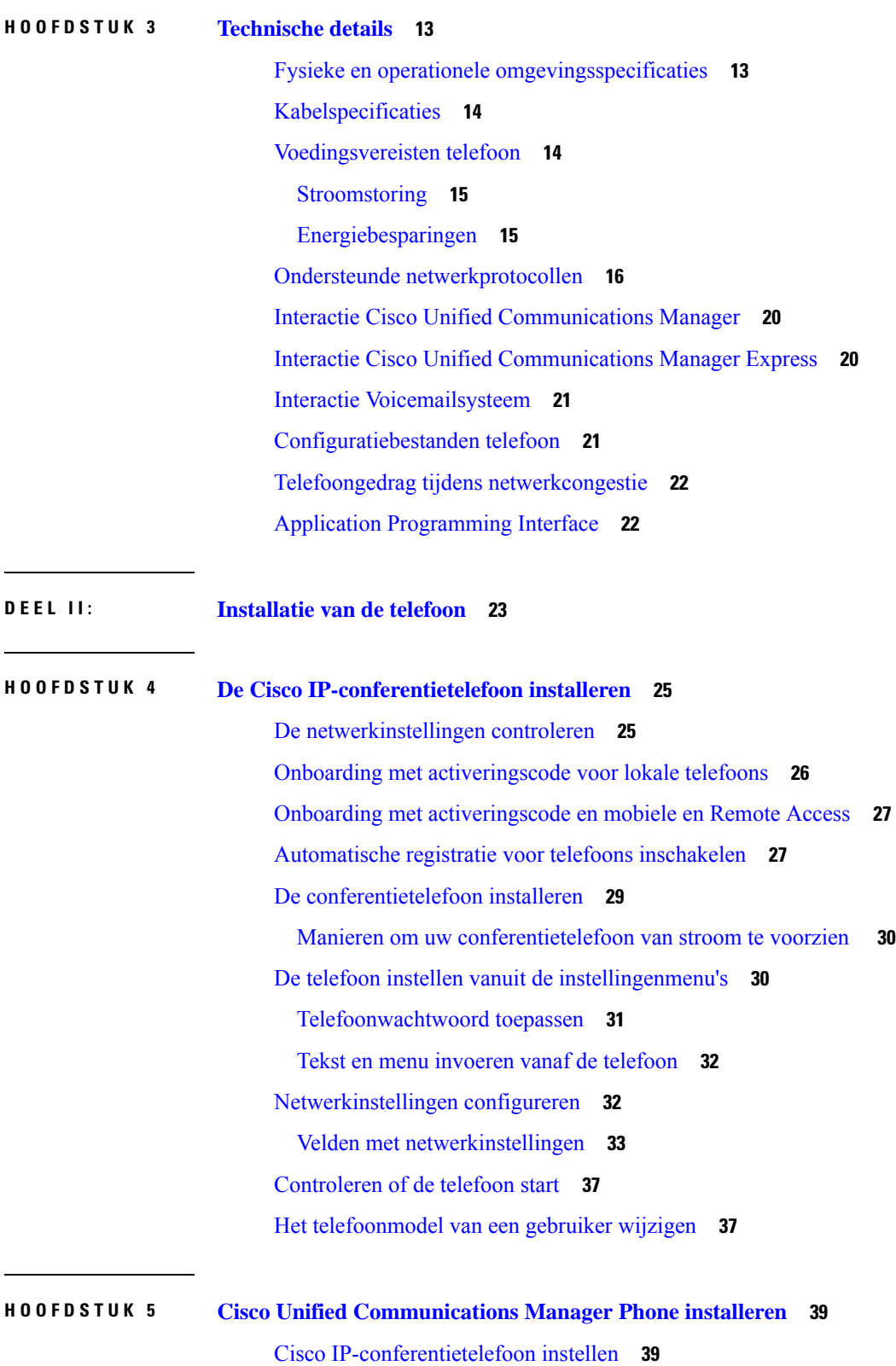

 $\mathbf I$ 

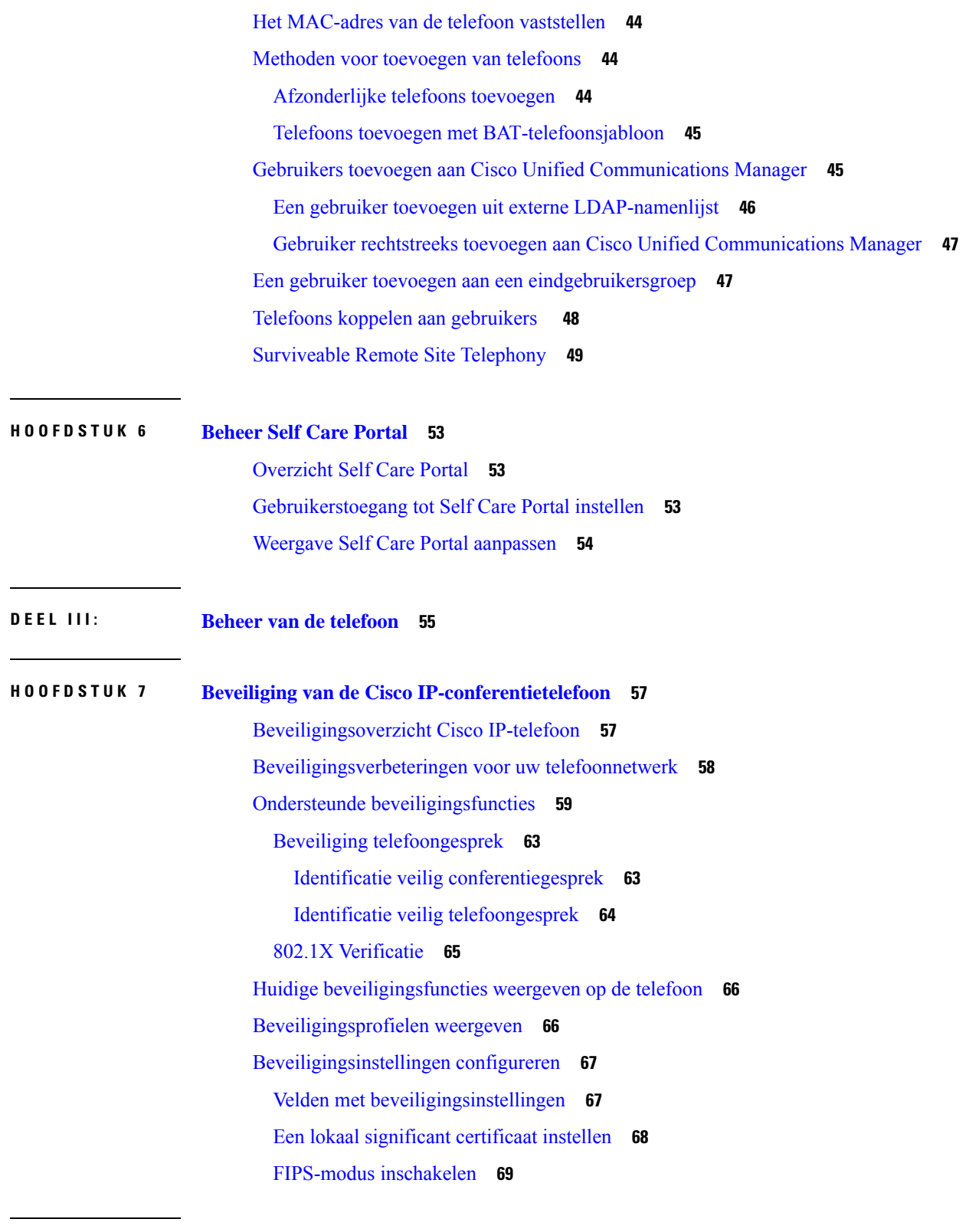

**HOOFDSTUK 8 Cisco [IP-conferentietelefoon](#page-80-0) aanpassen 71**

 $\blacksquare$ 

 $\mathbf I$ 

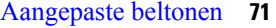

Een [aangepaste](#page-80-2) beltoon instellen **71**

[Bestandsindeling](#page-81-0) aangepaste beltonen **72**

De kiestoon [aanpassen](#page-82-0) **73**

#### **HOOFDSTUK 9 Functies en instellingen van de Cisco [IP-conferentietelefoon](#page-84-0) 75**

Cisco [IP-telefoon-gebruikersondersteuning](#page-84-1) **75** [Rechtstreekse](#page-85-0) migratie van uw telefoon naar een telefoon voor meerdere platforms **76** Een nieuw [schermtoetssjabloon](#page-85-1) instellen **76** [Telefoonservices](#page-86-0) voor gebruikers configureren **77** Configuratie van [telefoonfuncties](#page-87-0) **78** [Telefoonfuncties](#page-87-1) instellen voor alle telefoons **78** [Telefoonfuncties](#page-88-0) instellen voor een groep telefoons **79** [Telefoonfuncties](#page-88-1) instellen voor één telefoon **79** [Productspecifieke](#page-88-2) configuratie **79** TLS-cijfers (Transport Layer Security) [uitschakelen](#page-101-0) **92** Planning [Energiebesparing](#page-101-1) voor Cisco IP-telefoon **92** Planning [EnergyWise](#page-103-0) op Cisco IP-telefoon **94** Niet storen [instellen](#page-106-0) **97** [Agentbegroeting](#page-107-0) inschakelen **98** Melding instellen voor gesprekken [doorschakelen](#page-107-1) **98** Door apparaat gestarte opname [inschakelen](#page-108-0) **99** [Instellingen](#page-109-0) UCR 2008 **100** UCR 2008 instellen in Algemene [apparaatconfiguratie](#page-109-1) **100** UCR 2008 instellen in Algemeen [telefoonprofiel](#page-110-0) **101** UCR 2008 instellen in [Bedrijfstelefoonconfiguratie](#page-110-1) **101** UCR 2008 [instellen](#page-110-2) in telefoon **101** Mobile en Remote Access via [Expressway](#page-111-0) **102** [Implementatiescenario's](#page-112-0) **103** Mediapaden en interactieve [connectiviteitsinrichting](#page-113-0) **104** [Gebruikersgegevens](#page-113-1) gelden ook voor Aanmelden bij Expressway **104** Hulpprogramma [Probleemrapportage](#page-114-0) **105** Upload-URL voor [klantondersteuning](#page-114-1) configureren **105** Label voor een lijn [instellen](#page-115-0) **106**

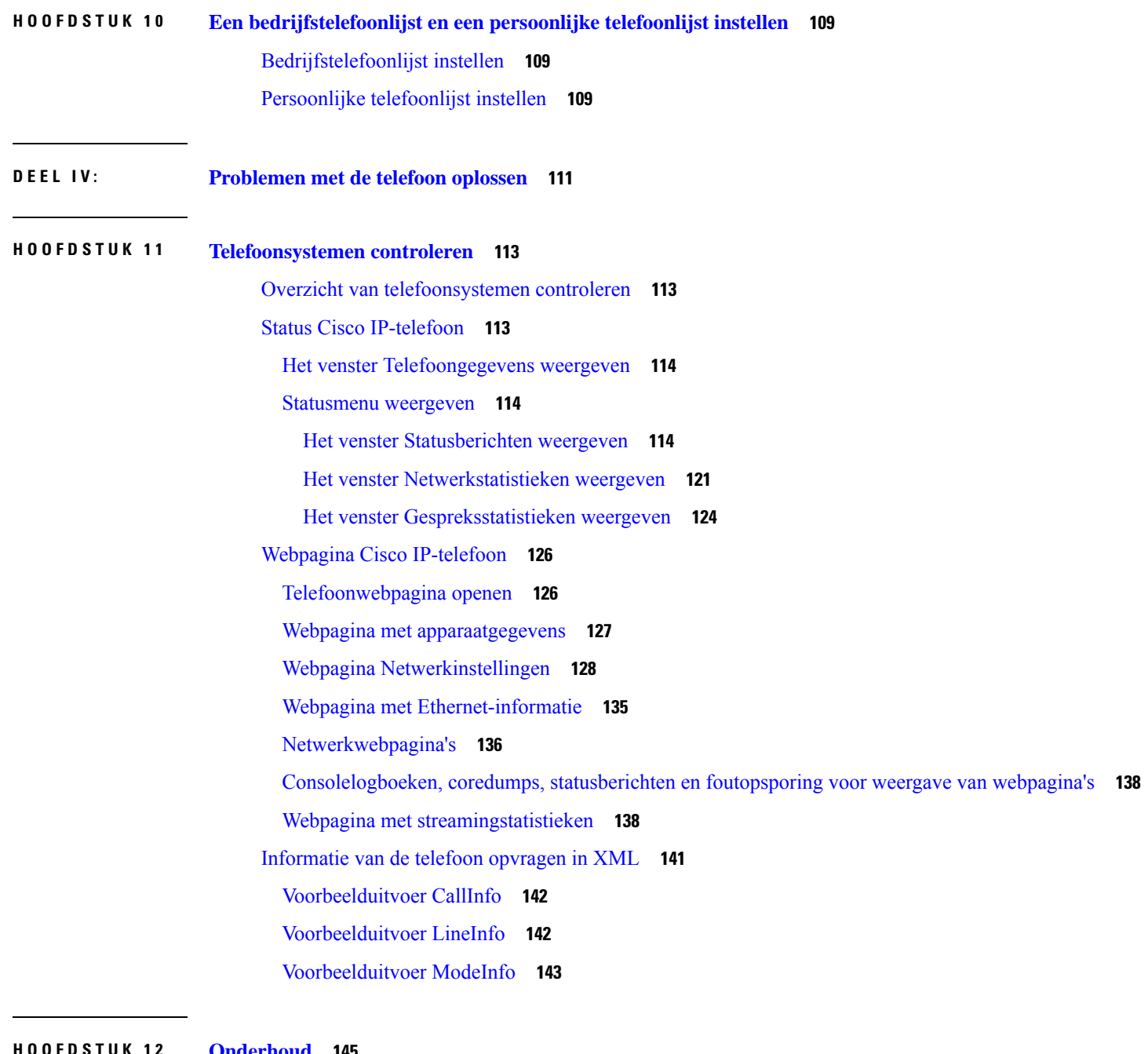

#### **HOOFDSTUK 1 2 [Onderhoud](#page-154-0) 145**

De [conferentietelefoon](#page-154-1) opnieuw starten of opnieuw instellen **145** De [conferentietelefoon](#page-154-2) opnieuw starten **145** De [conferentietelefoon](#page-154-3) opnieuw instellen in het Telefoonmenu **145** [Standaardinstellingen](#page-155-0) van de conferentietelefoon resetten via toetsenblok **146** [Spraakkwaliteit](#page-155-1) controleren **146**

Tips voor [probleemoplossing](#page-156-0) spraakkwaliteit **147** Cisco IP-telefoon [schoonmaken](#page-157-0) **148 HOOFDSTUK 1 3 [Problemen](#page-158-0) oplossen 149** Algemene informatie over [probleemoplossing](#page-158-1) **149** [Opstartproblemen](#page-160-0) **151** Cisco IP-telefoon volgt niet het normale [opstartproces](#page-160-1) **151** Cisco IP-telefoon wordt niet geregistreerd bij Cisco Unified [Communications](#page-161-0) Manager **152** Foutmeldingen op [telefoonscherm](#page-161-1) **152** Telefoon kan geen verbinding maken met TFTP-server of met Cisco Unified [Communications](#page-162-0) [Manager](#page-162-0) **153** Telefoon kan geen verbinding maken met [TFTP-server](#page-162-1) **153** Telefoon kan geen [verbinding](#page-162-2) maken met server **153** Telefoon kan geen [verbinding](#page-162-3) maken met DNS **153** Cisco Unified [Communications](#page-163-0) Manager en TFTP-services zijn niet actief **154** Beschadiging [configuratiebestand](#page-163-1) **154** Cisco Unified Communications [Manager-telefoonregistratie](#page-163-2) **154** Cisco [IP-telefoon](#page-164-0) kan IP-adres niet ophalen **155** [Problemen](#page-164-1) bij resetten van telefoon **155** Telefoon wordt gereset vanwege onregelmatig optredende [netwerkstoringen](#page-164-2) **155** Telefoon wordt gereset vanwege fouten in de [DHCP-instelling](#page-165-0) **156** Telefoon wordt gereset [vanwege](#page-165-1) onjuist statisch IP-adres **156** Telefoonresets tijdens zwaar [netwerkgebruik](#page-165-2) **156** Telefoon wordt gereset vanwege [doelbewuste](#page-165-3) reset **156** Telefoon wordt gereset vanwege DNS- of andere [verbindingsproblemen](#page-166-0) **157** Telefoon kan niet worden [opgestart](#page-166-1) **157** Telefoon kan geen [verbinding](#page-166-2) maken met LAN **157** [Beveiligingsproblemen](#page-166-3) Cisco IP-telefoon **157** Problemen met [CTL-bestand](#page-167-0) **158** [Verificatiefout.](#page-167-1) Telefoon kan het CTL-bestand niet verifiëren. **158** Telefoon kan [CTL-bestand](#page-167-2) niet verifiëren **158** CTL-bestand wordt geverifieerd, maar andere [configuratiebestanden](#page-167-3) worden niet geverifieerd **158** ITL-bestand wordt geverifieerd, maar andere [configuratiebestanden](#page-168-0) worden niet geverifieerd **159** [TFTP-autorisatie](#page-168-1) mislukt **159**

Telefoon kan niet worden [geregistreerd](#page-168-2) **159** Ondertekende [configuratiebestanden](#page-168-3) niet vereist **159** [Geluidsproblemen](#page-169-0) **160** Geen [spraakverbinding](#page-169-1) **160** [Haperende](#page-169-2) spraak **160** Algemene [problemen](#page-169-3) met bellen **160** [Telefoongesprek](#page-170-0) kan niet tot stand worden gebracht **161** Telefoon herkent [DTMF-cijfers](#page-170-1) niet of cijfers worden vertraagd **161** [Probleemoplossingsprocedures](#page-170-2) **161** Een [telefoonprobleemrapport](#page-171-0) maken via Cisco Unified Communications Manager **162** [TFTP-instellingen](#page-171-1) controleren **162** DNS- of [verbindingsproblemen](#page-172-0) vaststellen **163** [DHCP-instellingen](#page-172-1) controleren **163** Een nieuw [telefoonconfiguratiebestand](#page-173-0) maken **164** [DNS-instellingen](#page-174-0) verifiëren **165** [Service](#page-174-1) starten **165** [Foutopsporingsinformatie](#page-174-2) van Cisco Unified Communications Manager controleren **165** Aanvullende informatie over [probleemoplossing](#page-176-0) **167**

#### **HOOFDSTUK 1 4 Internationale [gebruikersondersteuning](#page-178-0) 169**

[Installatieprogramma](#page-178-1) landinstellingen voor eindpunten Unified Communications Manager **169** Ondersteuning internationale [gesprekslogboeken](#page-179-0) **170** [Taalbeperking](#page-179-1) **170**

**Inhoud**

Г

 $\mathbf I$ 

∎

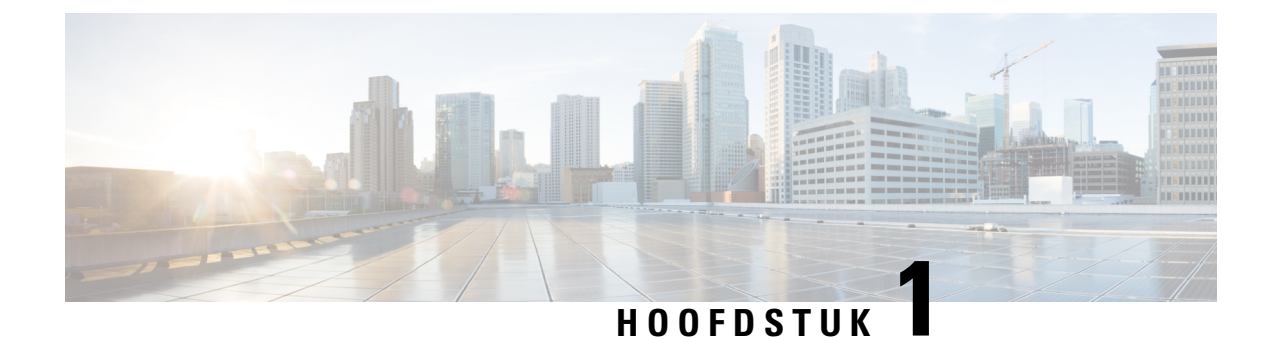

## <span id="page-10-0"></span>**Nieuwe en gewijzigde informatie**

- Nieuwe en gewijzigde informatie voor [firmwarerelease](#page-10-1) 14.1(1), op pagina 1
- Nieuwe en gewijzigde informatie voor [firmwarerelease](#page-10-2) 14.0(1), op pagina 1
- Nieuwe en gewijzigde informatie voor [firmwarerelease](#page-11-0) 12.8(1), op pagina 2
- Nieuwe en gewijzigde informatie voor [firmwarerelease](#page-11-1) 12.7(1), op pagina 2
- Nieuwe en gewijzigde informatie voor [firmwarerelease](#page-11-2) 12.6(1), op pagina 2
- Nieuwe en gewijzigde informatie voor [firmwarerelease](#page-11-3) 12.5(1)SR3, op pagina 2
- Nieuwe en gewijzigde informatie voor [firmwarerelease](#page-12-0) 12.5(1)SR2, op pagina 3
- Nieuwe en gewijzigde informatie voor [firmwarerelease](#page-12-1) 12.5(1) SR1, op pagina 3
- Nieuwe en gewijzigde informatie voor [firmwarerelease](#page-12-2) 12.5(1), op pagina 3
- Nieuwe en gewijzigde informatie voor [firmwarerelease](#page-13-0) 12.1(1), op pagina 4

### <span id="page-10-1"></span>**Nieuwe en gewijzigde informatie voor firmwarerelease 14.1(1)**

De volgende informatie is nieuw of gewijzigd voor firmwareversie 14.1(1).

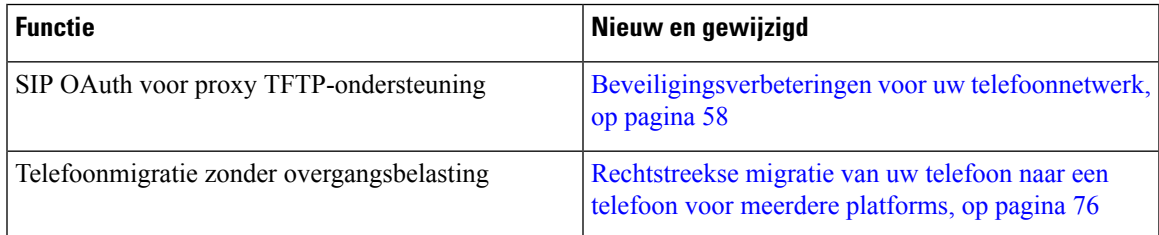

### <span id="page-10-2"></span>**Nieuwe en gewijzigde informatie voor firmwarerelease 14.0(1)**

**Tabel 1: Nieuwe en gewijzigde informatie**

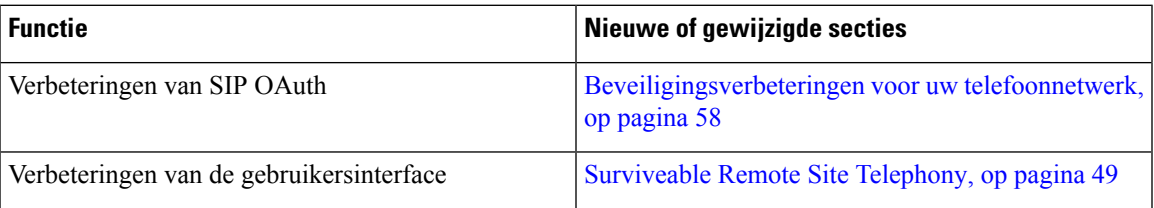

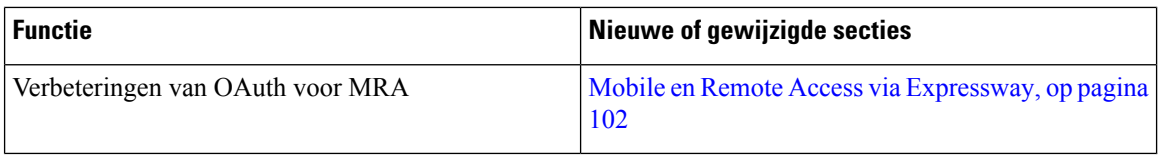

Vanaf firmwarerelease 14.0 ondersteunen de telefoons DTLS 1.2. DTLS 1.2 vereist Cisco Adaptive Security Appliance (ASA) versie 9.10 of hoger. U configureert de minimale DTLS-versie voor een VPN-verbinding in ASA. Zie *ASDM Book 3: configuratiehandleiding voor Cisco ASA-serie VPN ASDM*op [https://www.cisco.com/c/en/us/support/security/asa-5500-series-next-generation-firewalls/](https://www.cisco.com/c/en/us/support/security/asa-5500-series-next-generation-firewalls/products-installation-and-configuration-guides-list.html) [products-installation-and-configuration-guides-list.html](https://www.cisco.com/c/en/us/support/security/asa-5500-series-next-generation-firewalls/products-installation-and-configuration-guides-list.html) voor meer informatie

### <span id="page-11-0"></span>**Nieuwe en gewijzigde informatie voor firmwarerelease 12.8(1)**

De volgende informatie is nieuw of gewijzigd voor firmwarerelease 12.8(1).

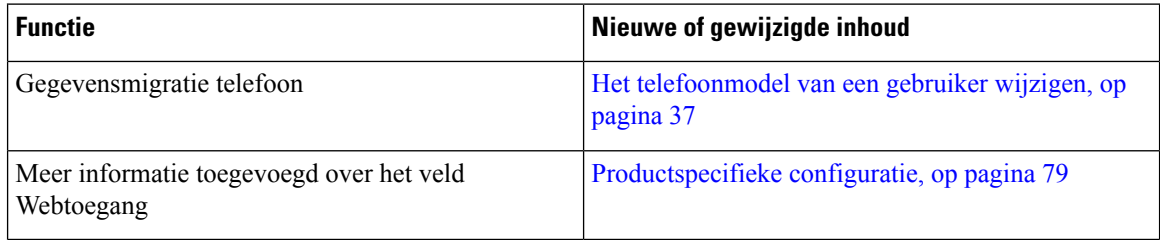

## <span id="page-11-2"></span><span id="page-11-1"></span>**Nieuwe en gewijzigde informatie voor firmwarerelease 12.7(1)**

Er waren geen updates van de beheerhandleiding nodig voor firmwarerelease 12.7(1).

### <span id="page-11-3"></span>**Nieuwe en gewijzigde informatie voor firmwarerelease 12.6(1)**

Er waren geen updates van de beheerhandleiding nodig voor firmwarerelease 12.6(1).

## **Nieuwe en gewijzigde informatie voor firmwarerelease 12.5(1)SR3**

Alle referenties naar de documentatie bij Cisco Unified Communications Manager zijn bijgewerkt en ondersteunen alle versies van Cisco Unified Communications Manager.

De volgende tabel beschrijft de wijzigingen in de *Beheerhandleiding van Cisco IP-conferentietelefoon 7832 voor Cisco Unified Communications Manager* ter ondersteuning van firmwarerelease 12.5(1)SR3.

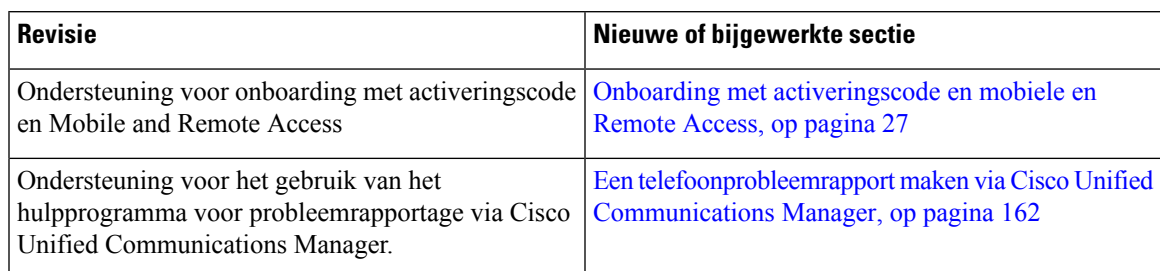

**Tabel 2: Revisies Cisco IP-telefoon 7832 Beheerhandleiding voor firmwarerelease 12.5(1)SR3**

## <span id="page-12-0"></span>**Nieuwe en gewijzigde informatie voor firmwarerelease 12.5(1)SR2**

Er waren geen updates van de beheerhandleiding nodig voor firmwarerelease 12.5(1)SR2.

Firmwarerelease 12.5(1)SR2 vervangt firmwarerelease 12.5(1) en firmware 12.5(1)SR1. Firmwarerelease 12.5(1) en firmwarerelease 12.5(1)SR1 zijn vervangen door firmwarerelease 12.5(1)SR2.

## <span id="page-12-1"></span>**Nieuwe en gewijzigde informatie voor firmwarerelease 12.5(1) SR1**

De volgende tabel beschrijft de wijzigingen in de *Beheerhandleiding van Cisco IP-conferentietelefoon 7832 voor Cisco Unified Communications Manager* ter ondersteuning van firmwarerelease 12.5(1)SR1.

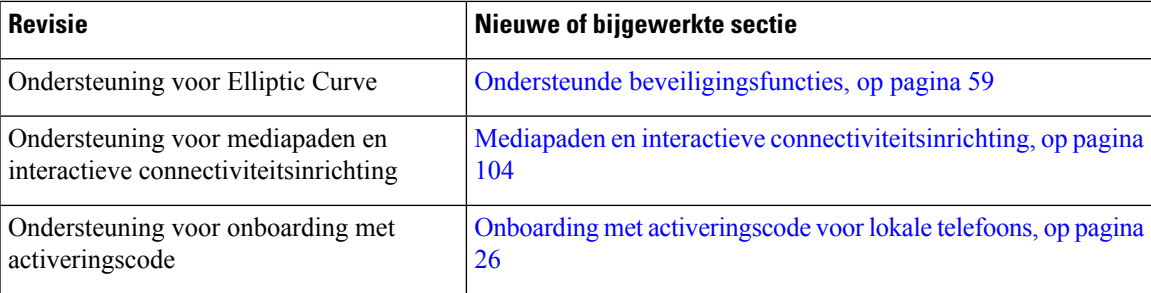

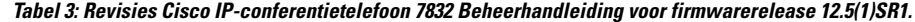

### <span id="page-12-2"></span>**Nieuwe en gewijzigde informatie voor firmwarerelease 12.5(1)**

De volgende tabel beschrijft de wijzigingen in de *Beheerhandleiding van Cisco IP-conferentietelefoon 7832 voor Cisco Unified Communications Manager* ter ondersteuning van firmwarerelease 12.5(1).

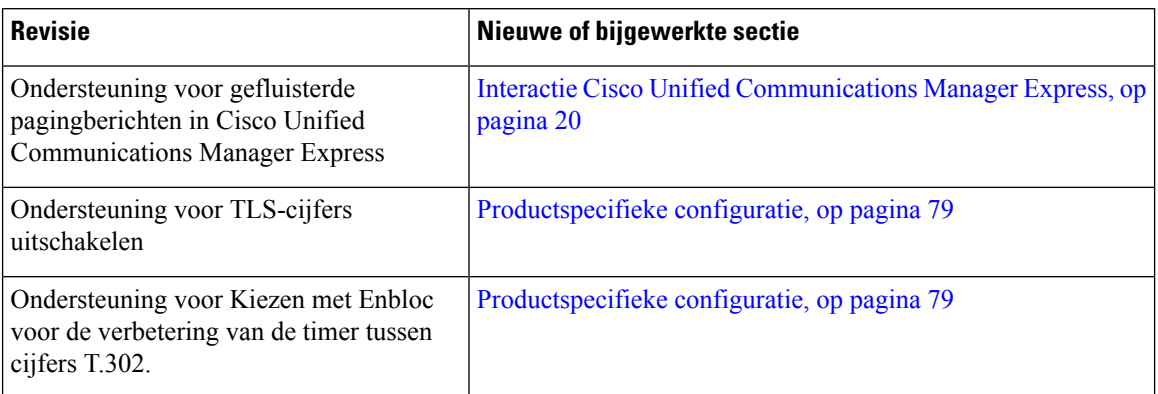

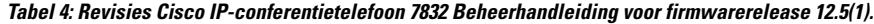

### <span id="page-13-0"></span>**Nieuwe en gewijzigde informatie voor firmwarerelease 12.1(1)**

De volgende tabel beschrijft de wijzigingen in de *Beheerhandleiding van Cisco IP-conferentietelefoon 7832 voor Cisco Unified Communications Manager* ter ondersteuning van firmwarerelease 12.1(1).

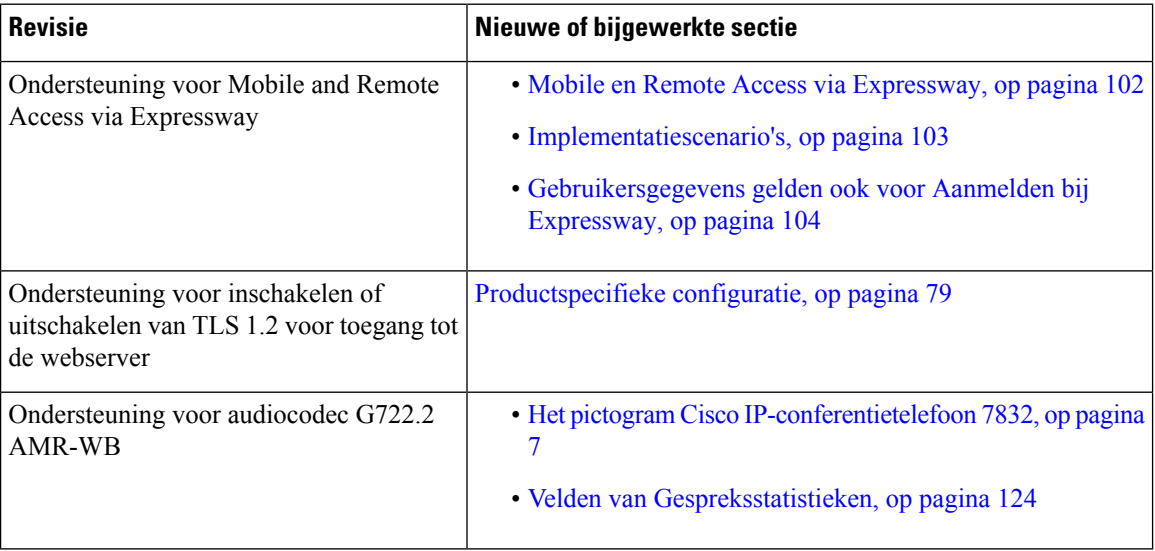

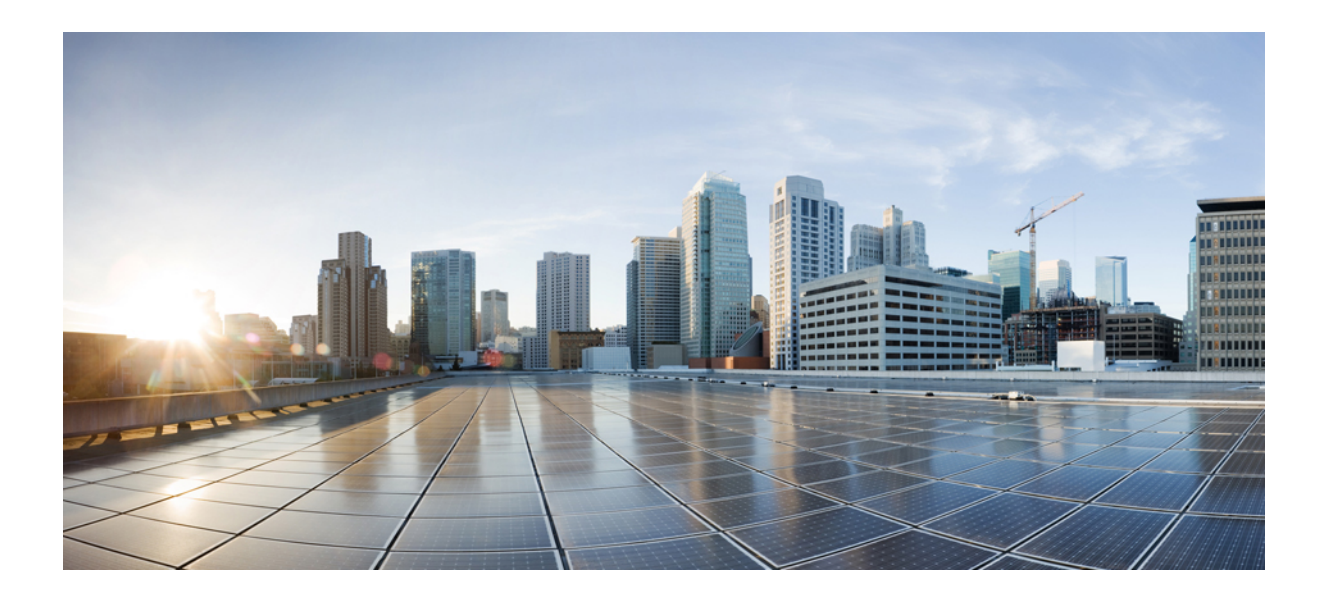

# <span id="page-14-0"></span>**DEEL I**

## **Info over Cisco IP-conferentietelefoon**

- Cisco [IP-conferentietelefoon](#page-16-2) Hardware, op pagina 7
- [Technische](#page-22-2) details, op pagina 13

<span id="page-16-2"></span>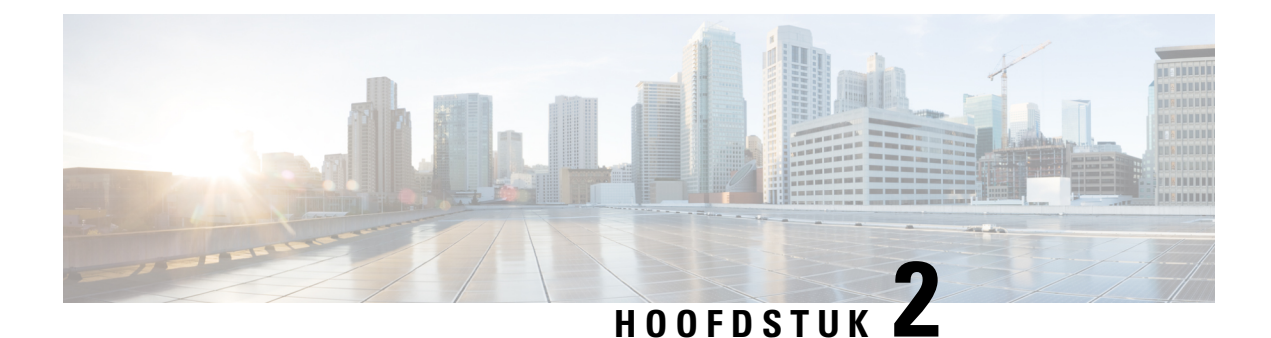

## <span id="page-16-0"></span>**Cisco IP-conferentietelefoon Hardware**

- Het pictogram Cisco [IP-conferentietelefoon](#page-16-1) 7832, op pagina 7
- Cisco [IP-telefoon](#page-18-0) 7832: knoppen en hardware, op pagina 9
- Verwante [documentatie,](#page-19-1) op pagina 10
- Documentatie, ondersteuning en [veiligheidsrichtlijnen,](#page-19-5) op pagina 10
- [Terminologieverschillen,](#page-20-1) op pagina 11

### <span id="page-16-1"></span>**Het pictogram Cisco IP-conferentietelefoon 7832**

De Cisco IP-conferentietelefoon 7832 verbetert de persoonsgeoriënteerde communicatie door superieure high-definition (HD) audioprestaties en 360-graden dekking voor vergaderzalen en directeurskantoren van elk formaat. Het biedt een geweldige geluidservaring met een full-duplex handsfree tweerichtingsluidspreker met breedband geluid (G.722). De Cisco IP-conferentietelefoon 7832 is een eenvoudige oplossing die voldoet aan de uitdagingen van de meest uiteenlopende ruimtes.

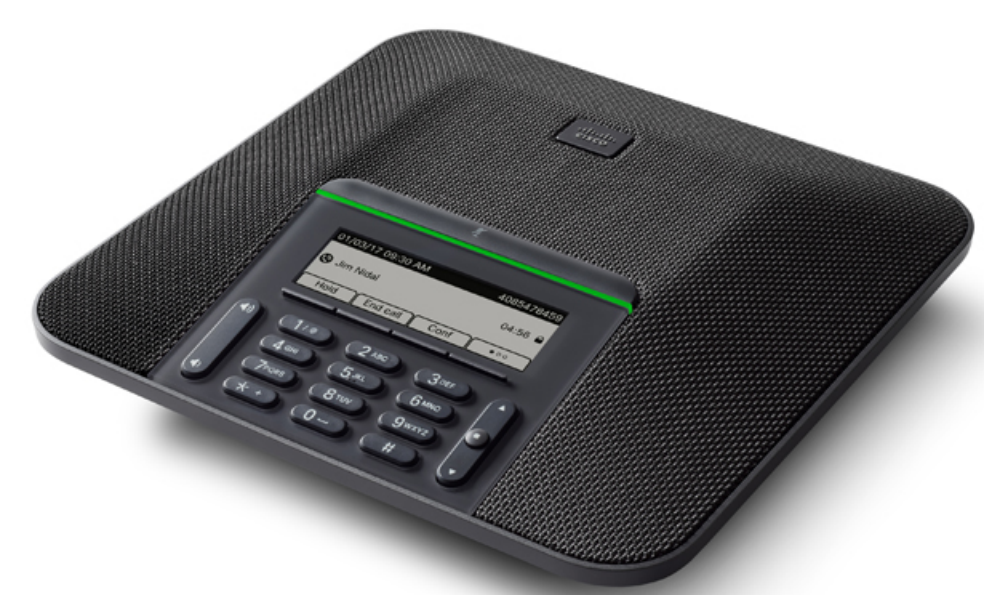

De telefoon heeft gevoelige microfoons met een dekking van 360 graden. Dankzij deze dekking kunnen gebruikers met een normaal stemvolume spreken en duidelijk worden gehoord tot op 2,1 meter afstand. Door speciale technologie is de telefoon bestand tegen storing van mobiele telefoons en andere draadloze apparaten. Hierdoor kunt u duidelijk communiceren, zonder afleiding.

Cisco IP-telefoon moet, net als andere netwerkapparaten, worden geconfigureerd en beheerd. Met deze telefoons worden de volgende codecs ge(de)codeerd:

- G.711 a-law
- G.711 mu-law
- $\cdot$  G.722
- G722.2 AMR-WB
- G.729a/G.729ab
- G.726
- iLBC
- Opus
- iSAC

**Voorzichtig**

Het gebruik van een draadloze, mobiele of GSM-telefoon of zend-en-ontvangstradio in de nabijheid van een Cisco IP-telefoon kan storing veroorzaken. Voor meer informatie raadpleegt u de documentatie bij hetstorende apparaat.

Cisco IP-telefoon levert alle traditionele telefoniefunctionaliteit, zoals doorschakelen en doorverbinden van gesprekken, herhalen, snelkiezen, conferentiegesprekken en toegang tot een voicemailberichtensysteem. Cisco IP-telefoon biedt ook verschillende andere functies.

Net als bij andere netwerkapparaten moet u Cisco IP-telefoon configureren ter voorbereiding op toegang tot Cisco Unified Communications Manager en de rest van het IP-netwerk. Met DHCP hebt u minder instellingen die u op een telefoon kunt configureren. Als het voor uw netwerk is vereist, kunt u informatie echter handmatig configureren, zoals een IP-adres, TFTP-server en subnetinformatie.

Cisco IP-telefoon kan communiceren met andere services en apparaten op uw IP-netwerk om uitgebreide functionaliteit te verschaffen. U kunt bijvoorbeeld Cisco Unified Communications Manager integreren met de standaard LDAP3-bedrijfstelefoonlijst (Lightweight Directory Access Protocol) om gebruikers in staat te stellen om rechtstreeks vanaf hun IP-telefoons te zoeken naar contactgegevens over collega's. U kunt ook XML gebruiken om gebruikers in staat te stellen toegang te krijgen tot informatie, zoals het weer, aandelen, citaat van de dag en andere webgebaseerde informatie.

Totslot kunt u, omdat Cisco IP-telefoon een netwerkapparaat is, er rechtstreeks gedetailleerde statusinformatie van verkrijgen. Deze informatie kan u helpen met het oplossen van problemen die gebruikers bij het gebruik van hun IP-telefoons kunnen tegenkomen. U kunt ook statistieken over een actief gesprek of firmwareversies op de telefoon verkrijgen.

Cisco IP-telefoon moet zijn verbonden met een netwerkapparaat, zoals een Cisco Catalyst-switch, om in het IP-telefonienetwerk te kunnen werken. U moet de Cisco IP-telefoon ook registreren met een Cisco Unified Communications Manager-systeem alvorens oproepen te verzenden en ontvangen.

## <span id="page-18-0"></span>**Cisco IP-telefoon 7832: knoppen en hardware**

De volgende afbeelding toont de Cisco IP-conferentietelefoon 7832.

**Figuur 1: Toetsen en functies van de Cisco IP-conferentietelefoon 7832**

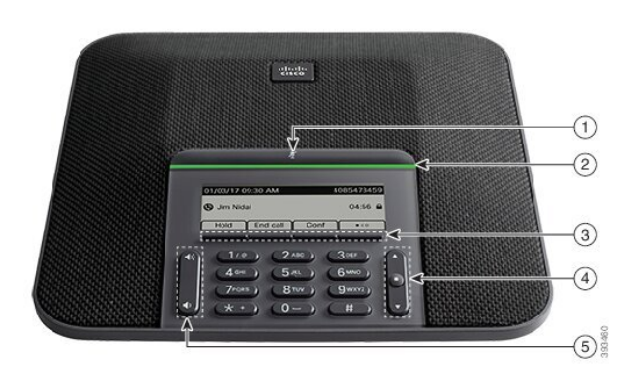

In de volgende tabel worden de knoppen beschreven op de Cisco IP-conferentietelefoon 7832.

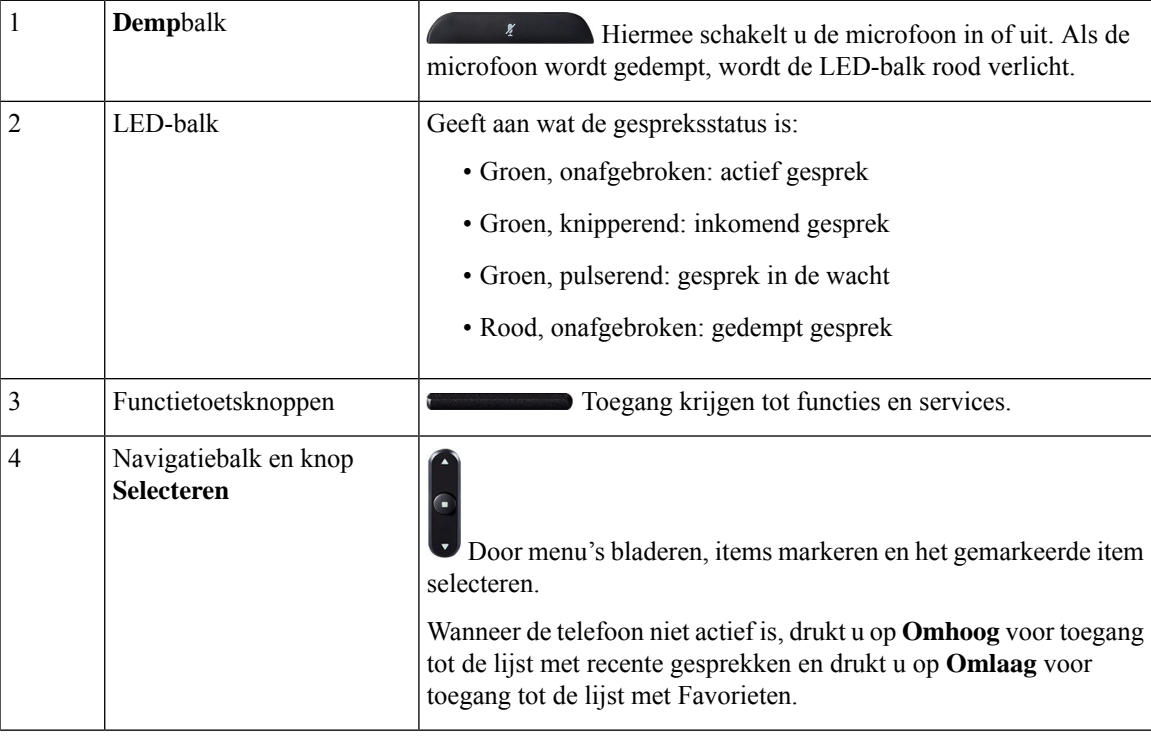

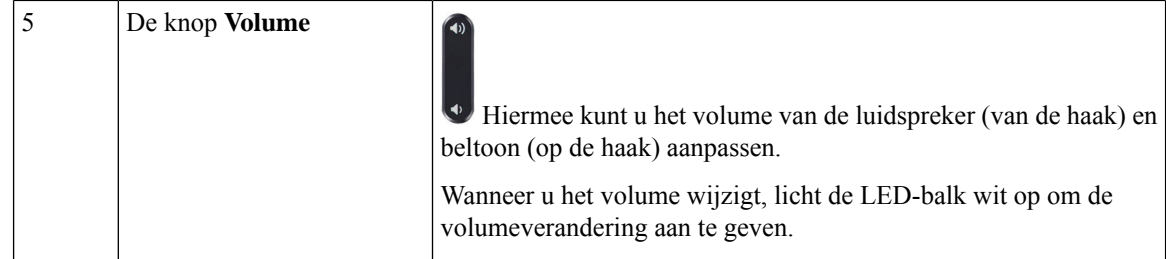

#### <span id="page-19-0"></span>**Schermtoetsen van een conferentietelefoon**

U kunt de functies op uw telefoon gebruiken via de schermtoetsen. Metschermtoetsen onder hetscherm krijgt u toegang tot de functie die op het scherm boven de schermtoets wordt weergegeven. Deze schermtoetsen veranderen afhankelijk van wat u aan het doen bent.

De schermtoetsen ●● schermtoets verwijst naar , meer schermtoetsfuncties zijn beschikbaar.

#### <span id="page-19-2"></span><span id="page-19-1"></span>**Verwante documentatie**

Gebruik de volgende gedeelten om gerelateerde informatie te verkrijgen.

#### <span id="page-19-3"></span>**Documentatie voor Cisco IP-conferentietelefoon 7832**

Vind documentatie die specifiek is voor uw taal, telefoonmodel en gespreksbeheersysteem op de pagina [Productondersteuning](https://www.cisco.com/c/en/us/support/collaboration-endpoints/unified-ip-phone-7800-series/series.html) voor de Cisco IP-telefoon 7800-serie.

#### <span id="page-19-4"></span>**Cisco Unified Communications Manager Documentatie**

Raadpleeg de *Cisco Unified Communications Manager Documentatiehandleiding* en andere publicaties die relevant zijn voor uw versie van Cisco Unified Communications Manager. Ga naar de volgende documentatie-URL:

[https://www.cisco.com/c/en/us/support/unified-communications/unified-communications-manager-callmanager/](https://www.cisco.com/c/en/us/support/unified-communications/unified-communications-manager-callmanager/tsd-products-support-series-home.html) [tsd-products-support-series-home.html](https://www.cisco.com/c/en/us/support/unified-communications/unified-communications-manager-callmanager/tsd-products-support-series-home.html)

#### <span id="page-19-5"></span>**Cisco Business Edition 6000 Documentatie**

Raadpleeg de *Cisco Business Edition 6000 Documentatiehandleiding* en andere publicaties die relevant zijn voor uw versie van Cisco Business Edition 6000. Ga naar de volgende documentatie-URL:

[https://www.cisco.com/c/en/us/support/unified-communications/business-edition-6000/](https://www.cisco.com/c/en/us/support/unified-communications/business-edition-6000/tsd-products-support-series-home.html) [tsd-products-support-series-home.html](https://www.cisco.com/c/en/us/support/unified-communications/business-edition-6000/tsd-products-support-series-home.html)

### **Documentatie, ondersteuning en veiligheidsrichtlijnen**

Zie voor informatie over het verkrijgen van documentatie en ondersteuning, het leveren van feedback op documentatie, veiligheidsrichtlijnen, aanbevolen aliassen en algemene Cisco-documenten de maandelijkse update *What's New in Cisco Product Documentation*. Hierin wordt ook alle nieuwe en herziene technische documentatie opgegeven. De locatie is:

<http://www.cisco.com/c/en/us/td/docs/general/whatsnew/whatsnew.html>

Abonneer u op de RSS-feed *Nieuw in Cisco Product-documentatie* en geef aan welke inhoud u direct op uw bureaublad wilt lezen met een RSS-toepassing. De RSS-feeds zijn gratis. Cisco ondersteunt momenteel RSS 2.0.

#### <span id="page-20-0"></span>**Overzicht beveiliging Cisco-producten**

Dit product bevat cryptografische functies en is onderhevig aan de wetgeving in de Verenigde Staten en andere landen met betrekking tot import, export, overdracht en gebruik. Levering van cryptografische producten van Cisco betekent niet dat derden bevoegd zijn codering te importeren, te exporteren of te gebruiken. Importeurs, exporteurs, distributeurs en gebruikers zijn verantwoordelijk voor naleving van eerder genoemde wetgeving. Door dit product te gebruiken, gaat u akkoord met de wetten en bepalingen die hierop van toepassing zijn. Als u hieraan niet kunt voldoen, dient u dit product onmiddellijk te retourneren.

Meer informatie over exportvoorschriften van de Verenigde Staten vindt u op [https://www.bis.doc.gov/](https://www.bis.doc.gov/policiesandregulations/ear/index.htm) [policiesandregulations/ear/index.htm.](https://www.bis.doc.gov/policiesandregulations/ear/index.htm)

### <span id="page-20-1"></span>**Terminologieverschillen**

In dit document verwijst de term *Cisco IP-telefoon* naar de Cisco IP-conferentietelefoon 7832.

In de volgende tabel wordt een aantal terminologieverschillen gemarkeerd tussen de *Gebruikershandleiding van Cisco IP-conferentietelefoon 7832*, de *Beheerhandleiding van Cisco IP-conferentietelefoon 7832 voor Cisco Unified Communications Manager* en de documentatie bij Cisco Unified Communications Manager.

#### **Tabel 5: Terminologieverschillen**

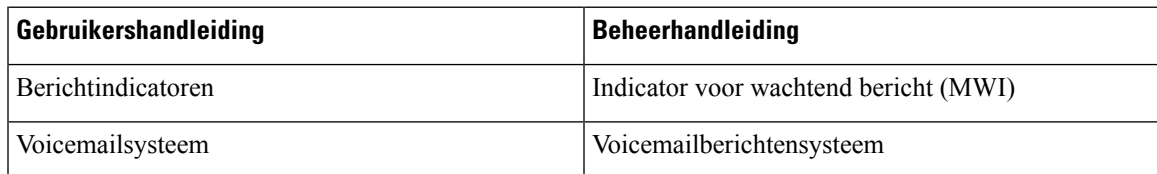

 $\mathbf I$ 

<span id="page-22-2"></span>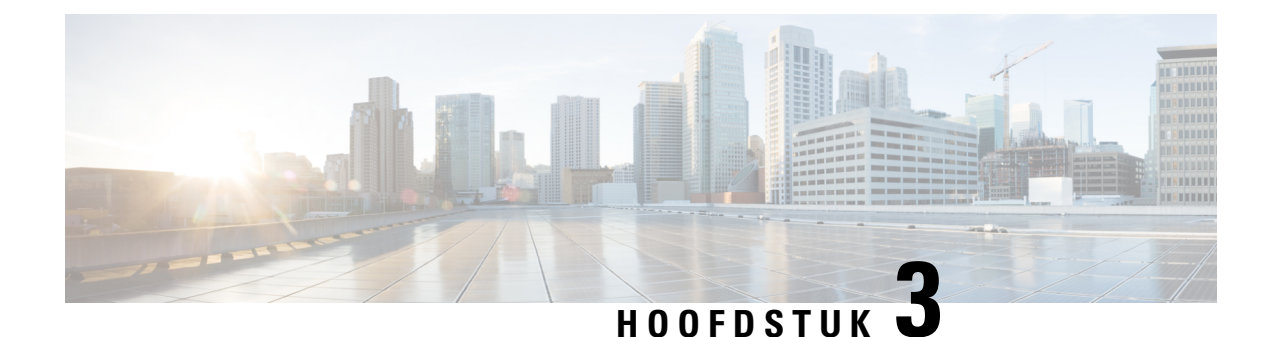

## <span id="page-22-0"></span>**Technische details**

- Fysieke en operationele [omgevingsspecificaties,](#page-22-1) op pagina 13
- [Kabelspecificaties,](#page-23-0) op pagina 14
- [Voedingsvereisten](#page-23-1) telefoon, op pagina 14
- Ondersteunde [netwerkprotocollen,](#page-25-0) op pagina 16
- Interactie Cisco Unified [Communications](#page-29-0) Manager, op pagina 20
- Interactie Cisco Unified [Communications](#page-29-1) Manager Express, op pagina 20
- Interactie [Voicemailsysteem,](#page-30-0) op pagina 21
- [Configuratiebestanden](#page-30-1) telefoon, op pagina 21
- Telefoongedrag tijdens [netwerkcongestie,](#page-31-0) op pagina 22
- Application [Programming](#page-31-1) Interface, op pagina 22

### <span id="page-22-1"></span>**Fysieke en operationele omgevingsspecificaties**

De volgende tabel beschrijft de fysieke en operationele omgevingsspecificaties voor Cisco IP-conferentietelefoon.

**Tabel 6: Fysieke en operationele omgevingsspecificaties**

| <b>Specificatie</b>                  | <b>Waarde of bereik</b>                                                    |
|--------------------------------------|----------------------------------------------------------------------------|
| Bedrijfstemperatuur                  | $0^{\circ}$ tot 40 <sup>o</sup> C (32 <sup>o</sup> tot 104 <sup>o</sup> F) |
| Relatieve vochtigheid bij in bedrijf | 10% tot 90% (niet-condenserend)                                            |
| Opslagtemperatuur                    | $-10^{\circ}$ tot 60°C (14° tot 140°F)                                     |
| Hoogte                               | $226$ mm $(8,9)$ in                                                        |
| <b>Breedte</b>                       | $226$ mm $(8.9)$ in                                                        |
| Diepte                               | 54,4 mm $(2,14$ in)                                                        |
| Gewicht                              | $0,907 \text{ kg} (2,0 \text{ lb})$                                        |

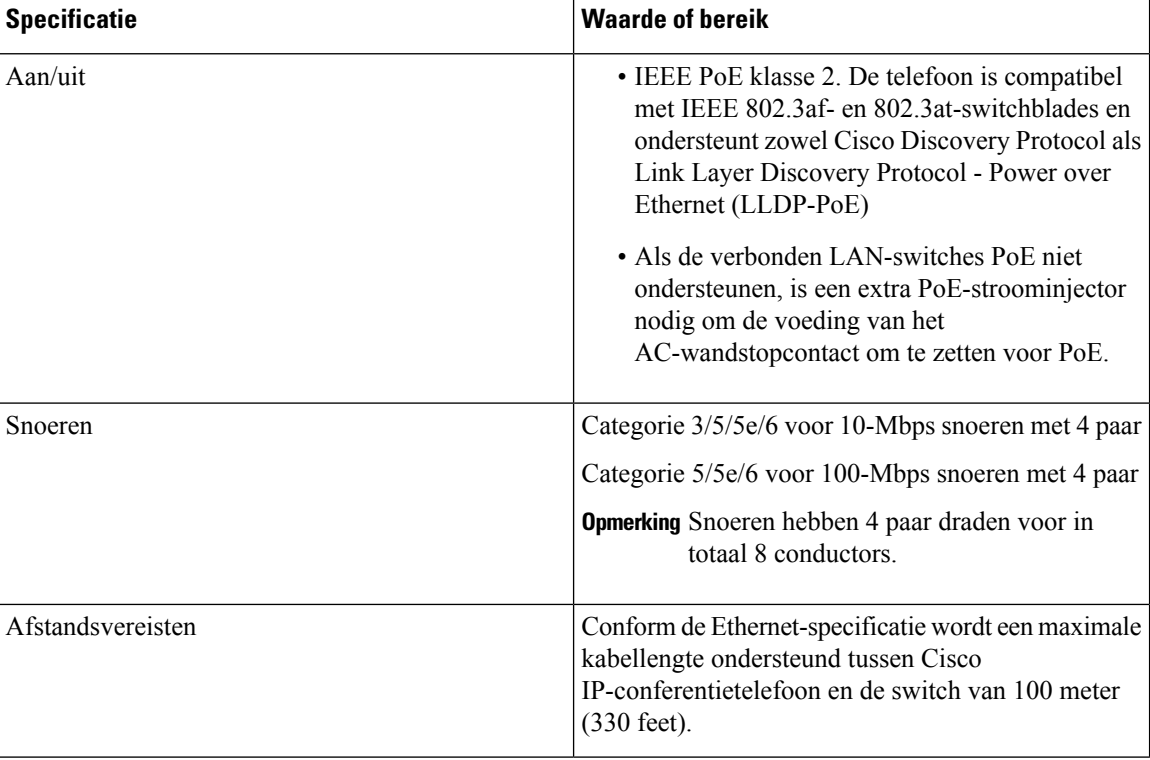

Zie voor meer informatie *Gegevensblad van Cisco IP-conferentietelefoon 7832*: [http://www.cisco.com/c/en/](http://www.cisco.com/c/en/us/products/collaboration-endpoints/unified-ip-phone-7800-series/datasheet-listing.html) [us/products/collaboration-endpoints/unified-ip-phone-7800-series/datasheet-listing.html](http://www.cisco.com/c/en/us/products/collaboration-endpoints/unified-ip-phone-7800-series/datasheet-listing.html)

### <span id="page-23-1"></span><span id="page-23-0"></span>**Kabelspecificaties**

• RJ-45-aansluiting voor de LAN 10/100BaseT-verbinding.

### **Voedingsvereisten telefoon**

De Cisco IP-conferentietelefoon kan deze voedingsbronnen gebruiken:

- PoE (Power over Ethernet)
- Cisco IP-conferentietelefoon 7832 PoE Midspan Cable en Cisco Power Cube 3
- Cisco IP-telefoon Power Injector

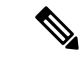

**Opmerking** De Midspan Cable is momenteel niet beschikbaar.

Ш

#### **Tabel 7: Richtlijnen voor voeding van Cisco IP-conferentietelefoon**

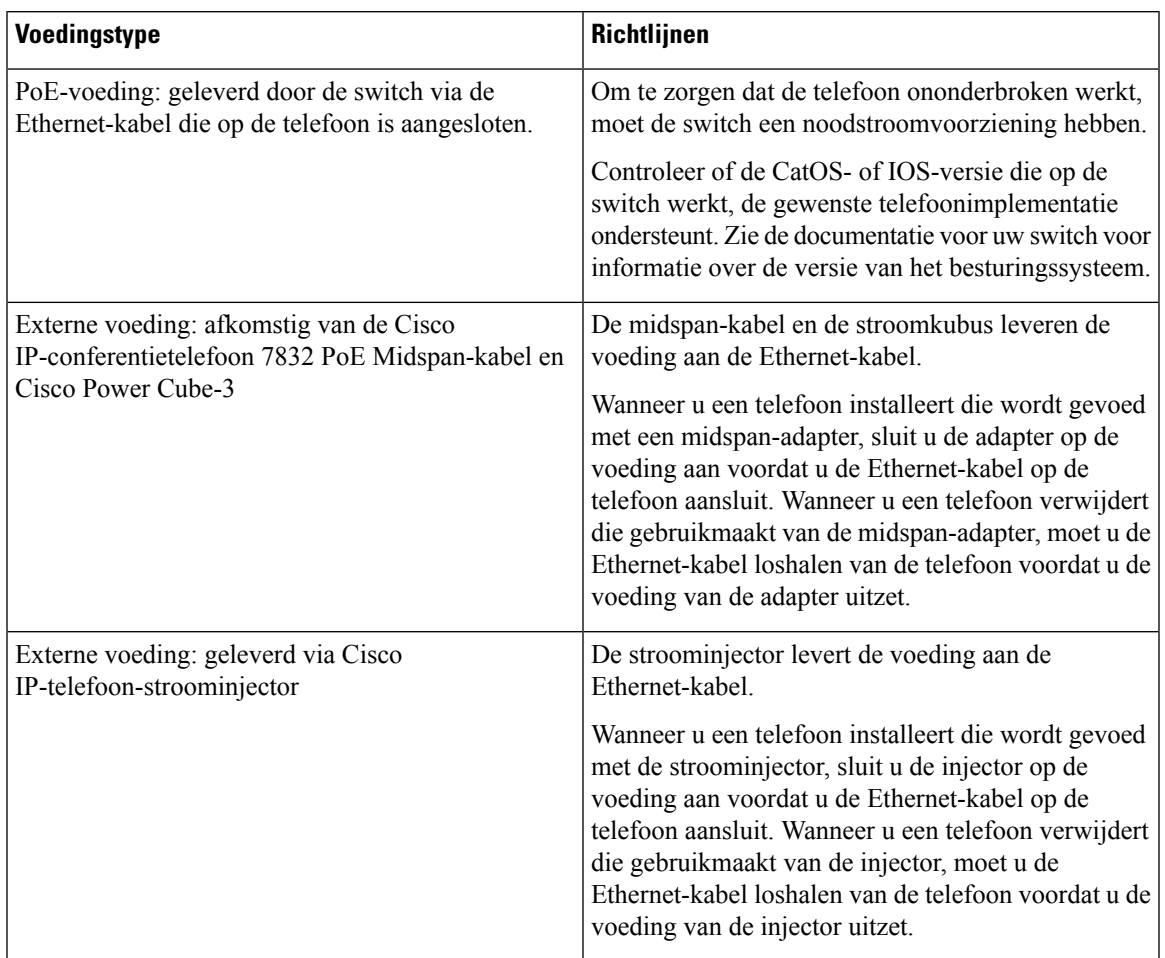

#### <span id="page-24-1"></span><span id="page-24-0"></span>**Stroomstoring**

Als u contact wilt opnemen met nooddiensten, moet uw telefoon worden voorzien van stroom. Als er een onderbreking in de stroomvoorziening optreedt, zijn nooddiensten pas weer bereikbaar wanneer de stroomvoorziening is hersteld. Bij een stroomstoring of stroomuitval moet u de apparatuur wellicht resetten of configureren voordat u nooddiensten kunt bellen.

#### **Energiebesparingen**

U kunt de hoeveelheid energie beperken die door Cisco IP-telefoon wordt verbruikt door de modus Energiebesparing of EnergyWise (Power Save Plus) te gebruiken.

#### **Energiebesparing**

In de Energiebesparingsmodus wordt de achtergrondverlichting van het scherm uitgeschakeld wanneer de telefoon niet wordt gebruikt. De telefoon blijft in de Energiebesparingsmodus voor de geplande duur of tot de gebruiker op een knop drukt.

#### **Power Save Plus (EnergyWise)**

De Cisco IP-telefoon ondersteunt de modus Cisco EnergyWise (Power Save Plus). Wanneer uw netwerk een EnergyWise-controller (EW) bevat (bijvoorbeeld een Cisco-switch met de EnergyWise-voorziening ingeschakeld), kunt u de telefoons zo configureren dat ze sluimeren (uitschakelen) en ontwaken (inschakelen) volgens een schema om het energieverbruik verder te verminderen.

Configureer elke telefoon zodanig dat deze de EnergyWise-instellingen kan in- of uitschakelen. Als EnergyWise is ingeschakeld, configureert u een slaap- en een wektijd naast andere parameters. Deze parameters worden naar de telefoon verzonden als onderdeel van het XML-bestand voor telefoonconfiguratie.

#### **Verwante onderwerpen**

Planning [Energiebesparing](#page-101-1) voor Cisco IP-telefoon, op pagina 92 Planning [EnergyWise](#page-103-0) op Cisco IP-telefoon, op pagina 94

#### <span id="page-25-0"></span>**Ondersteunde netwerkprotocollen**

Cisco IP-conferentietelefoons ondersteunen diverse industriestandaard- en Cisco-netwerkprotocollen die vereist zijn voor gesproken communicatie. In de volgende tabel ziet u een overzicht van de netwerkprotocollen die door de telefoons worden ondersteund.

#### **Tabel 8: Ondersteunde netwerkprotocollen op de Cisco IP-conferentietelefoon**

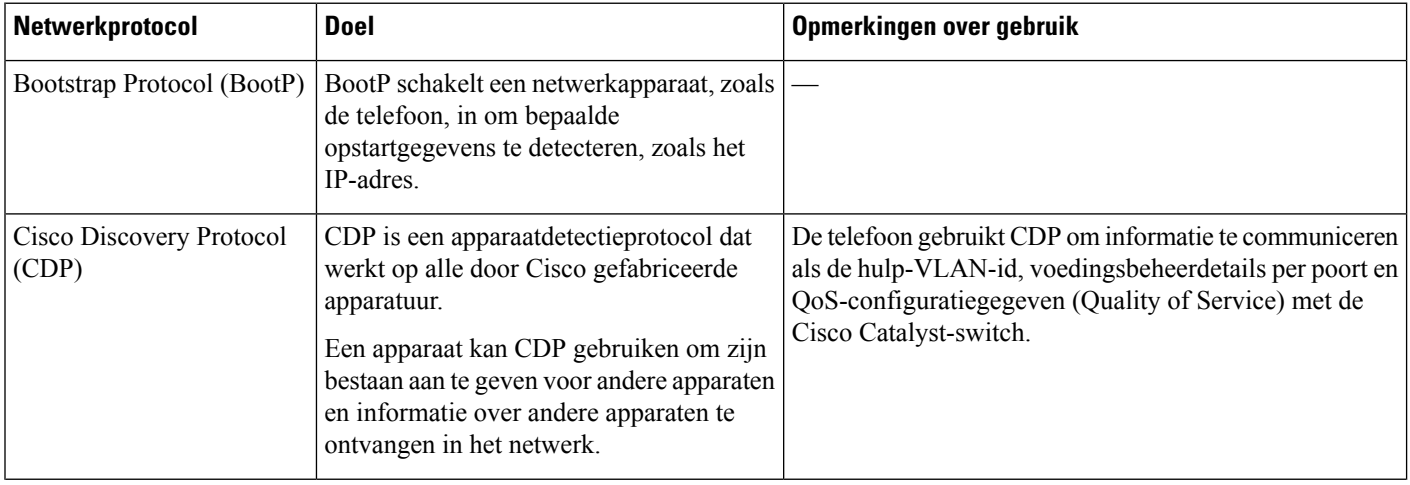

 $\mathbf I$ 

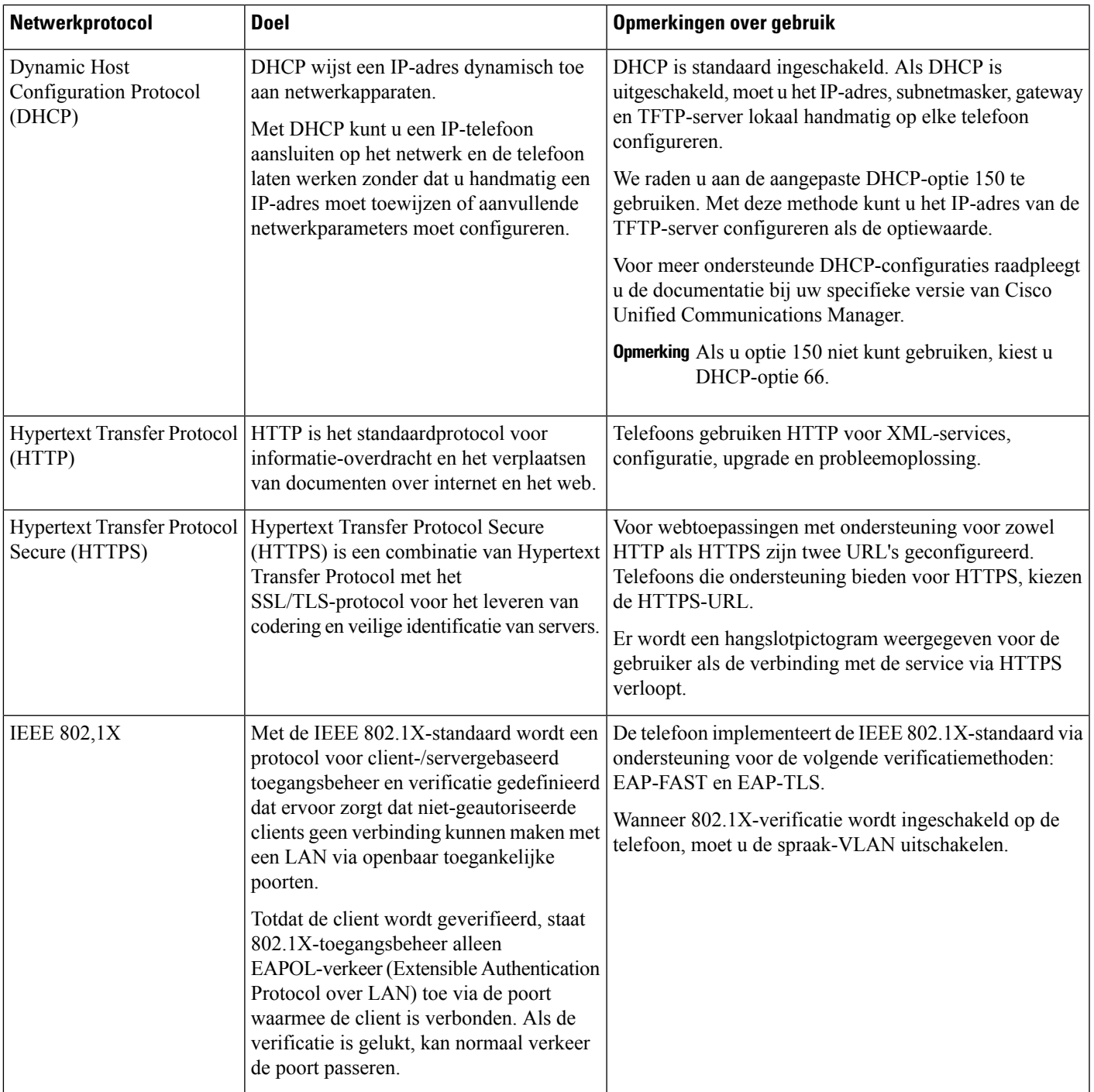

I

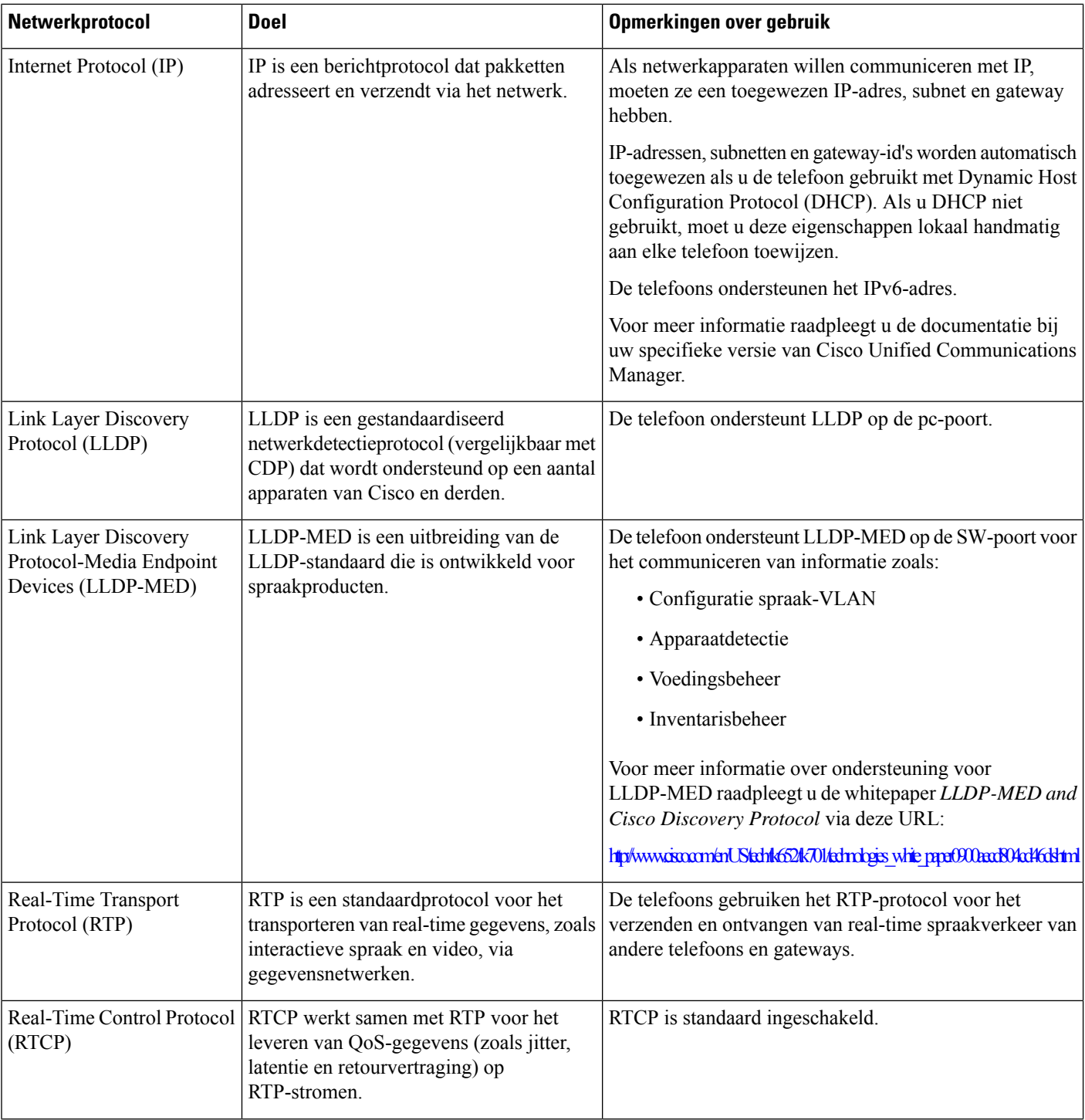

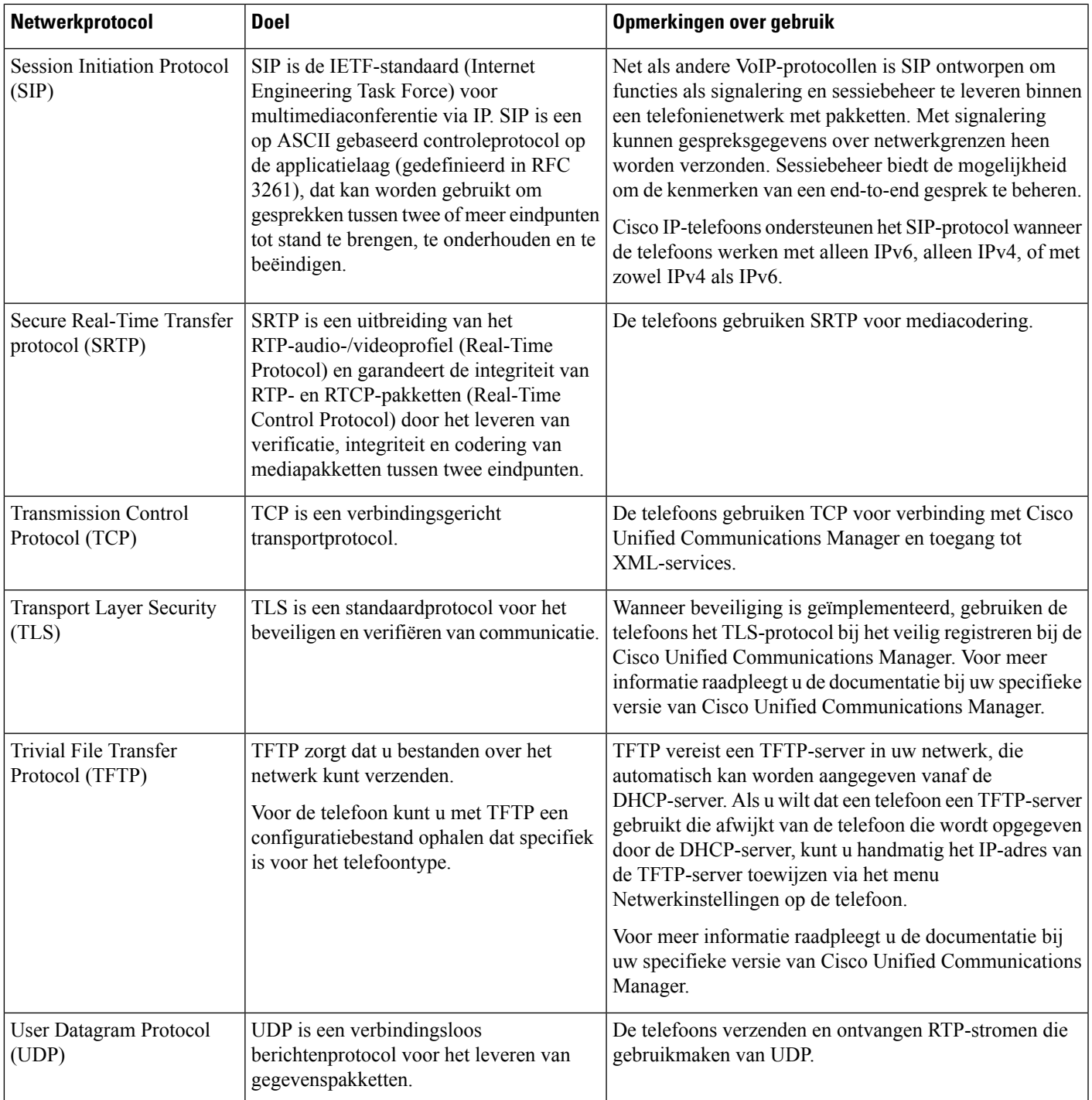

#### **Verwante onderwerpen**

 $\overline{\phantom{a}}$ 

Cisco Unified [Communications](#page-19-3) Manager Documentatie, op pagina 10

#### <span id="page-29-0"></span>**Interactie Cisco Unified Communications Manager**

Cisco Unified Communications Manager is een open, industriestandaard gespreksverwerkingssysteem. De Cisco Unified Communications Manager-software brengt gesprekken tussen telefoons tot stand en beëindigt ze, waarbij de traditionele PBX-functionaliteit wordt geïntegreerd in het IP-bedrijfsnetwerk. Cisco Unified Communications Manager beheert de componenten van het telefoniesysteem, zoals de telefoon, de toegangsgateways en de resources die nodig zijn voor functies als conferentiegesprekken en routeplanning. Cisco Unified Communications Manager biedt ook:

- Firmware voor telefoons
- CTL- (Certificate Trust List) en ITL-bestanden (Identity Trust List) via de TFTP- en HTTP-services
- Telefoonregistratie
- Bewaren van gesprekken, zodat een mediasessie wordt voortgezet als de signalering tussen de primaire Communications Manager en een telefoon verloren gaat

Voor informatie over het configureren van Cisco Unified Communications Manager voor gebruik met telefoons zoals hier is beschreven, raadpleegt u de documentatie bij uw specifieke versie van Cisco Unified Communications Manager.

#### **Opmerking**

Als het telefoonmodel dat u wilt configureren niet wordt vermeld in de vervolgkeuzelijst Telefoontype in Cisco Unified Communications Manager Administration, installeert u het laatste apparaatpakket voor uw versie van Cisco Unified Communications Manager van Cisco.com.

#### **Verwante onderwerpen**

Cisco Unified [Communications](#page-19-3) Manager Documentatie, op pagina 10

### <span id="page-29-1"></span>**Interactie Cisco Unified Communications Manager Express**

Als uw telefoon werkt met Cisco Unified Communications Manager Express (Unified CME), moet deze in de CME-modus worden gezet.

Als een gebruiker de conferentiefunctie start, kan de telefoon met deze tag een lokale of een netwerkconferentiebrug gebruiken.

De telefoons ondersteunen de volgende acties niet:

- Doorverbinden: alleen ondersteund in het scenario voor verbonden gesprek doorverbinden.
- Conferentie: alleen ondersteund in het scenario voor verbonden gesprek doorverbinden.
- Deelnemen: ondersteund met de knop Conferentie of Hookflash-toegang.
- Wacht: ondersteund met de knop Wacht.
- Inbreken en samenvoegen: niet ondersteund.
- Direct doorverbinden: niet ondersteund.
- Selecteer: niet ondersteund.

De gebruikers kunnen geen conferentie tot stand brengen en gesprekken doorverbinden via verschillende lijnen.

Unified CME ondersteunt intercomgesprekken, ook wel bekend als Gefluisterde paging. Maar de page wordt tijdens een gesprek afgewezen door de telefoon.

### <span id="page-30-0"></span>**Interactie Voicemailsysteem**

In Cisco Unified Communications Manager kunt u verschillende voicemailsystemen integreren, met inbegrip van het Cisco Unity Connection voicemailsysteem. Omdat u verschillende systemen kunt integreren, moet u gebruikers voorzien van informatie over het gebruik van uw specifieke systeem.

Als u wilt inschakelen dat een gebruiker kan doorschakelen naar voicemail, stelt u een kiespatroon \*xxxxx in en configureert u dit als Alle gesprekken doorschakelen naar voicemail. Voor meer informatie raadpleegt u de documentatie bij Cisco Unified Communications Manager.

Geef de volgende informatie op voor elke gebruiker:

• Hoe ze toegang krijgen tot het account voor het voicemailsysteem.

Zorg ervoor dat u Cisco Unified Communications Manager gebruikt voor het configureren van de knop Berichten op de Cisco IP-telefoon.

• Oorspronkelijk wachtwoord voor toegang tot het voicemailsysteem.

Configureer een standaardwachtwoord voor het voicemailsysteem voor alle gebruikers.

• Hoe de telefoon aangeeft dat er nieuwe berichten zijn.

Gebruik Cisco Unified Communications Manager om een indicator (MWI) voor nieuwe berichten in te stellen.

### <span id="page-30-1"></span>**Configuratiebestanden telefoon**

Configuratiebestanden voor een telefoon worden opgeslagen op de TFTP-server en definiëren de parameters voor het maken van verbinding met Cisco Unified Communications Manager. Als u een wijziging aanbrengt in Cisco Unified Communications Manager die vereist dat de telefoon wordt gereset, wordt de wijziging in het algemeen automatisch aangebracht in het telefoonconfiguratiebestand.

Configuratiebestanden bevatten ook informatie over welke geladen afbeelding de telefoon moet uitvoeren. Als deze geladen afbeelding afwijkt van de huidige op een telefoon, maakt de telefoon contact met de TFTP-server om de vereiste laadbestanden aan te vragen.

Als u de beveiligingsinstellingen configureert in Cisco Unified Communications Manager Administration, bevat het telefoonconfiguratiebestand vertrouwelijke informatie. Om te zorgen voor de privacy van een configuratiebestand moet u dit configureren voor codering. Voor meer informatie raadpleegt u de documentatie bij uw specifieke versie van Cisco Unified Communications Manager. Een telefoon vraagt een configuratiebestand aan wanneer deze wordt gereset en geregistreerd met Cisco Unified Communications Manager.

Een telefoon opent het standaardconfiguratiebestand XmlDefault.cnf.xml van de TFTP-server wanneer aan de volgende voorwaarden is voldaan:

• U hebt autoregistratie ingeschakeld in Cisco Unified Communications Manager

- De telefoon is niet toegevoegd aan de Cisco Unified Communications Manager-database
- De telefoon wordt voor het eerst geregistreerd

#### <span id="page-31-0"></span>**Telefoongedrag tijdens netwerkcongestie**

Alle factoren die de netwerkprestaties verslechteren, kunnen invloed hebben op de audiokwaliteit van de telefoon. In sommige gevallen kan een gesprek zelfs wegvallen. Bronnen van netwerkverslechtering zijn onder andere de volgende activiteiten:

- Beheertaken, zoals een interne poortscan of een beveiligingsscan
- Aanvallen die zich voordoen op uw netwerk, zoals een Denial of Service-aanval

### <span id="page-31-1"></span>**Application Programming Interface**

Cisco ondersteunt het gebruik van telefoon-API's door toepassingen van andere fabrikanten die via Cisco door de toepassingsontwikkelaar van de andere fabrikant zijn getest en gecertificeerd. Alle telefoonproblemen die verband houden met niet-gecertificeerde toepassingsinteractie, moeten door de andere fabrikant worden opgelost, dus niet door Cisco.

Raadpleeg de website van het Cisco Solution Partner [Program](https://developer.cisco.com/ecosystem/spp/) voor meer informatie over toepassingen/oplossingen van andere fabrikanten die door Cisco zijn gecertificeerd.

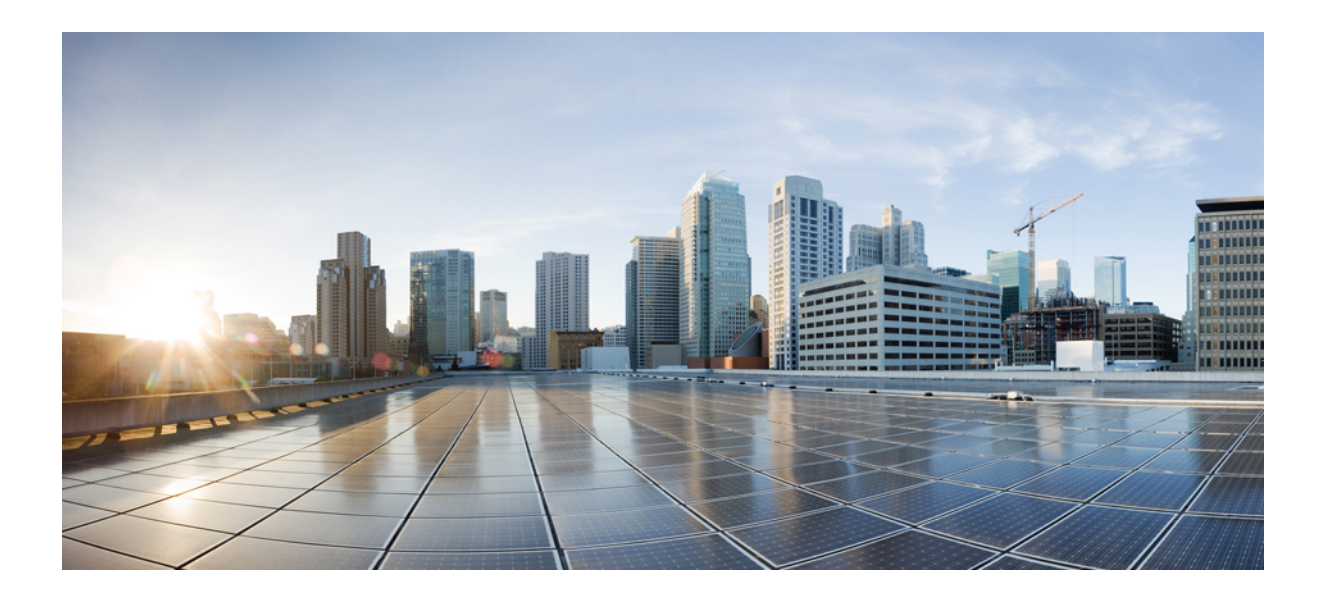

# <span id="page-32-0"></span>**DEEL II**

## **Installatie van de telefoon**

- De Cisco [IP-conferentietelefoon](#page-34-2) installeren, op pagina 25
- Cisco Unified [Communications](#page-48-2) Manager Phone installeren, op pagina 39
- [Beheer](#page-62-3) Self Care Portal, op pagina 53

<span id="page-34-2"></span>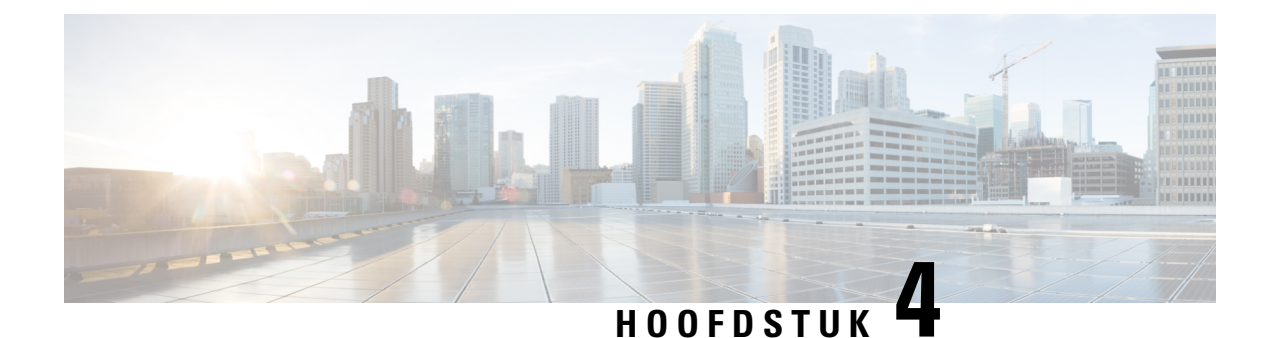

## <span id="page-34-0"></span>**De Cisco IP-conferentietelefoon installeren**

- De [netwerkinstellingen](#page-34-1) controleren, op pagina 25
- Onboarding met [activeringscode](#page-35-0) voor lokale telefoons, op pagina 26
- Onboarding met [activeringscode](#page-36-0) en mobiele en Remote Access, op pagina 27
- [Automatische](#page-36-1) registratie voor telefoons inschakelen, op pagina 27
- De [conferentietelefoon](#page-38-0) installeren, op pagina 29
- De telefoon instellen vanuit de [instellingenmenu's,](#page-39-1) op pagina 30
- [Netwerkinstellingen](#page-41-1) configureren, op pagina 32
- [Controleren](#page-46-0) of de telefoon start, op pagina 37
- Het [telefoonmodel](#page-46-1) van een gebruiker wijzigen, op pagina 37

#### <span id="page-34-1"></span>**De netwerkinstellingen controleren**

Wanneer een nieuw IP-telefoniesysteem wordt geïmplementeerd, moeten systeembeheerders en netwerkbeheerders verschillende initiële configuratietaken uitvoeren ter voorbereiding van het netwerk voor IP-telefonieservice. Zie voor informatie en een controlelijst voor het instellen en configureren van een Cisco IP-telefonienetwerk de documentatie voor uw specifieke Cisco Unified Communications Manager-versie.

Voor een succesvolle werking van de telefoon als een eindpunt in uw netwerk moet uw netwerk aan specifieke vereisten voldoen. Eén vereiste is de juiste bandbreedte. De telefoons vereisen meer bandbreedte dan de aanbevolen 32 Kbps wanneer ze zich registreren in Cisco Unified Communications Manager. Wanneer u de QoS-bandbreedte configureert, moet u rekening houden met deze hogere bandbreedte. Raadpleeg voor meer informatie *Cisco Collaboration System 12.x Solution Reference Network Designs (SRND)* of hoger ( [https://www.cisco.com/c/en/us/td/docs/voice\\_ip\\_comm/cucm/srnd/collab12/collab12.html](https://www.cisco.com/c/en/us/td/docs/voice_ip_comm/cucm/srnd/collab12/collab12.html) ).

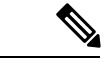

**Opmerking**

Op de telefoon worden de datum en tijd van Cisco Unified Communications Manager weergegeven. De tijd die op de telefoon wordt weergegeven, kan met maximaal 10 seconden verschillen van de tijd van Cisco Unified Communications Manager.

#### **Procedure**

- **Stap 1** Configureer een VoIP-netwerk om aan de volgende vereisten te voldoen:
	- VoIP is geconfigureerd op uw routers en gateways.

• Cisco Unified Communications Manager is in uw netwerk geïnstalleerd en geconfigureerd voor het uitvoeren van gespreksverwerking.

**Stap 2** Stel het netwerk in om een van de volgende mogelijkheden te ondersteunen:

- DHCP-ondersteuning
- Handmatige toewijzing van IP-adres, gateway en subnetmasker

#### **Verwante onderwerpen**

Cisco Unified [Communications](#page-19-3) Manager Documentatie, op pagina 10

#### <span id="page-35-0"></span>**Onboarding met activeringscode voor lokale telefoons**

U kunt onboarding met activeringscode gebruiken om nieuwe telefoonssnel in te stellen zonder autoregistratie. Met deze methode kunt u het onboarding-proces van de telefoon besturen met een van het volgende:

- Cisco Unified Communications Bulkbeheerprogramma (BAT)
- Cisco Unified Communications Manager Administration-interface
- Administratieve XML-webservice (AXL)

Schakel deze functie in vanuit de sectie **Apparaatgegevens** op de configuratiepagina van de telefoon.Selecteer **Activeringscode vereist voor onboarding** als u deze functie wilt toepassen op één telefoon op locatie.

Gebruikers moeten een activeringscode invoeren voordat de telefoons kunnen registreren. Onboarding met activeringscode kan worden toegepast op afzonderlijke telefoons, een groep van telefoons of in een geheel netwerk.

Dit is een eenvoudige manier voor gebruikers om hun telefoonste onboarden, omdat ze alleen een 16-cijferige activeringscode invoeren. Codes worden ofwel handmatig ingevoerd, of met een QR-code als een telefoon een camera heeft. We raden aan dat u een veilige methode gebruikt om gebruikers deze informatie te geven. Als een gebruiker is toegewezen aan een telefoon, dan is deze informatie beschikbaar op de Self Care Portal. Het controlelogboek legt vast wanneer een gebruiker de code bekijkt via de portal.

Activeringscodes kunnen slechts eenmaal worden gebruikt en ze verlopen standaard na 1 week. Als een code verloopt, moet u de gebruiker een nieuwe aanbieden.

U zult ontdekken dat deze aanpak een eenvoudige manier is om uw netwerk te beveiligen omdat een telefoon niet kan registreren totdat de activeringscode en het Manufacturer Installed Certificate (MIC) zijn geverifieerd. Deze methode is ook een handige manier om telefoons bulksgewijs te onboarden omdat het hulpmiddel voor het automatisch aanmelden van telefoonondersteuning (TAPS) of autoregistratie niet worden gebruikt. Het percentage van onboarding is één telefoon per seconde of ongeveer 3600 telefoons per uur. Telefoons kunnen worden toegevoegd met de Cisco Unified Communications Manager Administrative, met Administratieve XML-webservice (AXL) of met BAT.

Bestaande telefoons worden gereset nadat ze zijn geconfigureerd voor onboarding met activeringscode. Ze worden niet geregistreerd totdat de activeringscode is ingevoerd en de MIC van de telefoon is geverifieerd. Stel de huidige gebruikers op de hoogte dat u overgaat op onboarding met activeringscode voordat u dit implementeert.
Zie voor meer informatie de *Beheerhandleiding voor Cisco Unified Communications Manager, en IM en Presence-service versie 12.0(1)* of hoger.

### **Onboardingmet activeringscode enmobiele enRemoteAccess**

U kunt onboarding met activeringscode gebruiken in combinatie met mobiele en Remote Access wanneer u Cisco IP-telefoons implementeert voor externe gebruikers. Deze functie is een veilige manier om telefoons buiten kantoor te implementeren wanneer automatische registratie niet nodig is. U kunt een telefoon configureren voor automatisch registreren wanneer u op kantoor bent, en met activeringscode wanneer u niet op kantoor bent. Deze functie is vergelijkbaar met onboarding met activeringscode voor telefoons op kantoor, maar maakt de activeringscode ook beschikbaar voor telefoons buiten kantoor.

Onboarding met activeringscode voor Mobile and Remote Access vereist Cisco Unified Communications Manager 12.5(1)SU1 of hoger en Cisco Expressway X12.5 of hoger. Smart Licensing moet ook zijn ingeschakeld.

U schakelt deze functie in via Cisco Unified Communications Manager Administration, maar houd rekening met het volgende:

- Schakel deze functie in vanuit de sectie **Apparaatgegevens** op de configuratiepagina van de telefoon.
- Selecteer **Activeringscode vereist voor onboarding** als u deze functie wilt toepassen op slechts één telefoon op kantoor.
- Selecteer **Activeringscode toestaan via MRA** en **Activeringscode vereist voor onboarding** als u onboarding met activeringscode wilt gebruiken voor het onboarden van één telefoon buiten kantoor. Als de telefoon op kantoor is, wordt deze gewijzigd in de modus voor Mobile and Remote Access en wordt de Expressway gebruikt. Als de telefoon de Expressway niet kan bereiken, wordt deze niet geregistreerd totdat deze buiten het kantoor is.

Zie de volgende documenten voor meer informatie:

- *Beheerhandleiding voor Cisco Unified Communications Manager, en IM en Presence-service versie 12.0(1)*
- *Mobile and Remote Access via Cisco Expressway* voor Cisco Expressway X12.5 of hoger

### **Automatische registratie voor telefoons inschakelen**

Voor Cisco IP-telefoon is Cisco Unified Communications Manager vereist voor het uitvoeren van gespreksverwerking. Raadpleeg de documentatie voor uw specifieke versie van Cisco Unified Communications Manager of de contextafhankelijke Help voor Cisco Unified Communications Manager Administration om te controleren of Cisco Unified Communications Manager correct isingesteld voor het beheren van de telefoon en voor het correct routeren en verwerken van gesprekken.

Voordat u Cisco IP-telefoon installeert, moet u een methode kiezen voor het toevoegen van telefoons aan de Cisco Unified Communications Manager-database.

Door het inschakelen van automatische registratie voordat u de telefoons installeert, kunt u:

• Telefoons toevoegen zonder eerst de MAC-adressen van de telefoons te verzamelen.

- Automatisch Cisco IP-telefoon toevoegen aan de Cisco Unified Communications Manager-database wanneer u de telefoon fysiek aansluit op uw IP-telefonienetwerk. Tijdens de automatische registratie wijst Cisco Unified Communications Manager het volgende beschikbare telefoonlijstnummer toe aan de telefoon.
- Telefoonssnel invoeren in de Cisco Unified Communications Manager-database en instellingen wijzigen, zoals telefoonlijstnummers vanuit Cisco Unified Communications Manager.
- Automatisch geregistreerde telefoons verplaatsen naar nieuwe locaties en ze toewijzen aan verschillende apparaatpools zonder dat dit van invloed is op de telefoonlijstnummers.

Automatische registratie is standaard uitgeschakeld. In sommige gevallen wilt u misschien geen automatische registratie gebruiken. Als u bijvoorbeeld een specifiek telefoonlijstnummer aan de telefoon wilt toewijzen of als u een veilige verbinding met Cisco Unified Communications Manager wilt gebruiken. Voor informatie over het inschakelen van automatische registratie raadpleegt u de documentatie bij uw specifieke versie van Cisco Unified Communications Manager. Wanneer u de cluster configureert voor gemengde modus via de Cisco CTL-client, wordt automatische registratie automatisch uitgeschakeld. U kunt dit wel weer inschakelen. Wanneer u de cluster configureert voor onveilige modus via de Cisco CTL-client, wordt automatische registratie niet automatisch ingeschakeld.

U kunt telefoons met automatische registratie en TAPS (Tool for AutoRegistered Phones Support) toevoegen zonder eerst MAC-adressen van de telefoon te verzamelen.

TAPS werkt samen met het bulkbeheerprogramma om een batch telefoons bij te werken die al aan de Cisco Unified Communications Manager-database waren toegevoegd met dummy-MAC-adressen. Gebruik TAPS om de MAC-adressen bij te werken en vooraf gedefinieerde configuraties voor telefoons te downloaden.

Cisco beveelt automatische registratie en TAPS aan voor het toevoegen van minder dan 100 telefoons aan uw netwerk. Als u meer dan 100 telefoons aan uw netwerk wilt toevoegen, gebruikt u het bulkbeheerprogramma.

Voor het implementeren van TAPS kiest u of de eindgebruiker een TAPS-telefoonlijstnummer en volgt u de gesproken instructies. Na het afronden van het proces bevat de telefoon het telefoonlijstnummer en andere instellingen en wordt de telefoon in Cisco Unified Communications Manager Administration bijgewerkt met het juiste MAC-adres.

Controleer of automatische registratie is ingeschakeld en correct is geconfigureerd in Cisco Unified Communications Manager Administration voordat u Cisco IP-telefoon aansluit op het netwerk. Voor informatie over het inschakelen en configureren van automatische registratie raadpleegt u de documentatie bij uw specifieke versie van Cisco Unified Communications Manager.

Automatische registratie moet zijn ingeschakeld in Cisco Unified Communications Manager Administration. Anders werkt TAPS niet.

#### **Procedure**

**Stap 1** Klik in Cisco Unified Communications Manager Administration op **Systeem** > **Cisco Unified CM**.

**Stap 2** Klik op **Zoeken** en selecteer de vereiste server.

- **Stap 3** Configureer deze velden in **Auto-registration Information** (Informatie automatische registratie).
	- **Universele apparaatsjabloon**
	- **Universele lijnsjabloon**
	- **Eerste nummer telefoonlijst**

### • **Laatste telefoonlijstnummer**

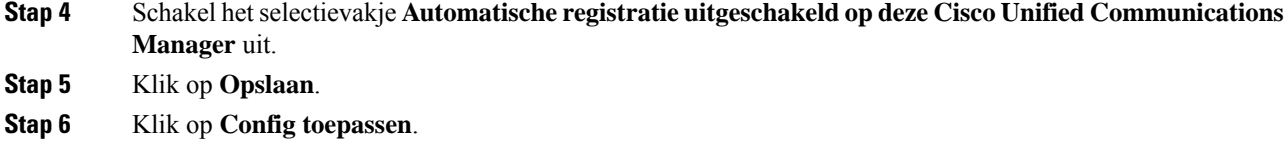

#### **Verwante onderwerpen**

Cisco Unified [Communications](#page-19-0) Manager Documentatie, op pagina 10

### **De conferentietelefoon installeren**

Nadat de telefoon verbinding heeft gemaakt met het netwerk, begint het opstartproces voor de telefoon en wordt de telefoon geregistreerd bij Cisco Unified Communications Manager. U moet de netwerkinstellingen configureren op de telefoon als de DHCP-service is uitgeschakeld.

Als u automatische registratie hebt gebruikt, moet u de specifieke configuratiegegevens voor de telefoon bijwerken, zoals het koppelen van de telefoon aan een gebruiker, het wijzigen van de knoppentabel of het telefoonlijstnummer.

Nadat de telefoon verbinding heeft gemaakt, wordt bepaald of nieuwe firmware op de telefoon moet worden geïnstalleerd.

#### **Voordat u begint**

Zorg ervoor dat de meest recente firmwareversie is geïnstalleerd op uw Cisco Unified Communications Manager. Kijk hier voor bijgewerkte apparaatpakketten:

[https://www.cisco.com/c/en/us/td/docs/voice\\_ip\\_comm/cucm/compat/matrix/CMDP\\_BK\\_CCBDA741\\_00\\_](https://www.cisco.com/c/en/us/td/docs/voice_ip_comm/cucm/compat/matrix/CMDP_BK_CCBDA741_00_cucm-device-package-compatibility-matrix.html) [cucm-device-package-compatibility-matrix.html](https://www.cisco.com/c/en/us/td/docs/voice_ip_comm/cucm/compat/matrix/CMDP_BK_CCBDA741_00_cucm-device-package-compatibility-matrix.html)

### **Procedure**

- **Stap 1** Kies de voedingsbron voor de telefoon:
	- PoE (Power over Ethernet)
	- Cisco Unified IP-telefoon Power Injector

Zie Manieren om uw [conferentietelefoon](#page-39-0) van stroom te voorzien , op pagina 30 voor meer informatie.

- **Stap 2** Sluit de telefoon aan op de switch.
	- Als uPoE gebruikt, sluit u de Ethernet-kabel aan op de LAN-poort en het andere uiteinde op de telefoon.
	- Als u de Cisco Unified IP-telefoon Power Injector gebruikt, sluit u de injector aan op de LAN-poort met één Ethernet-kabel. Sluit de voedingskabel aan de injector en het snoer op het stopcontact. Gebruik nog een Ethernet-kabel om de injector te verbinden met de conferentietelefoon.

Elke telefoon wordt geleverd met één Ethernet-kabel in de doos.

**Stap 3** Controleer het opstartproces voor de telefoon. Deze stap geeft aan of de telefoon correct is geconfigureerd.

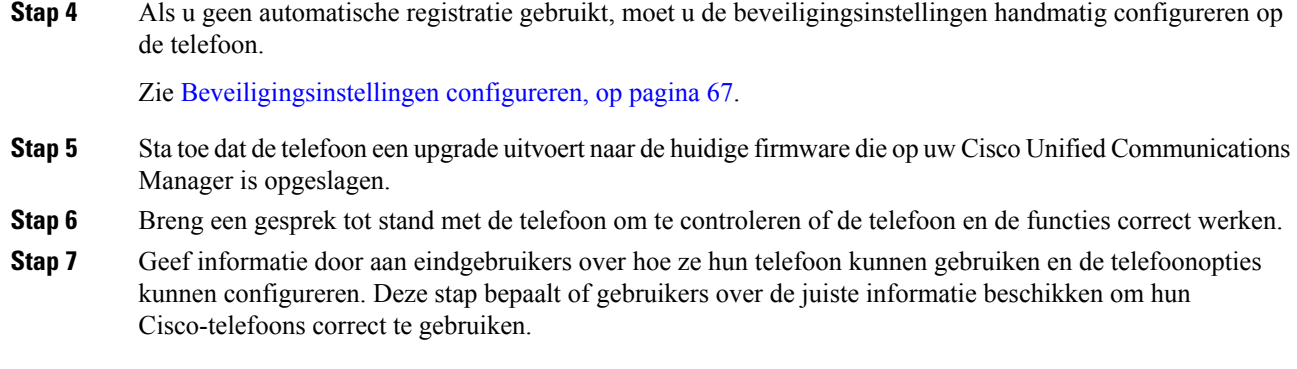

### <span id="page-39-0"></span>**Manieren om uw conferentietelefoon van stroom te voorzien**

Uw conferentietelefoon heeft stroom nodig van een van de volgende bronnen:

- Power over Ethernet (PoE), dat uw netwerk levert.
- Cisco IP-telefoon stroominjector.
- Een PoE voedingskabel en Power Cube 3.

De volgende afbeelding toont de opties voor PoE en PoE-voedingskabels.

**Figuur 2: Voedingsopties voor de conferentietelefoon**

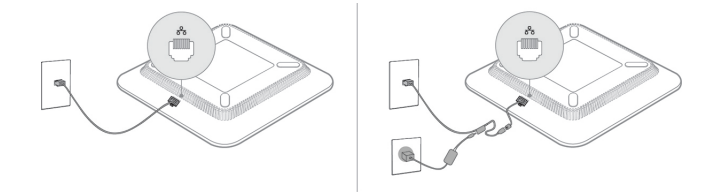

# **De telefoon instellen vanuit de instellingenmenu's**

De telefoon bevat een groot aantal configureerbare netwerkinstellingen die u mogelijk moet wijzigen voordat de telefoon functioneel is voor uw gebruikers. U kunt toegang krijgen tot deze instellingen en sommige ervan wijzigen via menu's op de telefoon.

De telefoon bevat de volgende instellingenmenu's

- Netwerkinstellingen: bevat opties voor het weergeven en configureren van verschillende netwerkinstellingen.
	- IPv4-instellingen: dit submenu bevat aanvullende netwerkopties.
	- IPv6-instellingen: dit submenu bevat aanvullende netwerkopties.
- Beveiligingsinstellingen: bevat opties voor het weergeven en configureren van verschillende beveiligingsinstellingen.

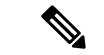

#### **Opmerking**

U kunt bepalen of een telefoon toegang heeft tot het menu Instellingen of de opties in dit menu. Gebruik het veld **Toegang tot instellingen** in het venster Cisco Unified Communications Manager Administration Telefoonconfiguratie om de toegang te beheren. Voor het veld **Toegang tot instellingen** worden de volgende waarden geaccepteerd:

- Ingeschakeld: hiermee is toegang tot het menu Instellingen toegestaan.
- Uitgeschakeld: voorkomt toegang tot de meeste gegevens in het menu Instellingen. De gebruiker heeft nog wel toegang tot **Instellingen** > **Status**.
- Beperkt: hiermee is toegang tot het menu Gebruikersvoorkeuren en de opties van het menu Status toegestaan en mogen volumewijzigingen worden opgeslagen. Hiermee wordt toegang tot andere opties in het menu Instellingen voorkomen.

Als u geen toegang kunt krijgen tot het menu Beheerdersinstellingen, selecteert u het veld **Toegang tot instellingen**.

U configureert instellingen die alleen-weergeven zijn op de telefoon in Cisco Unified Communications Manager Administration.

### **Procedure**

- **Stap 1** Druk op **Toepassingen** .
- **Stap 2** Druk op **Instellingen**.
- **Stap 3** Selecteer **Beheerdersinstellingen**.
- **Stap 4** Voer indien nodig een wachtwoord in en klik vervolgens op **Aanmelden**.
- **Stap 5** Selecteer **Netwerkinstellingen** of **Beveiligingsinstellingen**.
- **Stap 6** Voer een van de volgende acties uit om het gewenste menu weer te geven:
	- Gebruik de navigatiepijlen om het gewenste menu te selecteren en druk vervolgens op **Selecteren**.
	- Gebruik het toetsenblok op de telefoon om het nummer in te voeren dat overeenkomt met het menu.
- **Stap 7** Als u een submenu wilt weergeven, herhaalt u stap 5.
- **Stap 8** Druk op **Terug** om een menu af te sluiten.

### **Verwante onderwerpen**

De [conferentietelefoon](#page-154-0) opnieuw starten of opnieuw instellen, op pagina 145 [Netwerkinstellingen](#page-41-0) configureren, op pagina 32 [Beveiligingsinstellingen](#page-76-0) configureren, op pagina 67

### <span id="page-40-0"></span>**Telefoonwachtwoord toepassen**

U kunt een wachtwoord toepassen op de telefoon. Als u dat doet, kunnen er geen wijzigingen in de beheeropties op de telefoon worden aangebracht zonder wachtwoordinvoer op het telefoonscherm Beheerdersinstellingen.

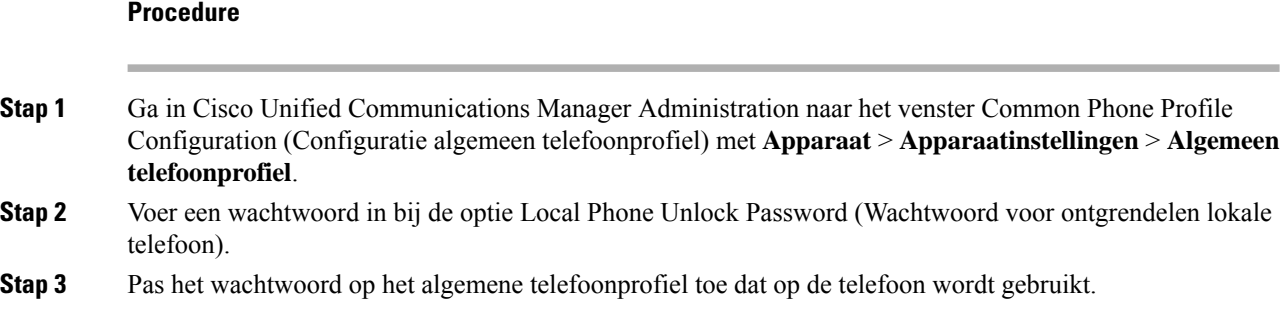

### **Tekst en menu invoeren vanaf de telefoon**

Wanneer u de waarde van een optie-instelling bewerkt, volgt u deze richtlijnen:

- Gebruik de pijlen op het navigatieblok om het veld te markeren dat u wilt bewerken. Druk op**Selecteren** met de navigatietoets om het veld te activeren. Nadat het veld is geactiveerd, kunt u waarden invoeren.
- Gebruik de toetsen op het toetsenblok om cijfers en letters in te voeren.
- Als u letters wilt invoeren met het toetsenblok, gebruikt u een corresponderende cijfertoets. Druk net zo vaak op de toets als nodig is om de gewenste letter weer te geven. Druk bijvoorbeeld een keer op de toets **2** voor "a," twee keersnel voor "b" en drie keersnel voor "c." Als u pauzeert, wordt de cursor automatisch naar rechts verplaatst, zodat u de volgende letter kunt invoeren.
- Druk op de schermtoets als u een fout maakt. Met deze schermtoets wordt het teken links van de cursor verwijderd.
- Druk op **Terugzetten** alvorens op **Toepassen** te drukken om eventuele wijzigingen te negeren.
- Als u een punt wilt invoeren (bijvoorbeeld in een IP-adres), drukt u op **\*** op het toetsenblok.
- Als u een dubbele punt wilt invoeren voor een IPv6-adres, drukt u op **\*** op het toetsenblok.

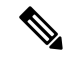

<span id="page-41-0"></span>**Opmerking** Cisco IP-telefoon biedt verschillende methoden om optie-instellingen indien nodig te resetten of te herstellen.

### **Verwante onderwerpen**

De [conferentietelefoon](#page-154-0) opnieuw starten of opnieuw instellen, op pagina 145 [Telefoonwachtwoord](#page-40-0) toepassen, op pagina 31

# **Netwerkinstellingen configureren**

### **Procedure**

**Stap 1** Druk op **Instellingen**.

**Stap 2** Selecteer **Beheerdersinstellingen** > **Netwerkinstellingen**.

**Stap 3** Stel de velden in zoals beschreven in Velden met [netwerkinstellingen,](#page-42-0) op pagina 33. Nadat u de velden hebt ingesteld, moet u mogelijk de telefoon opnieuw opstarten.

### <span id="page-42-0"></span>**Velden met netwerkinstellingen**

Het menu Netwerkinstellingen bevat velden en submenu's voor IPv4 en IPv6.

Als u velden wilt wijzigen, moet u DHCP uitschakelen.

### **Tabel 9: Menu Netwerkinstellingen**

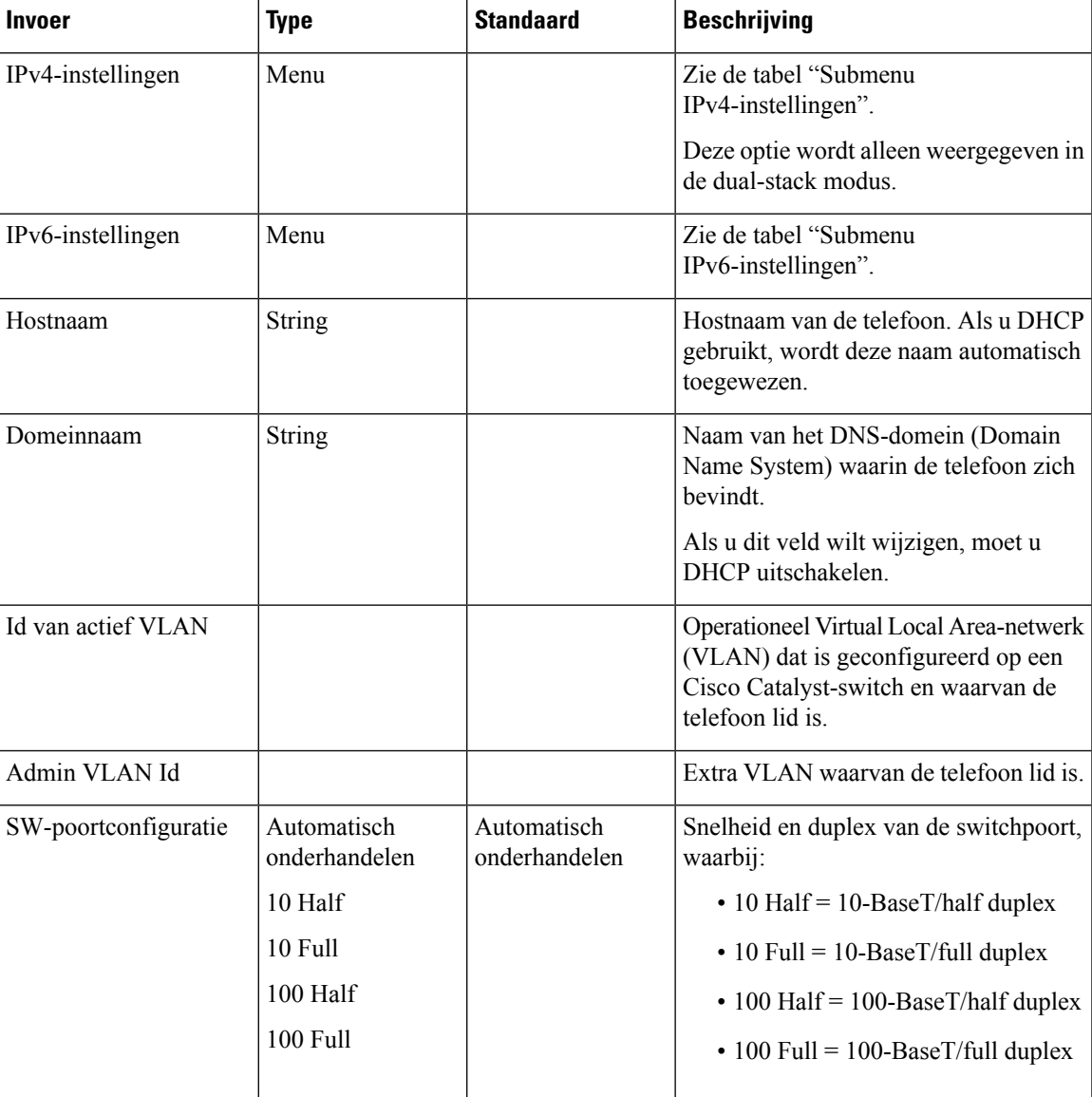

 $\mathbf I$ 

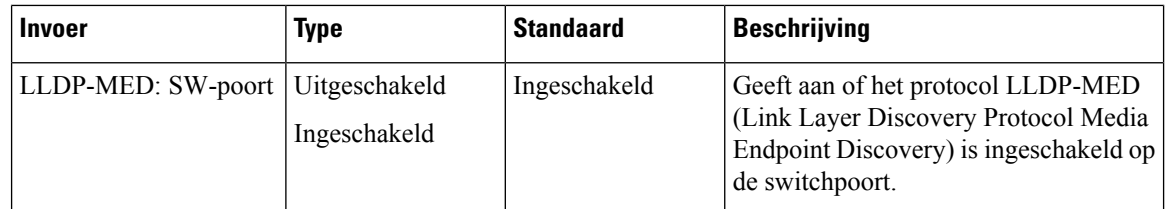

### **Tabel 10: Submenu IPv4-instellingen**

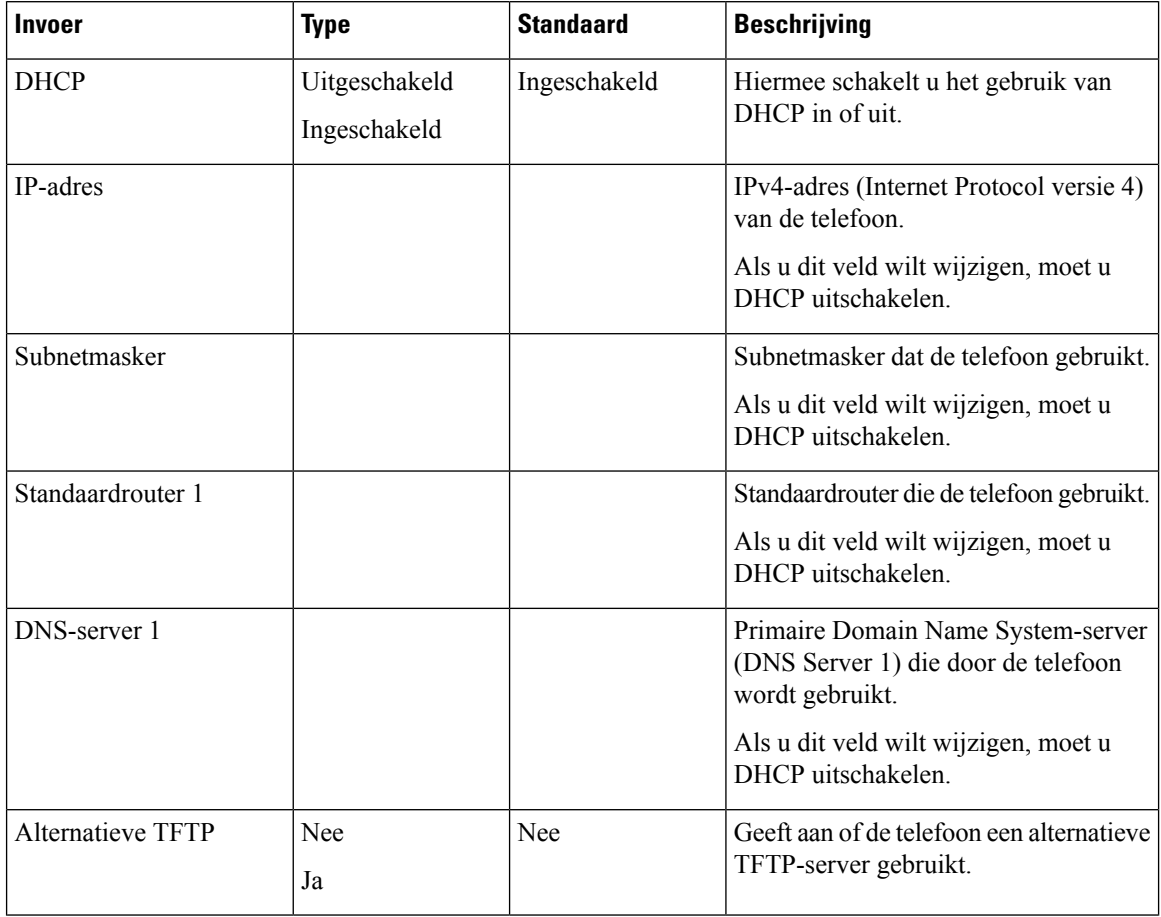

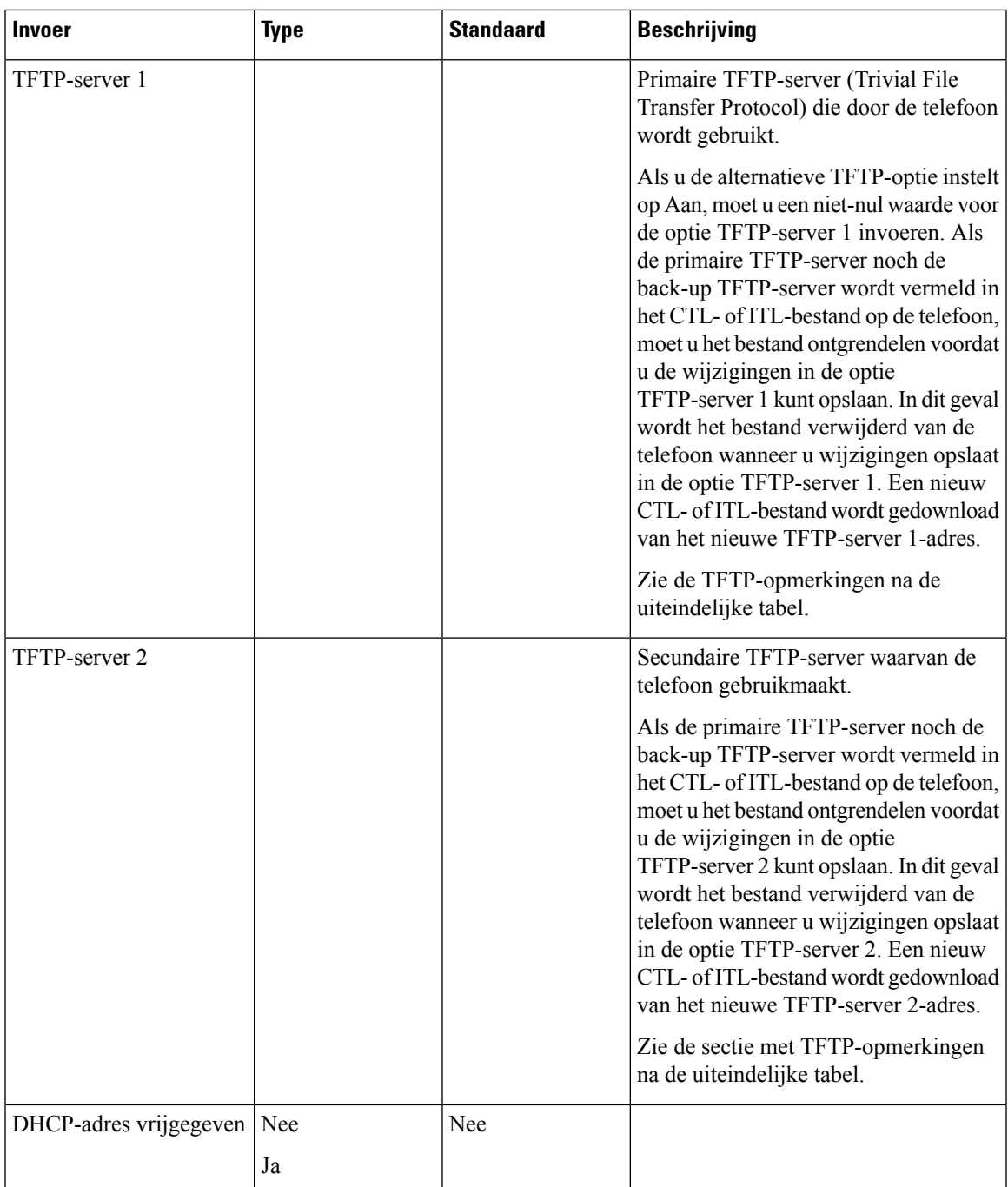

### **Tabel 11: Submenu IPv6-instellingen**

 $\mathbf l$ 

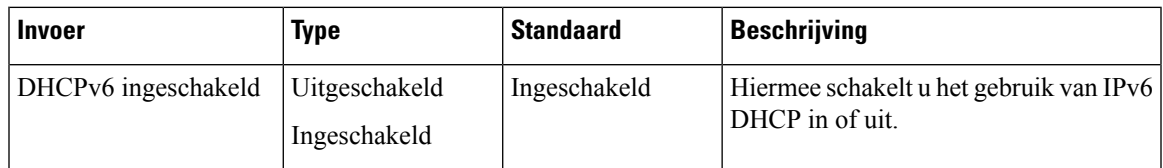

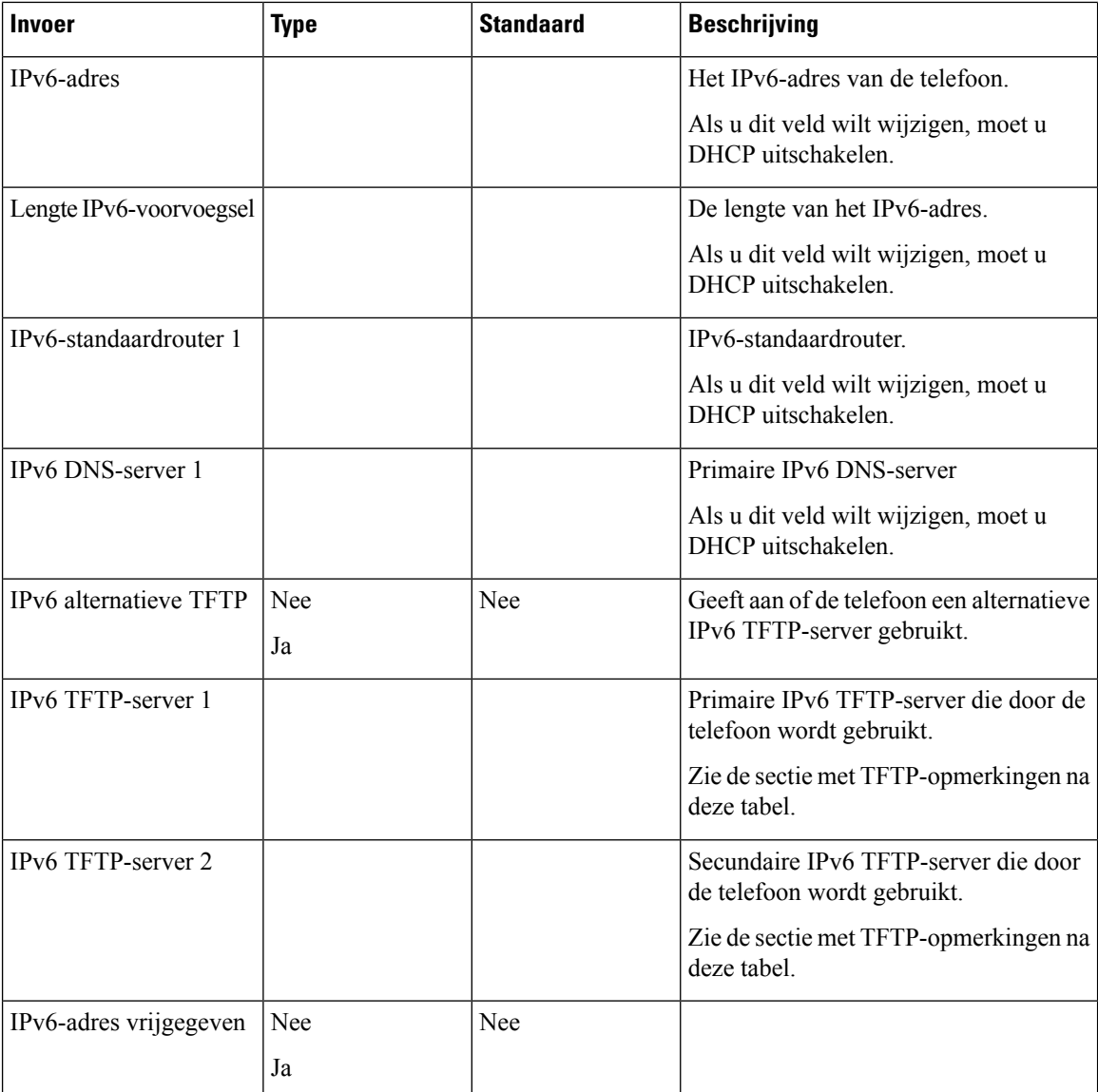

Voordat de IPv6-instellingen kunnen worden geconfigureerd op uw toestel, moet IPv6 worden ingeschakeld en geconfigureerd in Cisco Unified Communication Administration. De volgende apparaatconfiguratievelden zijn van toepassing op IPv6-configuratie:

- IP-adresseermodus
- Voorkeur voor signalering IP-adresseermodus

Als IPv6 is ingeschakeld in het Unified-cluster, wordt de standaardinstelling voor IP-adresseermodus IPv4 en IPv6. De telefoon verkrijgt in deze adresseermodus één IPv4-adres en één IPv6-adres en gebruikt deze. De telefoon gebruikt het IPv4- en het IPv6-adres zoals vereist voor media. De telefoon gebruikt het IPv4- of IPv6-adres voor signalering van gespreksbeheer.

Voor meer informatie over IPv6, zie

- "Algemene apparaatconfiguratie" in de *Handleiding met functies en services voor Cisco Unified Communications Manager*, "IPv6-ondersteuning in het hoofdstuk Cisco Unified Communications-apparaten".
- *IPv6-implementatiehandleiding voor Cisco Collaboration systemen versie 12.0*, hier: [https://www.cisco.com/c/en/us/support/unified-communications/unified-communications-system/](https://www.cisco.com/c/en/us/support/unified-communications/unified-communications-system/products-implementation-design-guides-list.html) [products-implementation-design-guides-list.html](https://www.cisco.com/c/en/us/support/unified-communications/unified-communications-system/products-implementation-design-guides-list.html)

### **TFTP-opmerkingen**

Wanneer de telefoon zoekt naar de TFTP-server, wordt voorrang gegeven aan handmatig toegewezen TFTP-servers, ongeacht het protocol. Als uw configuratie zowel IPv6- als IPv4 TFTP-servers bevat, gebruikt de telefoon de volgorde waarin wordt gezocht naar de TFTP-server door voorrang te geven aan handmatig toegewezen IPv6-TFTP-servers en IPv4-TFTP-servers. De telefoon zoekt naar de TFTP-server in deze volgorde:

- **1.** Handmatig toegewezen IPv4-TFTP-servers
- **2.** Handmatig toegewezen IPv6-TFTP-servers
- **3.** Door DHCP toegewezen TFTP-servers
- **4.** Door DHCPv6 toegewezen TFTP-servers

Voor informatie over de CTL- en ITL-bestanden raadpleegt u de *handleiding voor de beveiliging van Cisco Unified Communications Manager*.

### **Controleren of de telefoon start**

Nadat telefoon op de voeding is aangesloten, doorloopt de telefoon automatisch een diagnostisch proces voor het opstarten.

### **Procedure**

Start de telefoon opnieuw op.

Wanneer het hoofdscherm wordt weergegeven, is de telefoon correct gestart.

# **Het telefoonmodel van een gebruiker wijzigen**

U of de gebruiker kan het telefoonmodel van een gebruiker wijzigen. De wijziging kan om verschillende redenen worden vereist, bijvoorbeeld:

- U hebt uw Cisco Unified Communications Manager (Unified CM) bijgewerkt naar een softwareversie die het telefoonmodel niet ondersteunt.
- De gebruiker wil een ander telefoonmodel van het huidige model.
- De telefoon moet worden gerepareerd of vervangen.

De Unified CM identificeert de oude telefoon en gebruikt het MAC-adres ervan om de oude telefoonconfiguratie te identificeren. De Unified CM kopieert de oude telefoonconfiguratie naar de invoer voor de nieuwe telefoon. De nieuwe telefoon heeft nu dezelfde configuratie als de oude telefoon.

**Beperking**: als de oude telefoon meer lijnen of lijnknoppen heeft dan de nieuwe telefoon, zijn de extra lijnen of lijnknoppen niet geconfigureerd voor de nieuwe telefoon.

De telefoon wordt opnieuw opgestart wanneer de configuratie is voltooid.

### **Voordat u begint**

Stel uw Cisco Unified Communications Manager in volgens de instructies in de *Functieconfiguratiegids voor Cisco Unified Communications Manager*.

U hebt een nieuwe, ongebruikte telefoon nodig waarop firmwarerelease 12.8(1) of hoger vooraf geïnstalleerd is.

### **Procedure**

- **Stap 1** Schakel de oude telefoon uit.
- **Stap 2** Schakel de nieuwe telefoon in.
- **Stap 3** Selecteer op de nieuwe telefoon de optie **Een bestaande telefoon vervangen**.
- **Stap 4** Voer het primaire toestelnummer van de oude telefoon in.
- **Stap 5** Als de oude telefoon een pincode had, voert u deze in.
- **Stap 6** Druk op **Verzenden**.
- **Stap 7** Als er meer dan één apparaat voor de gebruiker is, selecteert u het apparaat dat u wilt vervangen en klikt u op **Doorgaan** .

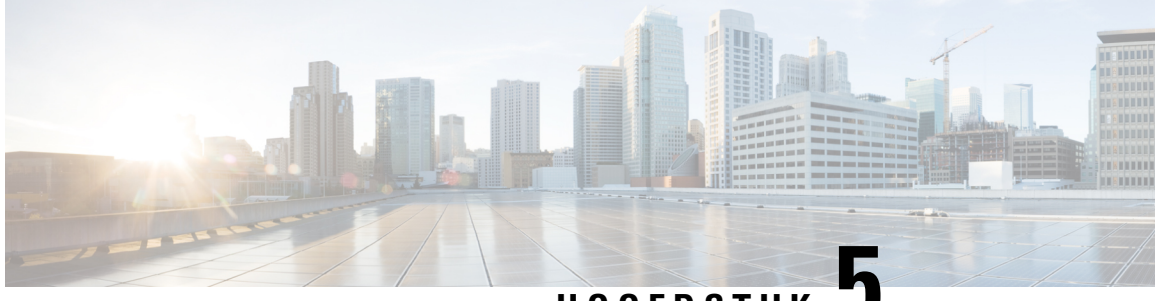

**HOOFDSTUK 5**

# **Cisco Unified Communications Manager Phone installeren**

- Cisco [IP-conferentietelefoon](#page-48-0) instellen, op pagina 39
- Het [MAC-adres](#page-53-0) van de telefoon vaststellen, op pagina 44
- Methoden voor [toevoegen](#page-53-1) van telefoons, op pagina 44
- Gebruikers toevoegen aan Cisco Unified [Communications](#page-54-0) Manager, op pagina 45
- Een gebruiker toevoegen aan een [eindgebruikersgroep,](#page-56-0) op pagina 47
- Telefoons koppelen aan [gebruikers](#page-57-0) , op pagina 48
- [Surviveable](#page-58-0) Remote Site Telephony, op pagina 49

# <span id="page-48-0"></span>**Cisco IP-conferentietelefoon instellen**

Als autoregistratie niet is ingeschakeld en de telefoon niet bestaat in de Cisco Unified Communications Manager-database, moet u de Cisco IP-telefoon handmatig configureren in Cisco Unified Communications Manager Administration. Sommige taken in deze procedure zijn optioneel, al naar gelang uw systeem en wensen van de gebruikers.

Voor meer informatie over deze stappen raadpleegt u de documentatie bij uw specifieke versie van Cisco Unified Communications Manager.

Voer de configuratiestappen in de volgende procedure uit met Cisco Unified Communications Manager Administration.

### **Procedure**

**Stap 1** Verzamel de volgende informatie over de telefoon:

- Telefoonmodel
- MAC-adres: zie Het [MAC-adres](#page-53-0) van de telefoon vaststellen, op pagina 44
- Fysieke locatie van de telefoon
- Naam of gebruikers-id van telefoongebruiker
- Apparaatpool
- Partitie, zoekruimte voor bellen en locatiegegevens
- Telefoonlijstnummer (DN) om toe te wijzen aan de telefoon
- Cisco Unified Communications Manager-gebruiker om aan de telefoon te koppelen
- Informatie over telefoongebruik die van invloed is op de schermtoetssjabloon, telefoonfuncties, IP-telefoon-services of telefoontoepassingen

Voor meer informatie raadpleegt u de documentatie bij uw specifieke versie van Cisco Unified Communications Manager en de verwante koppelingen.

**Stap 2** Controleer of u voldoende eenheidslicenties voor uw telefoon hebt.

Voor meer informatie raadpleegt u de licentiedocumentatie bij uw specifieke versie van Cisco Unified Communications Manager.

**Stap 3** Definieer de apparaatpools. Selecteer **Systeem** > **Apparaatpool**.

Met apparaatpools definieert u gemeenschappelijke kenmerken voor apparaten, zoals regie, datum/tijd-groep en schermtoetssjabloon.

**Stap 4** Definieer het algemene telefoonprofiel. Selecteer **Apparaat** > **Apparaatinstellingen** > **Algemeen telefoonprofiel**.

> Algemene telefoonprofielen bevatten gegevens die de Cisco TFTP-server nodig heeft en algemene telefooninstellingen zoals Niet storen en opties voor functies.

**Stap 5** Bepaal een zoekruimte voor gesprekken. Klik in Cisco Unified Communications Manager Administration op **Call Routing (Gespreksrouting)** > **Class of Control (Beheerklasse)** > **Zoekruimte voor bellen**.

> Een zoekruimte voor bellen is een verzameling partities die worden doorzocht om vast te stellen hoe een gebeld nummer wordt gerouteerd. De zoekruimte voor bellen (CSS) voor het apparaat en de zoekruimte voor bellen voor het telefoonlijstnummer worden gecombineerd. Het telefoonlijstnummer CSS heeft voorrang boven de CSS van het apparaat.

- **Stap 6** Configureer een beveiligingsprofiel voor het apparaattype en protocol. Selecteer **Systeem** > **Beveiliging** > **Beveiligingsprofiel telefoon**.
- **Stap 7** Stel de telefoon in. Selecteer **Apparaat** > **Telefoon**.
	- a) Zoek de telefoon die u wilt configureren of voeg een nieuwe telefoon toe.
	- b) Configureer de telefoon door de vereist velden in te vullen in het deelvenster Apparaatgegevens van het telefoonconfiguratievenster.
		- MAC-adres (vereist): zorg dat de waarde 12 hexadecimale tekens bevat.
		- Beschrijving: voer een nuttige beschrijving in die handig is bij het zoeken van informatie over deze gebruiker.
		- Apparaatpool (vereist)
		- Algemeen telefoonprofiel
		- Zoekruimte voor gesprekken
		- Locatie
		- De eigenaar (gebruiker of anoniem) en als Gebruiker is geselecteerd, de Eigenaar gebruikers-id

Het apparaat wordt met de standaardinstellingen toegevoegd aan de Cisco Unified Communications Manager-database.

Voor meer informatie over de productspecifieke configuratievelden klikt u op "?" Knop Help in het venster Telefoonconfiguratie en de verwante koppeling.

- **Opmerking** Als u de telefoon en de gebruiker tegelijk wilt toevoegen aan de Cisco Unified Communications Manager-database, raadpleegt u de documentatie voor uw specifieke versie van Cisco Unified Communications Manager.
- c) Kies in het gedeelte met protocolspecifieke informatie van dit venster een apparaatbeveiligingsprofiel en stel de beveiligde modus in.
	- Opmerking Kies een beveiligingsprofiel dat is gebaseerd op de algehele beveiligingsstrategie van het bedrijf. Als de telefoon geen beveiliging ondersteunt, kiest u een onveilig profiel.
- d) In het gedeelte met toestelgegevens schakelt u het selectievakje Enable Extension Mobility (Toestelmobiliteit inschakelen) in als deze telefoon Cisco Extension Mobility ondersteunt.
- e) Klik op **Opslaan**.

### **Stap 8** Selecteer **Apparaat** > **Apparaatinstellingen** > **SIP-profiel** om SIP-parameters in te stellen.

- **Stap 9** Selecteer **Apparaat** > **Telefoon** voor het configureren van telefoonlijstnummers (lijnen) op de telefoon door het invullen van de vereiste velden in het configuratievenster voor telefoonlijstnummers.
	- a) Zoek de telefoon.
	- b) Klik in het telefoonconfiguratievenster op Lijn 1 in het linker deelvenster.

Conferentietelefoons hebben slechts één lijn.

c) Voer in het veld Telefoonlijstnummer een geldig nummer in dat kan worden gekozen.

Opmerking Dit veld moet hetzelfde nummer bevatten als verschijnt in het veld Telefoonnummer in het venster Configuratie eindgebruiker.

- d) Kies in de vervolgkeuzelijst Routepartitie de partitie waartoe het telefoonlijstnummer behoort. Als u de toegang niet wilt beperken tot het telefoonlijstnummer, kiest u <Geen> voor de partitie.
- e) Selecteer in de vervolgkeuzelijst Zoekruimte voor bellen de desbetreffende zoekruimte voor bellen. De waarde die u kiest, is van toepassing op alle apparaten die dit telefoonlijstnummer gebruiken.
- f) In het gedeelte met instellingen voor Gesprek doorschakelen en Gesprek opnemen kiest u de items (bijvoorbeeld alles doorschakelen, intern doorschakelen bij bezet) en de overeenkomstige bestemmingen voor de gesprekken.

#### **Voorbeeld:**

Als u wilt dat inkomende interne en externe gesprekken die een bezet signaal krijgen, worden doorgeschakeld naar de voicemail voor deze lijn, schakelt u het selectievakje Voicemail in naast de items Forward Busy Internal (Doorschakelen bezet intern) en Forward Busy External (Doorschakelen bezet extern) in de linkerkolom van het gedeelte met instellingen voor Gesprek doorschakelen en Gesprek opnemen.

- g) Configureer de volgende velden in het deelvenster Lijn 1 op Apparaat:
	- Weergeven (interne beller-id): u kunt de voornaam en de achternaam invoeren van de gebruiker van dit apparaat zodat deze naam wordt weergegeven voor alle interne gesprekken. Laat dit veld leeg als u wilt dat het toestelnummer wordt getoond.

• Extern telefoonnummermasker: geef het telefoonnummer (of masker) aan dat wordt gebruikt om gegevens over de beller-id te verzenden wanneer een gesprek van deze lijn tot stand komt. U kunt maximaal 24 numerieke en "X"-tekens invoeren. De X-en zijn het telefoonlijstnummer en moeten aan het einde van het patroon worden geplaatst.

### **Voorbeeld:**

Als u een masker opgeeft van 408902XXXX, wordt bij een extern gesprek vanaf toestel 6640 het nummer 4089026640 weergegeven als beller-id.

Deze instelling is alleen van toepassing op het huidige apparaat tenzij u het selectievakje rechts inschakelt (Gedeelde apparaatinstellingen bijwerken) en op **Selectie verspreiden** klikt. Het selectievakje aan de rechterkant wordt alleen weergegeven als andere apparaten dit telefoonlijstnummer delen.

#### h) Selecteer **Opslaan**.

Voor meer informatie over telefoonlijstnummers raadpleegt u de documentatie bij uw specifieke versie van Cisco Unified Communications Manager en de verwante koppelingen.

- **Stap 10** (Optioneel) Koppel de gebruiker met een telefoon. Klik op **Eindgebruikers koppelen** onder aan het telefoonconfiguratievenster om een gebruiker te koppelen aan de lijn die wordt geconfigureerd.
	- a) Gebruik **Zoeken** samen met de zoekvelden om de gebruiker te vinden.
	- b) Schakel het vakje naast de gebruikersnaam in en klik op **Selectie toevoegen**.

De gebruikersnaam en gebruikers-id verschijnen in het deelvenster Users Associated With Line (Gebruikers gekoppeld aan lijn) van het configuratievenster voor telefoonlijstnummers.

c) Selecteer **Opslaan**.

De gebruiker is nu gekoppeld aan Lijn 1 op de telefoon.

**Stap 11** (Optioneel) Koppel de gebruiker met het apparaat:

### a) Kies **Gebruikersbeheer** > **Eindgebruiker**.

- b) Gebruik de zoekvakken en **Zoeken** om de toegevoegde gebruiker te vinden.
- c) Klik op de gebruikers-id.
- d) Stel in het gedeelte Directory Number Associations (Koppelingen telefoonlijstnummer) het primaire toestel in via de vervolgkeuzelijst.
- e) (Optioneel) Schakel in het gedeelte Mobility Information (Mobiliteitsgegevens) het vakje Enable Mobility (Mobiliteit inschakelen) in.
- f) Gebruik in het gedeeltePermissions Information (Informatie machtigingen) de knoppen **Addto Access Control Group** (Toevoegen aan toegangsbeheergroep) in om deze gebruiker aan een gebruikersgroep toe te voegen.

U kunt de gebruiker bijvoorbeeld toevoegen aan een groep die is gedefinieerd als een Standaard CCM-eindgebruikersgroep.

- g) Als u de details van een groep wilt weergeven, selecteert u de groep en klikt u op **Details**.
- h) In het gedeelte Extension Mobility schakelt u het selectievakje Kruiscluster Extension Mobility in als de gebruiker de service Kruiscluster Extension Mobility kan gebruiken.
- i) Klik in het gedeelte met apparaatgegevens op **Device Associations** (Apparaatkoppelingen).
- j) Gebruik de zoekvelden en **Zoeken** om het apparaat te vinden dat u aan de gebruiker wilt koppelen.
- k) Selecteer het apparaat en klik op **Save Selected/Changes** (Selectie/wijzigingen opslaan).
- l) Klik op **Go** (Start) naast de koppeling "Back to User" (Terug naar gebruiker) rechtsboven in hetscherm.
- m) Selecteer **Opslaan**.

**Stap 12** Past de schermtoetssjablonen aan. Selecteer **Apparaat** > **Apparaatinstellingen** > **Schermtoetssjabloon**.

Gebruik de pagina voor het toevoegen, verwijderen of wijzigen van de volgorde van de schermtoetsfuncties die op de telefoon van de gebruiker worden weergegeven om te voldoen aan de gebruikseisen.

De conferentietelefoon heeft speciale functietoetsvereisten. Zie de verwante koppelingen voor meer informatie.

**Stap 13** Configureer Cisco IP-telefoonservices en wijs services toe. Selecteer **Apparaat** > **Apparaatinstellingen** > **Telefoonservices**.

Levert de IP-telefoonservices voor de telefoon.

- **Opmerking** In de Cisco Unified Communications Self Care Portal kunnen gebruikers services toevoegen en wijzigen voor hun telefoons.
- **Stap 14** (Optioneel) Voeg gebruikersinformatie toe aan de algemene telefoonlijst voor Cisco UnifiedCommunications Manager. Selecteer **Gebruikersbeheer** > **Eindgebruiker** en klik op **Nieuw toevoegen** en configureer de verplichte velden. De verplichte velden zijn gemarkeerd met een asterisk (\*).
	- **Opmerking** Als uw bedrijf een LDAP-namenlijst (Lightweight Directory Access Protocol) gebruikt voor het opslaan van informatie over gebruikers, kunt u Cisco Unified Communications installeren en configureren voor het gebruiken van uw bestaande LDAP-namenlijst, zie [Bedrijfstelefoonlijst](#page-118-0) [instellen,](#page-118-0) op pagina 109. Nadat synchronisatie voor het veld met de LDAP-server is ingeschakeld, kunt u geen extra gebruikers meer toevoegen uit Cisco Unified Communications Manager Administration.
	- a) Stel de velden Gebruikers-id en Achternaam in.
	- b) Wijs een wachtwoord toe (voor Self Care Portal).
	- c) Wijs een PIN toe (voor Cisco Extension Mobility en persoonlijke telefoonlijst).
	- d) Koppel de gebruiker met een telefoon.

Zorg dat gebruikers op hun telefoon gesprekken kunnen doorschakelen of snelkiesnummers of services kunnen toevoegen.

**Opmerking** Aan sommige telefoons, bijvoorbeeld in vergaderruimtes, is geen gebruiker gekoppeld.

### **Stap 15** (Optioneel) Koppel een gebruiker met een gebruikersgroep. Selecteer **Gebruikersbeheer** > **Gebruikersinstellingen** > **Toegangsbeheergroep**.

Wijs aan gebruikers een algemene lijst met rollen en machtigingen toe die van toepassing zijn op alle gebruikers in de gebruikersgroep. Beheerders kunnen gebruikersgroepen, rollen en machtigingen beheren om het toegangsniveau voor systeemgebruikers te bepalen, en daarmee het beveiligingsniveau.

Voordat eindgebruikers toegang hebben tot de Cisco Unified Communications Self Care Portal, moet u gebruikers toevoegen aan de standaard Cisco Unified Communications Manager eindgebruikersgroep.

#### **Verwante onderwerpen**

Functies en instellingen van de Cisco [IP-conferentietelefoon](#page-84-0), op pagina 75

- [Productspecifieke](#page-88-0) configuratie, op pagina 79
- Cisco Unified [Communications](#page-19-0) Manager Documentatie, op pagina 10
- Een nieuw [schermtoetssjabloon](#page-85-0) instellen, op pagina 76

### <span id="page-53-0"></span>**Het MAC-adres van de telefoon vaststellen**

Als u telefoons wilt toevoegen aan Cisco Unified Communications Manager, moet u het MAC-adres van een telefoon vaststellen.

### **Procedure**

Voer een van de volgende handelingen uit:

- Selecteer op de telefoon **Instellingen** > **Telefoongegevens** en kijk naar het veld MAC-adres.
- Zoek het MAC-label op de achterkant van de telefoon.
- Open de webpagina van de telefoon en klik op **Apparaatinformatie**.

### <span id="page-53-1"></span>**Methoden voor toevoegen van telefoons**

Nadat u Cisco IP-telefoon hebt geïnstalleerd, kunt u een van de volgende opties kiezen om telefoons aan de Cisco Unified Communications Manager-database toe te voegen.

- Telefoons afzonderlijk met Cisco Unified Communications Manager Administration toevoegen
- Meerdere telefoons toevoegen met het bulkbeheerprogramma (BAT).
- Automatische registratie
- Het bulkbeheerprogramma en het programma voor ondersteuning van automatisch geregistreerde telefoons

Voordat u telefoons afzonderlijk of met BAT toevoegt, hebt u het MAC-adres van de telefoon nodig. Zie [Het](#page-53-0) [MAC-adres](#page-53-0) van de telefoon vaststellen, op pagina 44 voor meer informatie.

Voor meer informatie over het bulkbeheerprogramma raadpleegt u de documentatie bij uw specifieke versie van Cisco Unified Communications Manager.

### **Verwante onderwerpen**

Cisco Unified [Communications](#page-19-0) Manager Documentatie, op pagina 10

### **Afzonderlijke telefoons toevoegen**

Verzamel het MAC-adres en de telefoongegevens voor de telefoon die u wilt toevoegen aan Cisco Unified Communications Manager.

### **Procedure**

**Stap 1** Selecteer in Cisco Unified Communications Manager Administration **Apparaat** > **Telefoon**.

**Stap 2** Klik op **Nieuwe toevoegen**.

Ш

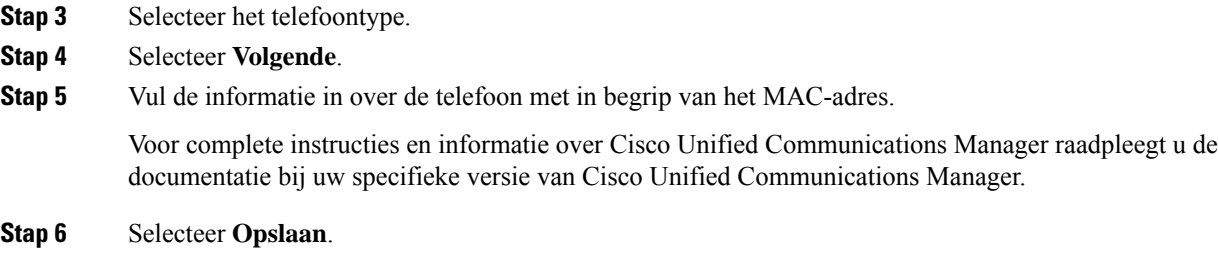

### **Verwante onderwerpen**

Cisco Unified [Communications](#page-19-0) Manager Documentatie, op pagina 10

### **Telefoons toevoegen met BAT-telefoonsjabloon**

Met het Cisco Unified Communications Bulkbeheerprogramma (BAT) kunt u batchbewerkingen uitvoeren, zoals het registreren van meerdere telefoons.

Als u telefoons alleen met BAT wilt toevoegen (niet samen met TAPS), moet u het juiste MAC-adres voor elke telefoon verkrijgen.

Voor meer informatie over het werken met BAT raadpleegt u de documentatie bij uw specifieke versie van Cisco Unified Communications Manager.

### **Procedure**

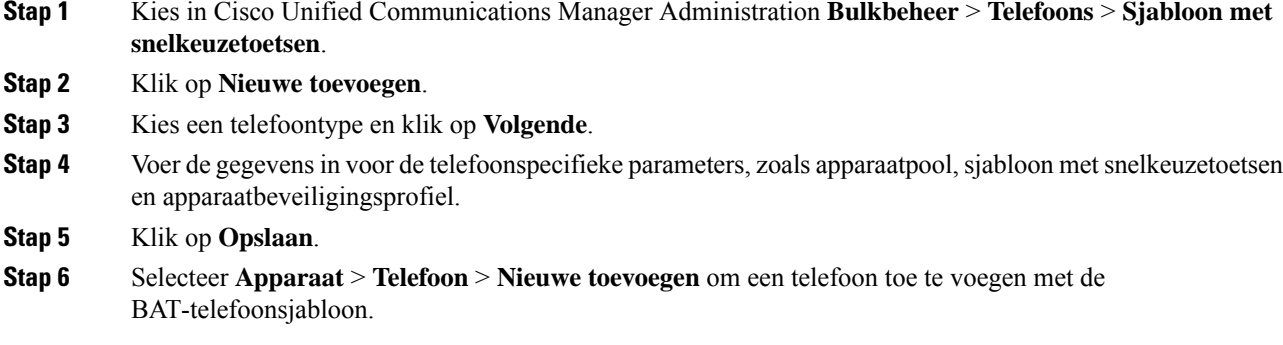

### **Verwante onderwerpen**

Cisco Unified [Communications](#page-19-0) Manager Documentatie, op pagina 10

# <span id="page-54-0"></span>**Gebruikers toevoegen aan Cisco Unified Communications Manager**

U kunt informatie weergeven en bijhouden over de gebruikers die zijn geregistreerd in Cisco Unified Communications Manager. In Cisco Unified Communications Manager kan elke gebruiker ook deze taken uitvoeren:

• De bedrijfstelefoonlijst en andere aangepaste telefoonlijsten openen vanaf een Cisco IP-telefoon.

- Een persoonlijke telefoonlijst maken.
- Snelkiesnummers en nummers voor doorschakelen instellen.
- Abonneren op services die toegankelijk zijn van een Cisco IP-telefoon.

### **Procedure**

- **Stap 1** Als u afzonderlijke gebruikers wilt toevoegen, gaat u naar Gebruiker rechtstreeks toevoegen aan Cisco Unified [Communications](#page-56-1) Manager, op pagina 47.
- **Stap 2** Als u gebruikers in batch wilt toevoegen, gebruikt u het Bulkbeheerprogramma. Met deze methode kunt u ook een identiek standaardwachtwoord voor alle gebruikers instellen.

Voor meer informatie raadpleegt u de documentatie bij uw specifieke versie van Cisco Unified Communications Manager.

### **Verwante onderwerpen**

Cisco Unified [Communications](#page-19-0) Manager Documentatie, op pagina 10

### **Een gebruiker toevoegen uit externe LDAP-namenlijst**

Als u een gebruiker hebt toegevoegd aan een LDAP-namenlijst (een niet-Cisco Unified Communications Server-lijst), kunt u de LDAP-namenlijst meteen synchroniseren met de Cisco Unified Communications Manager waarop u de gebruiker en de gebruikerstelefoon toevoegt.

#### **Opmerking**

Als u de LDAP-namenlijst niet meteen synchroniseert met de Cisco Unified Communications Manager, bepaalt het synchronisatieschema in het venster LDAP-namenlijst wanneer de volgende automatische synchronisatie is gepland. Synchronisatie moet plaatsvinden voordat u een nieuwe gebruiker aan het apparaat kunt koppelen.

#### **Procedure**

- **Stap 1** Log in bij Cisco Unified Communications Manager Administration.
- **Stap 2** Selecteer **Systeem** > **LDAP** > **LDAP-namenlijst**.
- **Stap 3** Gebruik **Zoeken** om de LDAP-namenlijst te vinden.
- **Stap 4** Klik op de naam van de Persoonlijke telefoonlijst.
- **Stap 5** Klik op **Perform Full Sync Now** (Volledige synchronisatie nu uitvoeren).

### <span id="page-56-1"></span>**GebruikerrechtstreekstoevoegenaanCiscoUnifiedCommunicationsManager**

Als u niet werkt met een LDAP-namenlijst (Lightweight Directory Access Protocol), kunt u een gebruiker rechtstreeks toevoegen met Cisco Unified Communications Manager Administration door deze stappen uit te voeren.

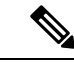

Als LDAP wordt gesynchroniseerd, kunt u geen gebruiker toevoegen met Cisco Unified Communications Manager Administration. **Opmerking**

#### **Procedure**

**Stap 1** Selecteer in Cisco Unified Communications Manager Administration **Gebruikersbeheer** > **Eindgebruiker**.

### **Stap 2** Klik op **Nieuwe toevoegen**.

- **Stap 3** Geef de volgende informatie op in het deelvenster Gebruikersgegevens:
	- Gebruikers-id: voer de identificerende naam in voor de eindgebruiker. In Cisco Unified Communications Manager kan de gebruikers-id niet worden gewijzigd nadat deze is gemaakt. U kunt de volgende speciale tekens gebruiken: =, +, <, >, #, ;, \, "", en spaties. **Voorbeeld**: johndoe
	- Wachtwoord en Wachtwoord bevestigen: voer vijf of meer alfanumerieke of speciale tekens in voor het eindgebruikerswachtwoord. U kunt de volgende speciale tekens gebruiken:  $=$ ,  $+$ ,  $\lt$ ,  $\lt$ ,  $\#$ ,  $\ldots$ ,  $\ldots$  en spaties.
	- Achternaam: voer de achternaam van de eindgebruiker in. U kunt de volgende speciale tekens gebruiken:  $=, +, <, >, #,$ ;, \, ,  $\cdots$  en spaties. **Voorbeeld**: doe
	- Telefoonnummer: voer het primaire telefoonlijstnummer voor de eindgebruiker in. Eindgebruikers kunnen meerdere lijnen op hun telefoon hebben. **Voorbeeld**: 26640 (interne bedrijfstelefoonnummer van John Doe)

<span id="page-56-0"></span>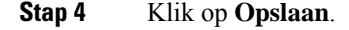

### **Een gebruiker toevoegen aan een eindgebruikersgroep**

Als u een gebruiker wilt toevoegen aan de Cisco Unified Communications Manager Standard-eindgebruikersgroep, voert u deze stappen uit:

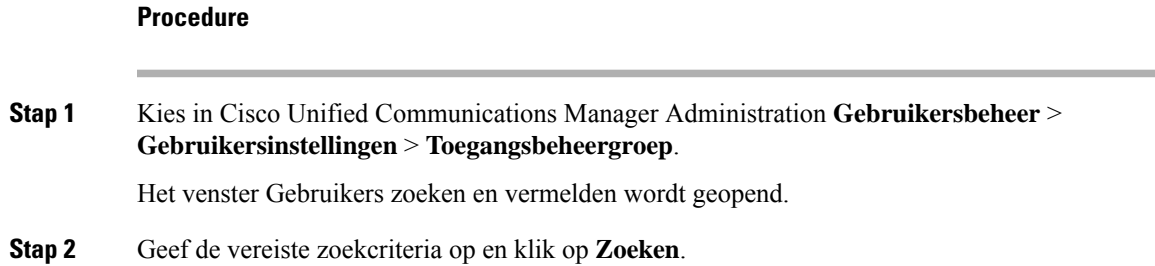

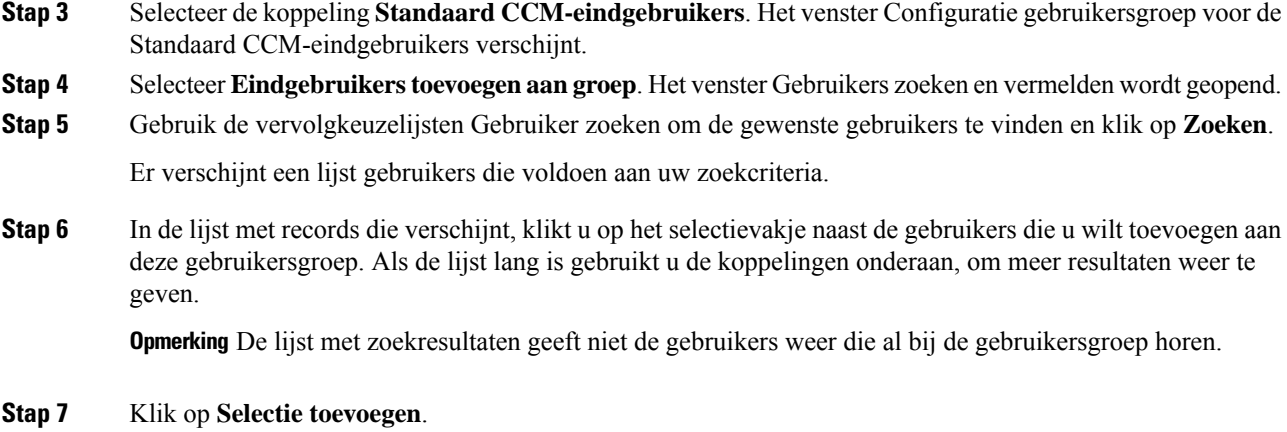

# <span id="page-57-0"></span>**Telefoons koppelen aan gebruikers**

U koppelt telefoons aan gebruikers via het venster Cisco Unified Communications Manager Eindgebruiker.

### **Procedure**

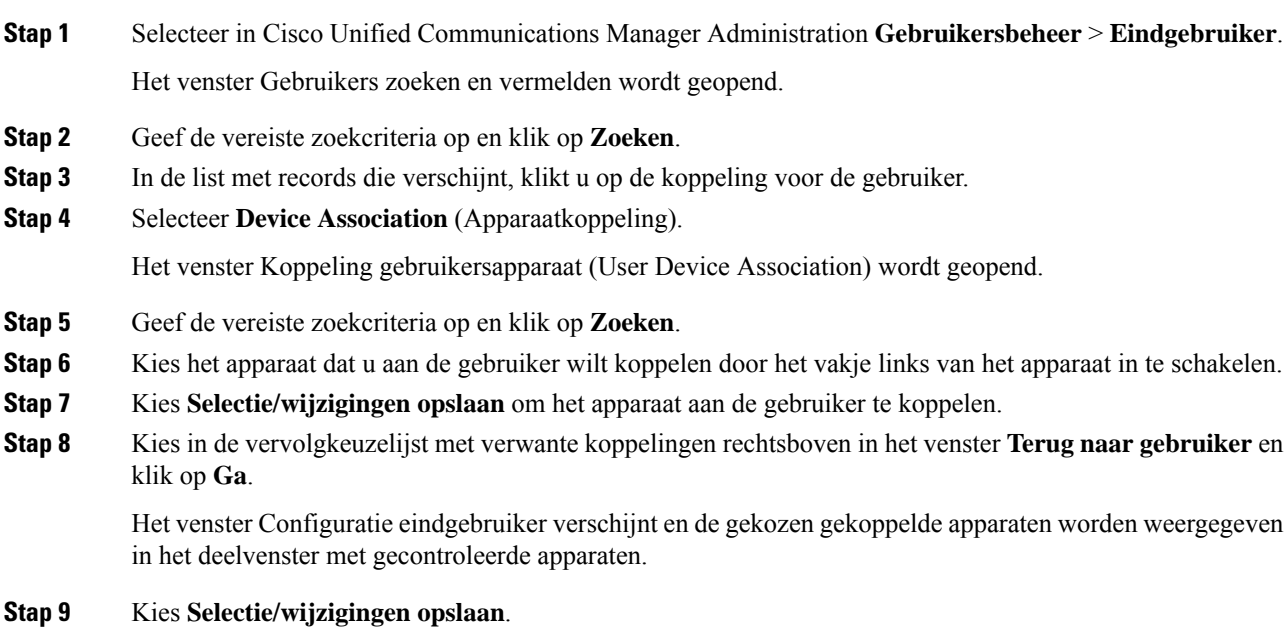

# <span id="page-58-0"></span>**Surviveable Remote Site Telephony**

Survivable Remote Site Telephony (SRST) zorgt dat basistelefoonfuncties toegankelijk blijven wanneer de communicatie met de regelende Cisco Unified Communications Manager wordt verbroken. In dit scenario kan de telefoon een bestaand gesprek actief houden en heeft de gebruiker toegang tot een subset van de beschikbare voorzieningen. Bij failover ontvangt de gebruiker een waarschuwing op de telefoon.

Zie voor meer informatie over SRST: [http://www.cisco.com/c/en/us/support/unified-communications/](http://www.cisco.com/c/en/us/support/unified-communications/unified-survivable-remote-site-telephony/tsd-products-support-series-home.html) [unified-survivable-remote-site-telephony/tsd-products-support-series-home.html](http://www.cisco.com/c/en/us/support/unified-communications/unified-survivable-remote-site-telephony/tsd-products-support-series-home.html)

In de volgende tabel wordt beschreven welke functies beschikbaar zijn tijdens de failover.

#### **Tabel 12: Ondersteuning van SRST-functie**

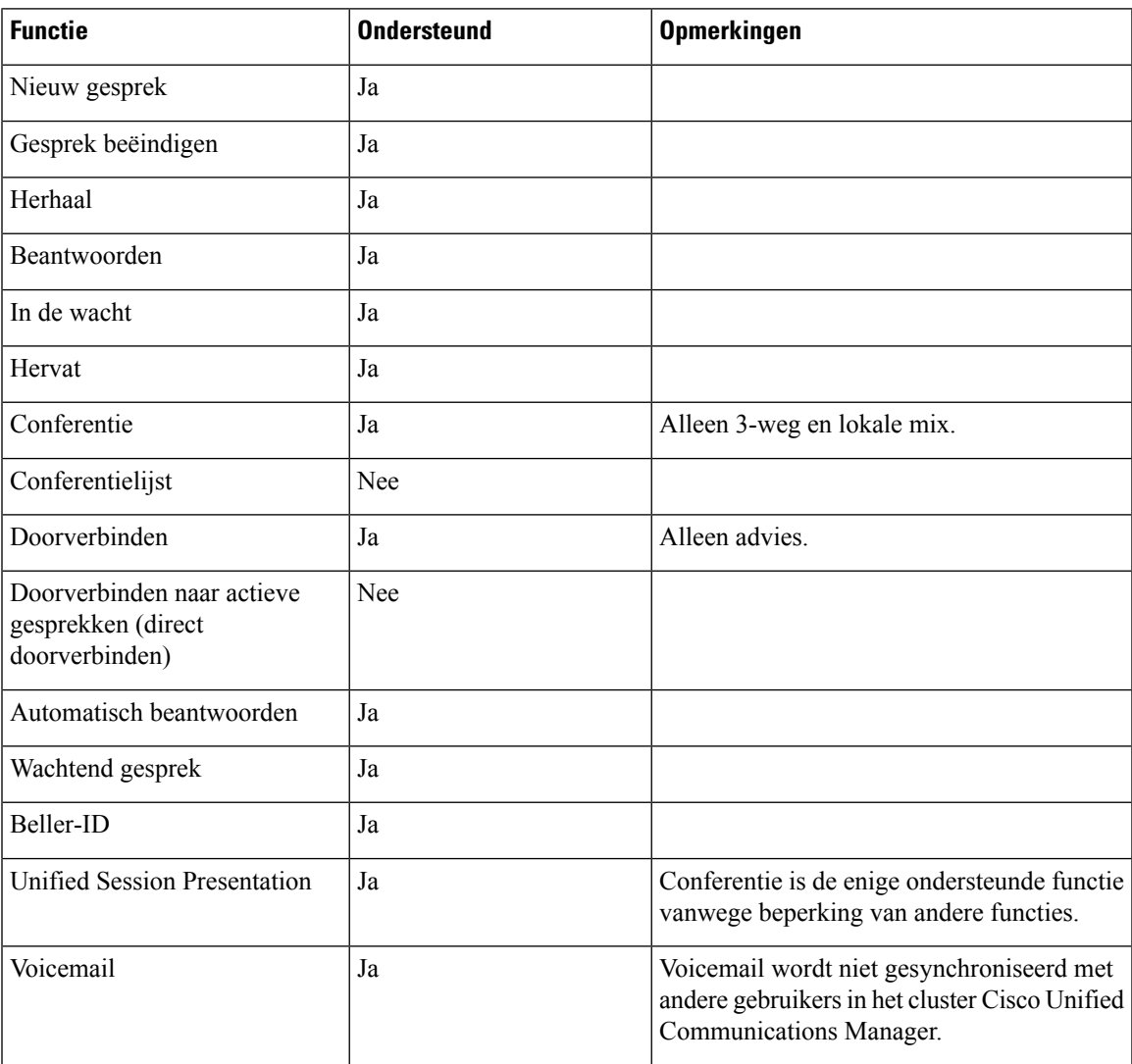

I

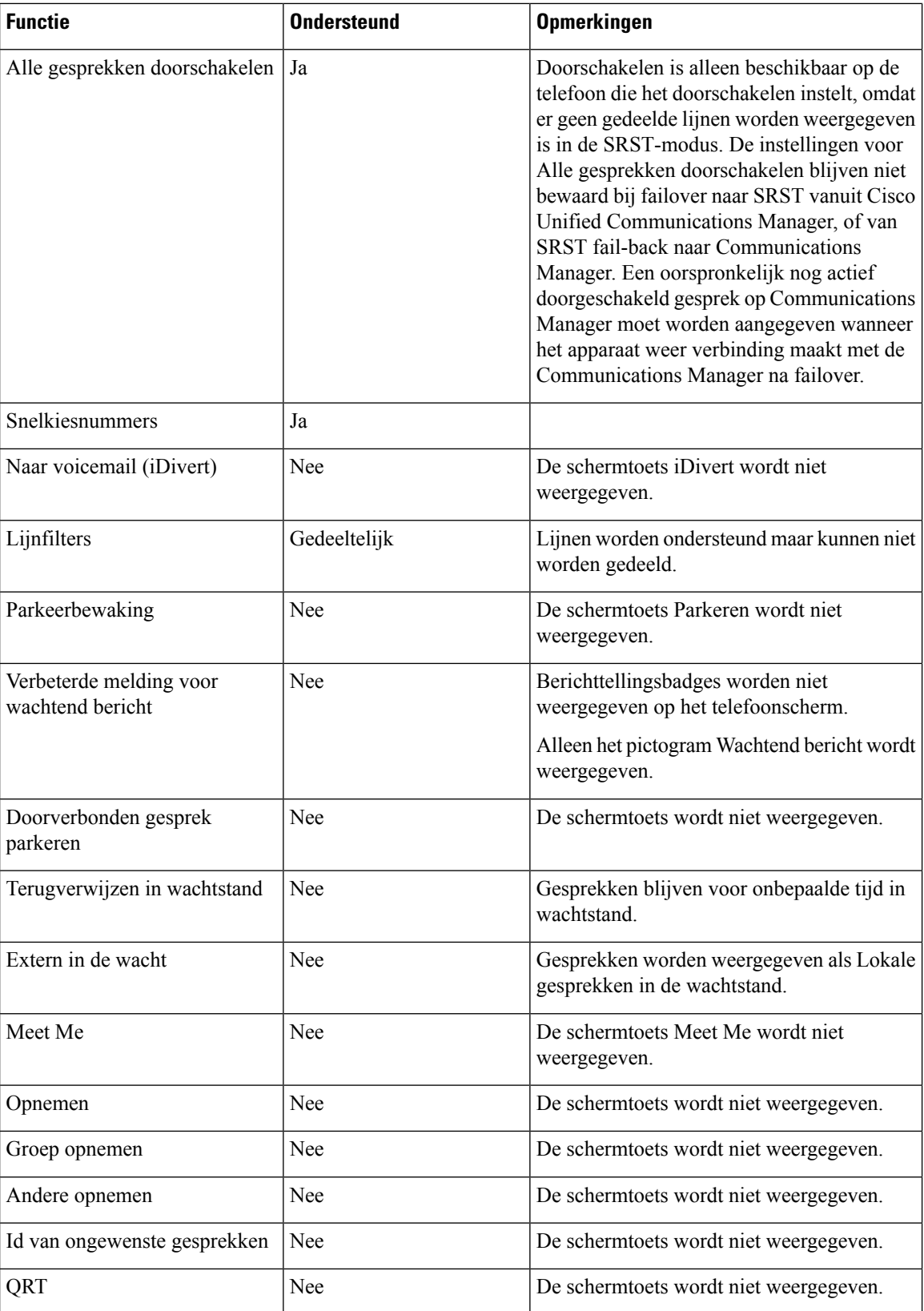

 $\mathbf{l}$ 

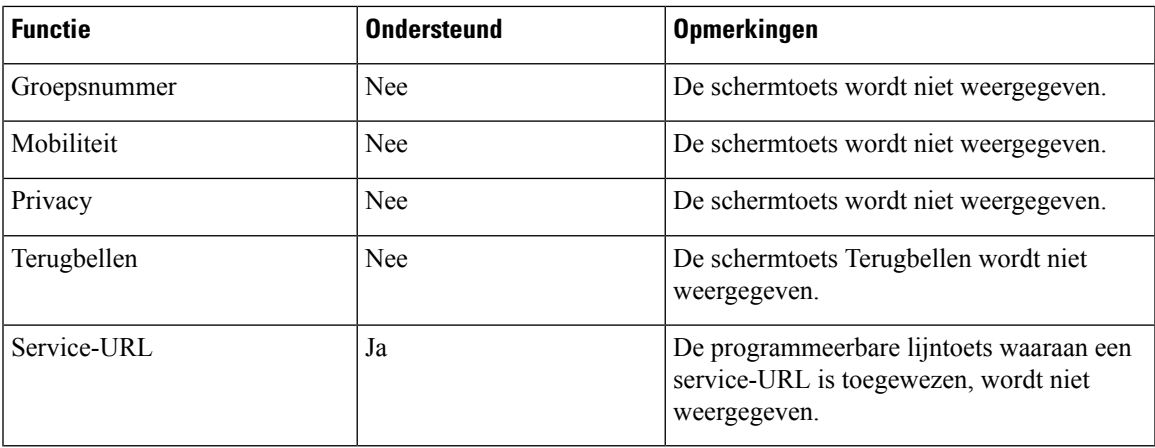

I

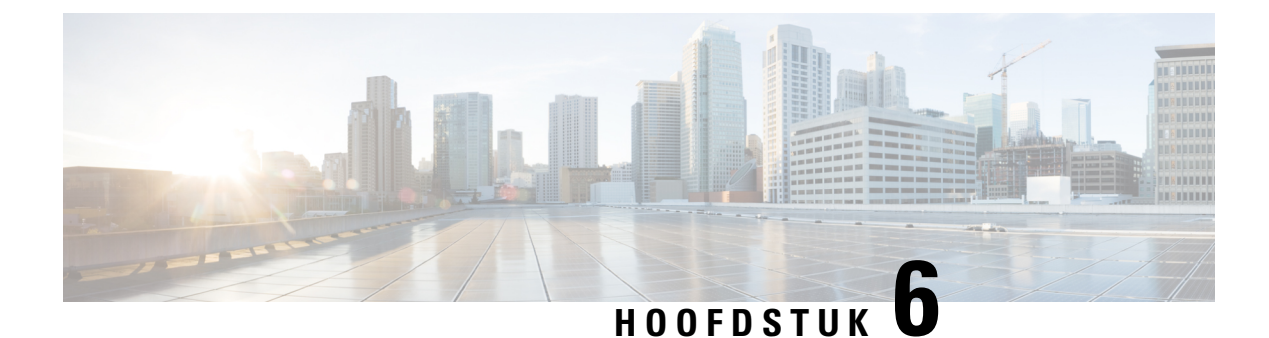

# **Beheer Self Care Portal**

- [Overzicht](#page-62-0) Self Care Portal, op pagina 53
- [Gebruikerstoegang](#page-62-1) tot Self Care Portal instellen, op pagina 53
- Weergave Self Care Portal [aanpassen,](#page-63-0) op pagina 54

# <span id="page-62-0"></span>**Overzicht Self Care Portal**

In het Cisco Unified Communications Self Care Portal kunnen gebruikers telefoonfuncties en instellingen aanpassen en beheren.

De beheerder bepaalt de toegang totSelf CarePortal. De beheerder verstrekt ook de informatie aan de gebruikers die zij nodig hebben voor toegang tot de Self Care Portal.

Voordat een gebruiker toegang heeft tot de Cisco Unified Communications Self Care Portal, moet u Cisco Unified Communications Manager Administration gebruiken om de gebruiker toe te voegen aan een standaard Cisco Unified Communications Manager eindgebruikersgroep.

U voorziet de eindgebruikers van de volgende informatie over de Self Care Portal:

• De URL om de toepassing te openen. De URL is:

**https://<server\_naam:poortnummer>/ucmuser/**, waarbij server\_naam de host is waarop de webserver is geïnstalleerd en poortnummer het nummer van de poort op die host.

- Een gebruikers-id en een standaard wachtwoord voor toegang tot de toepassing.
- Een overzicht van de taken die gebruikers kunnen uitvoeren met de portal.

Deze instellingen komen overeen met de waarden die u hebt ingevoerd toen u de gebruiker toevoegde aan Cisco Unified Communications Manager.

Voor meer informatie raadpleegt u de documentatie bij uw specifieke versie van Cisco Unified Communications Manager.

#### **Verwante onderwerpen**

Cisco Unified [Communications](#page-19-0) Manager Documentatie, op pagina 10

# <span id="page-62-1"></span>**Gebruikerstoegang tot Self Care Portal instellen**

Voordat een gebruiker toegang krijgt tot het Self Care Portal, moet u daarvoor toestemming geven.

### **Procedure**

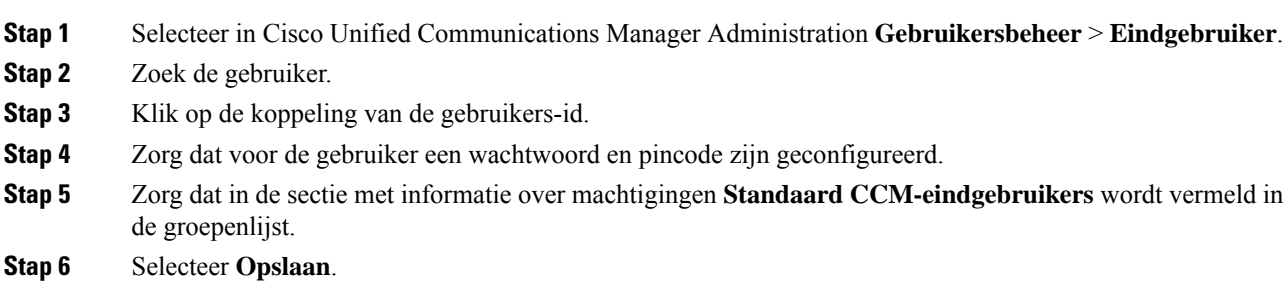

# <span id="page-63-0"></span>**Weergave Self Care Portal aanpassen**

De meeste opties worden weergegeven in de Self Care Portal. U moet echter de volgende opties instellen met de configuratie-instellingen voor bedrijfsparametersin Cisco Unified Communications Manager Administration:

- Beltooninstellingen weergeven
- Instellingen lijnlabel weergeven

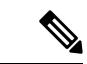

**Opmerking** De instellingen zijn van toepassing op alle Self Care Portal-pagina's op uw site.

### **Procedure**

**Stap 1** Selecteer in Cisco Unified Communications Manager Administration **Systeem** > **Bedrijfsparameters**.

- **Stap 2** Stel in het gedeelte Self Care Portal het veld **Self Care Portal standaardserver** in.
- **Stap 3** Schakel de parameters waartoe gebruikers toegang hebben in de portal, uit of in.
- **Stap 4** Selecteer **Opslaan**.

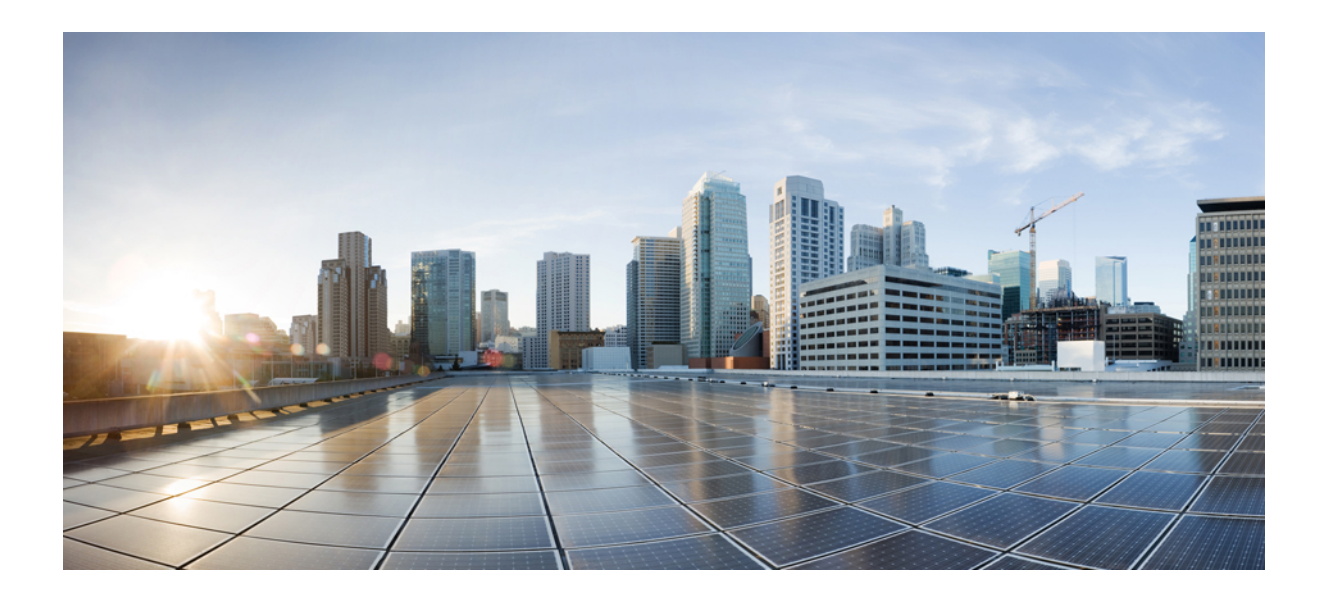

# **DEEL III**

# **Beheer van de telefoon**

- Beveiliging van de Cisco [IP-conferentietelefoon,](#page-66-0) op pagina 57
- Cisco [IP-conferentietelefoon](#page-80-0) aanpassen, op pagina 71
- Functies en instellingen van de Cisco [IP-conferentietelefoon,](#page-84-0) op pagina 75
- Een [bedrijfstelefoonlijst](#page-118-1) en een persoonlijke telefoonlijst instellen, op pagina 109

<span id="page-66-0"></span>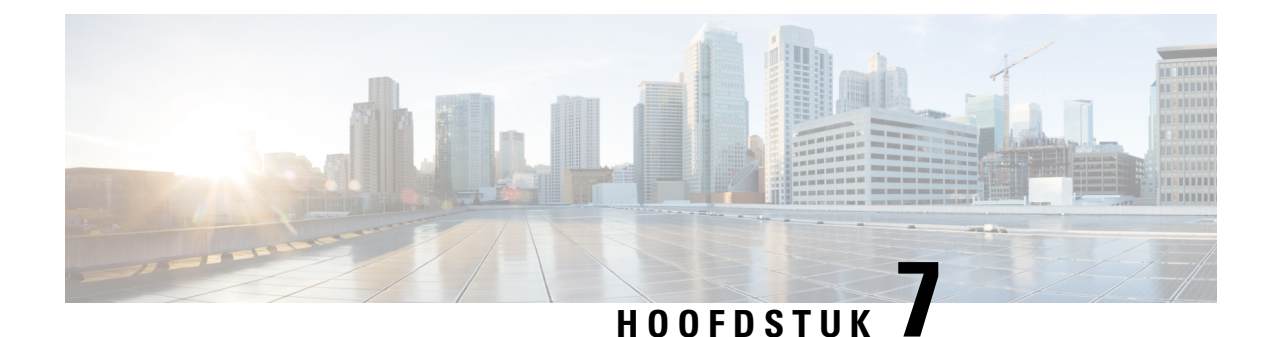

# **Beveiliging van de Cisco IP-conferentietelefoon**

- [Beveiligingsoverzicht](#page-66-1) Cisco IP-telefoon, op pagina 57
- [Beveiligingsverbeteringen](#page-67-0) voor uw telefoonnetwerk, op pagina 58
- Ondersteunde [beveiligingsfuncties,](#page-68-0) op pagina 59
- Huidige [beveiligingsfuncties](#page-75-0) weergeven op de telefoon, op pagina 66
- [Beveiligingsprofielen](#page-75-1) weergeven, op pagina 66
- [Beveiligingsinstellingen](#page-76-0) configureren, op pagina 67

# <span id="page-66-1"></span>**Beveiligingsoverzicht Cisco IP-telefoon**

De beveiligingsfuncties beschermen tegen diverse bedreigingen, waaronder bedreigingen van de identiteit van de telefoon en gegevens. Deze functies vormen en onderhouden geverifieerde communicatiestromen tussen de telefoon en de Cisco Unified Communications Manager-server en zorgen dat de telefoon alleen digitaal ondertekende bestanden gebruikt.

Cisco Unified Communications Manager Release 8.5(1) en later omvat standaardbeveiliging met de volgende functies voor Cisco IP-telefoons waarop geen CTL-client wordt uitgevoerd:

- Ondertekenen van telefoonconfiguratiebestanden
- Codering telefoonconfiguratiebestand
- HTTPS met Tomcat en andere Webservices

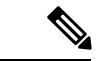

Veilige signalering en mediafuncties vereisen nog steeds dat u de CTL-client uitvoert en hardware-eTokens gebruikt. **Opmerking**

> Voor meer informatie over beveiligingsfuncties raadpleegt u de documentatie bij uw specifieke versie van Cisco Unified Communications Manager.

Er wordt een LSC-certificaat (LocallySignificant Certificate) op de telefoons geïnstalleerd nadat u de vereiste taken hebt uitgevoerd die samenhangen met de Certificate Authority Proxy Function (CAPF). U kunt Cisco Unified Communications Manager Administration gebruiken om een LSC te configureren. Voor meer informatie raadpleegt u de documentatie bij uw specifieke versie van Cisco Unified Communications Manager.

Een LSC kan niet worden gebruikt als gebruikerscertificaat voor EAP-TLS met WLAN-verificatie.

U kunt de installatie van een LSC ook starten via het menu Beveiligingsconfiguratie op de telefoon. Met dit menu kunt u een LSC bijwerken en verwijderen.

De Cisco IP-conferentietelefoon 7832 is compatibel met Federal Information Processing Standard (FIPS). Om correct te kunnen werken vereist de FIPS-modus een RSA-sleutelomvang van 2048 bits of meer. Als het RSA-servercertificaat niet 2048 bits of groter is, wordt de telefoon niet geregistreerd met Cisco Unified Communications Manager en ziet u Telefoon wordt niet geregistreerd. Certificaatsleutelgrootte is niet compatibel met FIPS op de telefoon.

U kunt geen privésleutels (LSC of MIC) gebruiken in FIPS-modus.

Als de telefoon een bestaande LSC heeft die kleiner is dan 2048 bits, moet u de lengte van de LSC-sleutel bijwerken naar 2048 bits of hoger voordat u FIPS inschakelt.

#### **Verwante onderwerpen**

Een lokaal [significant](#page-77-0) certificaat instellen, op pagina 68 Cisco Unified [Communications](#page-19-0) Manager Documentatie, op pagina 10

### <span id="page-67-0"></span>**Beveiligingsverbeteringen voor uw telefoonnetwerk**

U kunt Cisco Unified Communications Manager 11.5(1) en 12.0(1) inschakelen om te werken in een verbeterde beveiligingsomgeving. Met deze verbeteringen kan uw telefoonnetwerk werken met een set strikte beveiligingsen risicobeheerinstellingen om u en uw gebruikers te beschermen.

Cisco Unified Communications Manager 12.5(1) biedt geen ondersteuning voor een verbeterde beveiligingsomgeving. Schakel FIPS uit voordat u de upgrade naar Cisco Unified Communications Manager 12.5(1) uitvoert, anders werken uw TFTP- en andere services niet naar behoren.

De verbeterde beveiligingsomgeving bevat de volgende functies:

- Verificatie voor contactpersonen zoeken.
- TCP als standaardprotocol voor externe logboekregistratie controlespoor.
- FIPS-modus.
- Een verbeterd referentiebeleid.
- Ondersteuning voor de SHA-2-hashreeks voor digitale handtekeningen.
- Ondersteuning voor een RSA-sleutelomvang van 512 en 4096 bits.

Met Cisco Unified Communications Manager versie 14.0 en Cisco IP-telefoonfirmware versie 14.0 en hoger ondersteunen de telefoons SIP OAuth-verificatie.

OAuth wordt ondersteund voor proxy Trivial File Transfer Protocol (TFTP) met Cisco Unified Communications Manager versie 14.0(1)SU1 of hoger en de firmwarerelease 14.1(1) voor Cisco IP-telefoons. Proxy TFTP en OAuth voor proxy TFTP wordt niet ondersteund op Mobile Remote Access (MRA).

Raadpleeg voor meer informatie over beveiliging, het volgende:

• *Systeemconfiguratiehandleiding voor Cisco Unified Communications Manager*, versie 14.0(1) of hoge[rhttps://www.cisco.com/c/en/us/support/unified-communications/](https://www.cisco.com/c/en/us/support/unified-communications/unified-communications-manager-callmanager/products-installation-and-configuration-guides-list.html) [unified-communications-manager-callmanager/products-installation-and-configuration-guides-list.html](https://www.cisco.com/c/en/us/support/unified-communications/unified-communications-manager-callmanager/products-installation-and-configuration-guides-list.html). • *Beveiligingshandleiding voor Cisco Unified Communications Manager*([https://www.cisco.com/c/en/us/](https://www.cisco.com/c/en/us/support/unified-communications/unified-communications-manager-callmanager/products-maintenance-guides-list.html) [support/unified-communications/unified-communications-manager-callmanager/](https://www.cisco.com/c/en/us/support/unified-communications/unified-communications-manager-callmanager/products-maintenance-guides-list.html) [products-maintenance-guides-list.html\)](https://www.cisco.com/c/en/us/support/unified-communications/unified-communications-manager-callmanager/products-maintenance-guides-list.html)

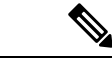

Uw Cisco IP-telefoon kan slechts een beperkt aantal ITL-bestanden (Identity Trust List) opslaan. ITL-bestanden mogen de beperking van 64K niet overschrijden, dus beperk het aantal bestanden dat de Cisco Unified Communications Manager naar de telefoon kan doorsturen. **Opmerking**

# <span id="page-68-0"></span>**Ondersteunde beveiligingsfuncties**

Beveiligingsfuncties beschermen tegen diverse bedreigingen, waaronder bedreigingen van de identiteit van de telefoon en gegevens. Deze functies vormen en onderhouden geverifieerde communicatiestromen tussen de telefoon en de Cisco Unified Communications Manager-server en zorgen dat de telefoon alleen digitaal ondertekende bestanden gebruikt.

Cisco Unified Communications Manager Release 8.5(1) en later omvat standaardbeveiliging met de volgende functies voor Cisco IP-telefoons waarop geen CTL-client wordt uitgevoerd:

- Ondertekenen van telefoonconfiguratiebestanden
- Codering telefoonconfiguratiebestand
- HTTPS met Tomcat en andere Webservices

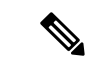

**Opmerking**

Veilige signalering en mediafuncties vereisen nog steeds dat u de CTL-client uitvoert en hardware-eTokens gebruikt.

Door beveiliging te implementeren in het Cisco Unified Communications Manager-systeem voorkomt u identiteitsdiefstal van de telefoon en de Cisco Unified Communications Manager-server, en ongewenste bewerking van gegevens, gespreksignalen en mediastreams.

Als bescherming tegen deze bedreigingen brengt het Cisco IP-telefonienetwerk beveiligde (gecodeerde) communicatiestromen tot stand tussen een telefoon en de server, worden bestanden digitaal ondertekend voordat ze worden overgebracht naar een telefoon en worden mediastromen en gespreksignalen tussen Cisco IP-telefoons gecodeerd.

Er wordt een LSC-certificaat (LocallySignificant Certificate) op de telefoons geïnstalleerd nadat u de vereiste taken hebt uitgevoerd die samenhangen met de Certificate Authority Proxy Function (CAPF). U kunt Cisco Unified Communications Manager Administration gebruiken voor het configureren van een LSC, zoals wordt beschreven in de Cisco Unified Communications Manager beveiligingshandleiding. U kunt de installatie van een LSC ook starten via het menu Beveiligingsconfiguratie op de telefoon. Met dit menu kunt u een LSC bijwerken en verwijderen.

Een LSC kan niet worden gebruikt als gebruikerscertificaat voor EAP-TLS met WLAN-verificatie.

De telefoons gebruiken het beveiligingsprofiel van de telefoon, dat aangeeft of het apparaat niet-veilig of veilig is. Voor meer informatie over het toepassen van het beveiligingsprofiel op de telefoon, raadpleegt u de documentatie bij uw specifieke versie van Cisco Unified Communications Manager.

Als u de beveiligingsinstellingen in Cisco Unified Communications Manager Administration configureert, bevat het telefoon-configuratiebestand vertrouwelijke informatie. Om te zorgen voor de privacy van een configuratiebestand moet u dit configureren voor codering. Voor gedetailleerde informatie raadpleegt u de documentatie bij uw specifieke versie van Cisco Unified Communications Manager.

Door beveiliging te implementeren in het Cisco Unified Communications Manager-systeem voorkomt u identiteitsdiefstal van de telefoon en de Cisco Unified Communications Manager-server, en ongewenste bewerking van gegevens, gespreksignalen en mediastreams.

In de volgende tabel ziet u een overzicht van de beveiligingsfuncties die door Cisco IP-conferentietelefoon 7832 worden ondersteund. Voor meer informatie over deze voorzieningen, Cisco Unified Communications Manager en Cisco IP-telefoon-beveiliging raadpleegt u de documentatie bij uw specifieke versie van Cisco Unified Communications Manager.

| <b>Functie</b>                          | <b>Beschrijving</b>                                                                                                    |
|-----------------------------------------|----------------------------------------------------------------------------------------------------|
| Verificatie afbeelding                  | Ondertekende binaire bestanden (met de extensie .sbn)<br>verhinderen dat de firmware-afbeelding wordt<br>gewijzigd voordat deze op een telefoon wordt geladen.<br>Als de afbeelding wordt gewijzigd, kan het<br>verificatieproces op de telefoon mislukken en de<br>nieuwe afbeelding worden geweigerd.                                                                                                    |
| Installatie certificaat op klantlocatie | Elke telefoon vereist een uniek certificaat voor<br>apparaatverificatie. Telefoons bevatten een in de<br>fabriek geïnstalleerd certificaat (MIC), maar voor<br>extra beveiliging kunt u in Cisco<br>Unified Communications Manager Administration<br>opgeven dat een certificaat wordt geïnstalleerd met<br>Certificate Authority Proxy Function (CAPF). U kunt<br>ook een Locally Significant Certificate (LSC)<br>installeren via het menu Beveiligingsconfiguratie op<br>de telefoon.                                        |
| Apparaatverificatie                     | Vindt plaats tussen de Cisco Unified Communications<br>Manager-server en de telefoon wanneer elke entiteit<br>het certificaat van de andere entiteit accepteert.<br>Bepaalt of een veilige verbinding tussen de telefoon<br>en Cisco Unified Communications Manager nodig is<br>en maakt zo nodig een veilig signaleringspad tussen<br>de entiteiten met TLS-protocol. Cisco Unified<br>Communications Manager registreert geen telefoons<br>tenzij ze kunnen worden geverifieerd door Cisco<br>Unified Communications Manager. |

**Tabel 13: Overzicht van beveiligingsfuncties**

 $\mathbf l$ 

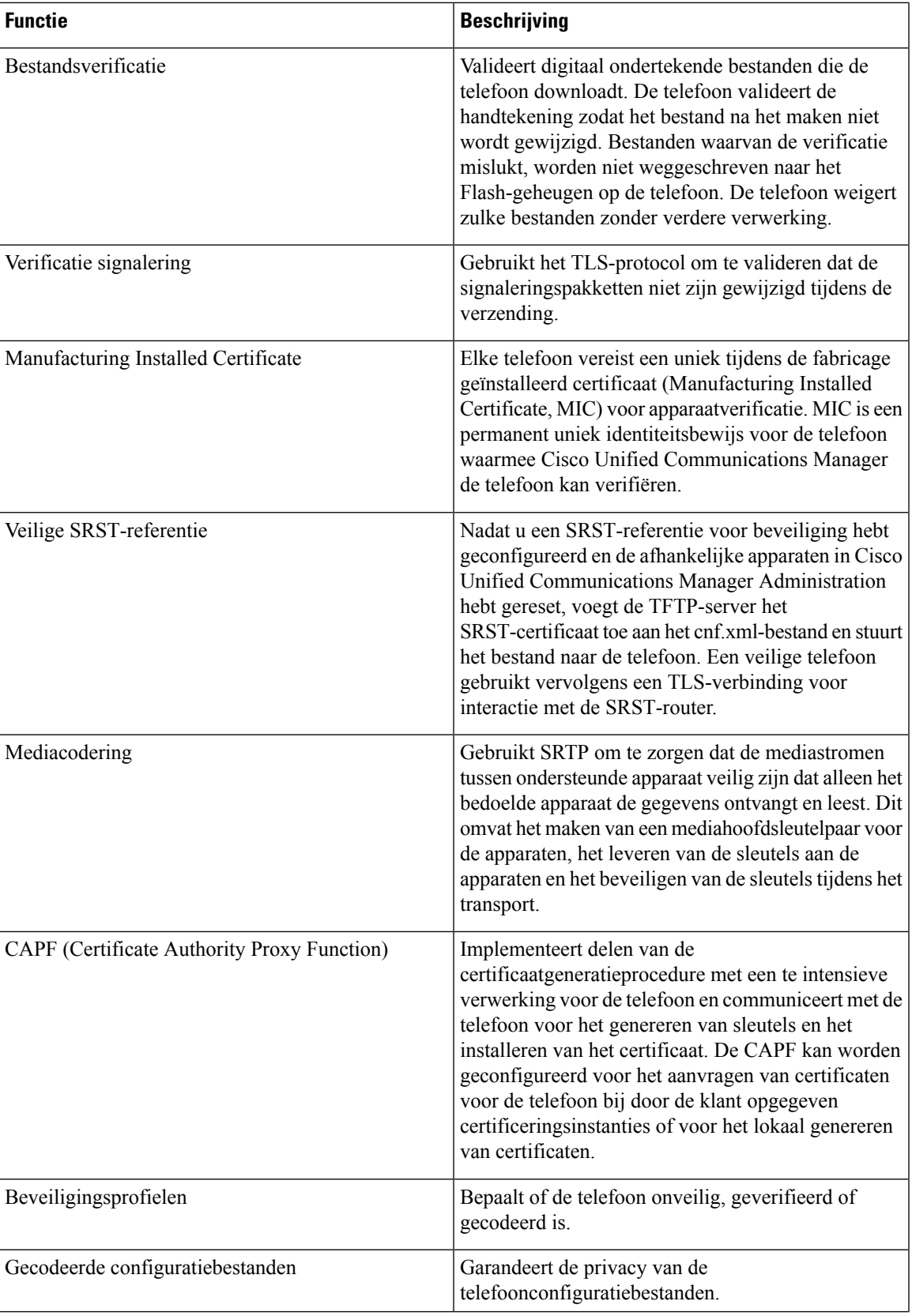

I

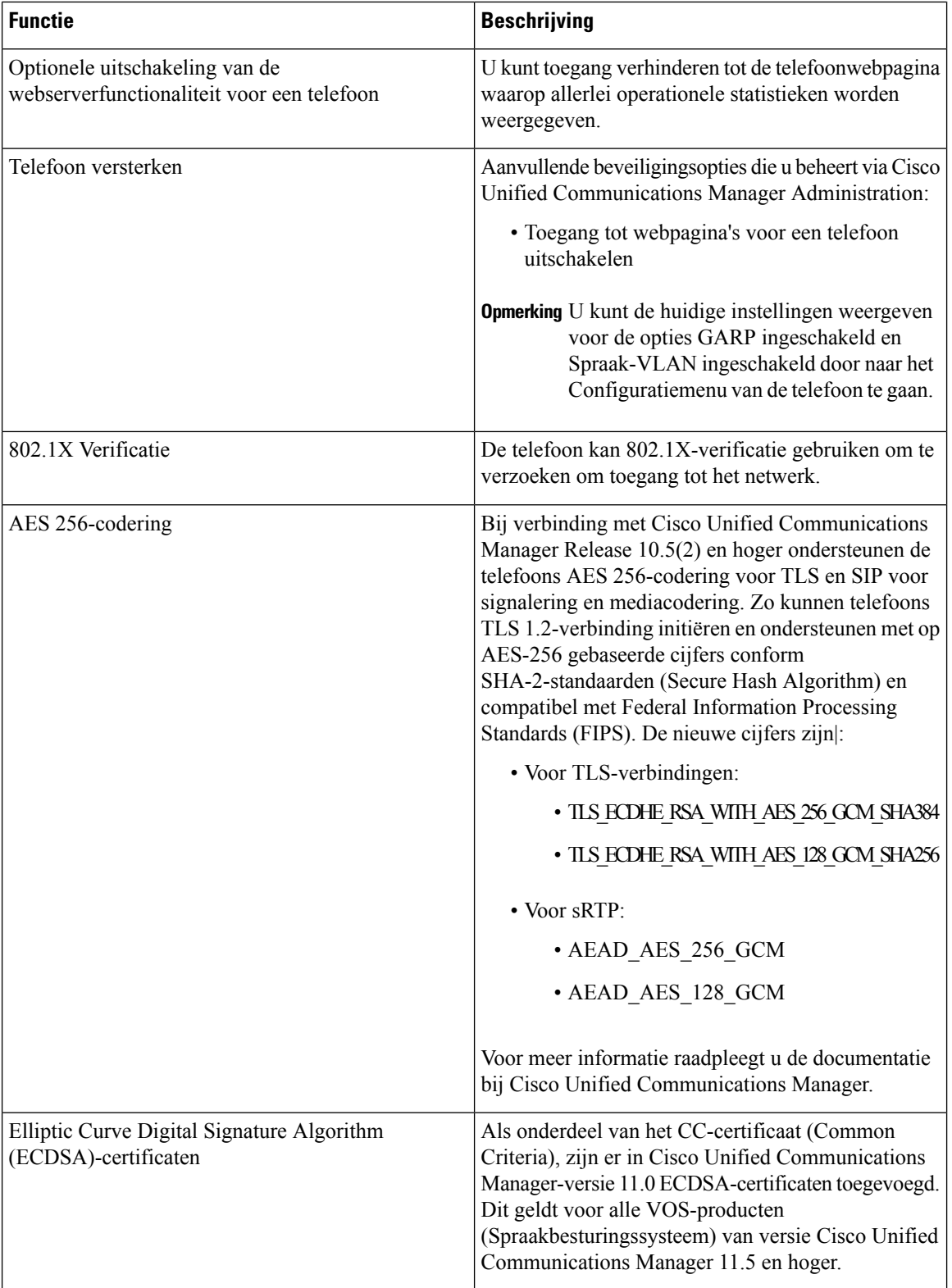

### **Verwante onderwerpen**

Cisco Unified [Communications](#page-19-0) Manager Documentatie, op pagina 10
## **Beveiliging telefoongesprek**

Wanneer beveiliging is geïmplementeerd voor een telefoon, kunt u veilige telefoongesprekken herkennen aan de pictogrammen op het telefoonscherm. U kunt ook bepalen of de verbonden telefoon veilig is en beschermd als een beveiligingstoon weerklinkt aan het begin van het gesprek.

In een beveiligd gesprek worden alle gespreksignalen en mediastreams gecodeerd. Een beveiligd gesprek biedt een hoog beveiligingsniveau, met integriteit en privacy voor het gesprek. Wanneer een actief gesprek wordt gecodeerd, verandert het pictogram voor actief gesprek rechts van de gespreksduurtimer op het

telefoonscherm in het volgende pictogram: .

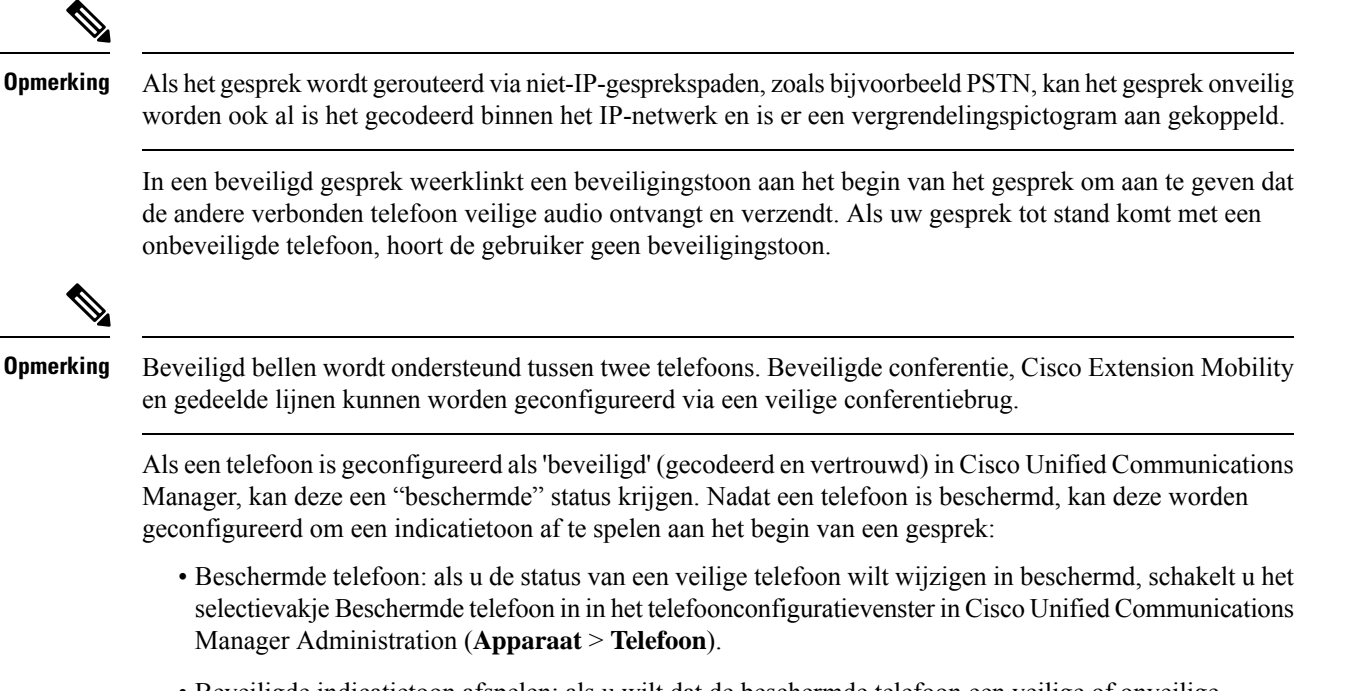

• Beveiligde indicatietoon afspelen: als u wilt dat de beschermde telefoon een veilige of onveilige indicatietoon afspeelt, stelt u de instelling Beveiligde indicatietoon afspelen in op Waar. Standaard is Beveiligde indicatietoon afspelen ingesteld op Onwaar.Stel deze optie in in Cisco Unified Communications Manager Administration (**Systeem** > **Serviceparameters**). Selecteer de server en vervolgens de Cisco Unified Communications Manager-service. Selecteer in het venster Serviceparameterconfiguratie de optie in het gedeelte Functie - Veilige toon. De standaardinstelling is onwaar.

### **Identificatie veilig conferentiegesprek**

U kunt een veilig conferentiegesprek starten en het beveiligingsniveau van de deelnemers controleren. Een veilig conferentiegesprek wordt met dit proces tot stand gebracht:

- **1.** Een gebruiker start het conferentiegesprek vanaf een veilige telefoon.
- **2.** Cisco Unified Communications Manager wijst een veilige conferentiebrug toe aan het gesprek.
- **3.** Als deelnemers worden toegevoegd, controleert Cisco Unified Communications Manager de beveiligde modus van elke telefoon en wordt het beveiligingsniveau voor de conferentie gehandhaafd.

**4.** Op het telefoonscherm wordt het beveiligingsniveau van het conferentiegesprek weergegeven. In een

veilige conferentie wordt het veilige pictogram rechts van **Conferentie** weergegeven op het telefoonscherm.

**Opmerking**

Beveiligd bellen wordt ondersteund tussen twee telefoons. Voor beveiligde telefoons zijn bepaalde functies zoals conferentiegesprekken, gedeelde lijnen en Extension Mobility, niet beschikbaar wanneer beveiligd bellen is geconfigureerd.

De volgende tabel bevat informatie over wijzigingen in conferentiebeveiligingsniveaus afhankelijk van het beveiligingsniveau van de telefoon van de initiator, de beveiligingsniveaus van de deelnemers en de beschikbaarheid van veilige conferentiebruggen.

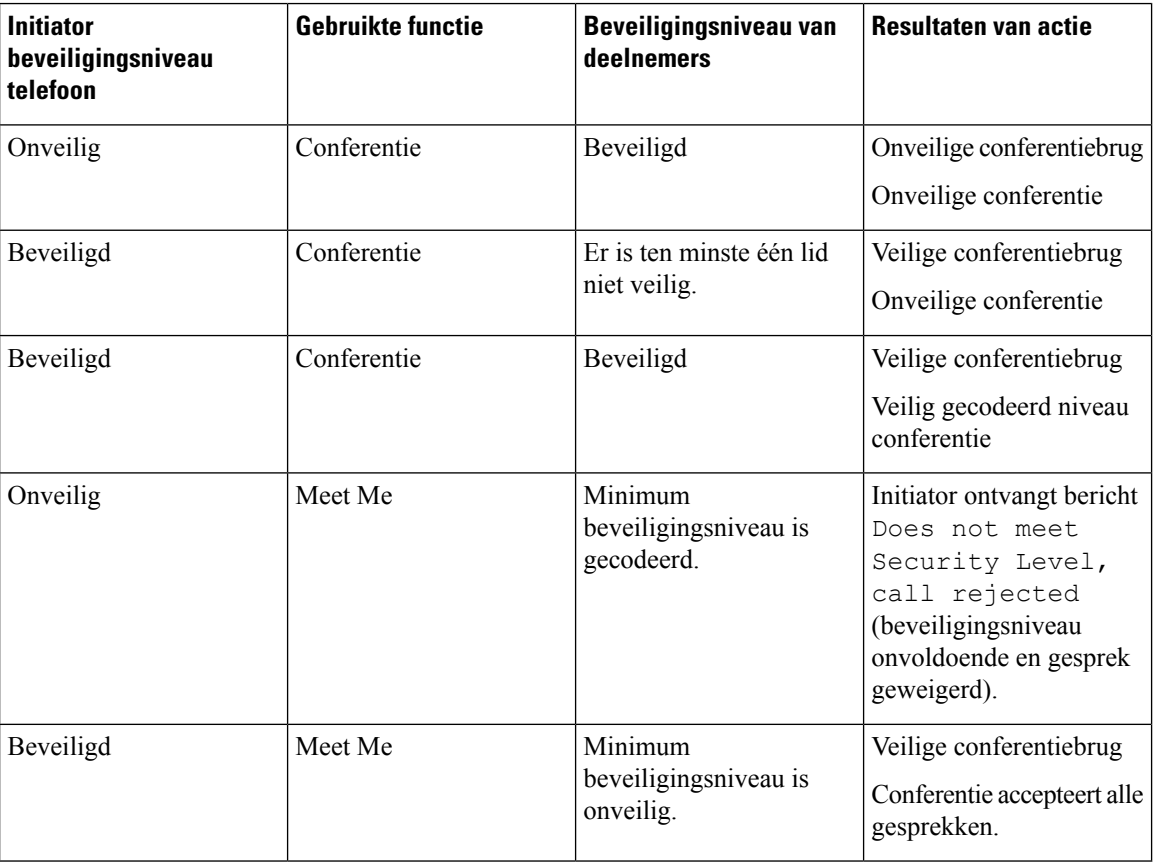

### **Tabel 14: Beveiligingsrestricties met conferentiegesprekken**

### **Identificatie veilig telefoongesprek**

Een veilig gesprek wordt tot stand gebracht als uw telefoon en de telefoon aan de andere kant zijn geconfigureerd voor veilig bellen. De andere telefoon kan zich in hetzelfde Cisco IP-netwerk bevinden of in een netwerk buiten het IP-netwerk. Beveiligde oproepen kunnen alleen plaatsvinden tussen twee telefoons. Conferentiegesprekken ondersteunen veilige gesprekken nadat een veilige conferentiebrug is ingesteld.

Een veilig gesprek wordt als volgt tot stand gebracht:

- **1.** Een gebruiker start het gesprek vanaf een veilige telefoon (beveiligde modus).
- 2. Op het telefoonscherm wordt het veilige pictogram weergegeven. Dit pictogram geeft aan dat de telefoon is geconfigureerd voor veilige gesprekken, maar niet dat de andere verbonden telefoon ook beveiligd is.
- **3.** De gebruiker hoort een beveiligingstoon als het gesprek wordt verbonden met de andere beveiligde telefoon, wat aangeeft dat het gesprek aan beide einden wordt gecodeerd en beveiligd. Als het gesprek tot stand komt met een onbeveiligde telefoon, hoort de gebruiker geen beveiligingstoon.

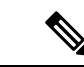

**Opmerking**

Beveiligd bellen wordt ondersteund tussen twee telefoons. Voor beveiligde telefoons zijn bepaalde functies zoals conferentiegesprekken, gedeelde lijnen en Extension Mobility, niet beschikbaar wanneer beveiligd bellen is geconfigureerd.

Deze indicatietonen voor beveiligd of niet beveiligd bellen worden alleen afgespeeld op beveiligde telefoons. Onbeveiligde telefoons spelen nooit tonen af. Als de algemene gespreksstatus wijzigt tijdens een gesprek, verandert de indicatietoon en speelt de beveiligde telefoon de bijbehorende toon af.

Een beveiligde telefoon speelt al dan niet een toon af onder de volgende omstandigheden:

- Wanneer de optie Beveiligde indicatietoon afspelen is ingeschakeld:
	- Als end-to-end beveiligde media wordt opgezet en de gespreksstatus beveiligd is, speelt de telefoon de beveiligde indicatietoon af (drie lange piepjes met pauzes).
	- Als end-to-end niet-beveiligde media wordt opgezet en de gespreksstatus niet-beveiligd is, speelt de telefoon de niet-beveiligde indicatietoon af (zes korte piepjes met korte pauzes).

Als de optie Beveiligde indicatietoon afspelen is uitgeschakeld, wordt er geen toon afgespeeld.

### **802.1X Verificatie**

Cisco IP-telefoon ondersteunt 802.1X-verificatie.

Cisco IP-telefoons en Cisco Catalyst-switches gebruiken traditioneel Cisco Discovery Protocol (CDP) om elkaar te herkennen en om parameters te bepalen zoals VLAN-toewijzing en inline voedingsvereisten.

Voor ondersteuning van de 802.1X-verificatie zijn diverse onderdelen vereist:

- Cisco IP-telefoon: de telefoon initieert het verzoek voor toegang tot het netwerk. Telefoons bevatten een 802.1X-supplicant. Met deze supplicant kunnen netwerkbeheerders de verbinding regelen van IP-telefoons met de LAN-switchpoorten. De huidige versie van de 802.1X-supplicant voor de telefoon gebruikt de opties EAP-FAST en EAP-TLS voor netwerkverificatie.
- Cisco Catalyst Switch (of andere switch van derden): de switch moet 802.1X ondersteunen, zodat deze kan optreden als authenticator en de berichten tussen de telefoon en de verificatieserver kan doorgeven. Nadat de uitwisseling is afgerond, kan de switch toegang tot het netwerk toestaan of weigeren.

U moet de volgende acties uitvoeren om 802.1X te configureren.

• Configureer de overige componenten voordat u 802.1X-verificatie op de telefoon inschakelt.

- Spraak-VLAN configureren: omdat de 802.1X-standaard geen rekening houdt met VLAN's, moet u deze instelling configureren op basis van de switchondersteuning.
	- Ingeschakeld: als u een switch gebruikt die multidomeinverificatie ondersteunt, kunt u hetzelfde spraak-VLAN blijven gebruiken.
	- Uitgeschakeld: als de switch niet multidomeinverificatie ondersteunt, schakelt u het spraak-VLAN uit en probeert u de poort toe te wijzen aan het native VLAN.

#### **Verwante onderwerpen**

Cisco Unified [Communications](#page-19-0) Manager Documentatie, op pagina 10

# **Huidige beveiligingsfuncties weergeven op de telefoon**

Voor meer informatie over deze beveiligingsfuncties en over Cisco Unified Communications Manager en Cisco IP-telefoon-beveiliging raadpleegt u de documentatie bij uw specifieke versie van Cisco Unified Communications Manager.

### **Procedure**

### **Stap 1** Selecteer **Instellingen**.

### **Stap 2** Selecteer **Beheerdersinstellingen** > **Beveiligingsinstellingen**.

De meeste beveiligingsfuncties zijn alleen beschikbaar als een vertrouwde certificaatlijst (CTL) op de telefoon is geïnstalleerd.

### **Verwante onderwerpen**

Cisco Unified [Communications](#page-19-0) Manager Documentatie, op pagina 10

# **Beveiligingsprofielen weergeven**

Alle Cisco IP-telefoons die Cisco Unified Communications Manager ondersteunen, werken met een beveiligingsprofiel, wat bepaalt of de telefoon niet-beveiligd, geverifieerd of gecodeerd is. Voor meer informatie over het configureren van het beveiligingsprofiel en het toepassen ervan op de telefoon, raadpleegt u de documentatie bij uw specifieke versie van Cisco Unified Communications Manager.

### **Procedure**

**Stap 1** Selecteer in Cisco Unified Communications Manager Administration **Systeem** > **Beveiliging** > **Beveiligingsprofiel telefoon**.

**Stap 2** Kijk naar de instelling voor Beveiligde modus.

### **Verwante onderwerpen**

Cisco Unified [Communications](#page-19-0) Manager Documentatie, op pagina 10

# **Beveiligingsinstellingen configureren**

### **Procedure**

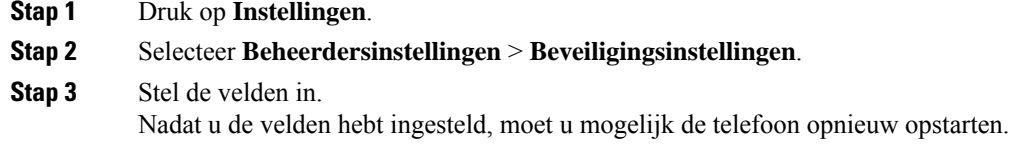

## **Velden met beveiligingsinstellingen**

Het menu Beveiligingsinstellingen bevat velden en submenu's voor vertrouwde lijsten en 802.1x-verificatie.

#### **Tabel 15: Menu Beveiligingsinstellingen**

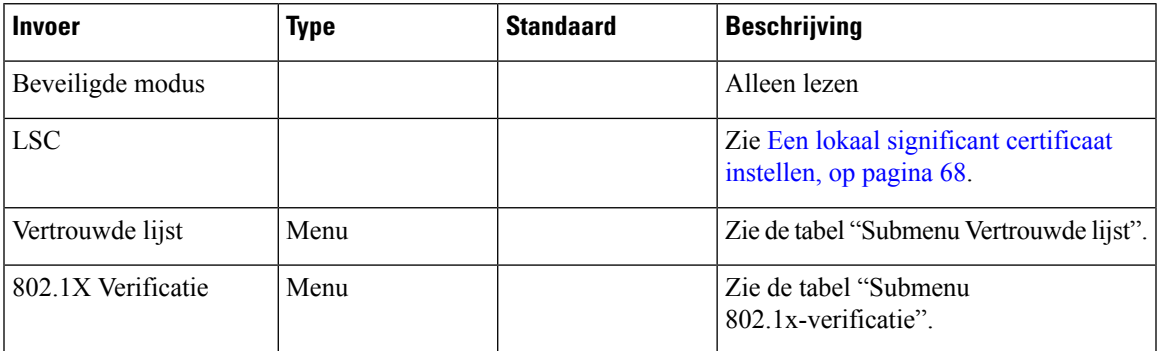

### **Tabel 16: Submenu Vertrouwde Lijst**

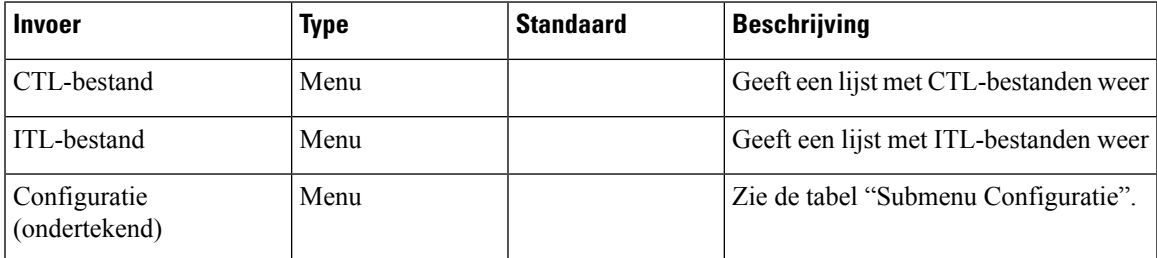

### **Tabel 17: Submenu Configuratie**

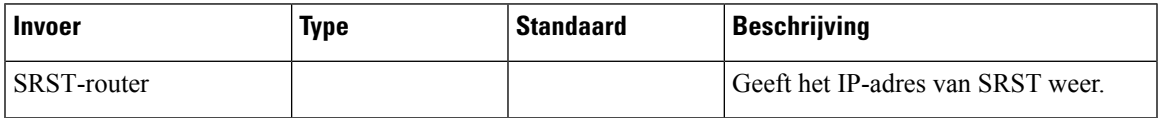

### **Tabel 18: Submenu 802.1x-verificatie**

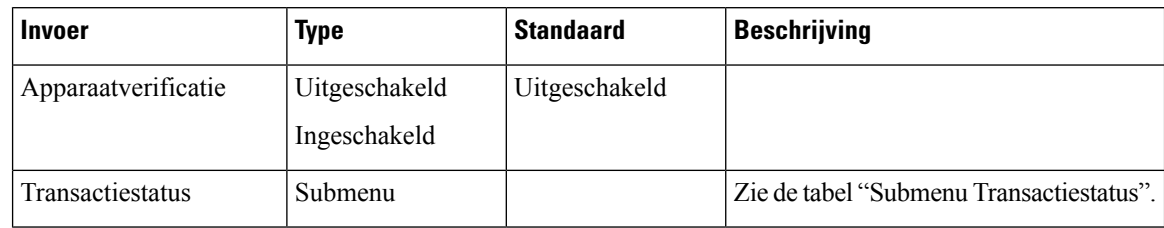

### **Tabel 19: Submenu Transactiestatus**

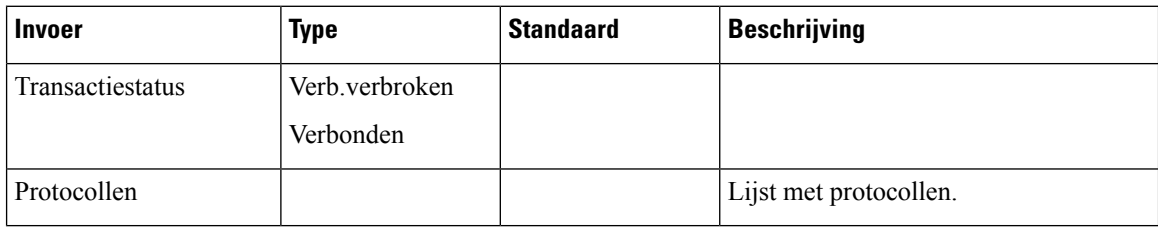

## <span id="page-77-0"></span>**Een lokaal significant certificaat instellen**

Deze taak is van toepassing op het instellen van een LSC met de methode verificatiereeks.

### **Voordat u begint**

Zorg dat de juiste configuraties voor Cisco Unified Communications Manager en de CAPF-beveiliging (Certificate Authority Proxy Function) zijn voltooid

- Het CTL- of ITL-bestand heeft een CAPF-certificaat.
- Controleer in Besturingssysteem van Cisco Unified Communications Administration of het CAPF-certificaat is geïnstalleerd.
- CAPF wordt uitgevoerd en is geconfigureerd.

Voor meer informatie over deze instellingen raadpleegt u de documentatie bij uw specifieke versie van Cisco Unified Communications Manager.

### **Procedure**

- **Stap 1** Haal de CAPF-verificatiecode op die werd ingesteld toen CAPF werd geconfigureerd.
- **Stap 2** Druk op de telefoon op **Toepassingen**
- **Stap 3** Kies op de telefoon **Instellingen**.
- **Stap 4** Kies **Beheerdersinstellingen** > **Beveiligingsinstellingen**.

**Opmerking** U kunt de toegang bepalen tot het menu Instellingen met behulp van het veld Toegang tot instellingen in het venster Telefoonconfiguratie van Cisco Unified Communications Manager Administration.

**Stap 5** Kies **LSC** en druk op **Selecteren** of **Bijwerken**.

De telefoon vraagt om een verificatiereeks.

Ш

### **Stap 6** Voer de verificatiecode in en druk op **Verzenden**.

De telefoon begint met het installeren, bijwerken of verwijderen van de LSC, afhankelijk van hoe CAPF is geconfigureerd. Tijdens de procedure verschijnt een reeks berichten in het LSC-optieveld in het menu Beveiligingsconfiguratie, zodat u de voortgang kunt bewaken. Wanneer de procedure is voltooid, verschijnt Geïnstalleerd of Niet geïnstalleerd op de telefoon.

Het proces voor het installeren, bijwerken of verwijderen van LSC kan geruime tijd in beslag nemen.

Wanneer de installatieprocedure voor de telefoon is voltooid, verschijnt het bericht Geïnstalleerd. Als de telefoon Niet geïnstalleerd aangeeft, is mogelijk de autorisatietekenreeks onjuist of is de telefoonupgrade niet ingeschakeld. Als bij de CAPF-bewerking de LSC wordt verwijderd, geeft de telefoon mogelijk Niet geïnstalleerd aan om aan te geven of de bewerking is geslaagd. De CAPF-server logt de foutmeldingen. Raadpleeg de CAPF-serverdocumentatie om de logbestanden te vinden en de betekenis van de foutmeldingen te achterhalen.

### **Verwante onderwerpen**

Cisco Unified [Communications](#page-19-0) Manager Documentatie, op pagina 10

## **FIPS-modus inschakelen**

### **Procedure**

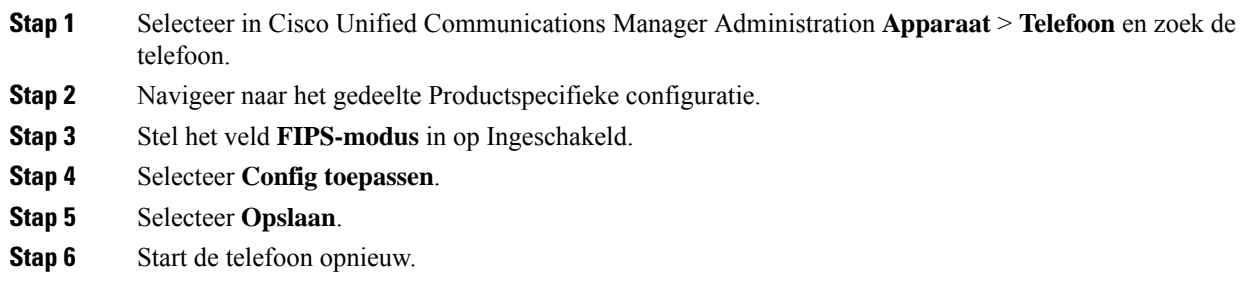

 $\mathbf I$ 

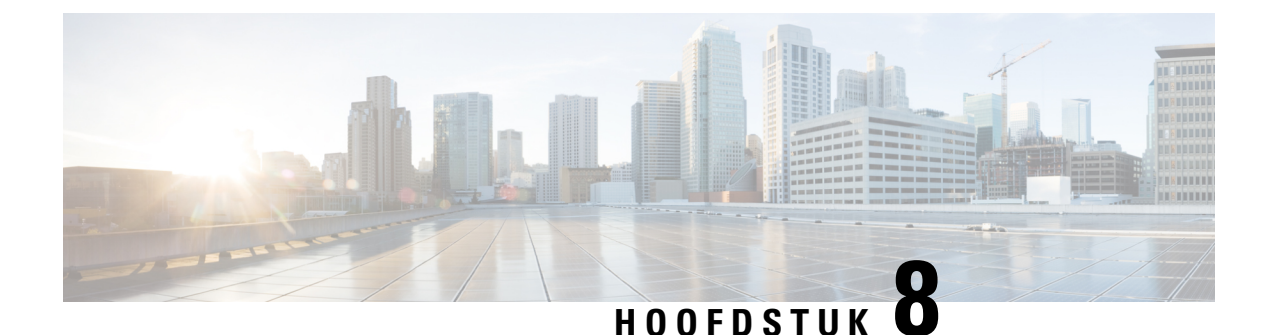

# **Cisco IP-conferentietelefoon aanpassen**

- [Aangepaste](#page-80-0) beltonen, op pagina 71
- De kiestoon [aanpassen,](#page-82-0) op pagina 73

# <span id="page-80-0"></span>**Aangepaste beltonen**

De Cisco IP-telefoon wordt geleverd met twee standaardbeltonen die in de hardware zijn geïmplementeerd: Chirp1 en Chirp2. Cisco Unified Communications Manager biedt ook een standaardset extra beltonen die in de software worden geïmplementeerd als PCM-bestanden (Pulse Code Modulation). De PCM-bestanden bevinden zich, samen met een XML-bestand waarin de belopties voor uw vestiging worden beschreven, in de TFTP-telefoonlijst op elke Cisco Unified Communications Manager-server.

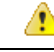

Alle bestandsnamen maken onderscheid tussen hoofdletters en kleine letters. Als u de bestandsnaam opgeeft met verkeerde hoofd-/kleine letters, past de telefoon de wijzigingen niet toe. **Let op**

Meer informatie vindt u in het hoofdstuk "Aangepaste beltonen en achtergronden" in de [Functieconfiguratiehandleiding](https://www.cisco.com/c/en/us/support/unified-communications/unified-communications-manager-callmanager/products-installation-and-configuration-guides-list.html) voor Cisco Unified Communications Manager.

### **Verwante onderwerpen**

Cisco Unified [Communications](#page-19-0) Manager Documentatie, op pagina 10

## **Een aangepaste beltoon instellen**

### **Procedure**

**Stap 1** Maak een PCM-bestand voor elke aangepaste beltoon (één per bestand).

Zorg dat de PCM-bestanden voldoen aan de indelingsrichtlijnen in het gedeelte Bestandsindeling aangepaste beltonen.

**Stap 2** Upload de nieuwe PCM-bestanden die u hebt gemaakt naar de Cisco TFTP-server voor elke Cisco Unified Communications Manager in uw cluster.

> Voor meer informatie raadpleegt u de documentatie bij uw specifieke versie van Cisco Unified Communications Manager.

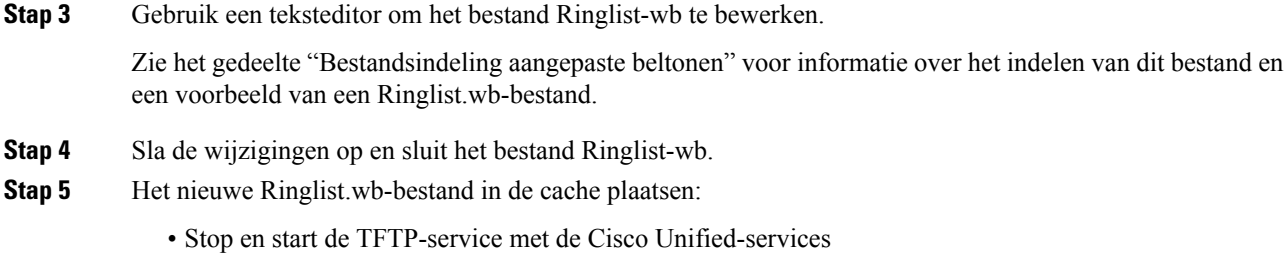

• Schakel de TFTP-serviceparameter "Caching van constante en bin-bestanden bij opstarten inschakelen" uit en weer in. U vindt de parameter in het gedeelte Geavanceerde serviceparameters.

### **Verwante onderwerpen**

Cisco Unified [Communications](#page-19-0) Manager Documentatie, op pagina 10

## **Bestandsindeling aangepaste beltonen**

Het bestand Ringlist-wb.xml definieert een XML-object dat een lijst met beltonen omvat. Dit bestand bevat circa 50 beltonen. Elk beltoontype bevat een verwijzer naar het PCM-bestand dat wordt gebruikt voor het beltoontype en de tekst die voor die beltoon verschijnt in het menu Beltoon op een Cisco IP-telefoon. Dit bestand bevindt zich op de Cisco TFTP-server voor elke Cisco Unified Communications Manager.

Het CiscoIPPhoneRinglist XML-object gebruikt de volgende eenvoudige tagset om de informatie te beschrijven:

```
<CiscoIPPhoneRingList>
   <Ring>
      <DisplayName/>
      <FileName/>
   </Ring>
</CiscoIPPhoneRingList>
```
De volgende eigenschappen zijn van toepassing op de definitienamen. U moet de vereiste DisplayName en FileName opnemen voor elk beltoontype.

- DisplayName geeft de naam van de aangepaste beltoon aan voor het bijbehorende PCM-bestand dat wordt weergegeven in het menu Beltoon op de Cisco IP-telefoon.
- FileName geeft de naam aan van het PCM-bestand van de aangepaste beltoon die hoort bij de DisplayName.

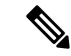

**Opmerking** De velden DisplayName en FileName mogen niet langer zijn dan 25 tekens.

Dit voorbeeld bevat een Ringlist-wb.xml met een definitie voor de twee beltoontypen:

```
<CiscoIPPhoneRingList>
<Ring>
     <DisplayName>Analog Synth 1</DisplayName>
      <FileName>Analog1.rwb</FileName>
  </Ring>
  <Ring>
      <DisplayName>Analog Synth 2</DisplayName>
      <FileName>Analog2.rwb</FileName>
  </Ring>
</CiscoIPPhoneRingList>
```
De PCM-bestanden voor de beltonen moeten voldoen aan de volgende vereisten om correct te worden afgespeeld op Cisco IP-telefoons:

- Raw PCM (geen header)
- 8000 samples per seconde
- 8 bits per sample
- Mu-law-compressie
- Maximum omvang beltoon = 16080 samples
- Minimum omvang beltoon = 240 samples
- Aantal samples in beltoon = meervoud van 240.
- Begin en einde beltoon bij nulkruising.

Als uPCM-bestanden wilt maken voor aangepaste beltonen, gebruikt u een standaard audiobewerkingspakket dat deze vereisten voor de bestandsindeling ondersteunt.

# <span id="page-82-0"></span>**De kiestoon aanpassen**

U kunt de telefoons zo instellen dat gebruikers verschillende kiestonen horen voor interne en externe gesprekken. Afhankelijk van uw wensen kunt u kiezen uit drie kiestoonopties:

- Standaard: een verschillende kiestoon voor gesprekken van binnen en buiten.
- Binnen: de kiestoon voor binnen wordt gebruikt voor alle gesprekken.
- Buiten: de kiestoon voor buiten wordt gebruikt voor alle gesprekken.

Always Use Dial Tone (Altijd kiestoon gebruiken) is een verplicht veld in Cisco Unified Communications Manager.

### **Procedure**

- **Stap 1** Selecteer in Cisco Unified Communications Manager Administration **Systeem** > **Serviceparameters**.
- **Stap 2** Selecteer de juiste server.
- **Stap 3** Selecteer **Cisco CallManager** als de service.
- **Stap 4** Schuif naar het deelvenster Clusterbrede parameters.
- **Stap 5** Stel **Altijd kiestoon gebruiken** in voor een van de volgende opties:
	- Buiten
	- Binnen
	- Standaard
- **Stap 6** Selecteer **Opslaan**.
- **Stap 7** Start de telefoons opnieuw.

 $\mathbf I$ 

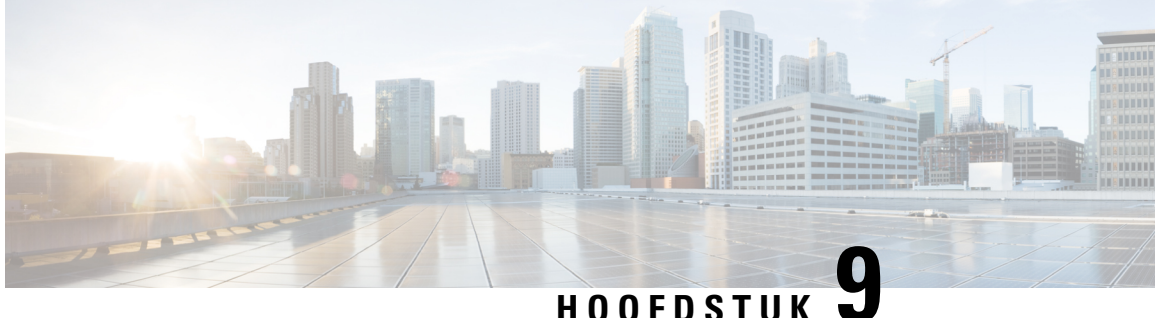

# **Functies en instellingen van de Cisco IP-conferentietelefoon**

- Cisco [IP-telefoon-gebruikersondersteuning,](#page-84-0) op pagina 75
- [Rechtstreekse](#page-85-0) migratie van uw telefoon naar een telefoon voor meerdere platforms, op pagina 76
- Een nieuw [schermtoetssjabloon](#page-85-1) instellen, op pagina 76
- [Telefoonservices](#page-86-0) voor gebruikers configureren, op pagina 77
- Configuratie van [telefoonfuncties,](#page-87-0) op pagina 78

# <span id="page-84-0"></span>**Cisco IP-telefoon-gebruikersondersteuning**

Als u systeembeheerder bent, bent u waarschijnlijk de primaire bron van informatie voor Cisco IP-telefoon-gebruikers in uw netwerk of bedrijf. Het is belangrijk dat u actuele en grondige informatie aan eindgebruikers verschaft.

Voor een succesvol gebruik van de functies van Cisco IP-telefoon (inclusief Services en spraakberichtensysteemopties) moeten gebruikers informatie van u of van uw netwerkteam ontvangen of moeten ze contact met u kunnen opnemen voor hulp. Zorg ervoor dat u gebruikers namen verschaft van personen met wie ze contact kunnen opnemen voor hulp en instructies hoe ze contact met deze personen kunnen opnemen.

Het israadzaam dat u een webpagina op uw interne ondersteuningssite maakt waarop eindgebruikers belangrijke informatie kunnen vinden over hun Cisco IP-telefoons.

U kunt bijvoorbeeld de volgende typen informatie op deze site opnemen:

- Gebruikershandleidingen voor alle Cisco IP-telefoon-modellen die u ondersteunt
- Informatie over het verkrijgen van toegang tot de Cisco Unified Communications Self Care Portal
- Lijst met ondersteunde functies
- Gebruikershandleiding of snelle naslaggids voor uw voicemailsysteem

# <span id="page-85-0"></span>**Rechtstreekse migratie van uw telefoon naar een telefoon voor meerdere platforms**

U kunt uw bedrijfstelefoon eenvoudig in één stap migreren naar een telefoon voor meerdere platforms zonder de tussenliggende firmwareversie te gebruiken. U hoeft alleen de migratielicentie van de server te verkrijgen en autoriseren.

Voor meer informatie zie [https://www.cisco.com/c/en/us/td/docs/voice\\_ip\\_comm/cuipph/MPP/MPP-conversion/](https://www.cisco.com/c/en/us/td/docs/voice_ip_comm/cuipph/MPP/MPP-conversion/enterprise-to-mpp/cuip_b_conversion-guide-ipphone.html) [enterprise-to-mpp/cuip\\_b\\_conversion-guide-ipphone.html](https://www.cisco.com/c/en/us/td/docs/voice_ip_comm/cuipph/MPP/MPP-conversion/enterprise-to-mpp/cuip_b_conversion-guide-ipphone.html)

# <span id="page-85-1"></span>**Een nieuw schermtoetssjabloon instellen**

U moet functietoetsen toevoegen aan een schermtoetssjabloon om gebruikers toegang te geven tot bepaalde functies. Als u bijvoorbeeld wilt dat gebruikers de functie voor niet storen kunnen gebruiken, moet u de functietoets inschakelen. Voor meer informatie raadpleegt u de documentatie bij uw specifieke versie van Cisco Unified Communications Manager.

U kunt meerdere sjablonen maken. U wilt bijvoorbeeld een sjabloon voor de telefoon in een vergaderruimte en een sjabloon voor een telefoon in het managerskantoor.

Deze procedure leidt u door de stappen om een nieuwe schermtoetssjabloon te maken en deze toe te wijzen aan een bepaalde telefoon. Net als bij andere telefoonfuncties kunt u de sjabloon ook gebruiken voor alle conferentietelefoons of een groep telefoons.

### **Procedure**

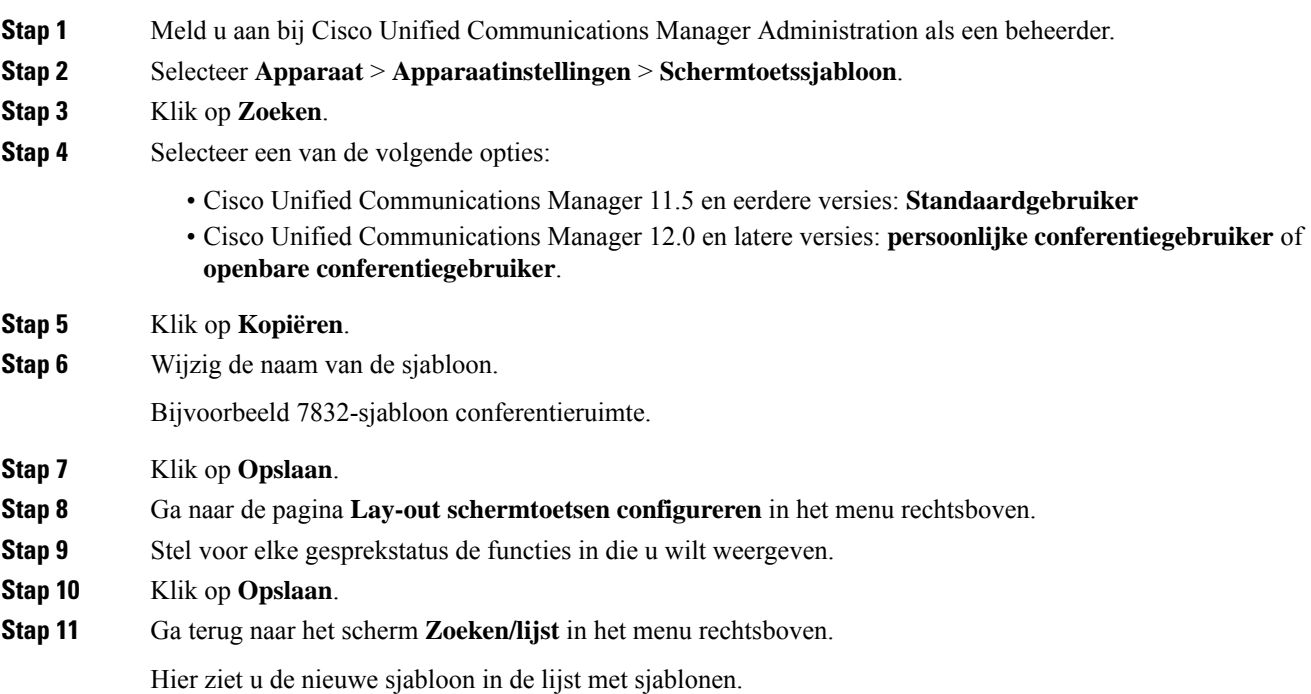

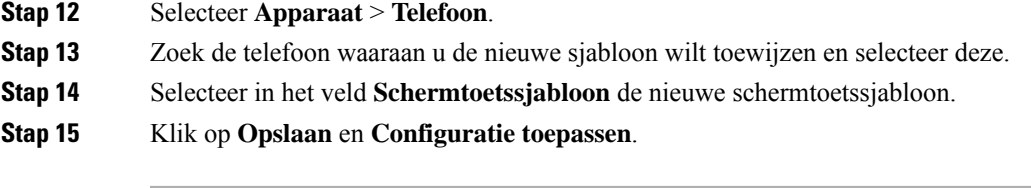

**Verwante onderwerpen**

Cisco Unified [Communications](#page-19-0) Manager Documentatie, op pagina 10

# <span id="page-86-0"></span>**Telefoonservices voor gebruikers configureren**

U kunt gebruikers toegang geven tot de Cisco IP-telefoon-services op hun IP-telefoon. U kunt ook een knop toewijzen aan verschillende telefoonservices. De IP-telefoon beheert elke service als een afzonderlijke toepassing.

Voordat een gebruiker toegang krijg tot een service:

- U moet Cisco Unified Communications Manager Administration gebruiken om services te configureren die niet standaard beschikbaar zijn.
- De gebruiker moet zich abonneren op services via de Cisco Unified Communications Self Care Portal. Deze webtoepassing biedt een grafische gebruikersinterface (GUI) voor beperkte eindgebruikersconfiguratie van de IP-telefoontoepassingen. Een gebruiker kan zich echter niet abonneren op services die u configureert als een bedrijfsabonnement.

Voor meer informatie raadpleegt u de documentatie bij uw specifieke versie van Cisco Unified Communications Manager.

Voordat u servicesinstelt, verzamelt u de URL's voor de sites die u wilt instellen en controleert u of gebruikers toegang hebben tot deze sites via het IP-telefonienetwerk van het bedrijf. Deze activiteit is niet van toepassing voor standaardservices van Cisco.

### **Procedure**

- **Stap 1** Kies in Cisco Unified Communications Manager Administration **Apparaat** > **Apparaatinstellingen** > **Telefoonservices**.
- **Stap 2** Controleer of de gebruikers toegang hebben tot de Cisco Unified Communications Self Care Portal, van waaruit ze geconfigureerde services kunnen selecteren en zich kunnen abonneren.

Zie [Overzicht](#page-62-0) Self Care Portal, op pagina 53 voor een overzicht van de informatie die u moet verstrekken aan eindgebruikers.

### **Verwante onderwerpen**

Cisco Unified [Communications](#page-19-0) Manager Documentatie, op pagina 10

# <span id="page-87-0"></span>**Configuratie van telefoonfuncties**

U kunt de telefoons zo instellen dat ze verschillende functies uitvoeren op basis van de eisen van de gebruikers. U kunt functies toepassen op alle telefoons, een groep telefoons of afzonderlijke telefoons.

Wanneer u functiesinstelt, geeft het venster Cisco Unified Communications Manager Administration informatie weer die van toepassing is op alle telefoons en voor het telefoonmodel. De informatie die specifiek geldt voor het telefoonmodel, vindt u in het gedeelte met productspecifieke configuratielay-out.

Voor informatie over velden die van toepassing zijn op alle telefoonmodellen raadpleegt u de documentatie bij Cisco Unified Communications Manager.

Als u een veld instelt, is het van belang in welk venster u dit veld instelt, omdat bepaalde vensters voorrang hebben. De volgorde is als volgt:

- **1.** Afzonderlijke telefoons (hoogste voorrang)
- **2.** Groep telefoons
- **3.** Alle telefoons (laagste voorrang)

Als u bijvoorbeeld de toegang tot de telefoonwebpagina's wilt ontzeggen aan een bepaalde groep gebruikers maar niet voor alle gebruikers, doet u het volgende:

- **1.** Schakel toegang tot webpagina's voor de telefoon in voor alle gebruikers.
- **2.** Schakel toegang tot de telefoonwebpagina's uit voor een afzonderlijke gebruiker, of stel een gebruikersgroep in en schakel de toegang tot de telefoonwebpagina's uit voor de groep.
- **3.** Als een specifieke gebruiker in de groep toegang tot de telefoonwebpagina's nodig heeft, kunt u dat instellen voor die specifieke gebruiker.

### **Verwante onderwerpen**

[Gebruikersgegevens](#page-113-0) gelden ook voor Aanmelden bij Expressway, op pagina 104

## **Telefoonfuncties instellen voor alle telefoons**

### **Procedure**

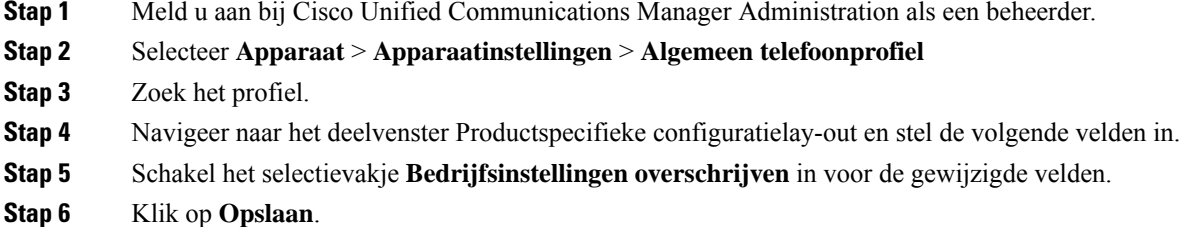

- **Stap 7** Klik op **Config toepassen**.
- **Stap 8** Start de telefoons opnieuw.

Ш

### **Verwante onderwerpen**

[Productspecifieke](#page-88-0) configuratie, op pagina 79

## **Telefoonfuncties instellen voor een groep telefoons**

### **Procedure**

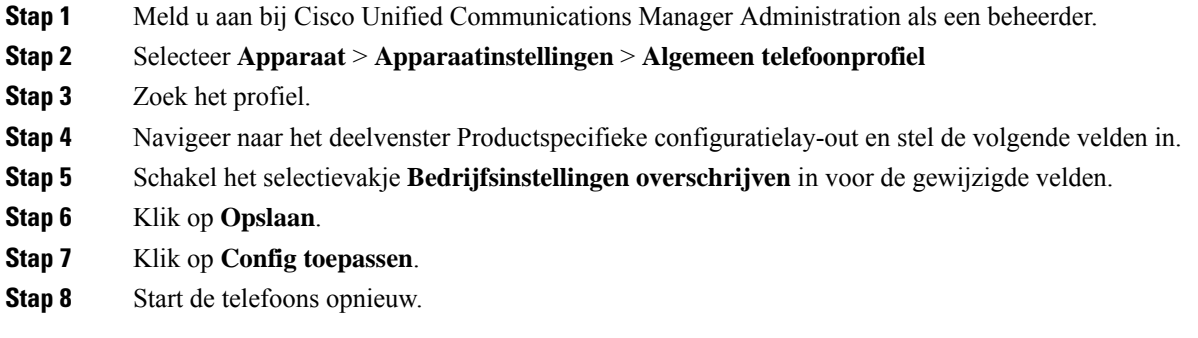

### **Verwante onderwerpen**

[Productspecifieke](#page-88-0) configuratie, op pagina 79

## **Telefoonfuncties instellen voor één telefoon**

### **Procedure**

- **Stap 1** Meld u aan bij Cisco Unified Communications Manager Administration als een beheerder.
- **Stap 2** Selecteer **Apparaat** > **Telefoon**
- **Stap 3** Zoek de telefoon die is gekoppeld aan de gebruiker.
- **Stap 4** Navigeer naar het deelvenster Productspecifieke configuratielay-out en stel de volgende velden in.
- **Stap 5** Schakel het selectievakje **Algemene instellingen overschrijven** in voor de gewijzigde velden.
- **Stap 6** Klik op **Opslaan**.
- **Stap 7** Klik op **Config toepassen**.
- <span id="page-88-0"></span>**Stap 8** Start de telefoon opnieuw.

### **Verwante onderwerpen**

[Productspecifieke](#page-88-0) configuratie, op pagina 79

## **Productspecifieke configuratie**

In de volgende tabel worden de velden beschreven van het deelvenster Productspecifieke configuratielay-out. Sommige velden in deze tabel worden alleen weergegeven op de pagina **Apparaat** > **Telefoon**.

 $\begin{array}{c} \hline \end{array}$ 

### **Tabel 20: Velden Productspecifieke configuratielay-out**

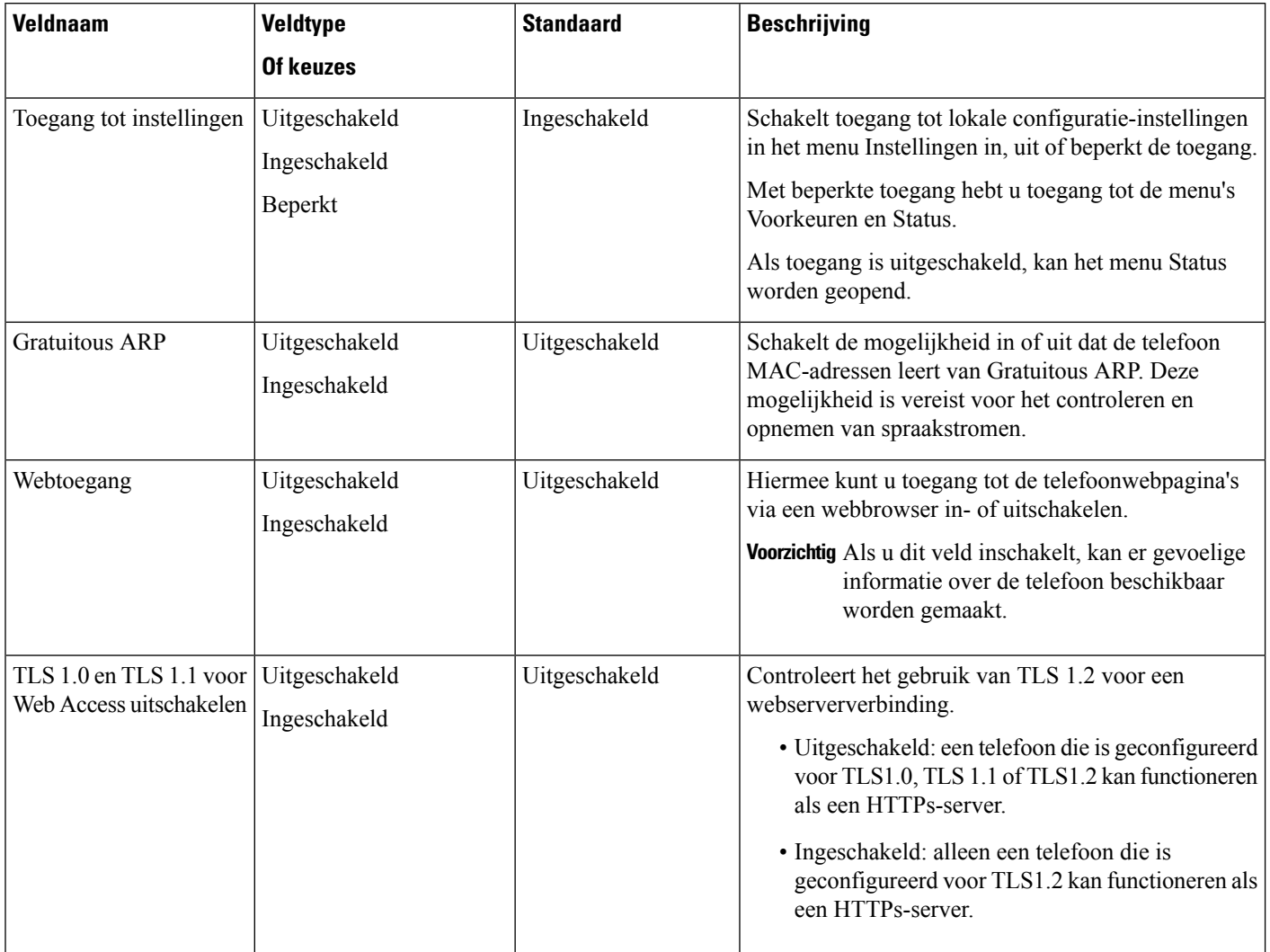

 $\mathbf{l}$ 

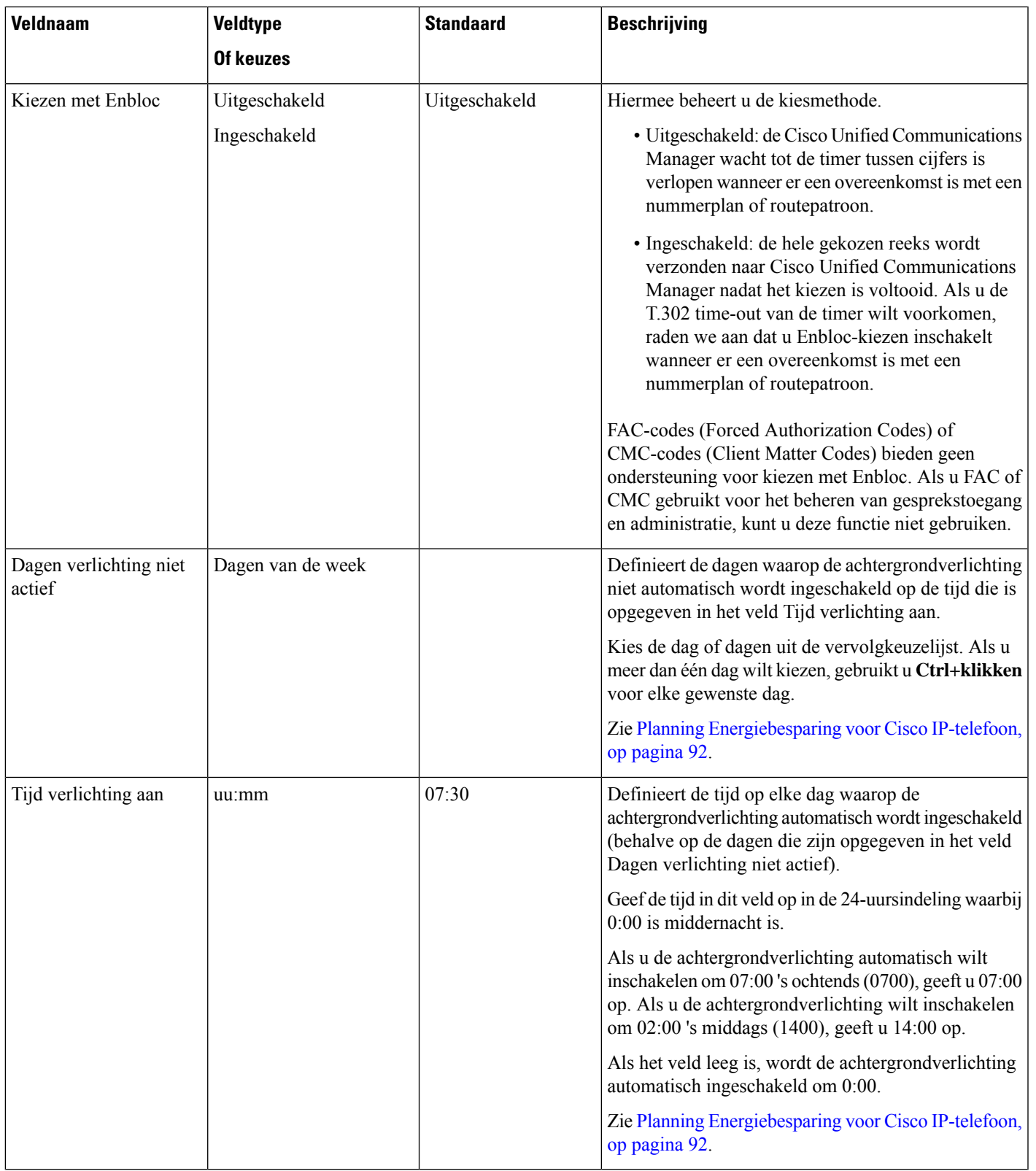

 $\mathbf I$ 

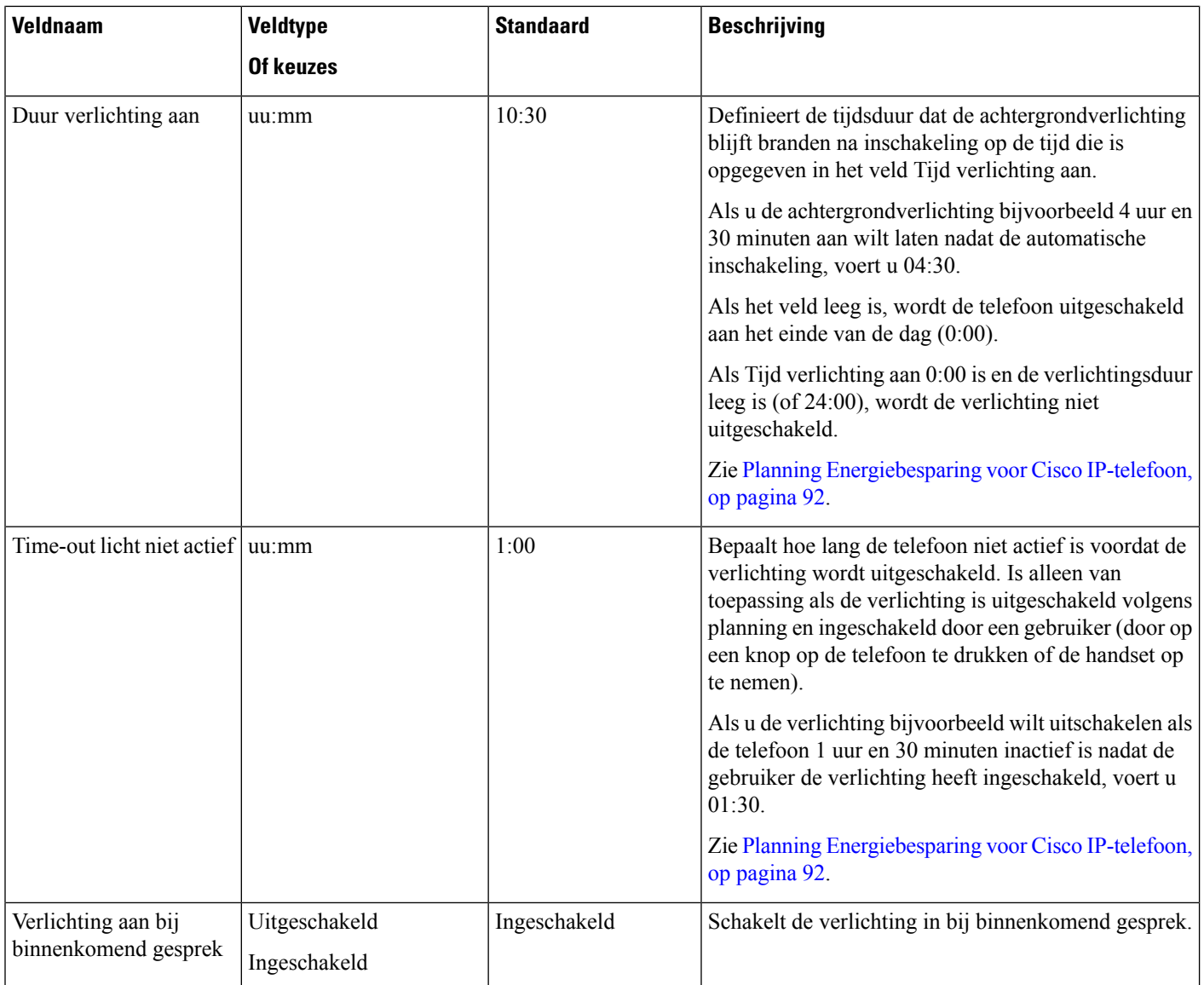

 $\mathbf{l}$ 

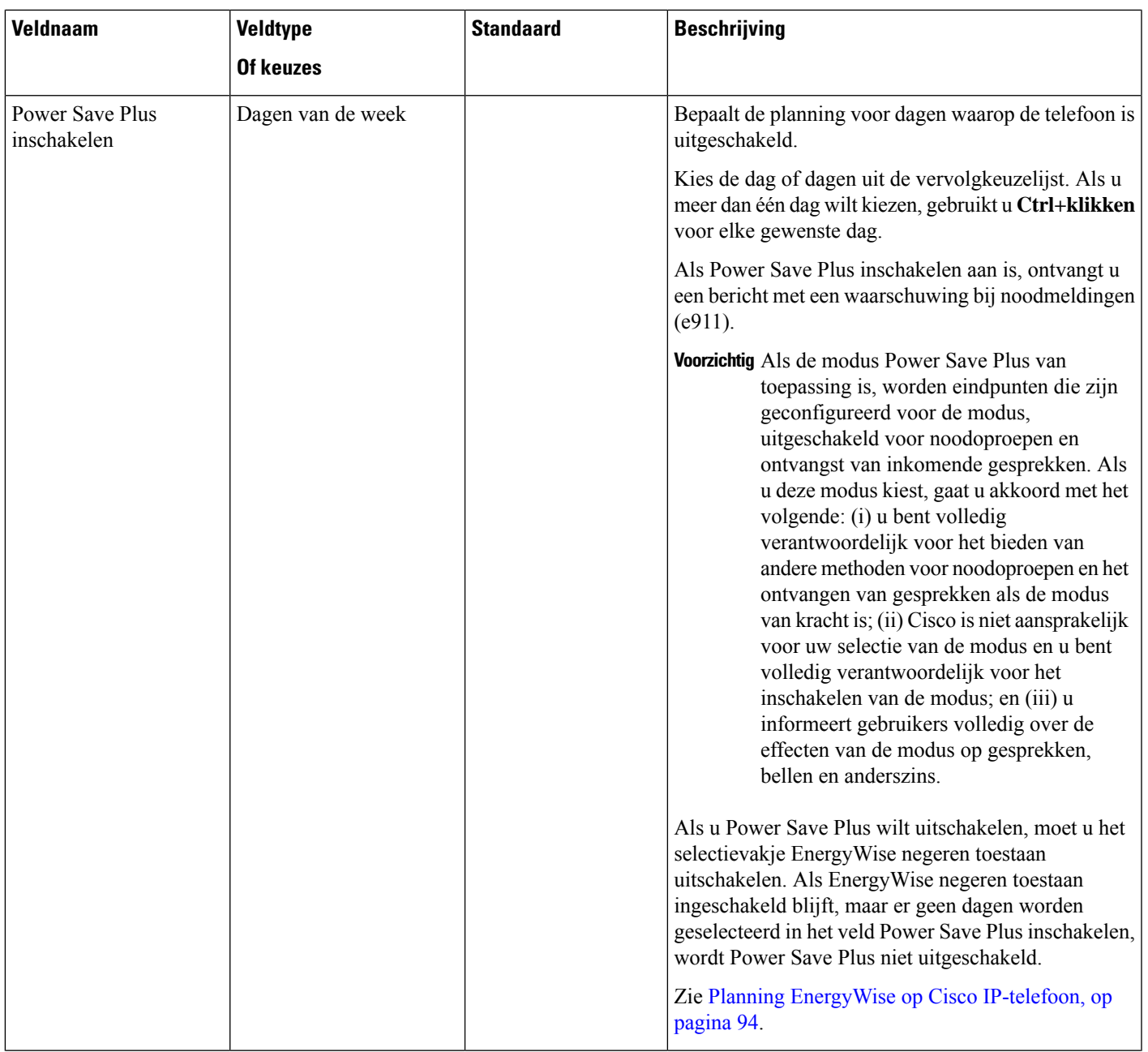

I

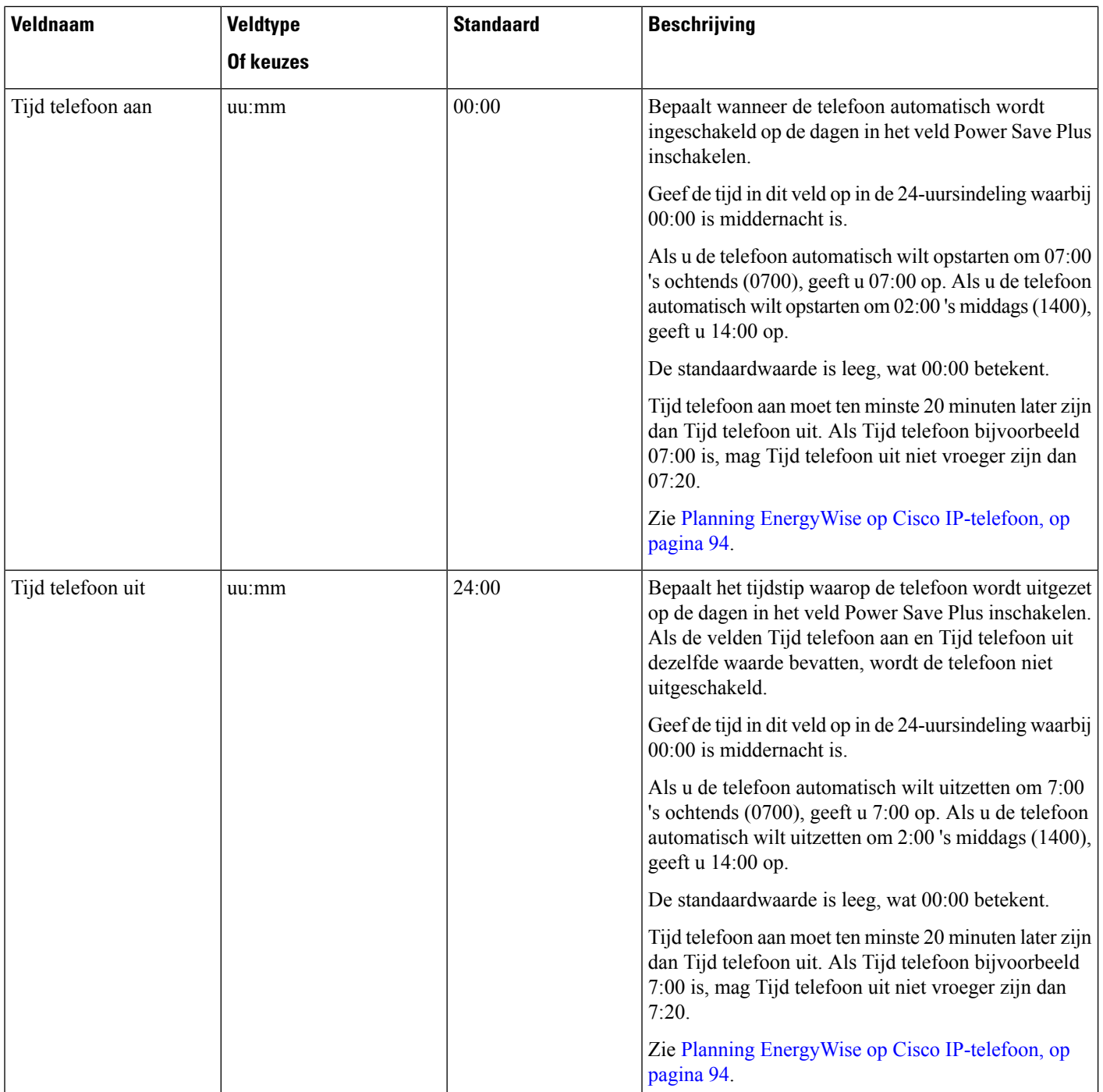

 $\mathbf{l}$ 

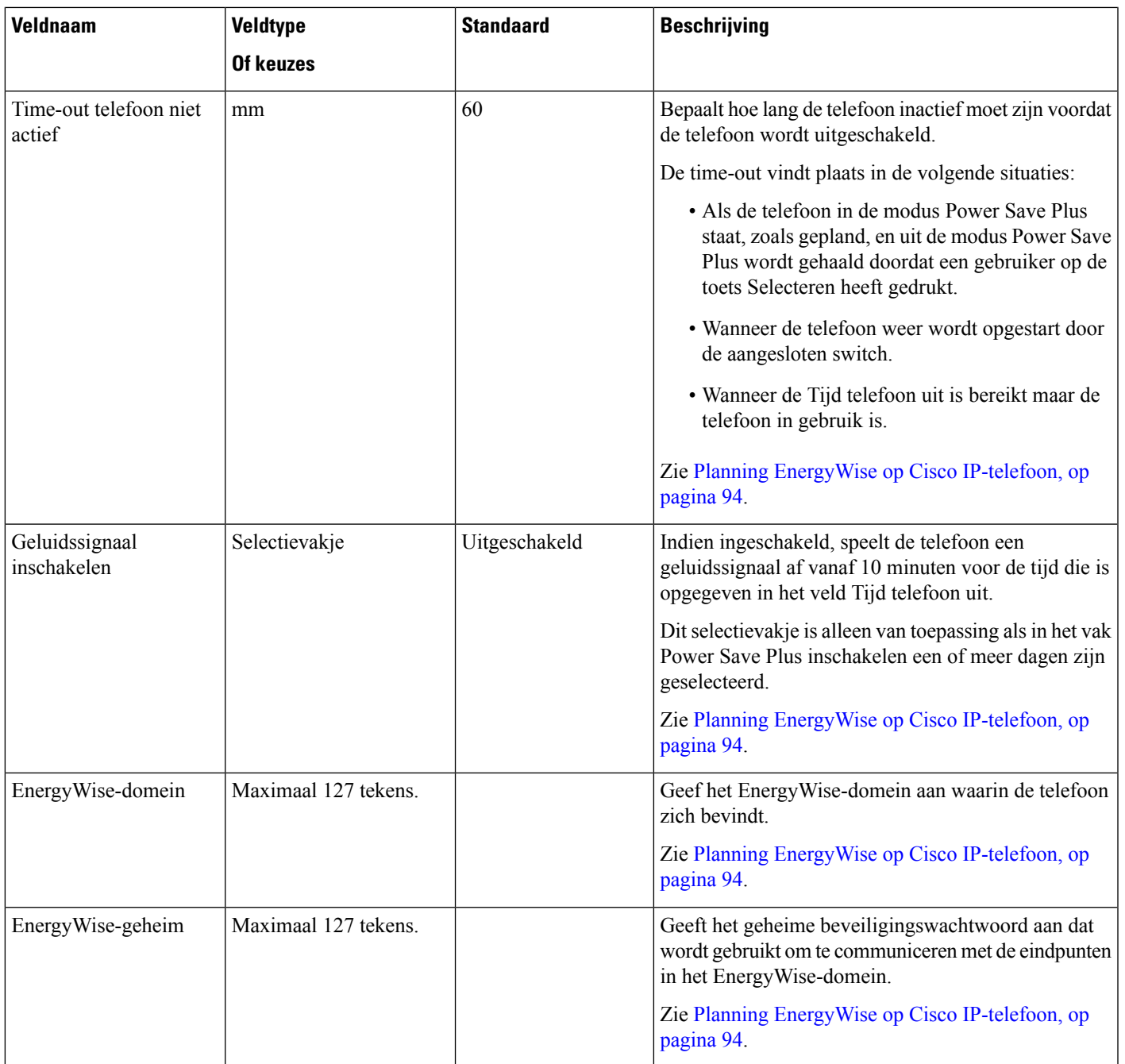

 $\mathbf I$ 

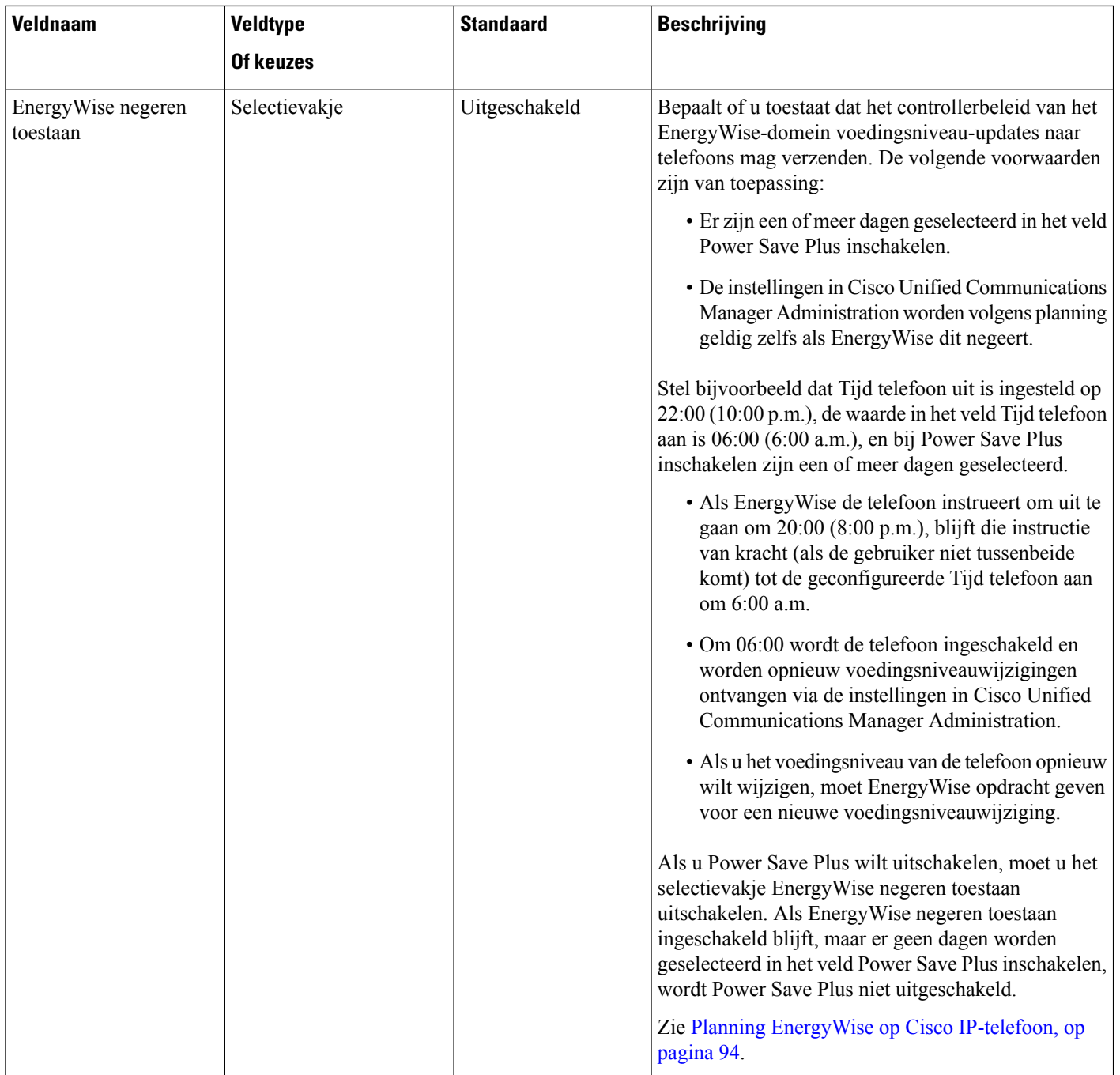

 $\mathbf{l}$ 

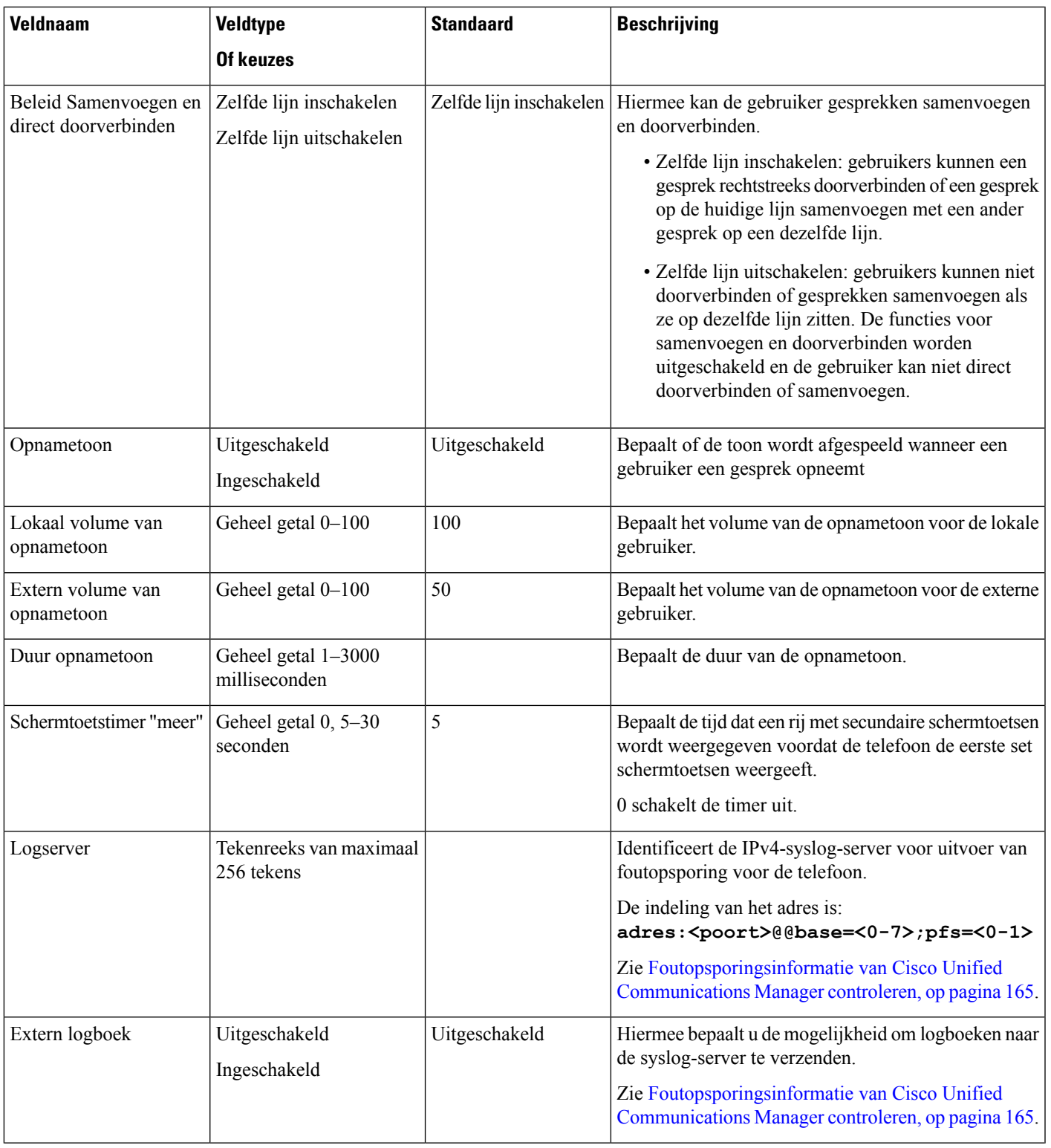

L

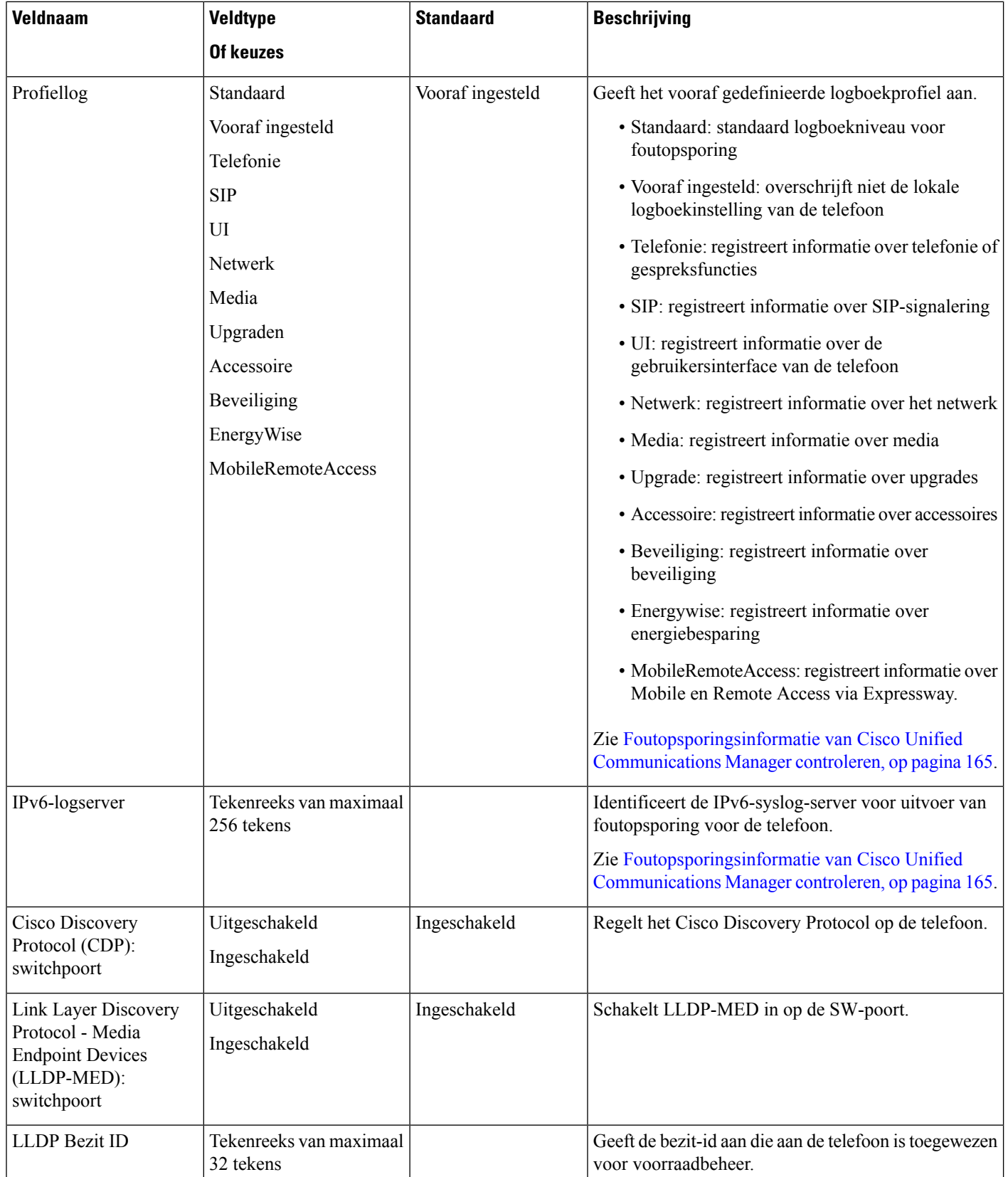

 $\mathbf{l}$ 

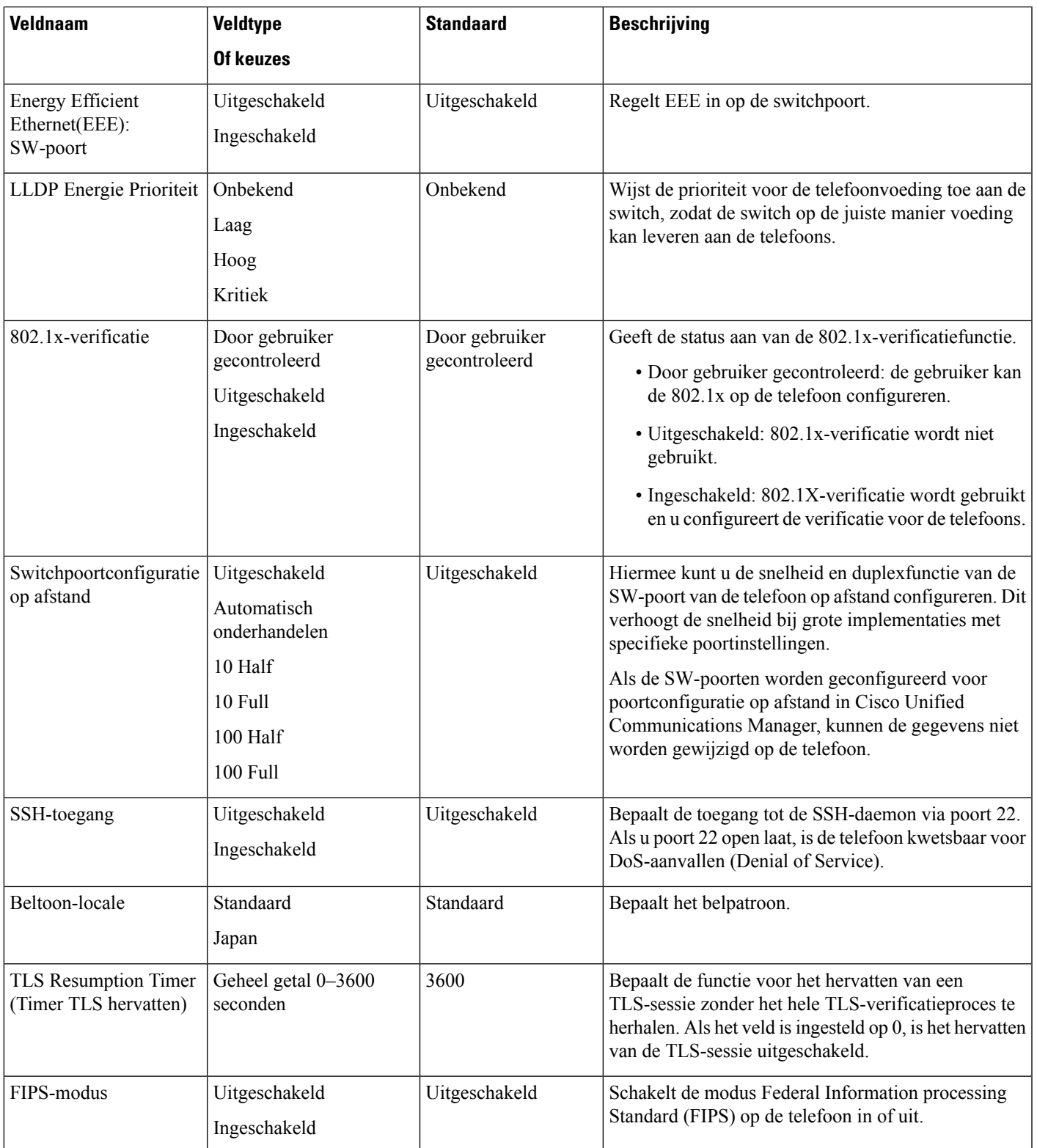

 $\mathbf I$ 

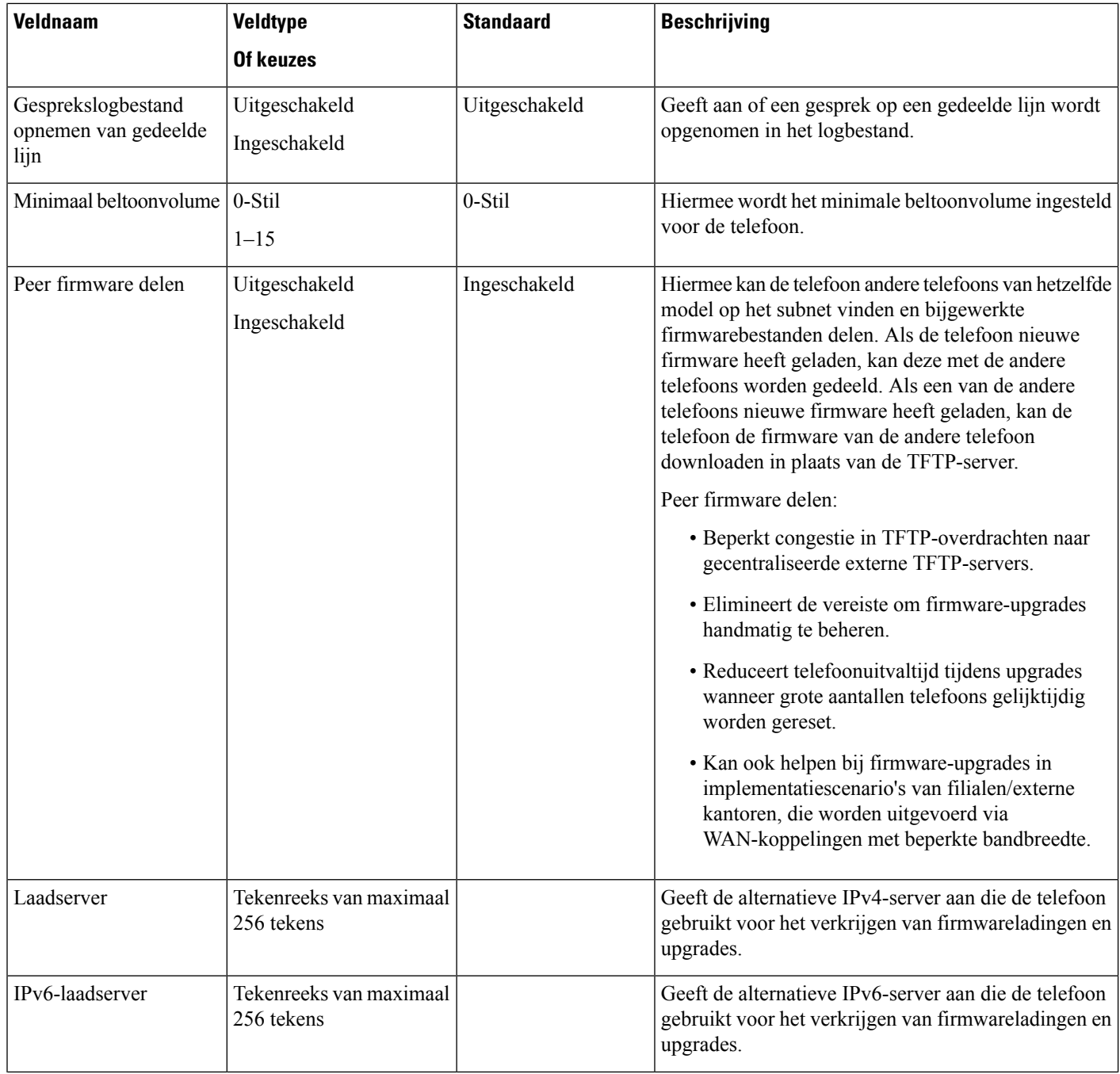

 $\mathbf l$ 

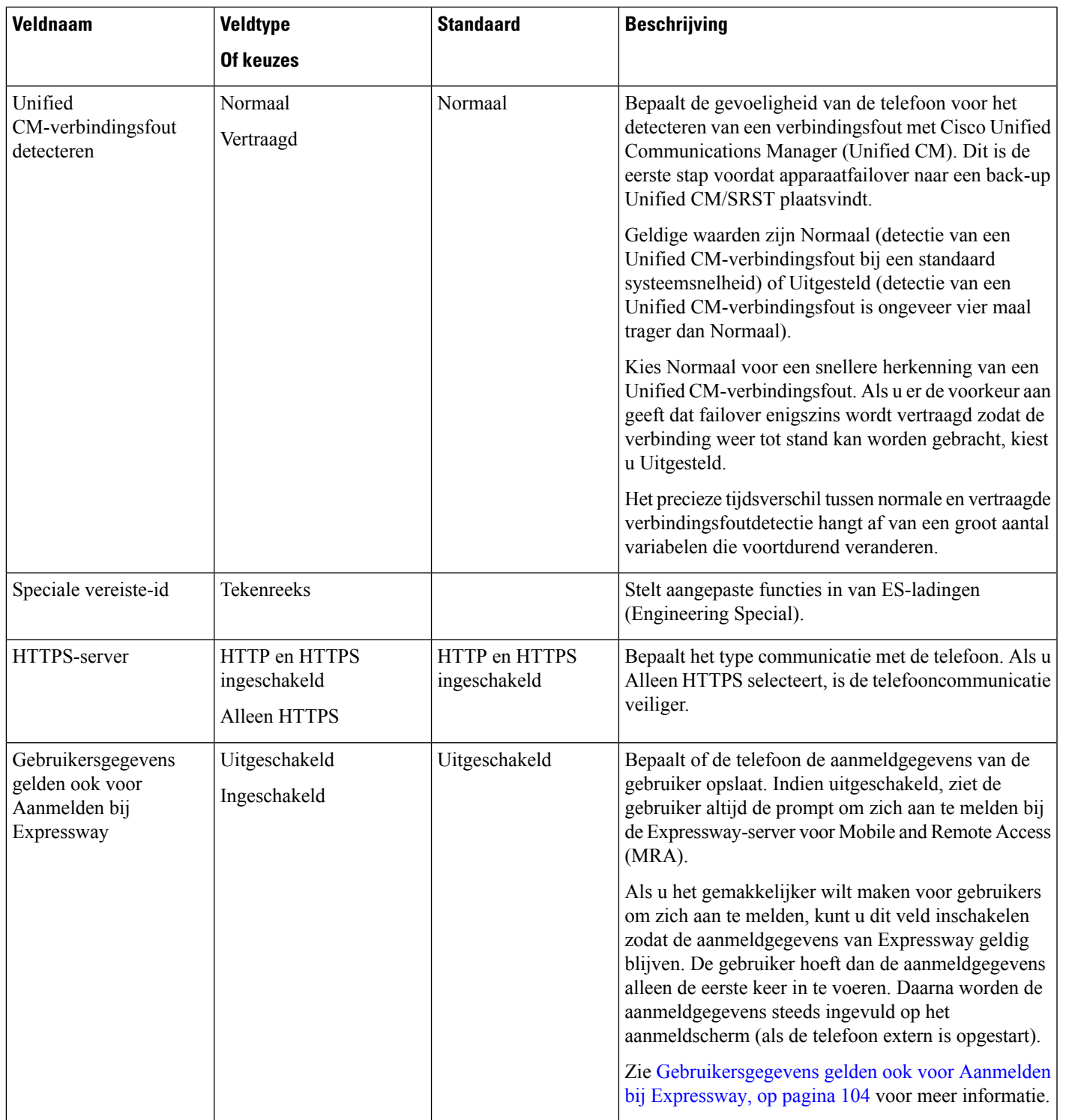

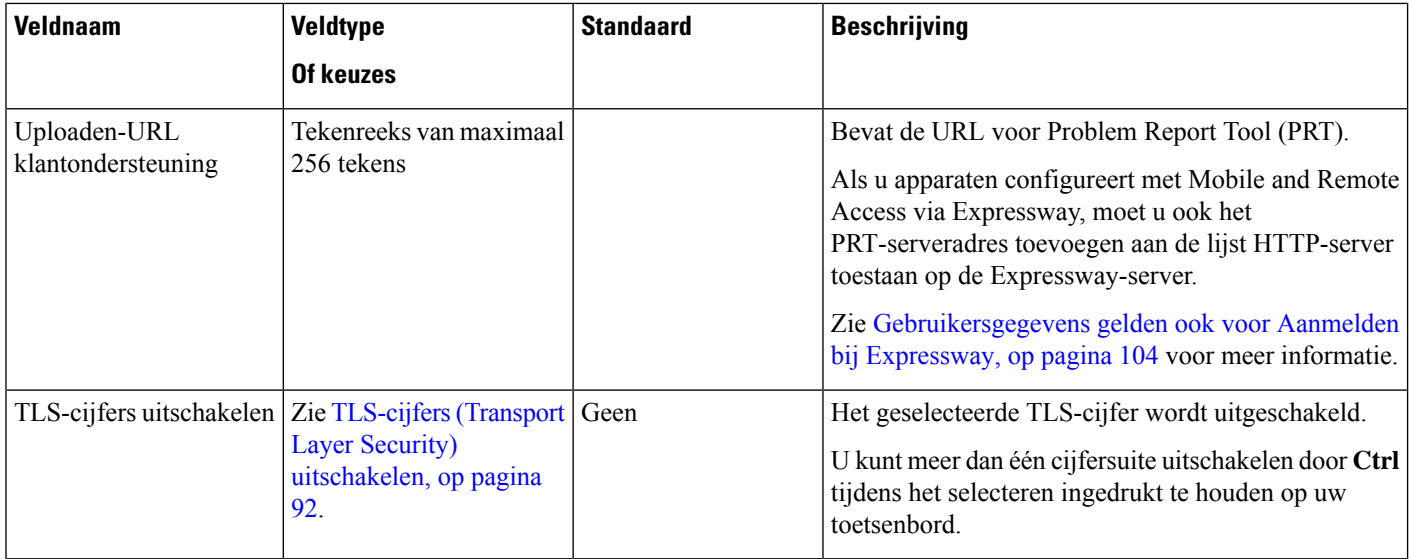

## <span id="page-101-1"></span>**TLS-cijfers (Transport Layer Security) uitschakelen**

U kunt TLS-cijfers uitschakelen met de parameter **TLS-cijfers uitschakelen**. Hiermee kunt u de beveiliging aanpassen aan bekende problemen en uw netwerk aanpassen aan het bedrijfsbeleid met betrekking tot cijfers.

De standaardinstelling is Geen.

U kunt meer dan één cijfersuite uitschakelen door **Ctrl** tijdens het selecteren ingedrukt te houden op uw toetsenbord. Als u alle telefooncijfers selecteert, is dit van invloed op de TLS-service van de telefoon. U hebt de volgende opties:

- Geen
- TLS\_RSA\_WITH\_3DES\_EDE\_CBC\_SHA
- TLS\_RSA\_WITH\_AES\_128\_CBC\_SHA
- TLS\_RSA\_WITH\_AES\_256\_CBC\_SHA
- TLS\_ECDHE\_RSA\_WITH\_AES\_128\_GCM\_SHA256
- TLS\_ECDHE\_ECDSA\_WITH\_AES\_128\_GCM\_SHA256
- TLS\_ECDHE\_RSA\_WITH\_AES\_256\_GCM\_SHA384
- TLS ECDHE\_ECDSA\_WITH\_AES\_256\_GCM\_SHA384

Zie voor meer informatie over de beveiliging van de telefoon *Whitepaper Beveiligingsoverzicht van Cisco IP-telefoon 7800- en 8800-serie*([https://www.cisco.com/c/en/us/products/collaboration-endpoints/](https://www.cisco.com/c/en/us/products/collaboration-endpoints/unified-ip-phone-8800-series/white-paper-listing.html) [unified-ip-phone-8800-series/white-paper-listing.html\)](https://www.cisco.com/c/en/us/products/collaboration-endpoints/unified-ip-phone-8800-series/white-paper-listing.html).

## <span id="page-101-0"></span>**Planning Energiebesparing voor Cisco IP-telefoon**

Als u voeding wilt besparen en wilt garanderen dat het telefoonscherm langer meegaat, kunt u het scherm uitschakelen als het niet nodig is.

Ш

U kunt instellingen in Cisco Unified Communications Manager Administration zo configureren dat hetscherm op een opgegeven tijdstip op bepaalde dagen en gedurende de hele dag op andere dagen wordt uitgeschakeld. U kunt het scherm bijvoorbeeld op werkdagen na kantooruren uitschakelen en op zaterdag en zondag de hele dag.

U kunt met een van de volgende handelingen het display op elk gewenst moment inschakelen als het is uitgeschakeld:

• Druk op een knop op de telefoon.

De telefoon voert de actie uit die is toegewezen aan de knop en het display wordt ingeschakeld.

• Neem de handset van de haak.

Wanneer u het display inschakelt, blijft het aan totdat de telefoon gedurende een opgegeven periode inactief is geweest. Vervolgens wordt het automatisch uitgeschakeld.

### **Procedure**

- **Stap 1** Selecteer in Cisco Unified Communications Manager Administration **Apparaat** > **Telefoon**.
- **Stap 2** Zoek de telefoon die u wilt configureren.
- **Stap 3** Navigeer naar het gedeelte Productspecifieke configuratie en stel de volgende velden in:
	- Dagen scherm niet actief
	- Scherm aan om
	- Duur scherm aan
	- Scherm uit na

### **Tabel 21: Configuratievelden PowerSave**

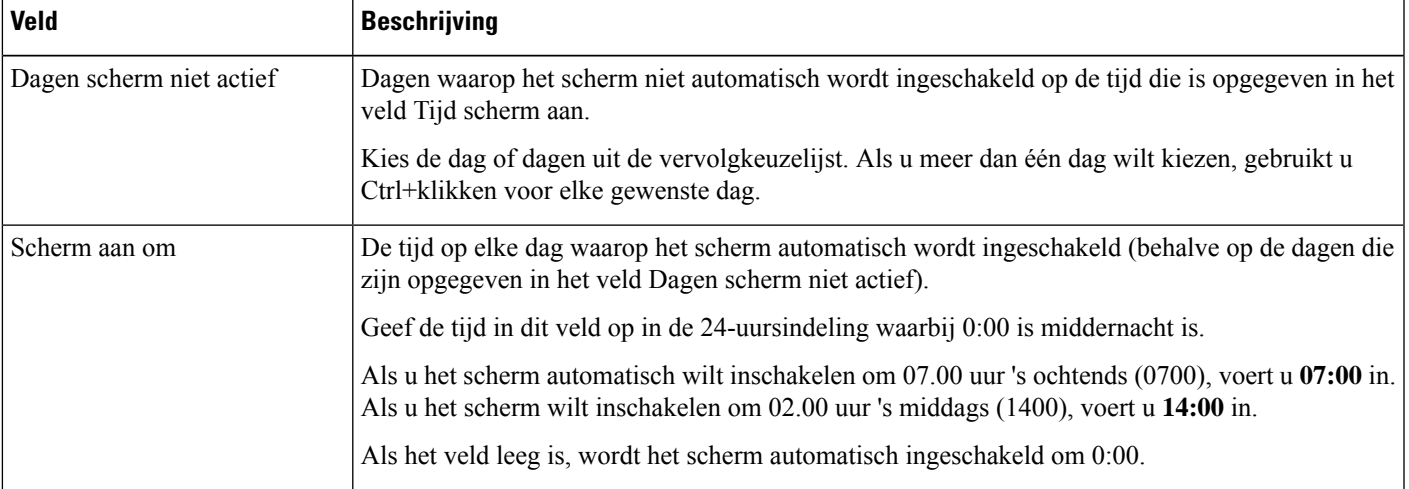

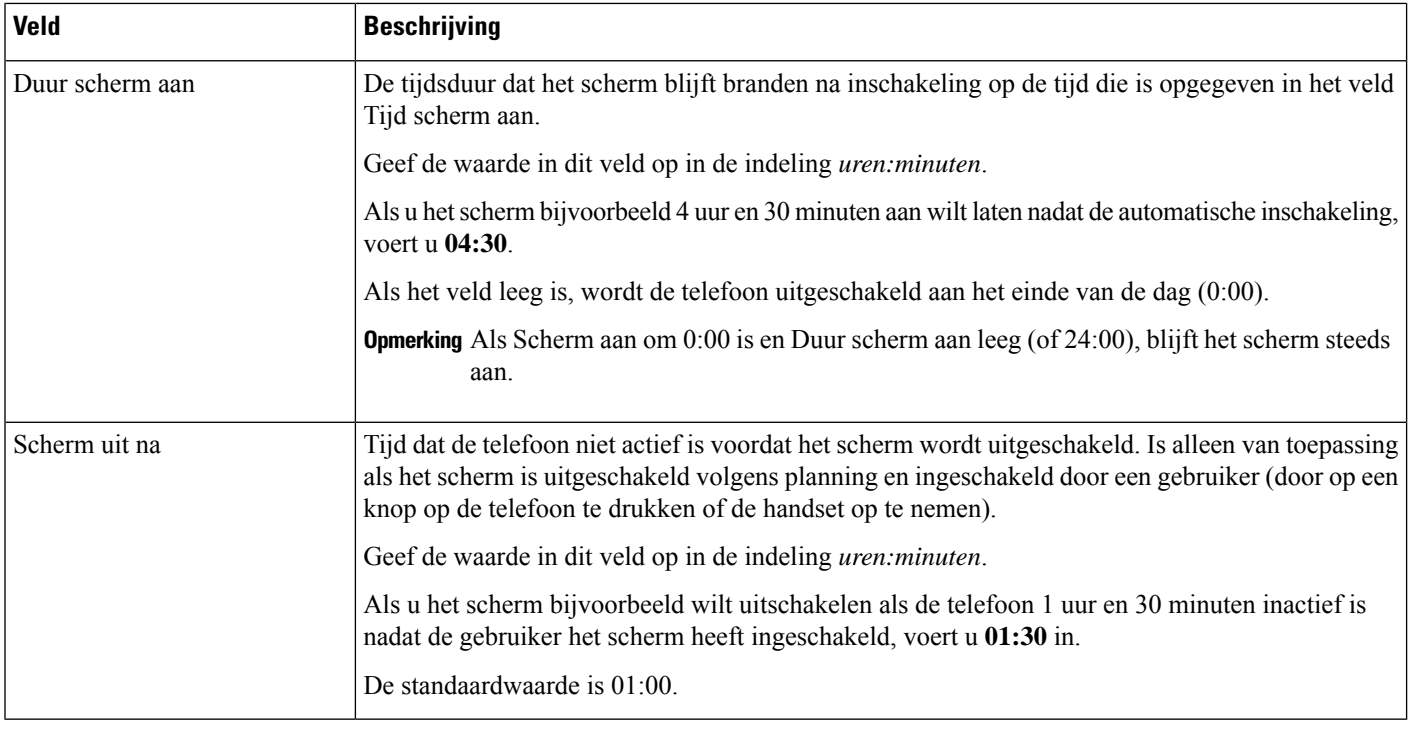

**Stap 4** Selecteer **Opslaan**.

**Stap 5** Selecteer **Config toepassen**.

**Stap 6** Start de telefoon opnieuw.

## <span id="page-103-0"></span>**Planning EnergyWise op Cisco IP-telefoon**

Als u het energieverbruik wilt verminderen, configureert u de telefoon om te sluimeren (uitschakelen) en te ontwaken (inschakelen) als uw systeem een EnergyWise-controller omvat.

U configureert de instellingen in Cisco Unified Communications Manager Administration om EnergyWise in te schakelen en sluimer- en wektijden te configureren. Deze parameters hangen samen met de configuratieparameters voor het telefoonscherm.

Als EnergyWise wordt ingeschakeld en een slaaptijd wordt ingesteld, verstuurt de telefoon een verzoek naar de switch om op de geconfigureerde tijd te worden geactiveerd. De switch accepteert of weigert het verzoek. Als de switch het verzoek weigert of als de switch niet reageert, wordt de telefoon niet uitgeschakeld. Als de switch het verzoek accepteert, gaat de niet-actieve telefoon over in de sluimerstand, waarbij het energieverbruik wordt verlaagd tot een vooraf bepaald niveau. Een telefoon die actief is, stelt een timer inactief in en gaat naar de sluimerstand als de timer verloopt.

Als u de telefoon wilt activeren, drukt u op Selecteren. Op de geplande wektijd wordt de voeding naar de telefoon hersteld.

### **Procedure**

**Stap 1** Selecteer in Cisco Unified Communications Manager Administration **Apparaat** > **Telefoon** .

- **Stap 2** Zoek de telefoon die u wilt configureren.
- **Stap 3** Navigeer naar het gedeelte Productspecifieke configuratie en stel de volgende velden in.
	- Power Save Plus inschakelen
	- Tijd telefoon aan
	- Tijd telefoon uit
	- Time-out telefoon niet actief
	- Geluidssignaal inschakelen
	- EnergyWise-domein
	- EnergyWise-geheim
	- EnergyWise negeren toestaan

### **Tabel 22: Configuratievelden EnergyWise**

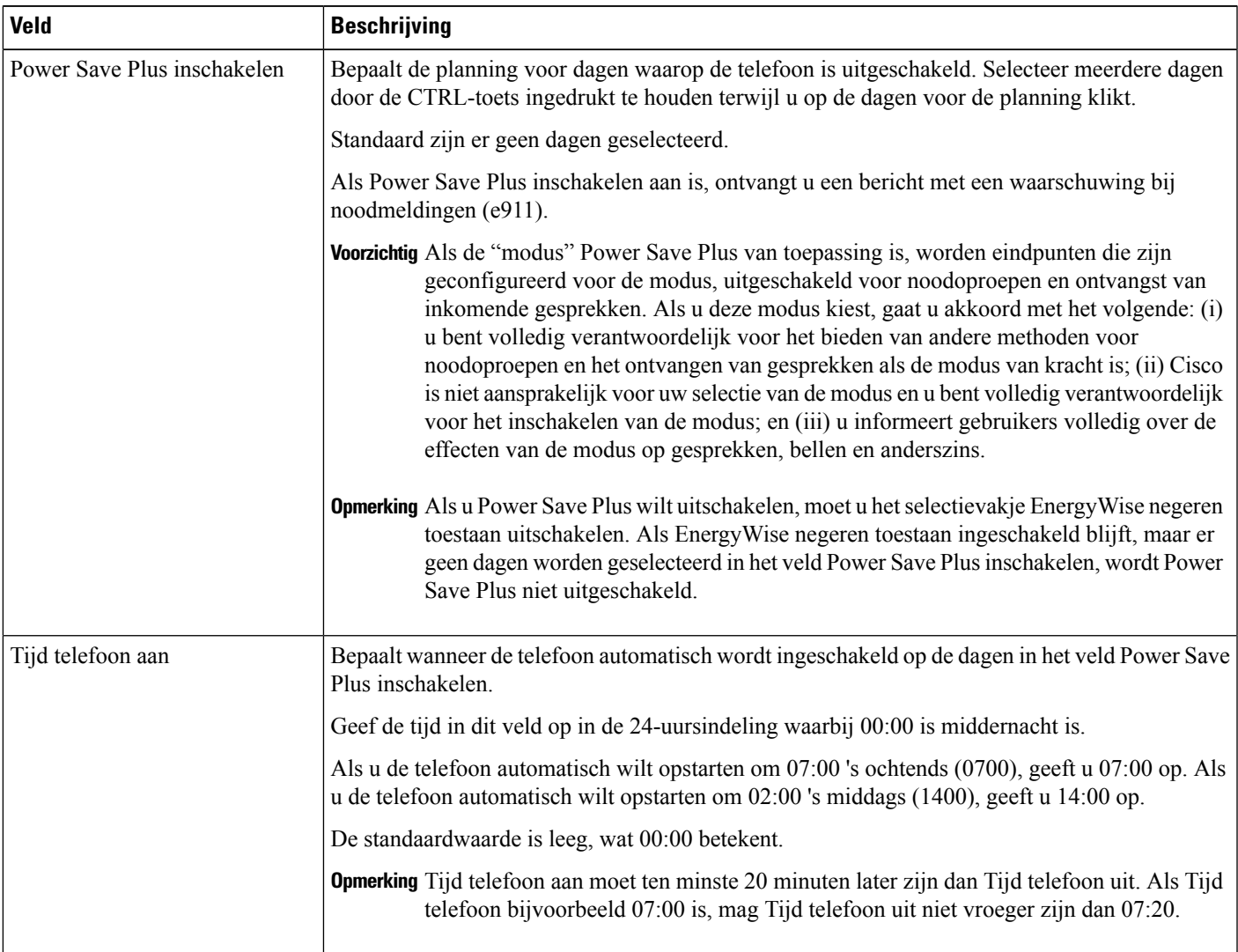

I

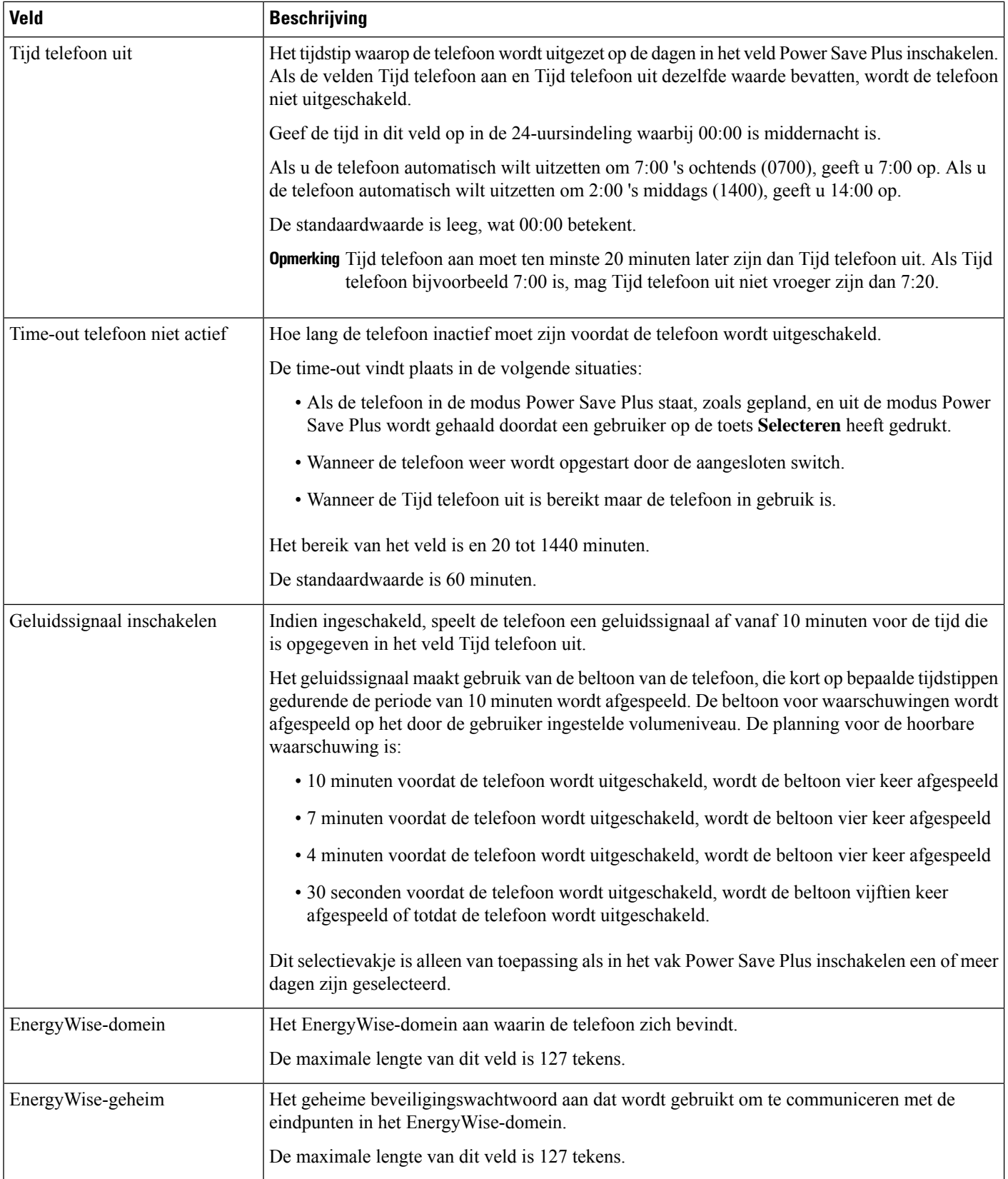

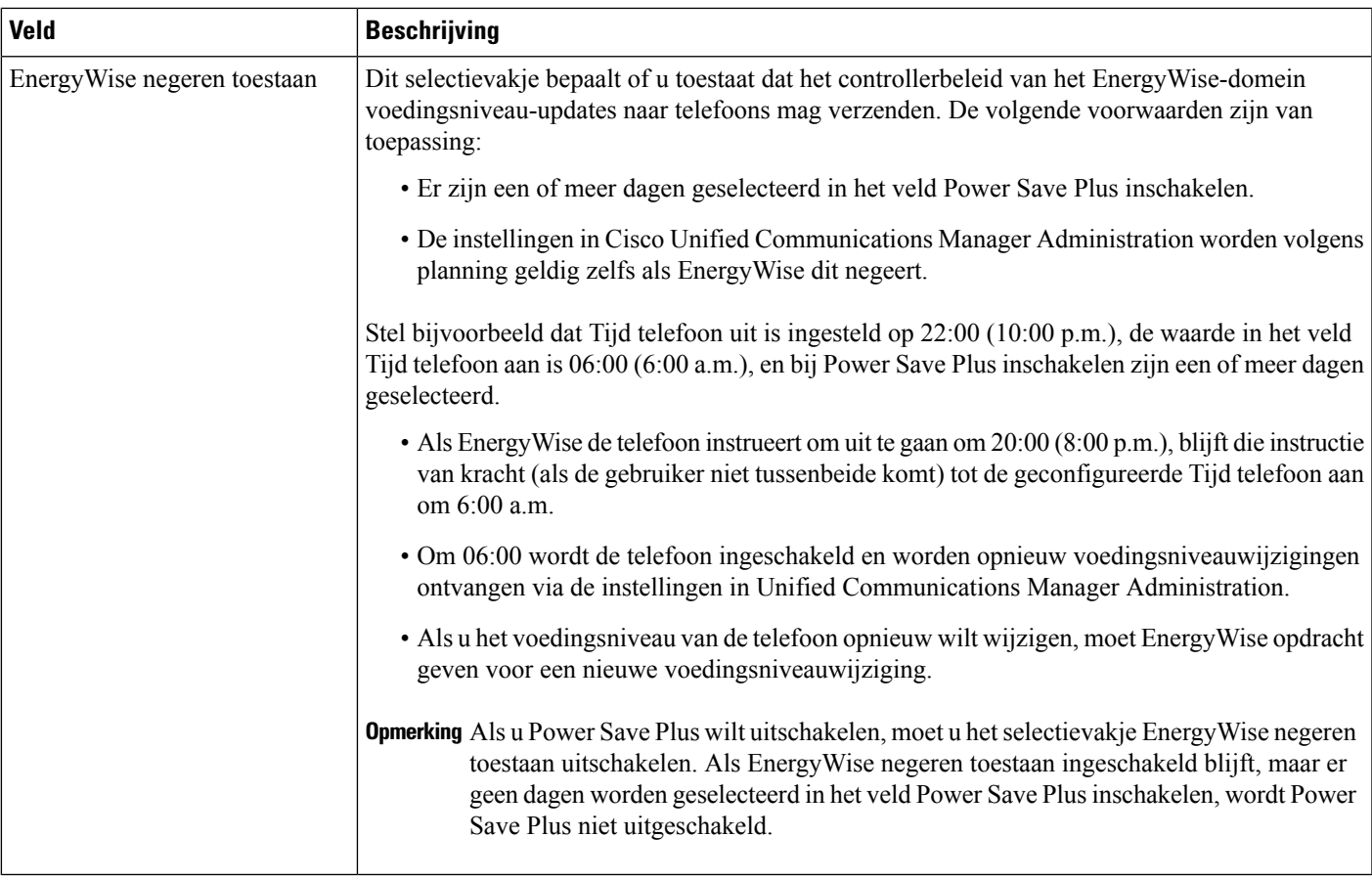

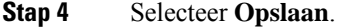

- **Stap 5** Selecteer **Config toepassen**.
- **Stap 6** Start de telefoon opnieuw.

# **Niet storen instellen**

Wanneer de functie Niet storen (NST) is ingeschakeld, gaat het lampje op de conferentietelefoon rood branden.

Voor meer informatie raadpleegt u het gedeelte over Niet Storen in de documentatie bij uw specifieke versie van Cisco Unified Communications Manager.

### **Procedure**

- **Stap 1** Selecteer in Cisco Unified Communications Manager Administration **Apparaat** > **Telefoon**.
- **Stap 2** Zoek de telefoon die u wilt configureren.
- **Stap 3** Stel de volgende parameters in.
	- Niet storen: met dit selectievakje kunt u NST inschakelen op de telefoon.
	- Optie NST: overgaan uit, gesprek weigeren of instelling Algemeen telefoonprofiel gebruiken.

• NST waarschuwing voor inkomend gesprek: kies het type waarschuwing, indien van toepassing, om af te spelen op een telefoon voor inkomende gesprekken wanneer NST actief is.

Opmerking Deze parameter bevindt zich in het venster Algemeen telefoonprofiel en het venster Telefoonconfiguratie. De waarde in het venster Telefoonconfiguratie heeft prioriteit.

**Stap 4** Selecteer **Opslaan**.

### **Verwante onderwerpen**

Cisco Unified [Communications](#page-19-0) Manager Documentatie, op pagina 10

## **Agentbegroeting inschakelen**

Met Agentbegroeting kan een agent een vooringestelde begroeting maken en bijwerken. Deze begroeting wordt aan het begin van een gesprek, zoals een klantgesprek, afgespeeld voordat de agent het gesprek met de beller start. De agent kan desgewenst vooraf één of meer begroetingen opnemen en de begroetingen maken en bijwerken.

Wanneer een klant belt, horen de agent en de beller de vooraf opgenomen begroeting. De agent kan gedempt blijven totdat de begroeting is beëindigd, of de agent kan het gesprek opnemen als de begroeting nog bezig is.

Alle codecs die voor de telefoon worden ondersteund, worden ook ondersteund voor gesprekken met Agentbegroeting.

Voor meer informatie raadpleegt u de informatie over inbreken en privacy in de documentatie bij uw specifieke versie van Cisco Unified Communications Manager.

### **Procedure**

- **Stap 1** Selecteer in Cisco Unified Communications Manager Administration **Apparaat** > **Telefoon**.
- **Stap 2** Zoek de IP-telefoon die u wilt configureren.
- **Stap 3** Schuif naar het deelvenster Lay-out apparaatgegevens en stel **Ingebouwde brug** in op Aan of Standaard.
- **Stap 4** Selecteer **Opslaan**.
- **Stap 5** Controleer de instelling van de brug:
	- a) Kies **Systeem** > **Serviceparameters**.
	- b) Selecteer de desbetreffende server en service.
	- c) Schuif naar het deelvenster Clusterbrede parameters (Apparaat telefoon) en stel **Ingebouwde brug inschakelen** in op Aan.
	- d) Selecteer **Opslaan**.

### **Verwante onderwerpen**

Cisco Unified [Communications](#page-19-0) Manager Documentatie, op pagina 10

## **Melding instellen voor gesprekken doorschakelen**

U kunt de instellingen voor gesprek doorschakelen opgeven.
Ш

### **Procedure**

- **Stap 1** Selecteer in Cisco Unified Communications Manager Administration **Apparaat** > **Telefoon**.
- **Stap 2** Zoek de telefoon die u wilt instellen.
- **Stap 3** Configureer de velden voor Melding gesprekken doorschakelen.

| <b>Veld</b>     | <b>Beschrijving</b>                                                                                                    |
|-----------------|----------------------------------------------------------------------------------------------------|
| Caller Name     | Als dit selectievakje is ingeschakeld, worden de naam van de beller<br>weergegeven in het meldingsvenster.                                                                                                    |
|                 | Dit selectievakje is standaard ingeschakeld.                                                                                                    |
| Caller Number   | Als dit selectievakje is ingeschakeld, wordt het nummer van de beller<br>weergegeven in het meldingsvenster.                                                                                                    |
|                 | Dit selectievakje is standaard uitgeschakeld.                                                                                                    |
| Omgeleid nummer | Als dit selectievakje is ingeschakeld, wordt in het meldingsvenster informatie<br>weergegeven over de beller die het laatst het gesprek geeft doorgeschakeld.                                                           |
|                 | Voorbeeld: als beller A belt met B, maar B alle gesprekken heeft<br>doorgeschakeld naar C en C alle gesprekken heeft doorgeschakeld naar D,<br>bevat het meldingenvak dat D ziet, alleen telefoongegevens van beller C. |
|                 | Dit selectievakje is standaard uitgeschakeld.                                                                                                    |
| Gekozen nummer  | Als dit selectievakje is ingeschakeld, wordt in het meldingsvenster informatie<br>weergegeven over de oorspronkelijke ontvanger van het gesprek.                                                                        |
|                 | Voorbeeld: als beller A belt met B, maar B alle gesprekken heeft<br>doorgeschakeld naar C en C alle gesprekken heeft doorgeschakeld naar D,<br>bevat het meldingenvak dat D ziet, alleen telefoongegevens van beller B. |
|                 | Dit selectievakje is standaard ingeschakeld.                                                                                                    |

**Stap 4** Selecteer **Opslaan**.

## **Door apparaat gestarte opname inschakelen**

Configureer de functie Door apparaat gestarte opname in Cisco Unified Communications Manager Administration. Voor meer informatie raadpleegt u de documentatie bij uw specifieke versie van Cisco Unified Communications Manager.

### **Procedure**

**Stap 1** Stel de parameter IP-telefoon Ingebouwde brug in op **Aan**.

**Stap 2** Stel op de pagina Lijnconfiguratie de opnameoptie in op **Selective Call Recording Enabled** (Selectieve gespreksopname ingeschakeld) en selecteer het gewenste opnameprofiel.

#### **Verwante onderwerpen**

Cisco Unified [Communications](#page-19-0) Manager Documentatie, op pagina 10

### **Instellingen UCR 2008**

De parameters voor het ondersteunen van UCR 2008 bevinden zich in de Cisco Unified Communications Manager Beheerdershandleiding. In de volgende tabel worden de parameters beschreven en het pad aangegeven voor het wijzigen van de instelling.

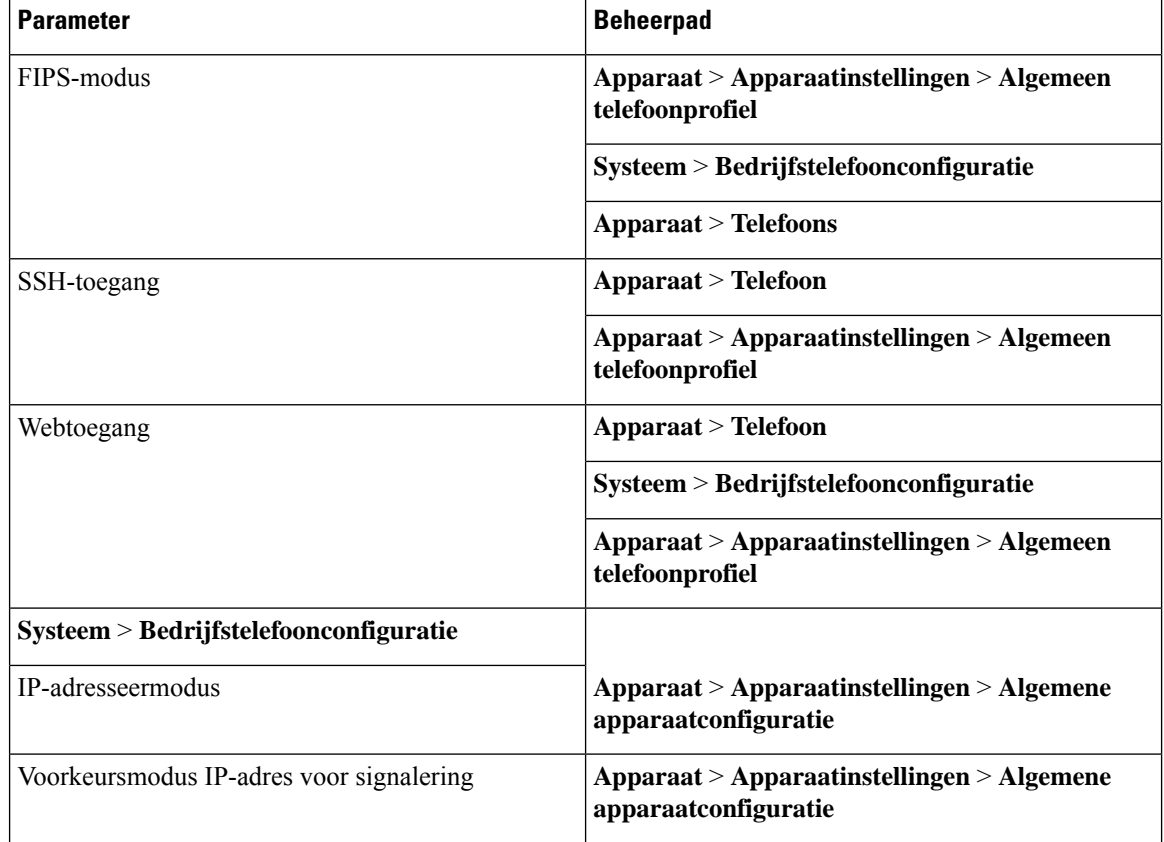

#### **Tabel 23: Locatie UCR 2008-parameter**

### **UCR 2008 instellen in Algemene apparaatconfiguratie**

Gebruik deze procedure om de volgende UCR 2008-parameter in te stellen:

- IP-adresseermodus
- Voorkeursmodus IP-adres voor signalering

### **Procedure**

- **Stap 1** Kies in Cisco Unified Communications Manager Administration **Apparaat** > **Apparaatinstellingen** > **Algemene apparaatconfiguratie**.
- **Stap 2** Stel de parameter voor de IP-adresmodus in.
- **Stap 3** Stel de parameter Voorkeur IP-adresmodus voor signalering in.
- **Stap 4** Selecteer **Opslaan**.

### **UCR 2008 instellen in Algemeen telefoonprofiel**

Gebruik deze procedure om de volgende UCR 2008-parameter in te stellen:

- FIPS-modus
- SSH-toegang
- Webtoegang

### **Procedure**

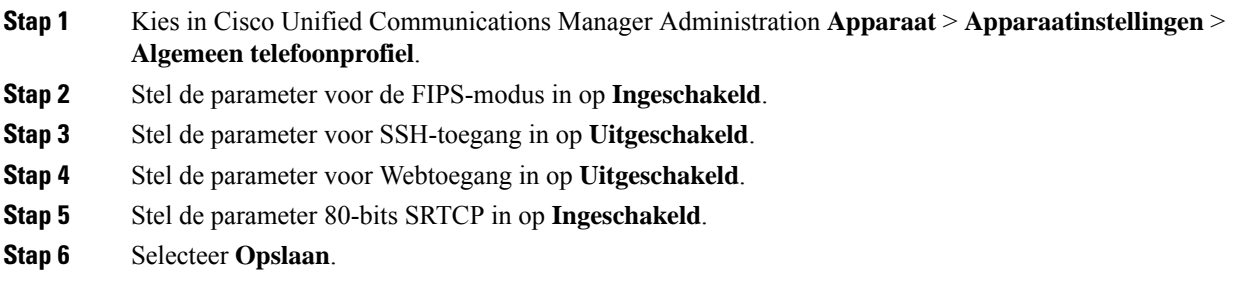

### **UCR 2008 instellen in Bedrijfstelefoonconfiguratie**

Gebruik deze procedure om de volgende UCR 2008-parameter in te stellen:

- FIPS-modus
- Webtoegang

### **Procedure**

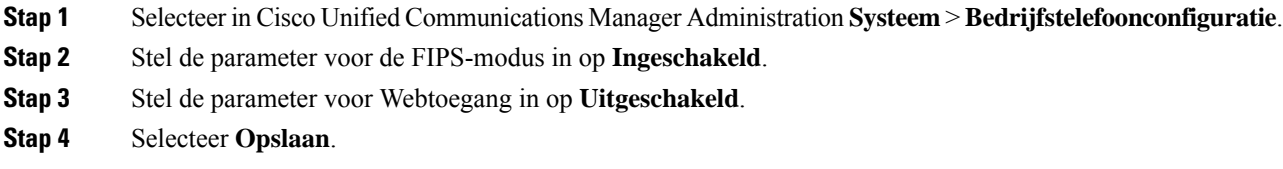

### **UCR 2008 instellen in telefoon**

Gebruik deze procedure om de volgende UCR 2008-parameter in te stellen:

- FIPS-modus
- SSH-toegang

• Webtoegang

### **Procedure**

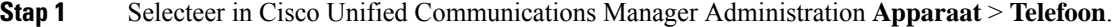

- **Stap 2** Stel de parameter voor SSH-toegang in op **Uitgeschakeld**.
- **Stap 3** Stel de parameter voor de FIPS-modus in op **Ingeschakeld**.
- **Stap 4** Stel de parameter voor Webtoegang in op **Uitgeschakeld**.
- **Stap 5** Selecteer **Opslaan**.

### **Mobile en Remote Access via Expressway**

Mobile en Remote Access via ExpresswayMet MRA kunnen externe werknemers eenvoudig en veilig verbinding maken met het bedrijfsnetwerk zonder dat ze een VPN-clienttunnel (Virtual Private Network) nodig hebben. Expressway gebruikt Transport Layer Security (TLS) voor veilig netwerkverkeer. Voordat een telefoon een Expressway-certificaat kan verifiëren en een TLS-sessie totstand kan brengen, moet een openbare Certificate Authority die wordt vertrouwd door de firmware van de telefoon het Expressway-certificaat ondertekenen. Het is niet mogelijk om andere CA-certificaten op telefoon te installeren of te vertrouwen voor het verifiëren van het Expressway-certificaat.

De lijst met ingesloten CA-certificaten in de telefoonfirmware vindt u op <http://www.cisco.com/c/en/us/support/collaboration-endpoints/unified-ip-phone-7800-series/products-technical-reference-list.html>.

Mobile en Remote Access via Expressway MRA werktsamen met Cisco Expressway. Zorg dat u op de hoogte bent van de Cisco Expressway-documentatie, zoals de *Cisco Expressway beheerdershandleiding* en de *Implementatiehandleiding voor de basisconfiguratie van Cisco Expressway*. Cisco Expressway-documentatie is beschikbaar op

<http://www.cisco.com/c/en/us/support/unified-communications/expressway-series/tsd-products-support-series-home.html>.

Alleen het IPv4-protocol wordt ondersteund voor Mobile en Remote Access via Expressway-gebruikers.

Voor meer informatie over het werken met Mobile en Remote Access via Expressway leest u:

- *Cisco Preferred Architecture for Enterprise Collaboration, ontwerpoverzicht*
- *Cisco Preferred Architecture for Enterprise Collaboration, CVD*
- *Unified Communications Mobile and Remote Access via Cisco VCS Deployment Guide*
- *Cisco TelePresence Video Communication Server (VCS), Configuratiehandleidingen*
- *Mobile and Remote Access via Cisco Expressway Implementatiehandleiding*

Tijdens het telefoonregistratieproces worden de weergegeven datum en tijd gesynchroniseerd met de NTP-server (Network Time Protocol). Met MRA wordt de tag DHCP-optie 42 gebruikt om de IP-adressen te vinden van de NTP-servers die zijn aangewezen voor datum- en tijdsynchronisatie. Als de tag DHCP-optie 42 niet wordt gevonden in de configuratie-informatie, zoekt de telefoon de tag 0.tandberg.pool.ntp.org voor het herkennen van NTP-servers.

Na registratie gebruikt de telefoon informatie uit het SIP-bericht om de weergegeven datum en tijd te synchroniseren tenzij een NTP-server is geconfigureerd in de Cisco Unified Communications Manager-telefoonconfiguratie.

**Opmerking**

Als in het telefoonbeveiligingsprofiel voor telefoon gecodeerde TFTP-config is ingeschakeld, kunt u de telefoon niet gebruiken met Mobile and Remote Access. De MRA-oplossing ondersteunt geen apparaten die werken met CAPF (Certificate Authority Proxy Function).

SIP OAuth-modus wordt ondersteund voor MRA. In deze modus kunt u OAuth-toegangstokens gebruiken voor verificatie in beveiligde omgevingen.

Gebruik voor SIP OAuth in de MRA-modus (Mobile and Remote Access) alleen onboarding met activeringscode met Mobile en Remote Access wanneer u de telefoon implementeert. Activering met een gebruikersnaam en wachtwoord wordt niet ondersteund. **Opmerking**

> De SIP OAuth-modus vereist Expressway x14.0(1) en hoger, of Cisco Unified Communications Manager 14.0(1) en hoger.

Zie de *Functieconfiguratiegids voor Cisco Unified Communications Manager*, versie 14.0(1) of hoger, voor meer informatie over SIP OAuth-modus.

### **Implementatiescenario's**

In de volgende tabel worden de verschillende implementatiescenario's getoond voor Mobile en Remote Access via Expressway.

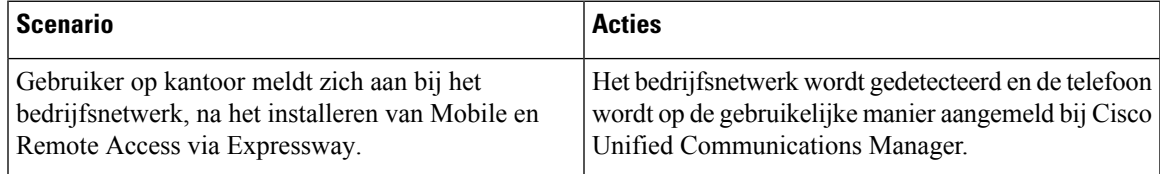

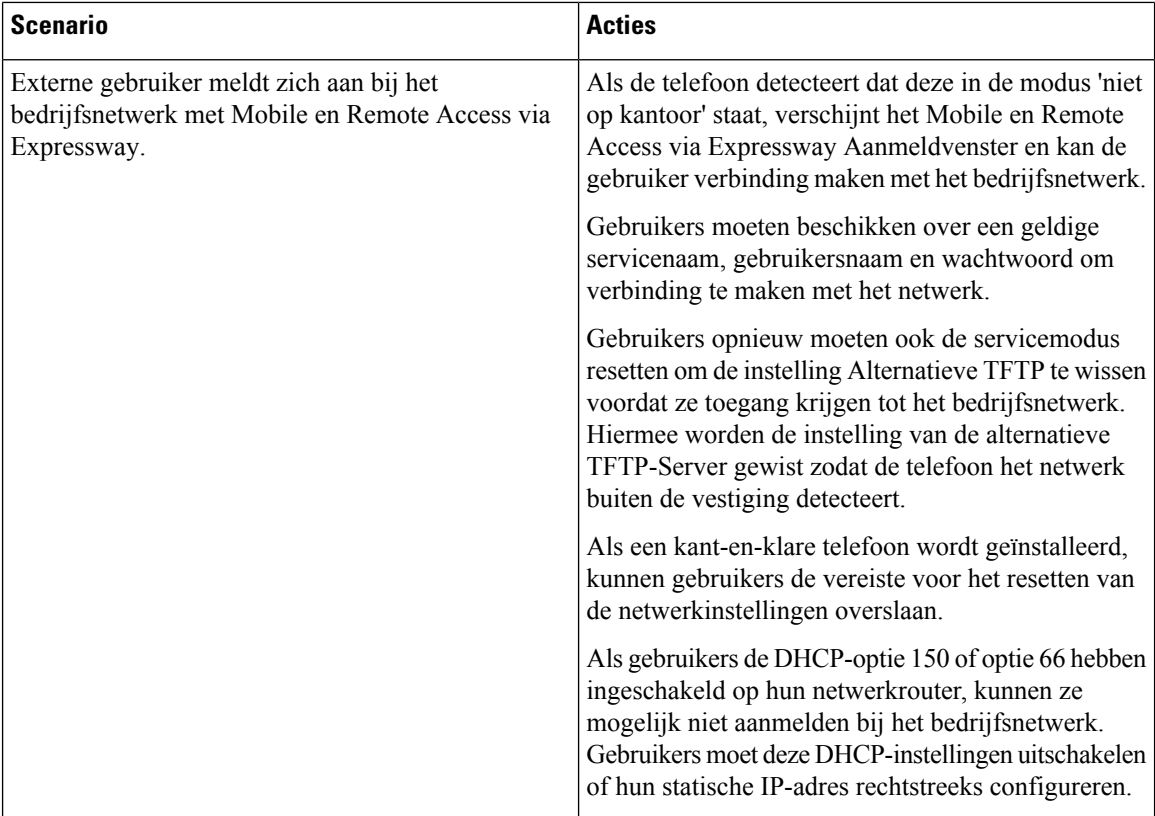

### **Mediapaden en interactieve connectiviteitsinrichting**

U kunt ICE (Interactive Connectivity Establishment) implementeren om de betrouwbaarheid te verbeteren van gesprekken met Mobile and Remote Access (MRA) die door een firewall of NAT (Network Address Translation) moeten. ICE is een optionele implementatie die gebruikmaakt van seriële tunnels en Traversal Using Relays rond NAT-services om het beste mediapad te selecteren voor een gesprek.

Secundaire Turn-server en Turn-server failover wordt niet ondersteund.

Zie voor meer informatie over MRA en ICE de *Systeemconfiguratiehandleiding voor Cisco Unified Communications Manager versie 12.0(1)* of hoger. U kunt ook extra informatie vinden in de documenten IETF (Internet Engineering Task Force) aanvraag voor opmerkingen:

- *Traversal Using Relays rondom NAT (TURN): relaisuitbreidingen voor Session Traversal Utilities voor NAT (STUN)*(RFC 5766)
- *Interactive Connectivity Establishment (ICE): een protocol voor NAT-traversal (Network Address Translator) voor aanbod-/antwoord-protocollen*(RFC 5245)

### **Gebruikersgegevens gelden ook voor Aanmelden bij Expressway**

Wanneer een gebruiker zich aanmeldt bij het netwerk met Mobile en Remote Access via Expressway, wordt de gebruiker gevraagd om een servicedomein, gebruikersnaam en wachtwoord. Als u de parameter Gebruikersgegevens gelden ook voor aanmelden bij Expressway inschakelt, worden de aanmeldingsgegevens van gebruikers opgeslagen zodat ze deze niet opnieuw hoeven in te voeren. Deze parameter is standaard uitgeschakeld.

U kunt referentiesinstellen die van kracht blijven voor een enkele telefoon, een groep telefoons of alle telefoons.

#### **Verwante onderwerpen**

Configuratie van [telefoonfuncties](#page-87-0), op pagina 78

[Productspecifieke](#page-88-0) configuratie, op pagina 79

### **Hulpprogramma Probleemrapportage**

Gebruikers dienen probleemrapporten naar u te verzenden met het hulpprogramma Probleemrapportage.

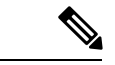

**Opmerking**

Cisco TAC heeft de logboeken van het hulpprogramma Probleemrapportage nodig bij het oplossen van problemen. De logboeken worden gewist als u de telefoon opnieuw start. Verzamel de logboeken voordat u de telefoons opnieuw start.

Om een probleemrapport uit te geven openen gebruikers het hulpprogramma Probleemrapportage en geven ze de datum en tijd op waarop het probleem is opgetreden, en een beschrijving van het probleem.

Als de PRT-upload mislukt, kunt u het PRT-bestand voor de telefoon openen via de URL **http://<telefoon-ip-adres>/FS/<prt-bestandsnaam>**. Deze URL wordt in de volgende gevallen op uw telefoon weergegeven:

- Als de telefoon in de fabrieksinstellingen staat. De URL blijft 1 uur actief. Na 1 uur moet de gebruiker proberen de telefoonlogboeken opnieuw te verzenden.
- Als de telefoon een configuratiebestand heeft gedownload en het gespreksbeheersysteem webtoegang tot de telefoon toestaat.

Voeg een serveradres toe aan het veld **Customer support upload URL** (Uploaden-URL klantondersteuning) in Cisco Unified Communications Manager.

Als u apparaten configureert met Mobile and Remote Access via Expressway, moet u ook hetPRT-serveradres toevoegen aan de lijst HTTP-server toestaan op de Expressway-server.

### **Upload-URL voor klantondersteuning configureren**

U moet een server uploaden met een uploadscript om PRT-bestanden te ontvangen.PRT werkt met een HTTP POST-mechanisme waarbij de volgende parameters zijn opgenomen in de upload (met behulp van meerdelige MIME-codering):

- devicename (voorbeeld: "SEP001122334455")
- serialno (voorbeeld: "FCH12345ABC")
- username (de gebruikersnaam die is geconfigureerd in Cisco Unified Communications Manager, de apparaateigenaar)
- prt\_file (voorbeeld: "probrep-20141021-162840.tar.gz")

Hieronder wordt een voorbeeldscript weergegeven. Dit script wordt alleen ter naslag verschaft. Cisco biedt geen ondersteuning voor het uploadscript dat op de server van een klant is geïnstalleerd.

<?php

```
// NOTE: you may need to edit your php.ini file to allow larger
// size file uploads to work.
// Modify the setting for upload_max_filesize
```

```
// I used: upload_max_filesize = 20M
// Retrieve the name of the uploaded file
$filename = basename($_FILES['prt_file']['name']);
// Get rid of quotes around the device name, serial number and username if they exist
$devicename = $_POST['devicename'];
$devicename = trim ($devicename, "'\'"];
$serialno = $_POST['serialno'];
$serialno = trim ($serialno, "'\'");$username = $_POST['username'];
$username = <math>trim(Susername, "')";
// where to put the file
$fullfilename = "/var/prtuploads/".$filename;
// If the file upload is unsuccessful, return a 500 error and
// inform the user to try again
if(!move_uploaded_file($_FILES['prt_file']['tmp_name'], $fullfilename)) {
        header("HTTP/1.0 500 Internal Server Error");
        die("Error: You must select a file to upload.");
}
?>
```
**Opmerking** De telefoons ondersteunen alleen HTTP-URL's.

#### **Procedure**

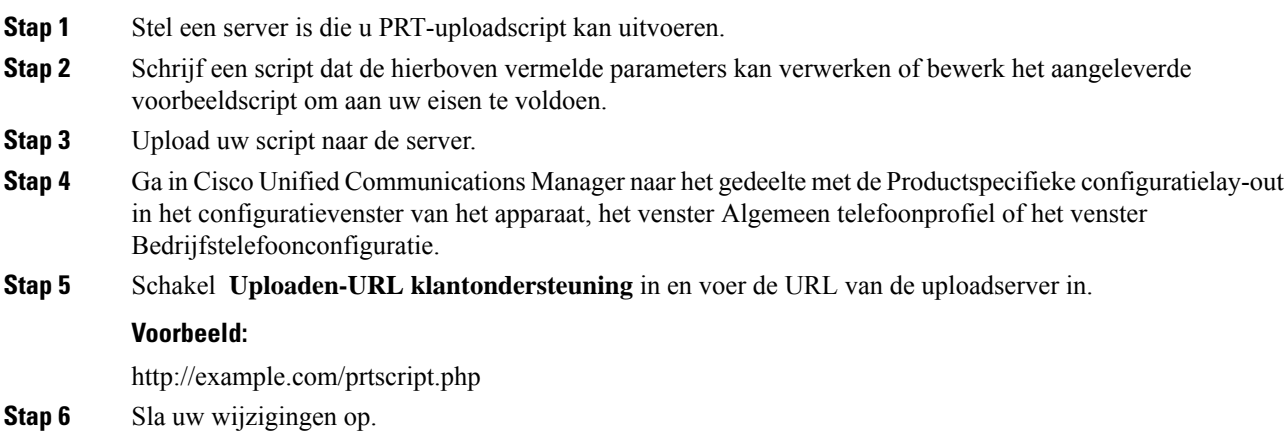

# **Label voor een lijn instellen**

U kunt een telefoon instellen op het weergeven van een tekstlabel in plaats van het telefoonlijstnummer. Gebruik dit label om de lijn te herkennen aan de naam of functie. Als uw gebruiker bijvoorbeeld lijnen deelt via de telefoon, kunt u de lijn aanduiden met de naam van de persoon die de lijn deelt.

Wanneer u een label toevoegt aan een toetsuitbreidingsmodule, worden alleen de eerste 25 tekens op een lijn weergegeven.

### **Procedure**

- **Stap 1** Selecteer in Cisco Unified Communications Manager Administration **Apparaat** > **Telefoon**.
- **Stap 2** Zoek de telefoon die u wilt configureren.
- **Stap 3** Zoek het exemplaar van de lijn en stel het veld Lijntekstlabel in.
- **Stap 4** (Optioneel) Als het label moet worden toegepast op andere apparaten die de lijn delen, schakelt u het selectievakje Gedeelde apparaatinstellingen bijwerken in en klikt u op **Selectie verspreiden**.
- **Stap 5** Selecteer **Opslaan**.

 $\mathbf I$ 

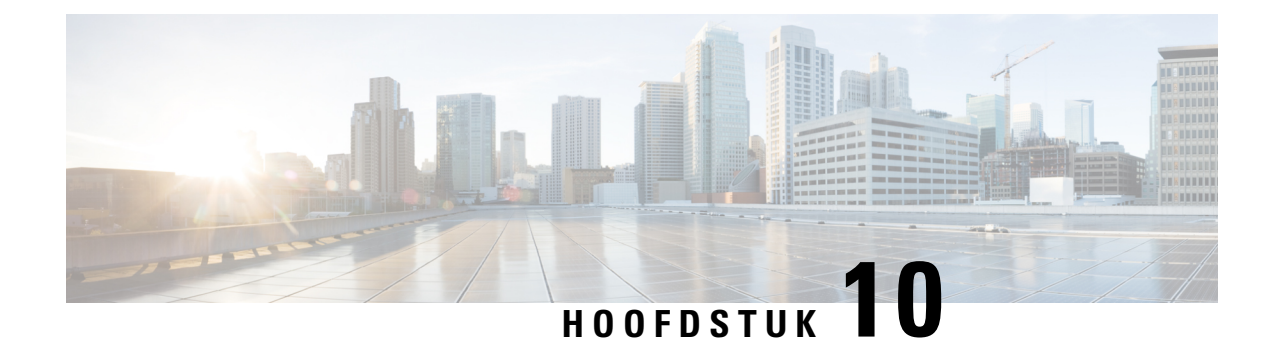

# **Een bedrijfstelefoonlijst en een persoonlijke telefoonlijst instellen**

- [Bedrijfstelefoonlijst](#page-118-0) instellen, op pagina 109
- [Persoonlijke](#page-118-1) telefoonlijst instellen, op pagina 109

# <span id="page-118-0"></span>**Bedrijfstelefoonlijst instellen**

In de Bedrijfstelefoonlijst kan een gebruiker telefoonnummers van collega's opzoeken. Ter ondersteuning van deze functie moet u bedrijfstelefoonlijsten configureren.

Cisco Unified Communications Manager gebruikt een LDAP-telefoonlijst (Lightweight Directory Access Protocol) voor het opslaan van verificatie- en autorisatiegegevens over gebruikers van Cisco Unified Communications Manager-toepassingen die werken met Cisco Unified Communications Manager. Met verificatie worden gebruikersrechten toegewezen voor toegang tot het systeem. Autorisatie geeft aan welke telefonieresources een gebruiker mag gebruiken, zoals een bepaald toestelnummer.

Voor meer informatie raadpleegt u de documentatie bij uw specifieke versie van Cisco Unified Communications Manager.

Na het afronden van de configuratie van de LDAP-namenlijst, kunnen gebruikers de bedrijfstelefoonlijstservice gebruiken om gebruikers op te zoeken in de bedrijfstelefoonlijst.

#### **Verwante onderwerpen**

Cisco Unified [Communications](#page-19-0) Manager Documentatie, op pagina 10

# <span id="page-118-1"></span>**Persoonlijke telefoonlijst instellen**

In de Persoonlijke telefoonlijst kan een gebruiker een set persoonlijke nummers opslaan.

De Persoonlijke telefoonlijst bestaat uit de volgende functies:

- Persoonlijk adresboek (PAB)
- Snelkeuzetoetsen

Gebruikers kunnen de volgende methoden gebruiken om toegang te krijgen tot functies van de Persoonlijke telefoonlijst:

- Via een webbrowser: gebruikers kunnen toegang krijgen tot de functies van het persoonlijke adresboek (PAB) en snelkeuzetoetsen via de Cisco Unified Communications Self Care Portal.
- Via Cisco IP-telefoon: kies **Contacten** om te zoeken in de bedrijfstelefoonlijst of het persoonlijke adresboek van de gebruiker.

Als u de persoonlijke telefoonlijst wilt configureren via een webbrowser, moeten gebruikers toegang krijgen tot hun Self Care Portal. U moet gebruikers een URL en aanmeldgegevens verschaffen.

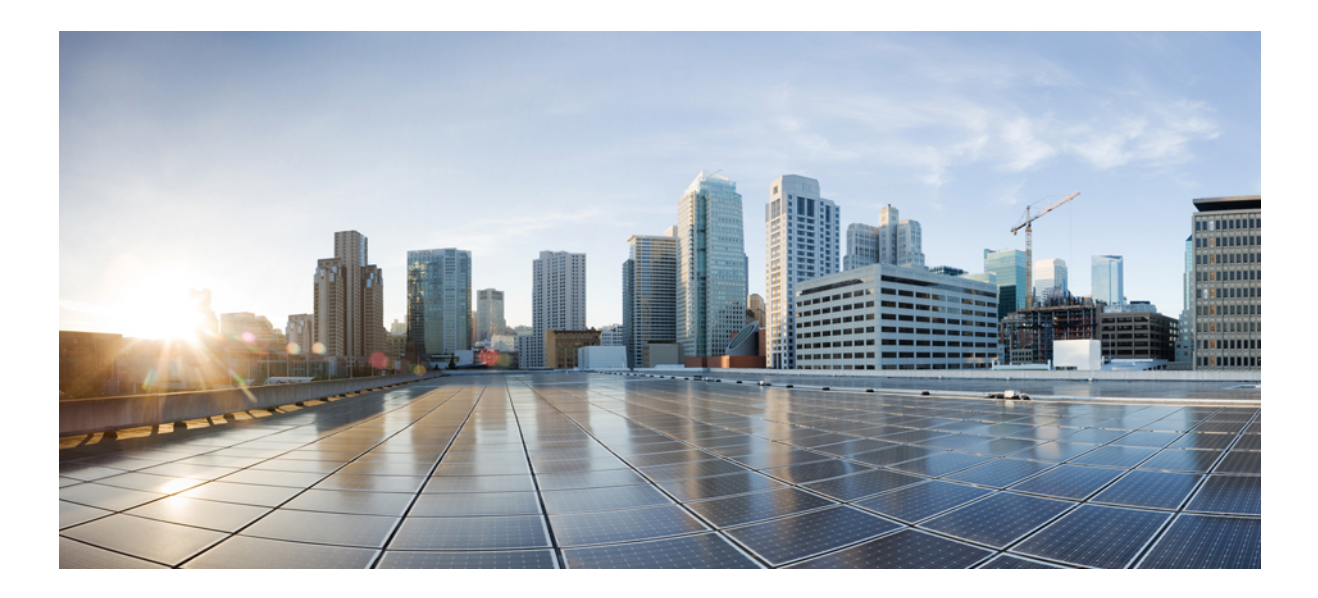

# **DEEL IV**

# **Problemen met de telefoon oplossen**

- [Telefoonsystemen](#page-122-0) controleren, op pagina 113
- [Onderhoud,](#page-154-0) op pagina 145
- [Problemen](#page-158-0) oplossen, op pagina 149
- Internationale [gebruikersondersteuning,](#page-178-0) op pagina 169

<span id="page-122-0"></span>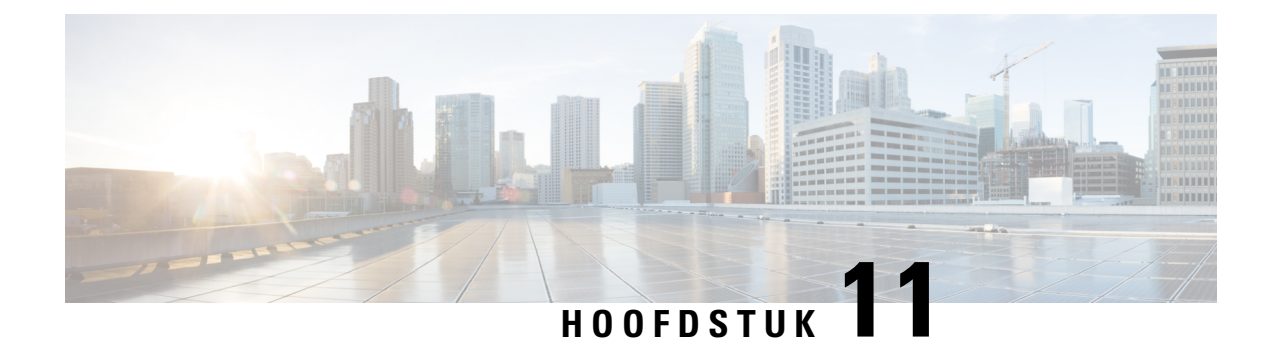

# **Telefoonsystemen controleren**

- Overzicht van [telefoonsystemen](#page-122-1) controleren, op pagina 113
- Status Cisco [IP-telefoon,](#page-122-2) op pagina 113
- Webpagina Cisco [IP-telefoon,](#page-135-0) op pagina 126
- [Informatie](#page-150-0) van de telefoon opvragen in XML, op pagina 141

# <span id="page-122-1"></span>**Overzicht van telefoonsystemen controleren**

U kunt allerlei gegevens over de telefoon weergeven met het telefoonstatusmenu op de telefoon en de telefoonwebpagina's: Deze informatie omvat het volgende:

- Apparaatgegevens
- Informatie over netwerkinstellingen
- Netwerkstatistieken
- Apparaatlogboeken
- Streamingstatistieken

In dit hoofdstuk wordt de informatie beschreven die u kunt ophalen via de webpagina van de telefoon. Gebruik deze informatie om de werking van de telefoon op afstand te controleren en te helpen bij het oplossen van problemen.

### **Verwante onderwerpen**

[Problemen](#page-158-0) oplossen, op pagina 149

# <span id="page-122-2"></span>**Status Cisco IP-telefoon**

In de volgende gedeelten wordt beschreven hoe u modelgegevens, statusberichten en netwerkstatistieken kunt weergeven voor Cisco IP-telefoon.

- Modelinformatie: geeft informatie weer over de hardware en software van de telefoon.
- Statusmenu: biedt toegang tot schermen met statusberichten, netwerkstatistieken en statistieken voor het huidige gesprek.

Gebruik de informatie op deze schermen om de werking van de telefoon op afstand te controleren en te helpen bij het oplossen van problemen.

Veel van deze gegevens en andere samenhangende gegevens kunt u ook op afstand opvragen via de webpagina van de telefoon.

# **Het venster Telefoongegevens weergeven**

### **Procedure**

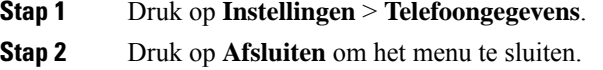

### **Statusmenu weergeven**

### **Procedure**

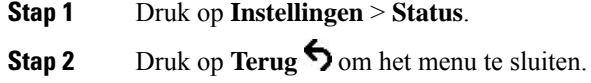

### **Het venster Statusberichten weergeven**

### **Procedure**

**Stap 1** Druk op **Instellingen** > **Status** > **Statusberichten**.

**Stap 2** Druk op **Terug** om het menu te sluiten.

### **Velden met Statusberichten**

In de volgende tabel worden de statusberichten beschreven die worden weergegeven in het scherm Statusberichten van de telefoon.

### **Tabel 24: Statusberichten voor Cisco IP-telefoon**

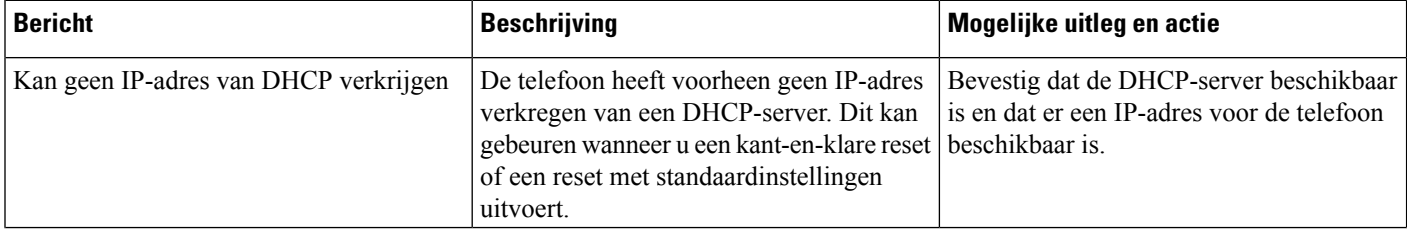

 $\mathbf I$ 

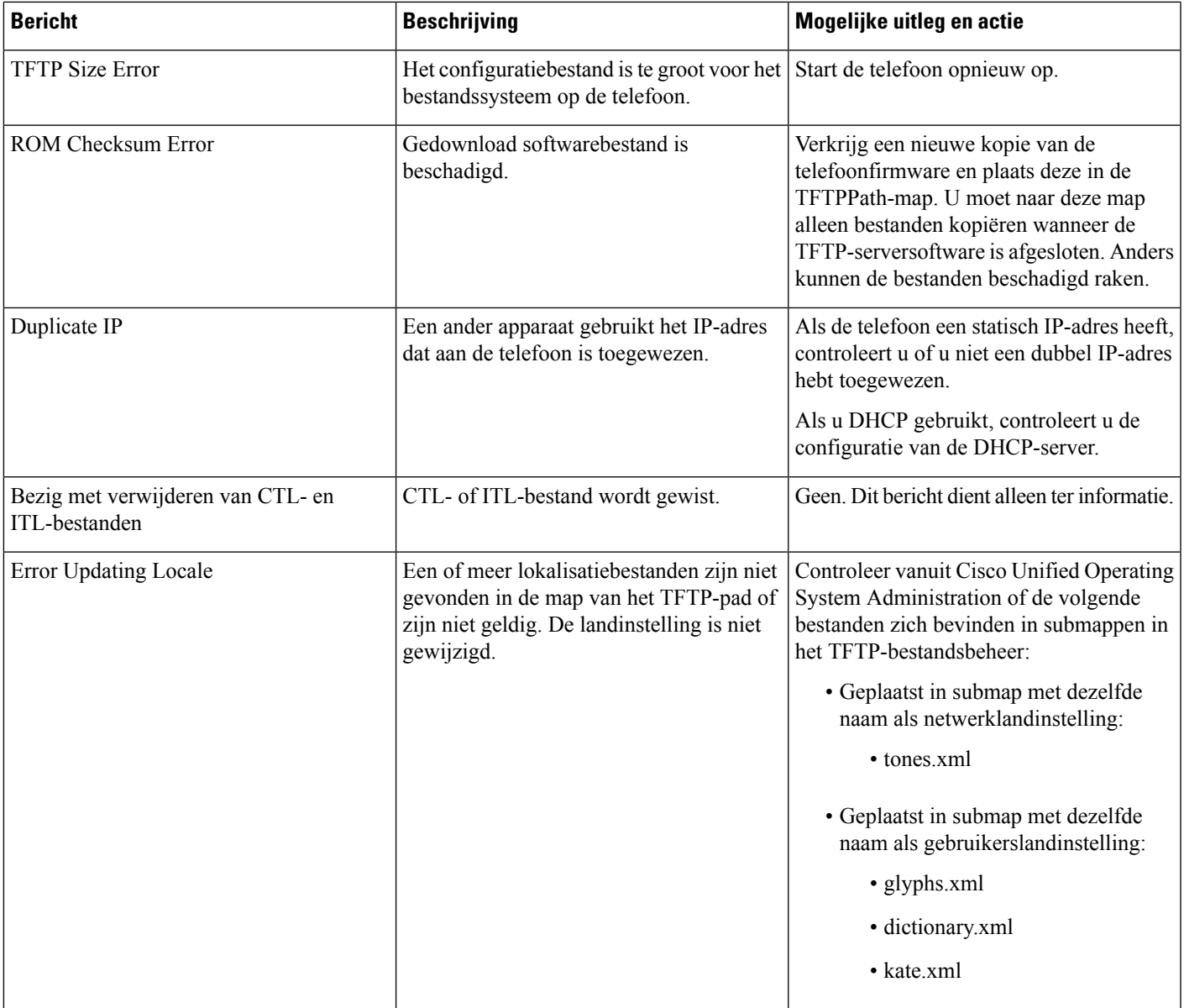

I

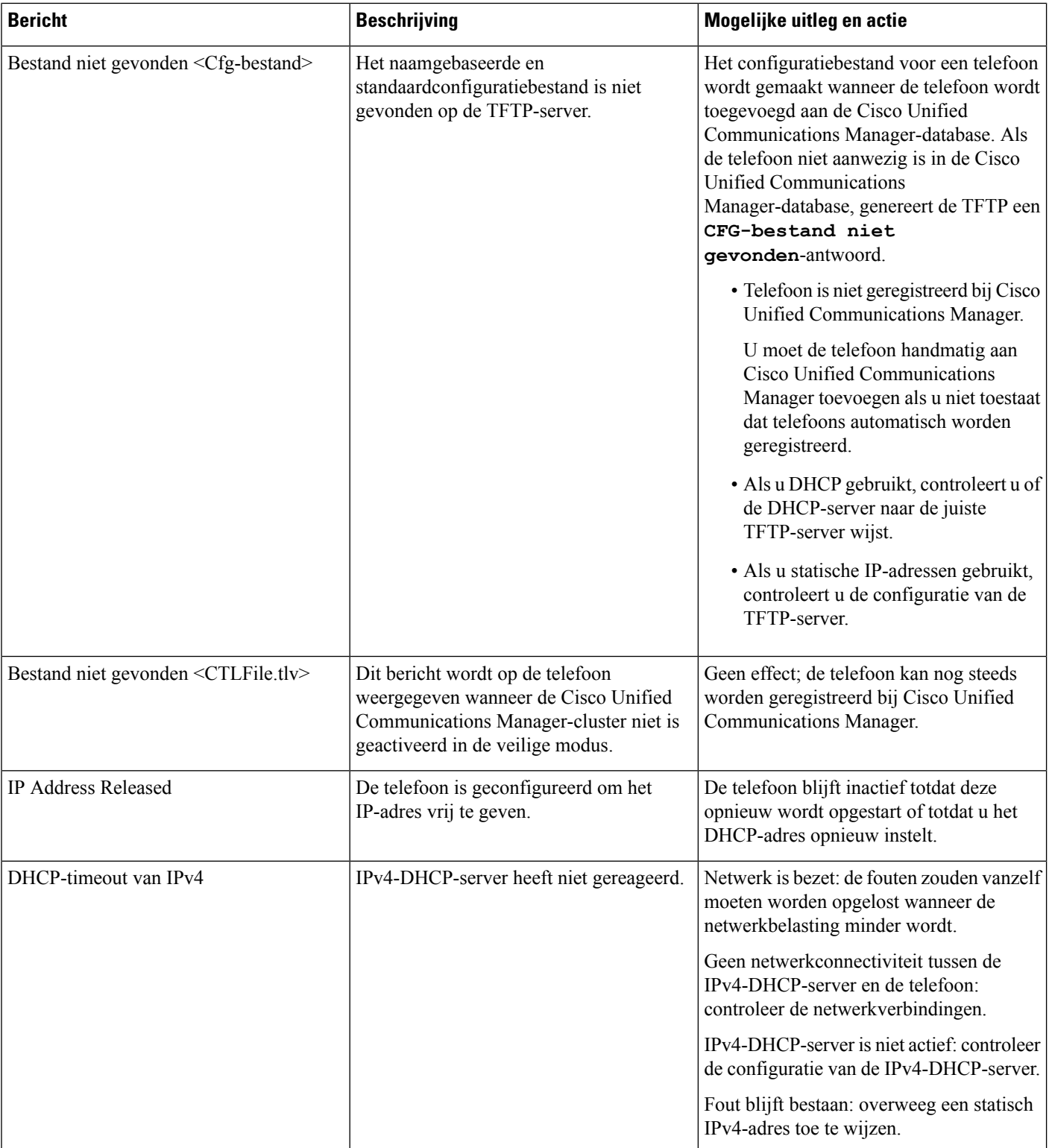

 $\mathbf l$ 

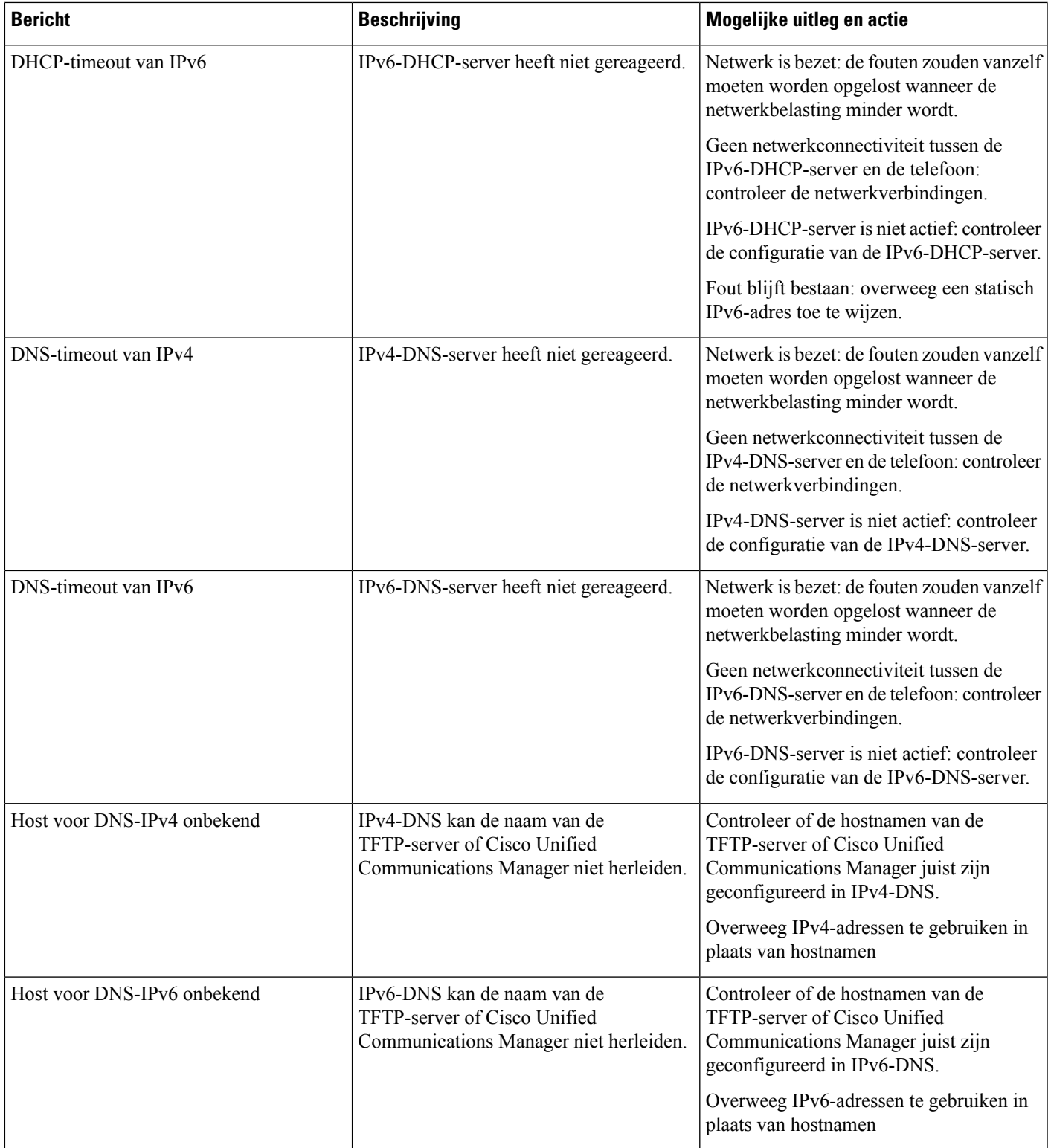

I

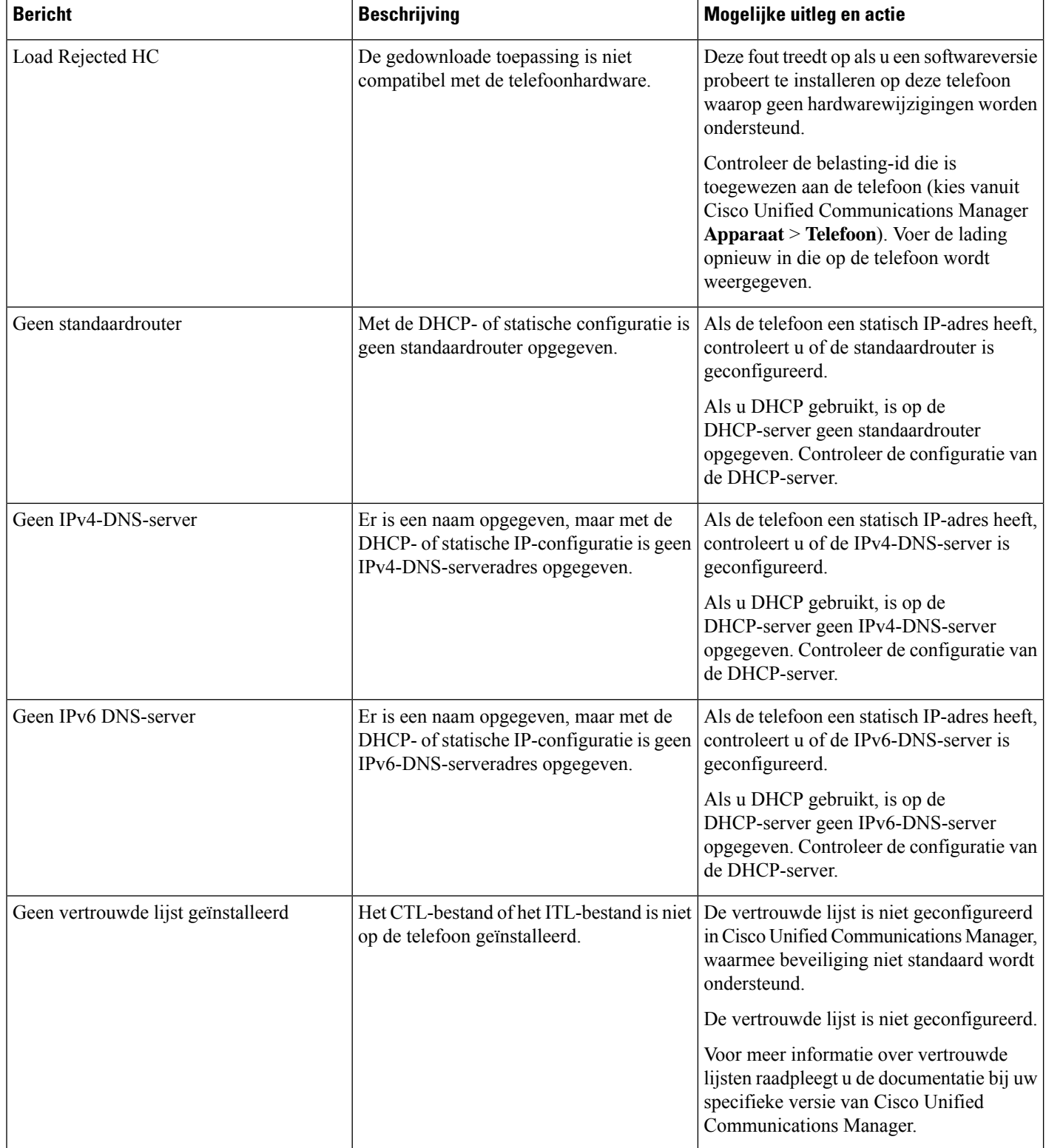

 $\mathbf l$ 

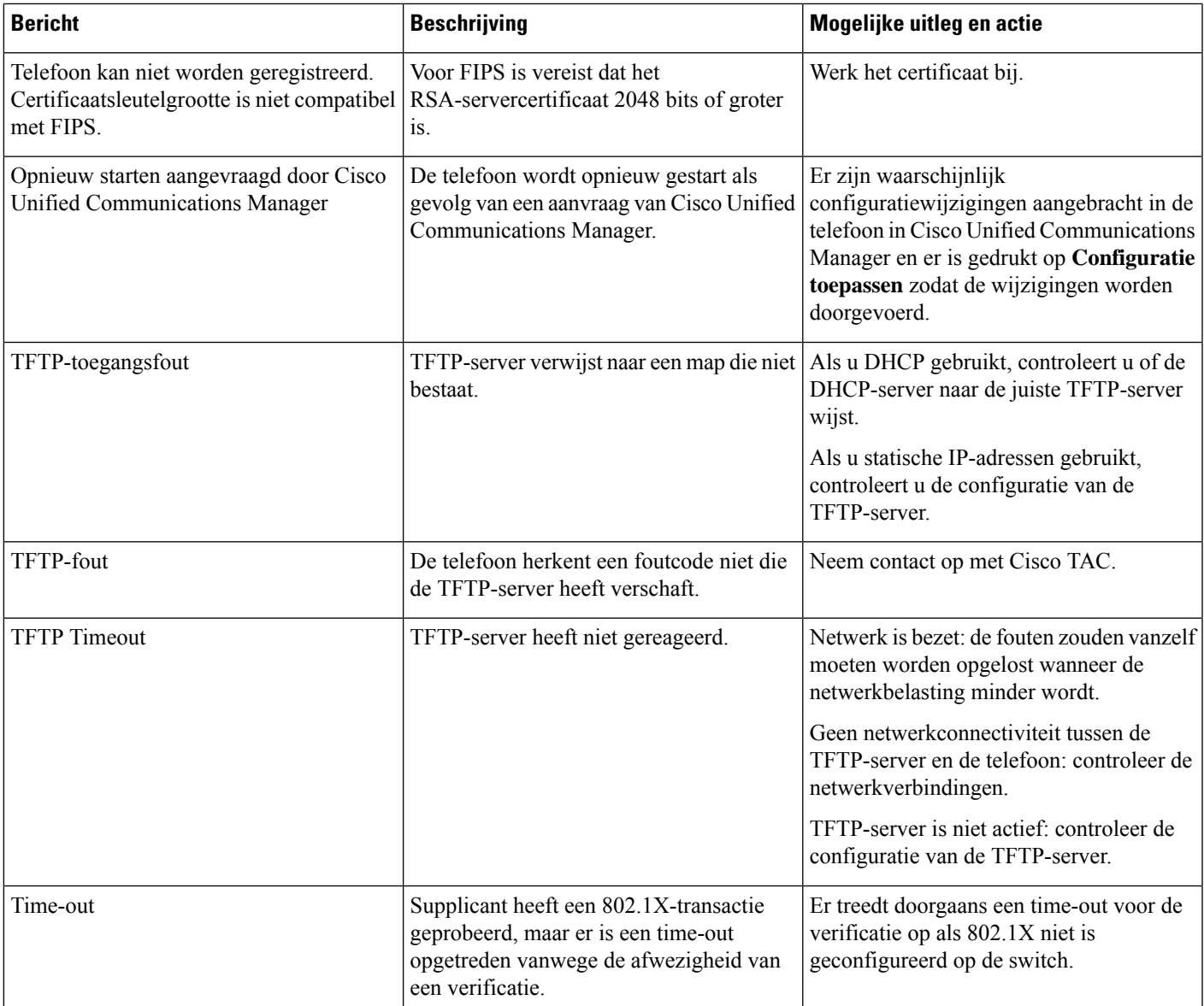

I

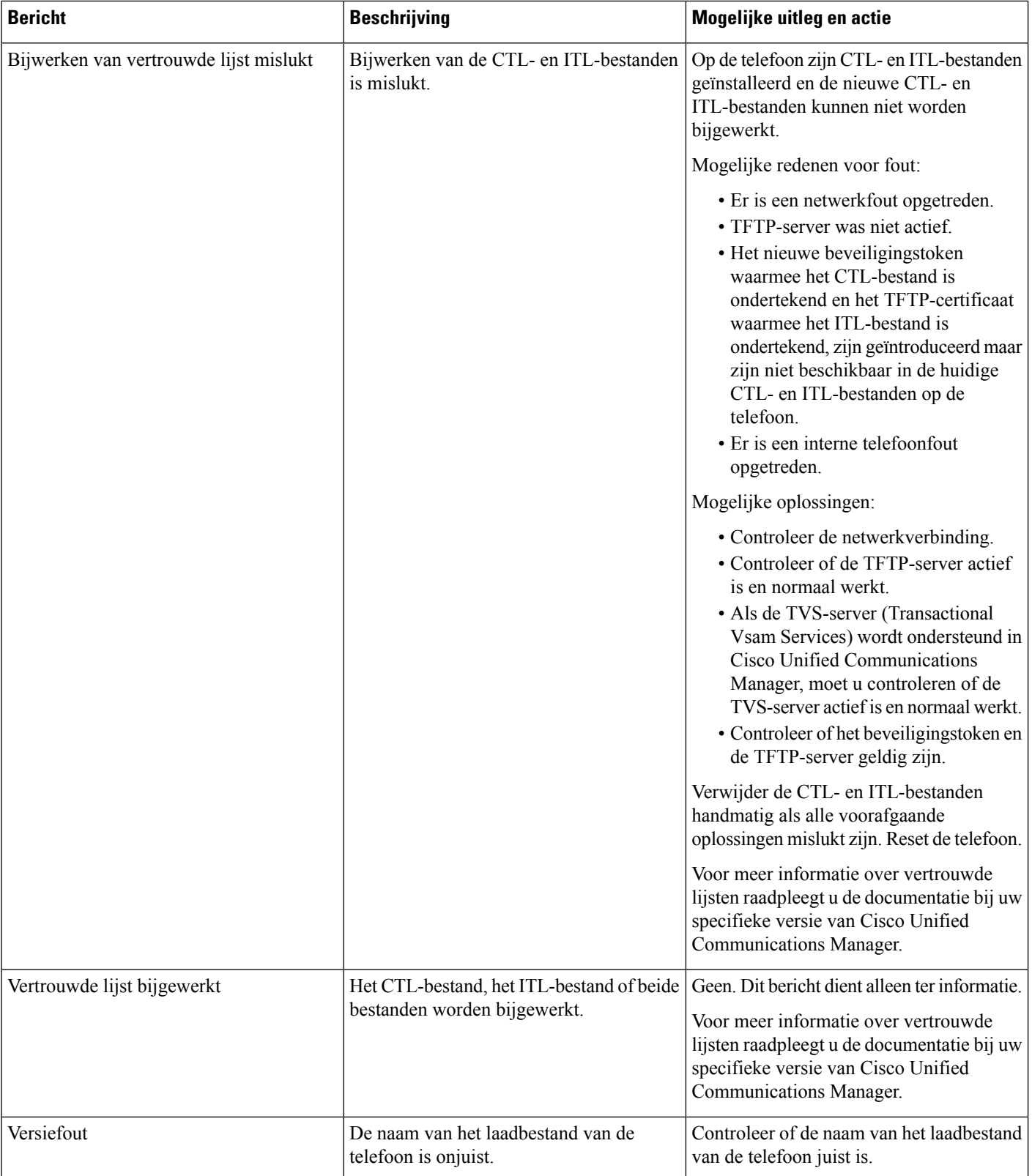

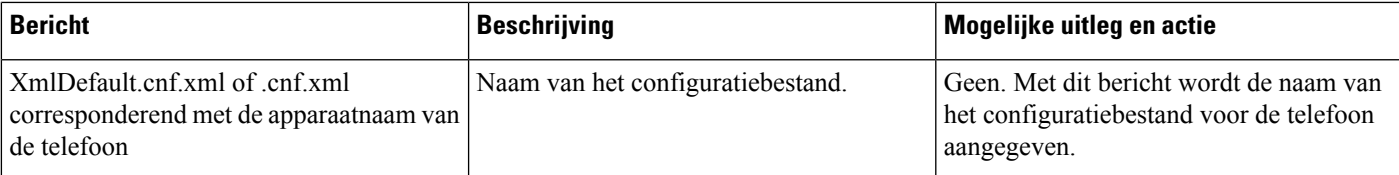

#### **Verwante onderwerpen**

Cisco Unified [Communications](#page-19-0) Manager Documentatie, op pagina 10

### **Het venster Netwerkstatistieken weergeven**

### **Procedure**

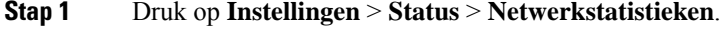

**Stap 2** Druk op **Terug**  $\bigcirc$  om het menu te sluiten.

### **Velden van Netwerkstatistieken**

In de volgende tabel wordt de informatie in het scherm Netwerkstatistieken beschreven.

### **Tabel 25: Velden van Netwerkstatistieken**

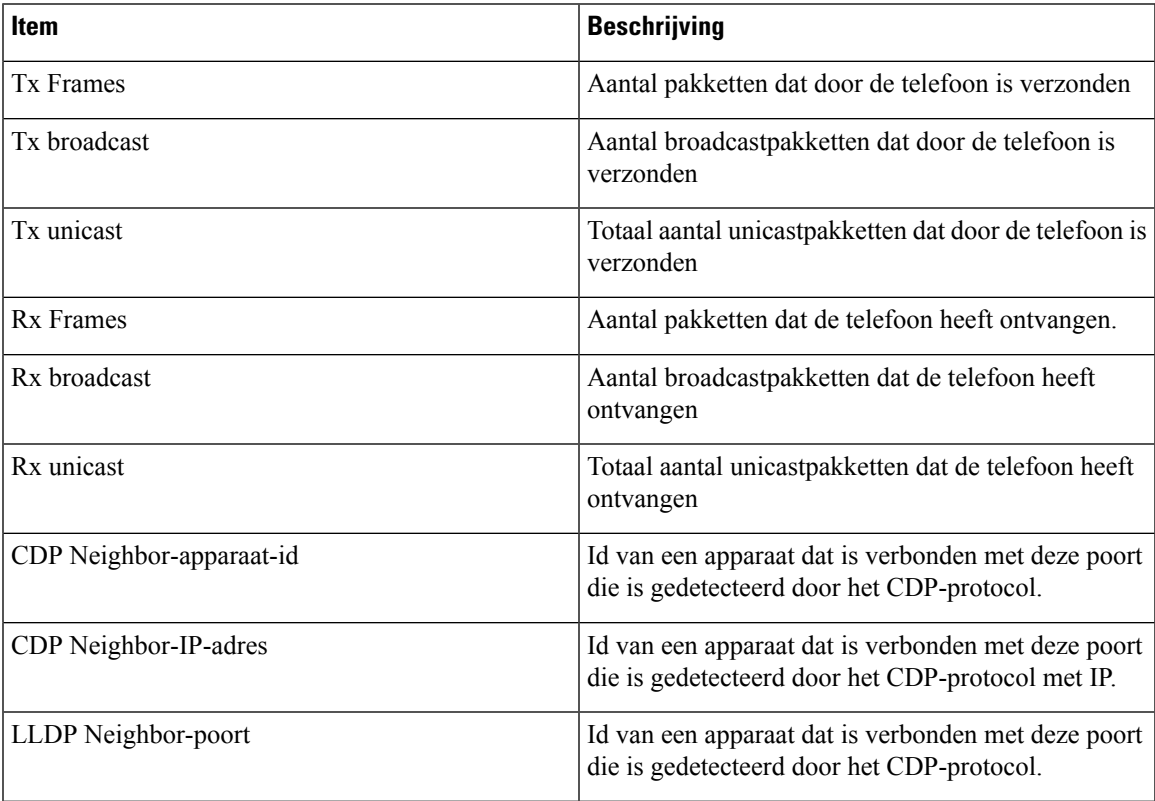

I

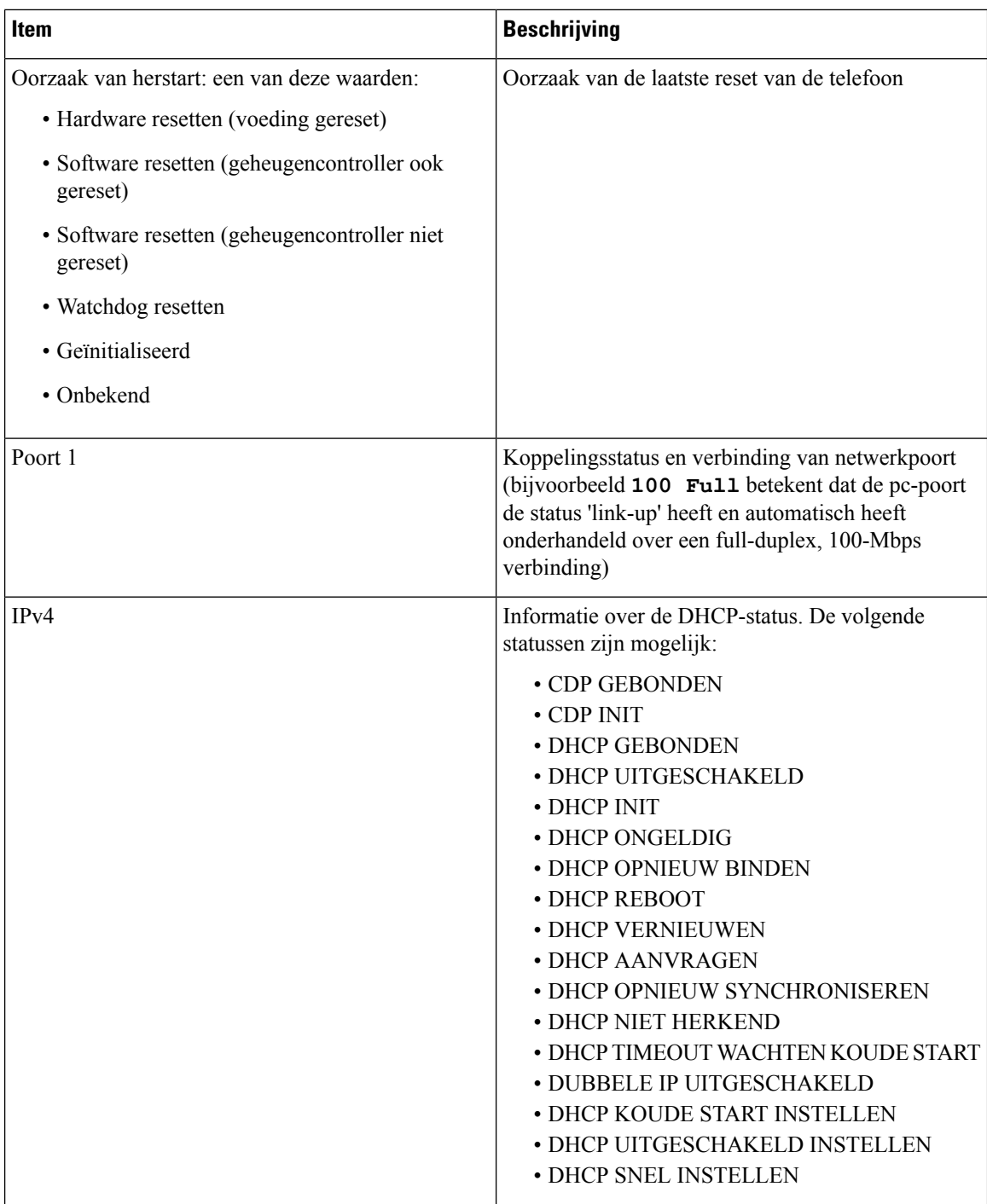

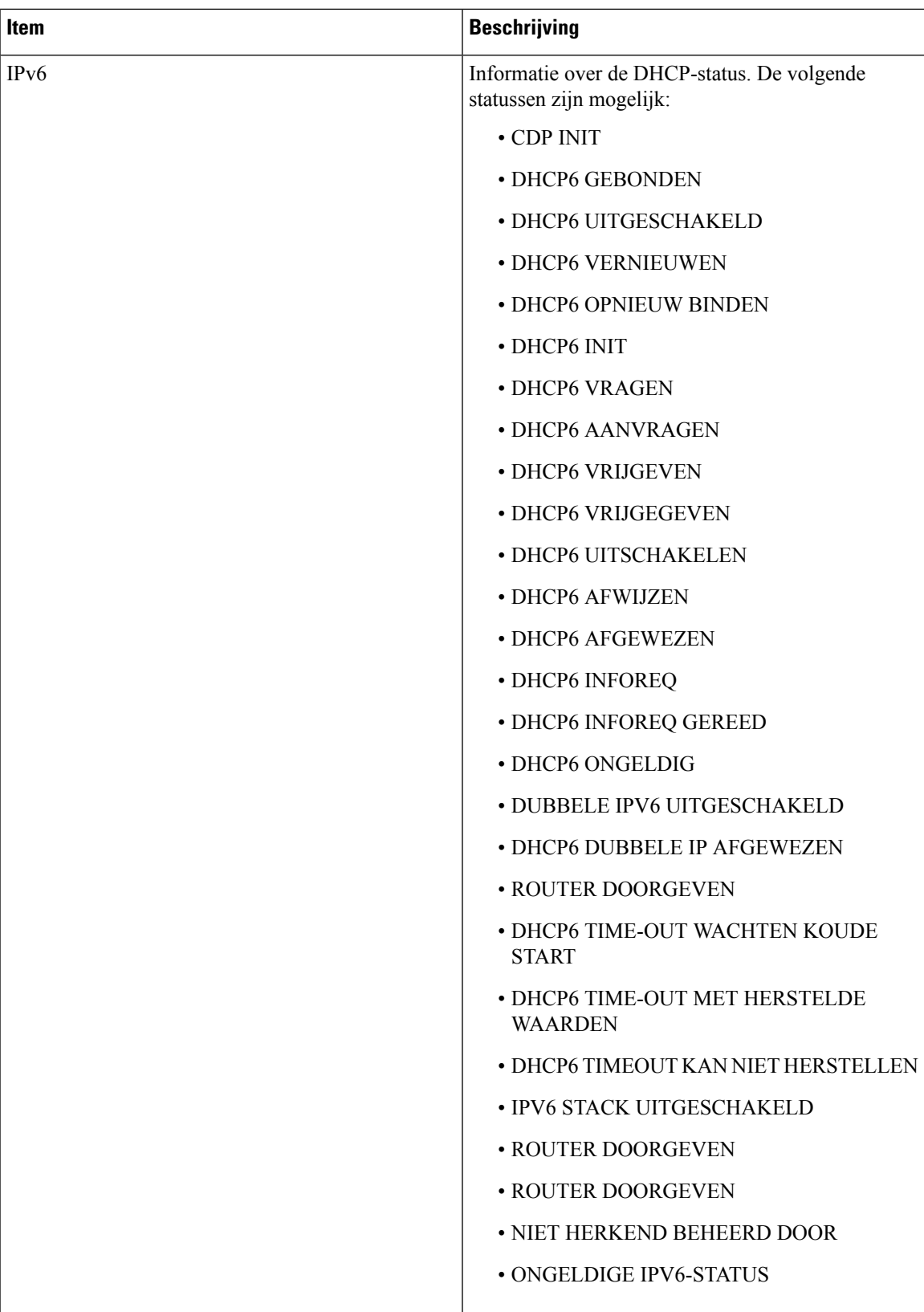

### **Het venster Gespreksstatistieken weergeven**

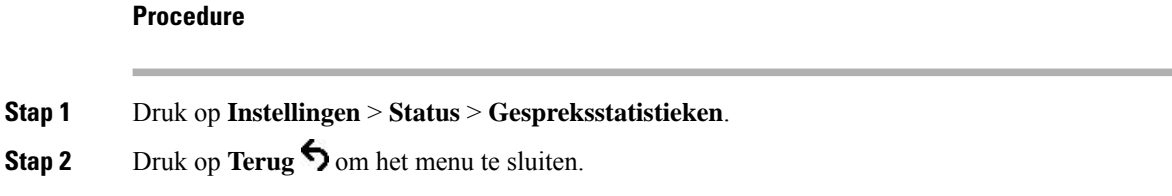

### **Velden van Gespreksstatistieken**

In de volgende tabel worden de items in het scherm Gespreksstatistieken beschreven.

#### **Tabel 26: Items Gespreksstatistieken**

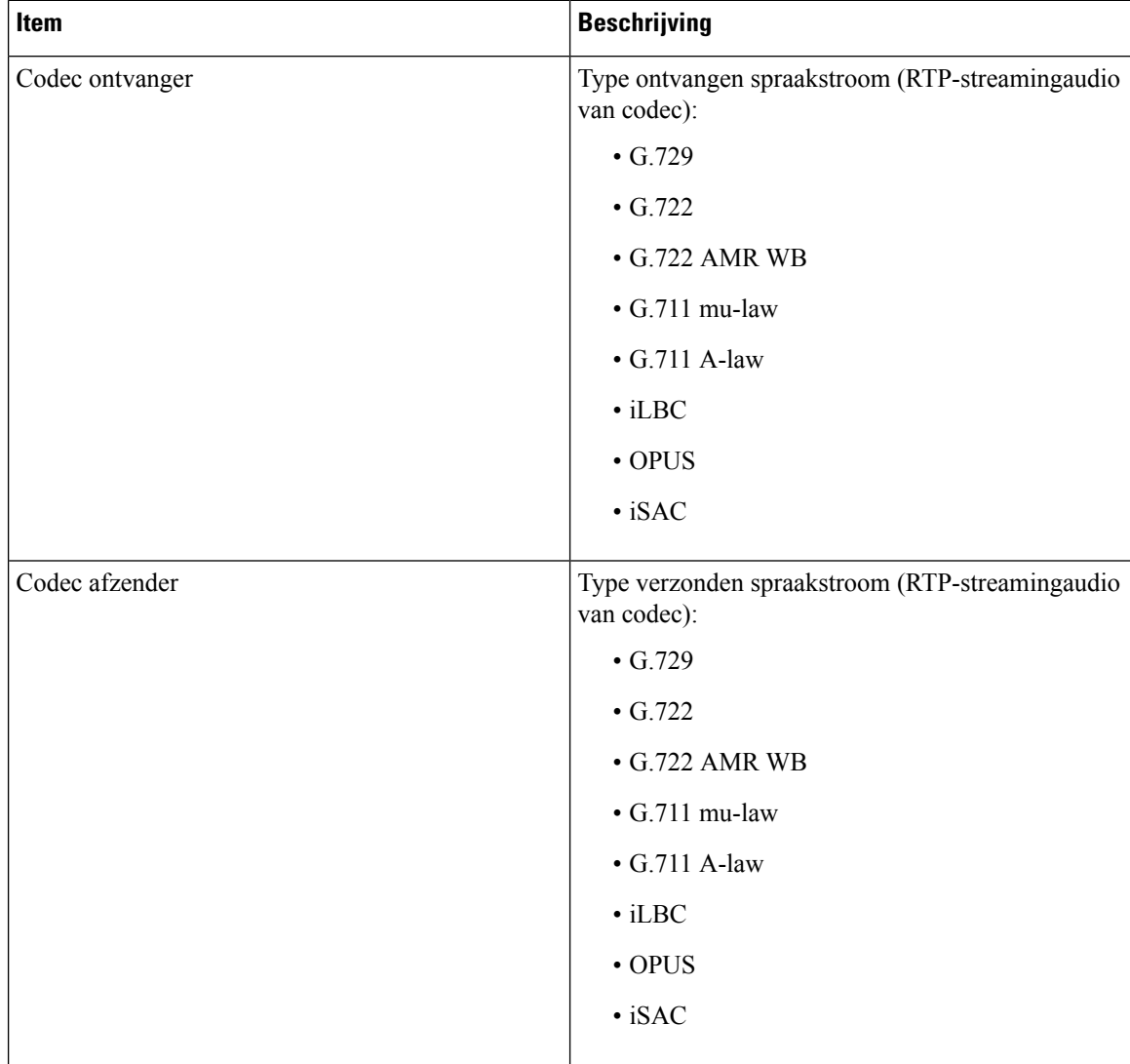

 $\mathbf{l}$ 

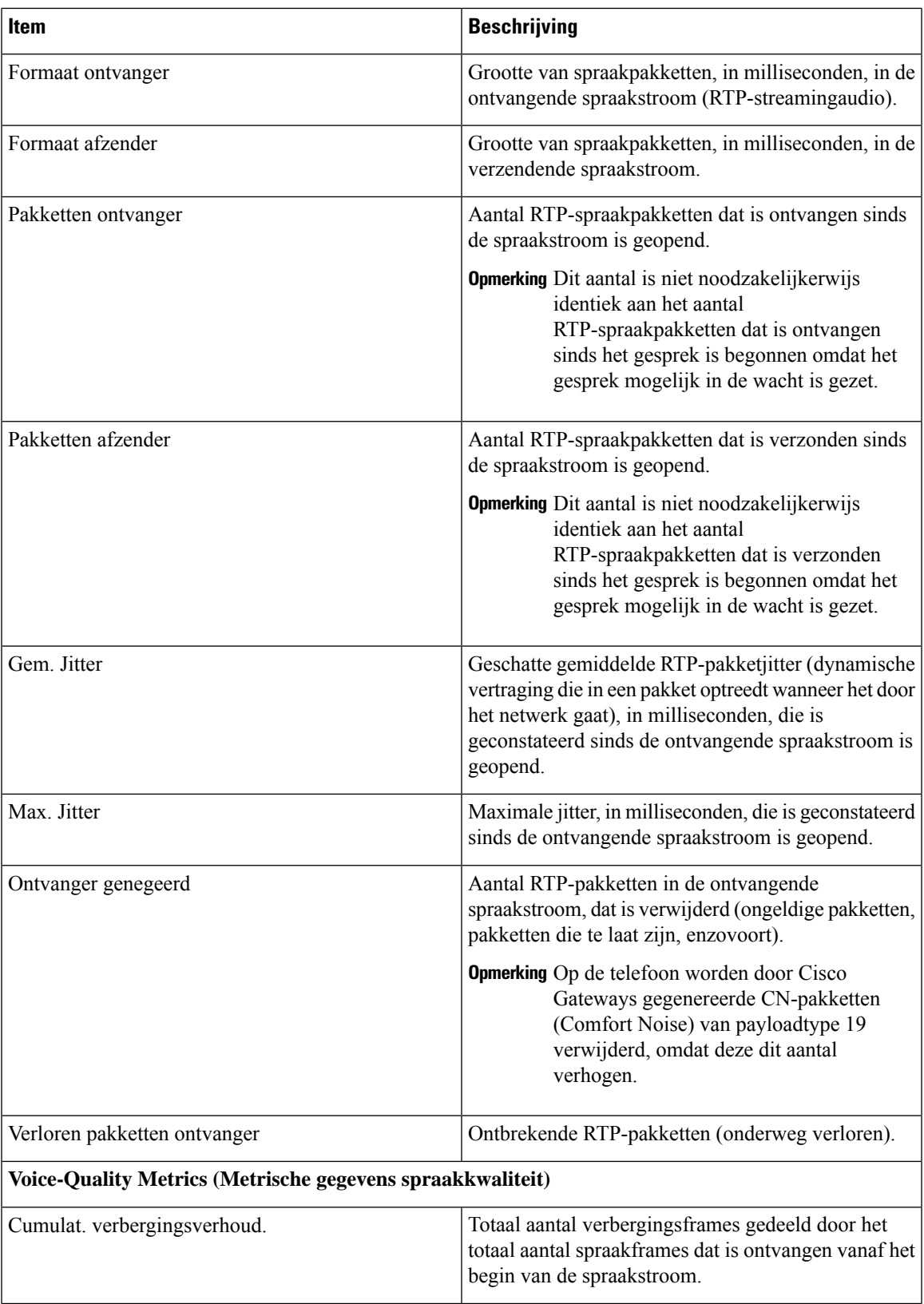

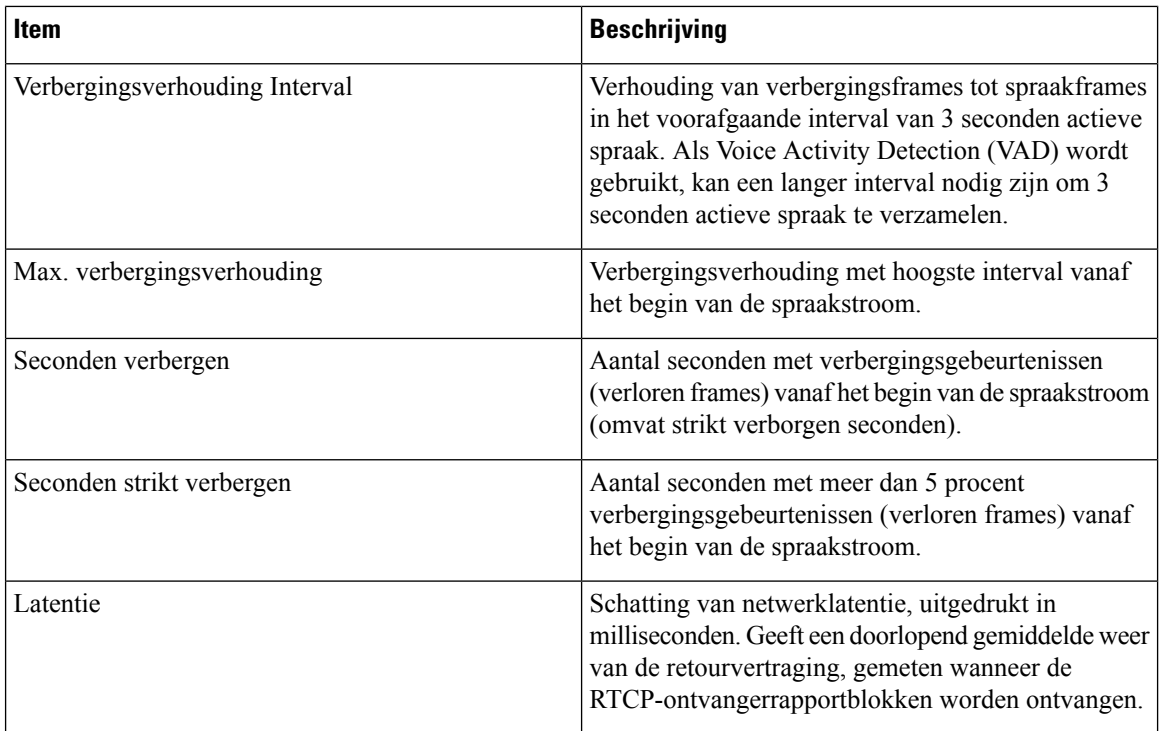

# <span id="page-135-0"></span>**Webpagina Cisco IP-telefoon**

Elke Cisco IP-telefoon heeft een webpagina waarop u allerlei informatie over de telefoon kunt weergeven, waaronder:

- Apparaatinformatie: apparaatinstellingen en bijbehorende informatie over de telefoon.
- Netwerkinstellingen: informatie over netwerkinstellingen en andere telefooninstellingen.
- Netwerkstatistieken: hyperlinks die informatie geven over netwerkverkeer.
- Apparaatlogboeken: hyperlinks naar informatie voor het oplossen van problemen.
- Streamingstatistieken: hyperlinks maar diverse streamingstatistieken.

In dit gedeelte wordt de informatie beschreven die u kunt ophalen via de webpagina van de telefoon. Gebruik deze informatie om de werking van de telefoon op afstand te controleren en te helpen bij het oplossen van problemen.

U kunt veel van deze informatie ook rechtstreeks van een de telefoon ophalen.

### **Telefoonwebpagina openen**

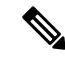

**Opmerking** Als u geen toegang hebt tot de webpagina, is deze mogelijk standaard uitgeschakeld.

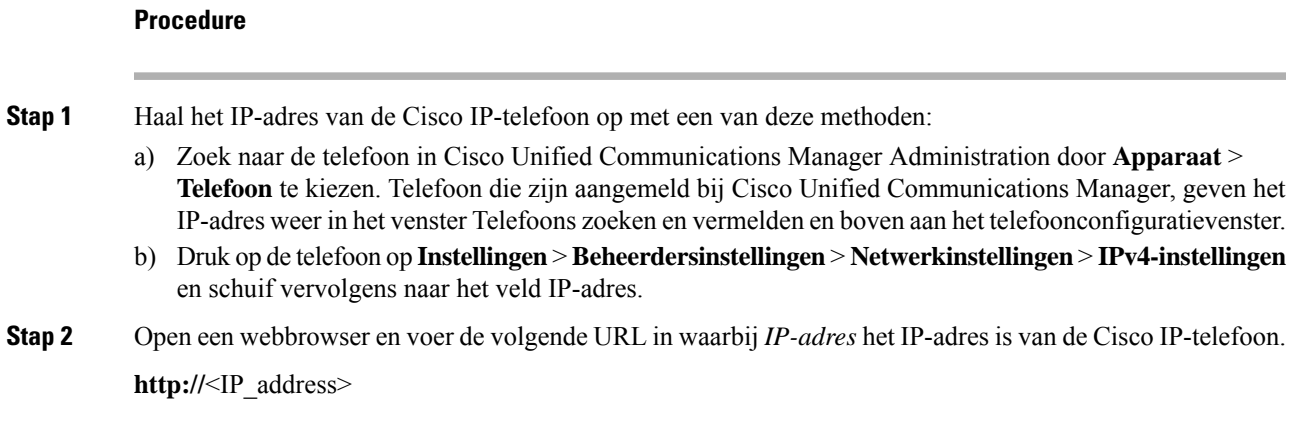

# **Webpagina met apparaatgegevens**

In het gedeelte Apparaatinformatie van de webpagina van een telefoon ziet u apparaatinstellingen en bijbehorende informatie over de telefoon. In de volgende tabel worden deze items beschreven.

Als u het gedeelte Apparaatinformatie wilt weergeven, opent u de webpagina van de telefoon en klikt u op de hyperlink **Apparaatinformatie**.

| <b>Veld</b>              | <b>Beschrijving</b>                                                                                |
|--------------------------|----------------------------------------------------------------------------------------------------|
| Servicemodus             | De servicemodus voor de telefoon.                                                                  |
| Servicedomein            | Het domein voor de service.                                                                        |
| Servicestatus            | De huidige status van de service.                                                                  |
| MAC-adres                | Media Access Control-adres (MAC) van de telefoon.                                                  |
| Hostnaam                 | Unieke, vaste naam die automatisch wordt toegewezen aan de telefoon op basis<br>van het MAC-adres. |
| Phone DN                 | Telefoonlijstnummer dat aan de telefoon is toegewezen.                                             |
| Laad-id voor apps        | Geeft de laadversie van de toepassing aan.                                                         |
| Laad-id voor opstarten   | Geeft de laadversie van opstarten aan.                                                             |
| Versie                   | Id van de firmware die op de telefoon wordt uitgevoerd.                                            |
| Hardwarerevisie          | Kleine wijziging van de telefoonhardware.                                                          |
| Serienummer              | Uniek serienummer van de telefoon.                                                                 |
| Modelnummer              | Modelnummer van de telefoon.                                                                       |
| Er zijn nieuwe berichten | Geeft aan of er een spraakbericht wacht op de primaire lijn van deze telefoon.                     |

**Tabel 27: Webpaginavelden met apparaatgegevens**

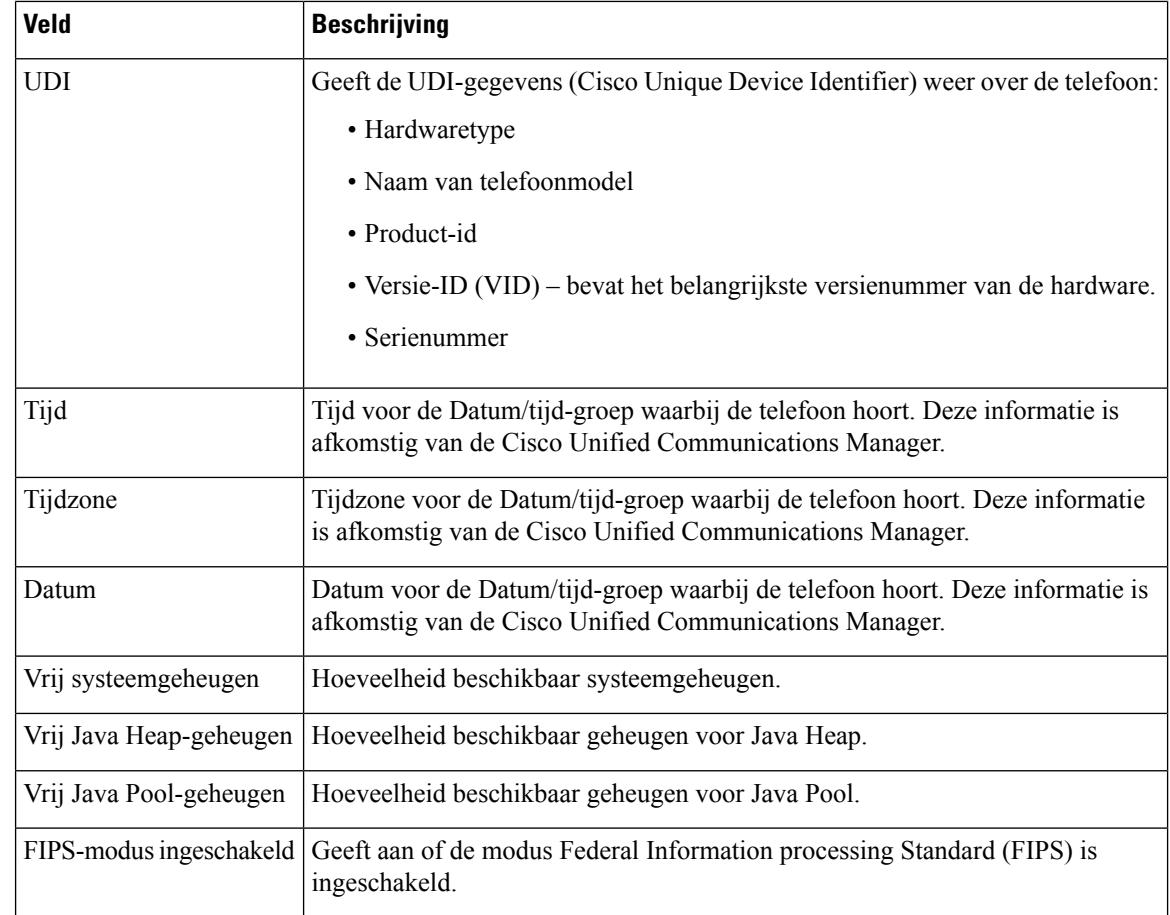

# **Webpagina Netwerkinstellingen**

In het gedeelte met netwerkinstellingen op de telefoonwebpagina ziet u informatie over netwerkinstellingen en andere telefooninstellingen. In de volgende tabel worden deze items beschreven.

U kunt veel van deze items weergeven en instellen in het menu Netwerkinstellingen op de Cisco IP-telefoon.

Als u het gedeelte Netwerkinstellingen wilt weergeven, opent u de webpagina van de telefoon en klikt u op de hyperlink **Netwerkinstellingen**.

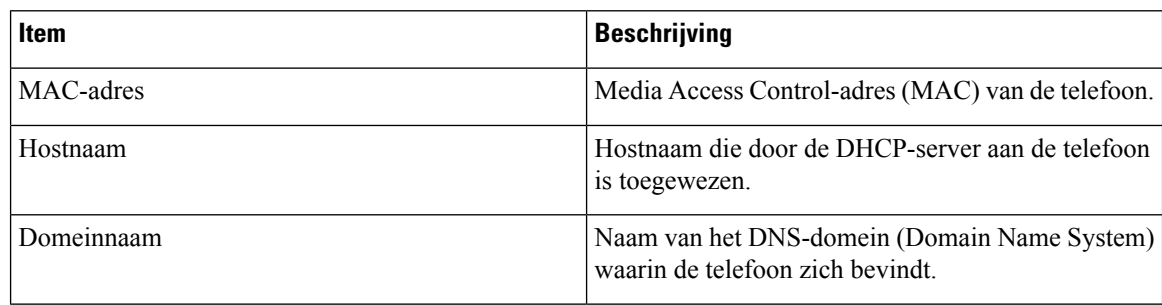

### **Tabel 28: Items in gedeelte Netwerkinstellingen**

 $\mathbf l$ 

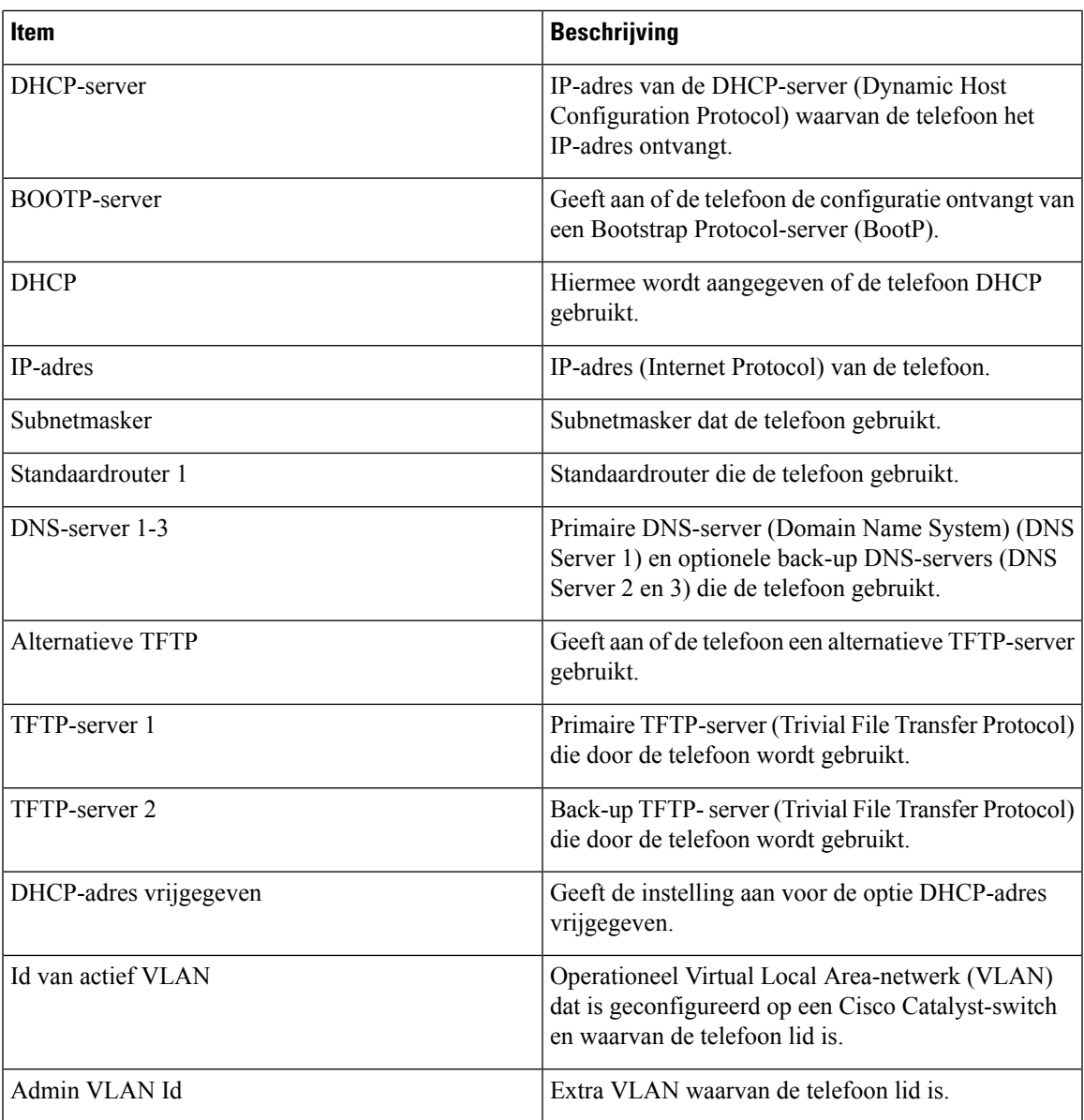

 $\mathbf I$ 

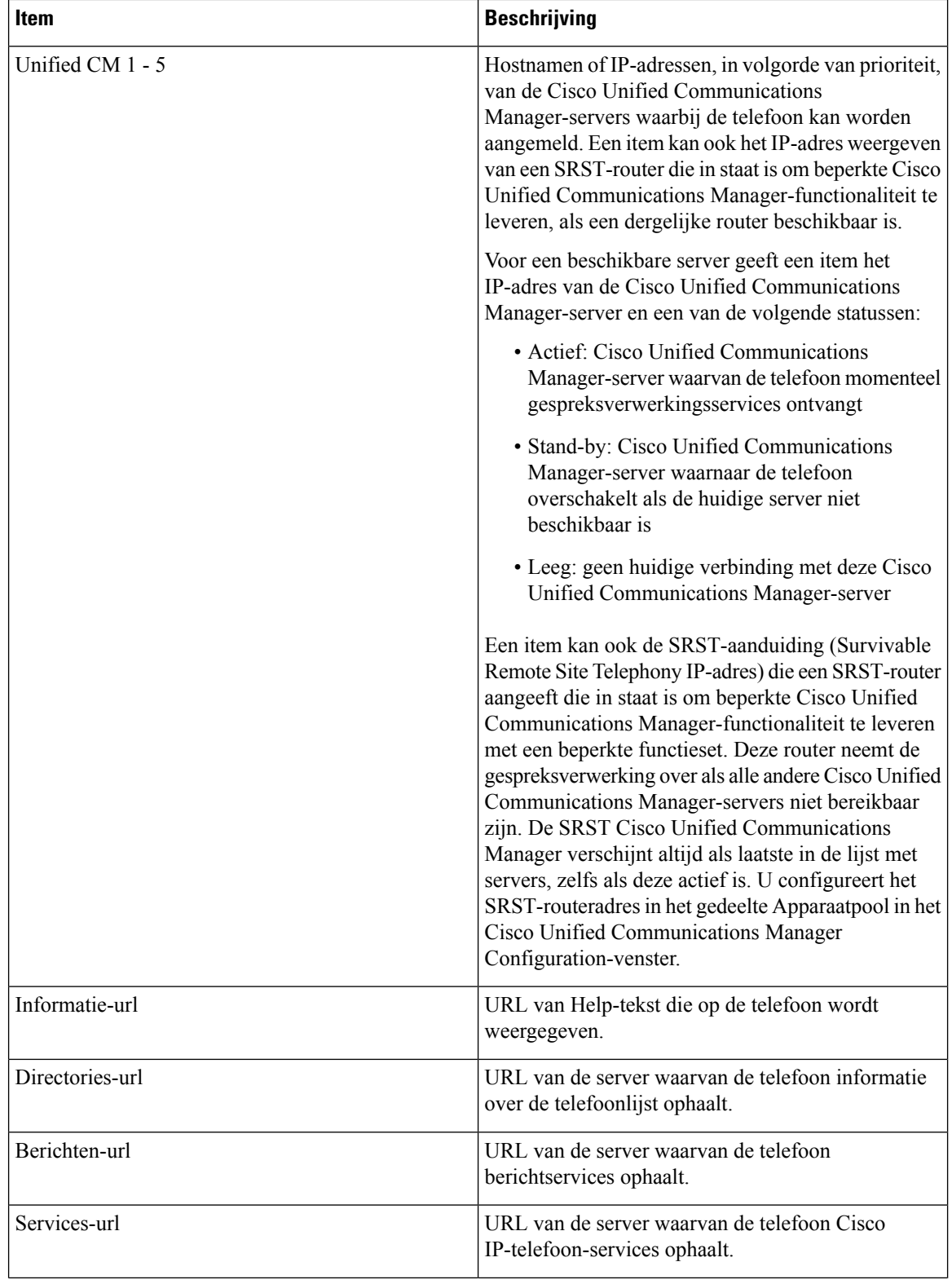

 $\mathbf{l}$ 

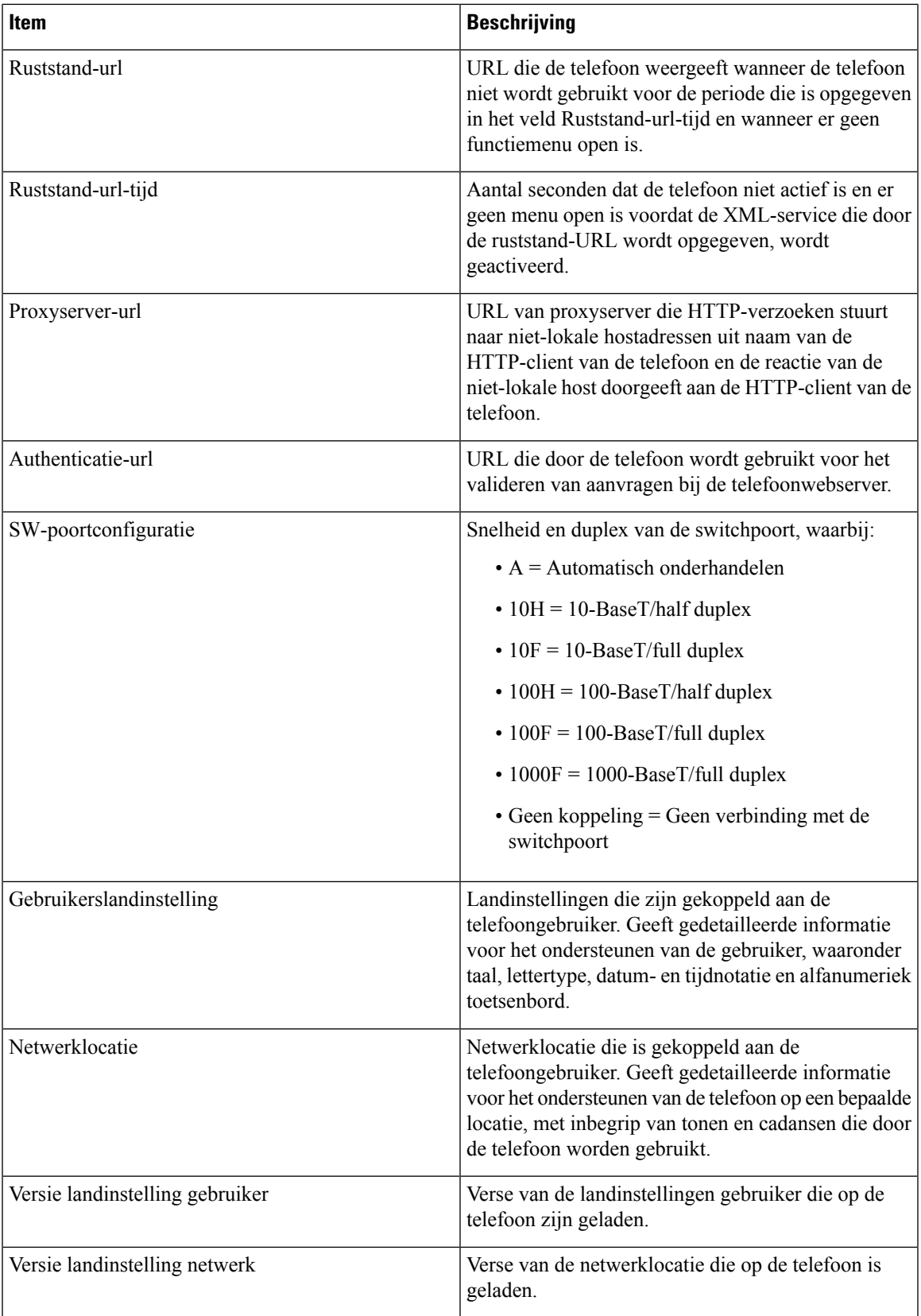

 $\mathbf I$ 

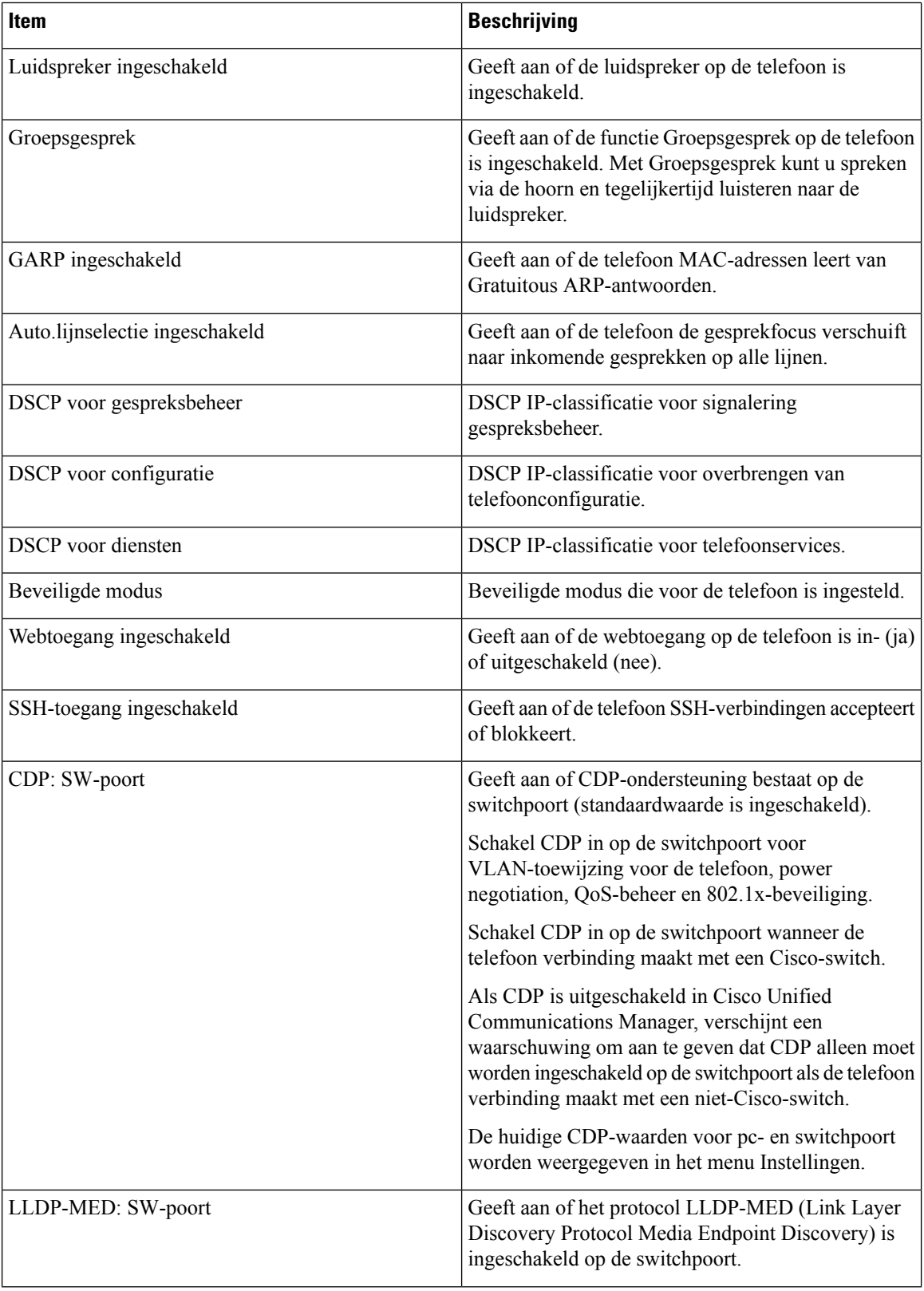

 $\mathbf{l}$ 

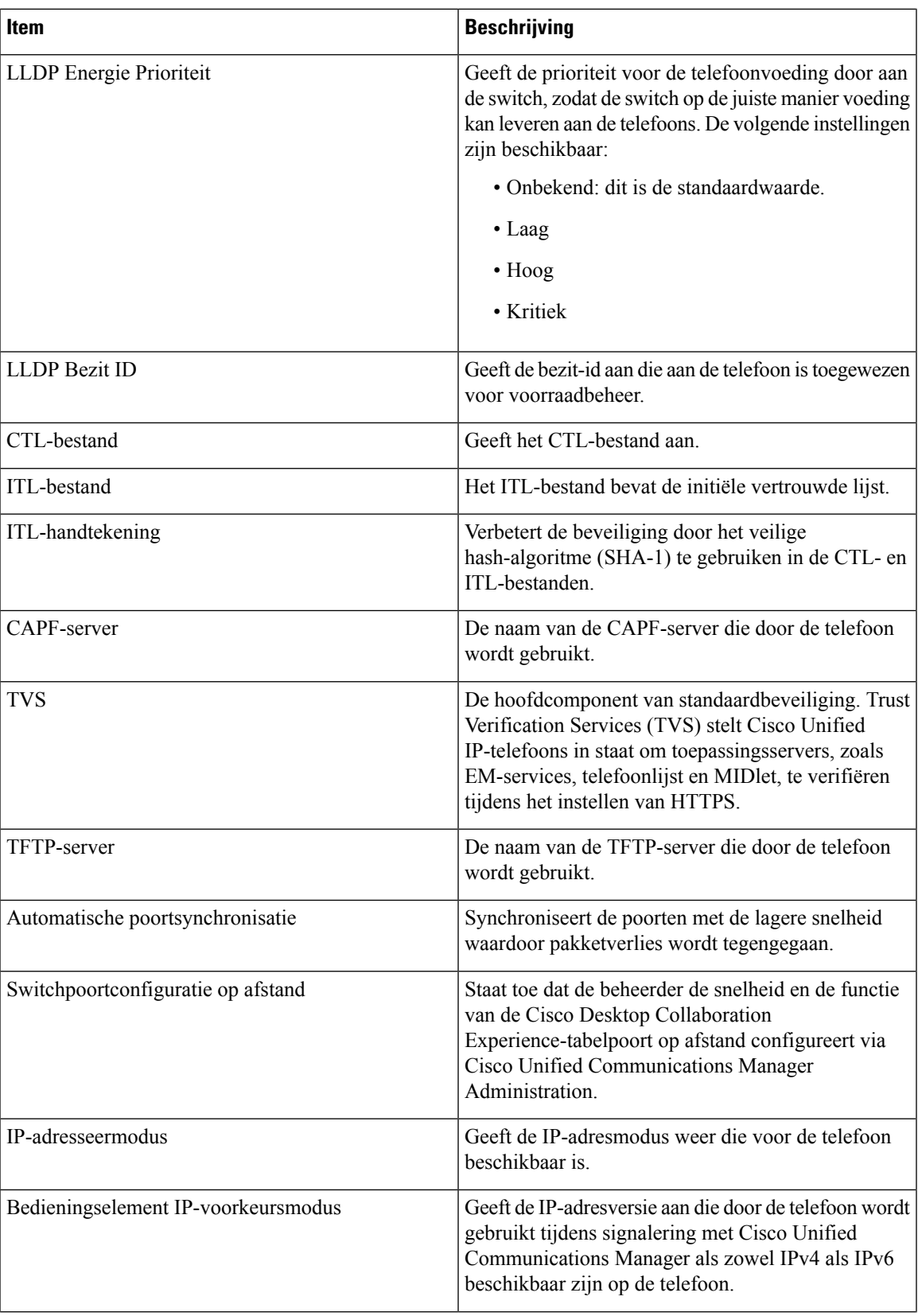

 $\mathbf I$ 

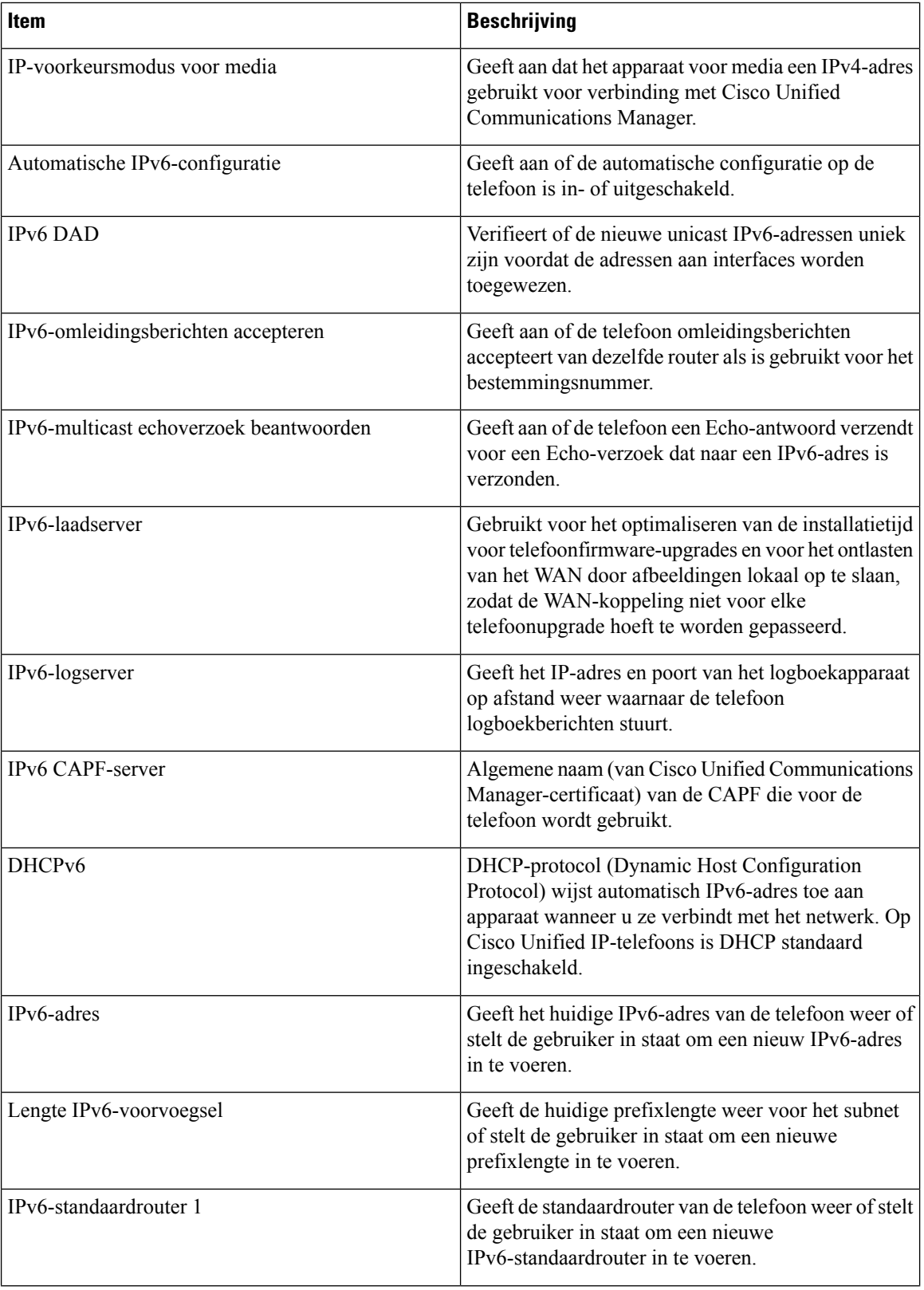
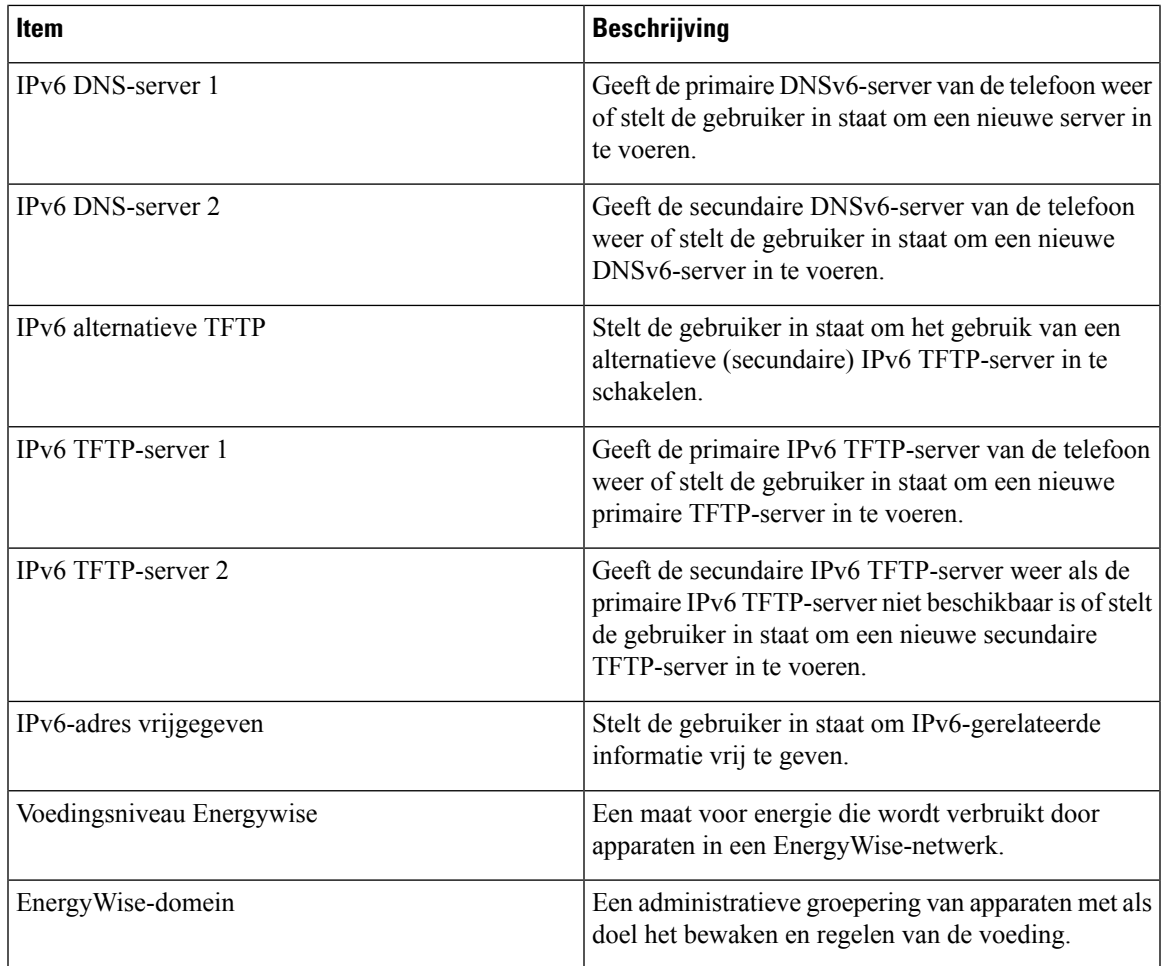

## **Webpagina met Ethernet-informatie**

In de volgende tabel wordt de inhoud van de webpagina met Ethernet-informatie beschreven.

**Tabel 29: Items Ethernet-informatie**

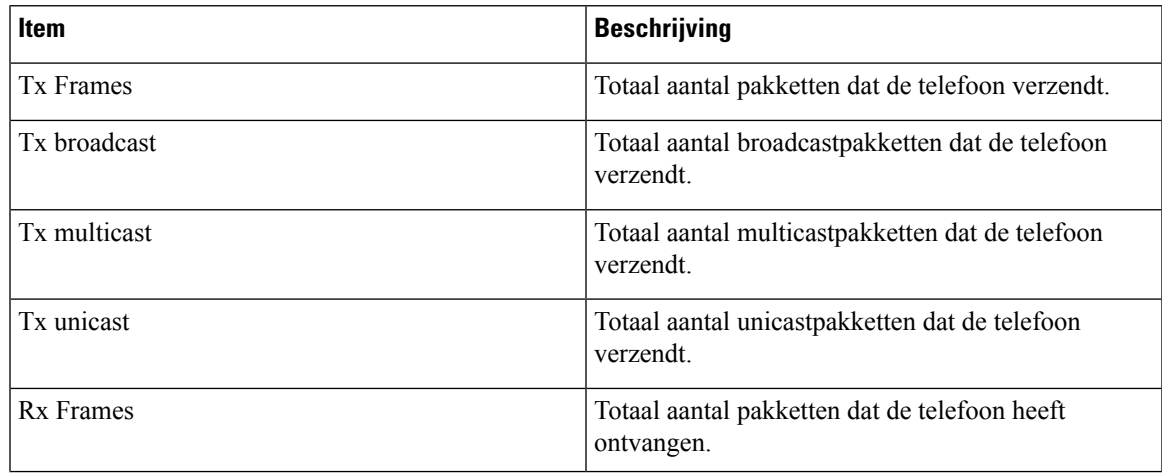

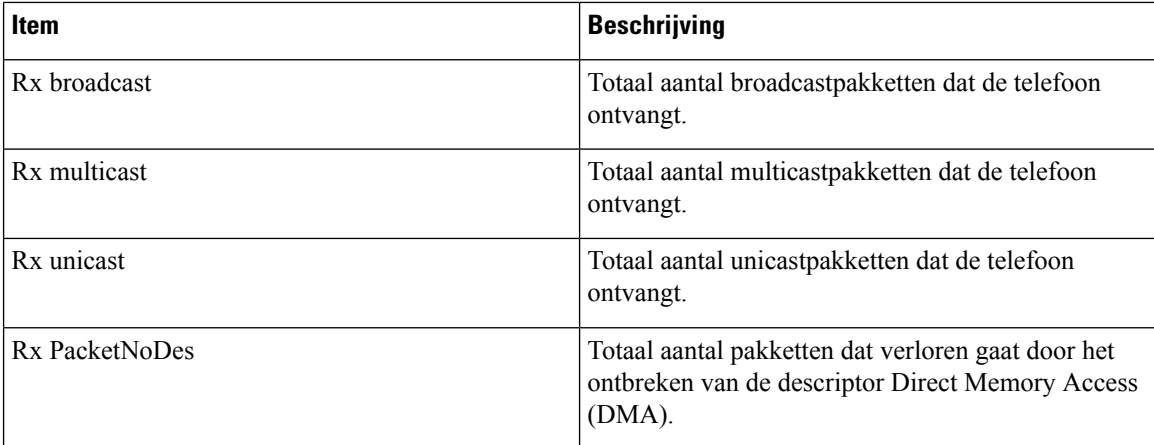

## **Netwerkwebpagina's**

In de volgende tabel worden de items op de webpagina's voor het Netwerkgedeelte beschreven.

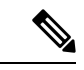

**Opmerking** Als u op de koppeling **Netwerk** klikt onder Netwerkstatistieken heeft de pagina de titel "Poortinformatie".

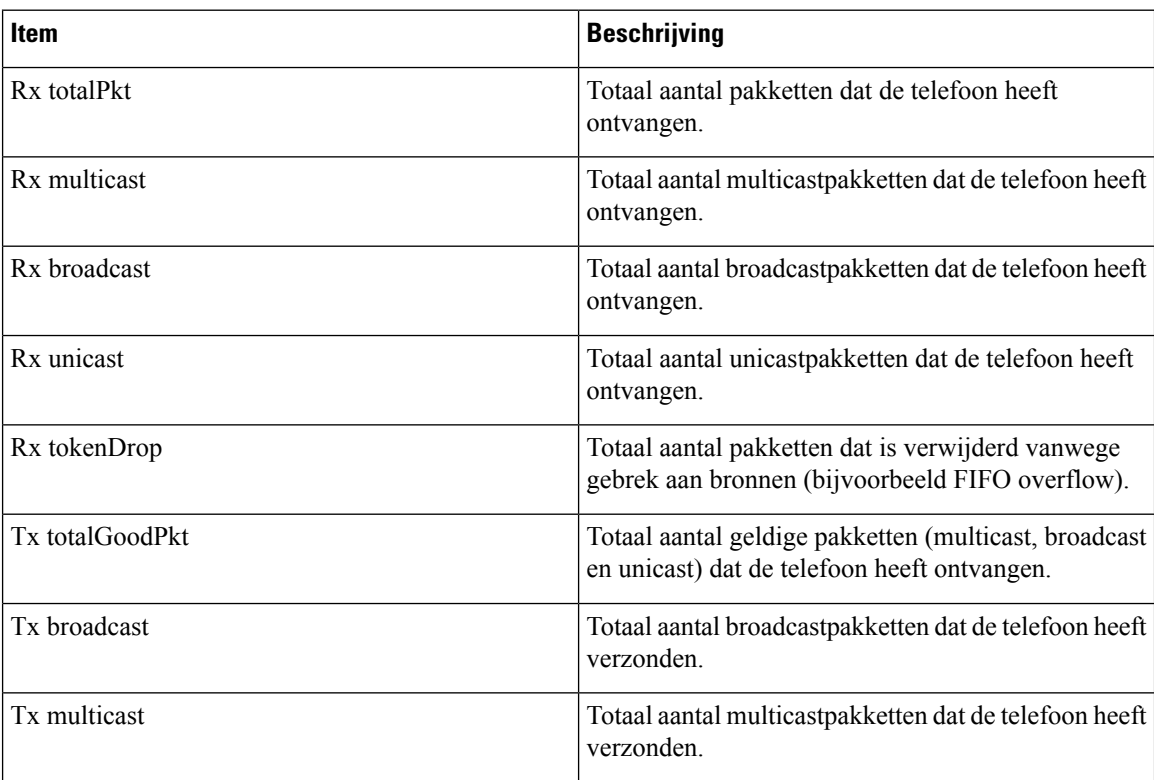

### **Tabel 30: Items in netwerkgedeelte**

I

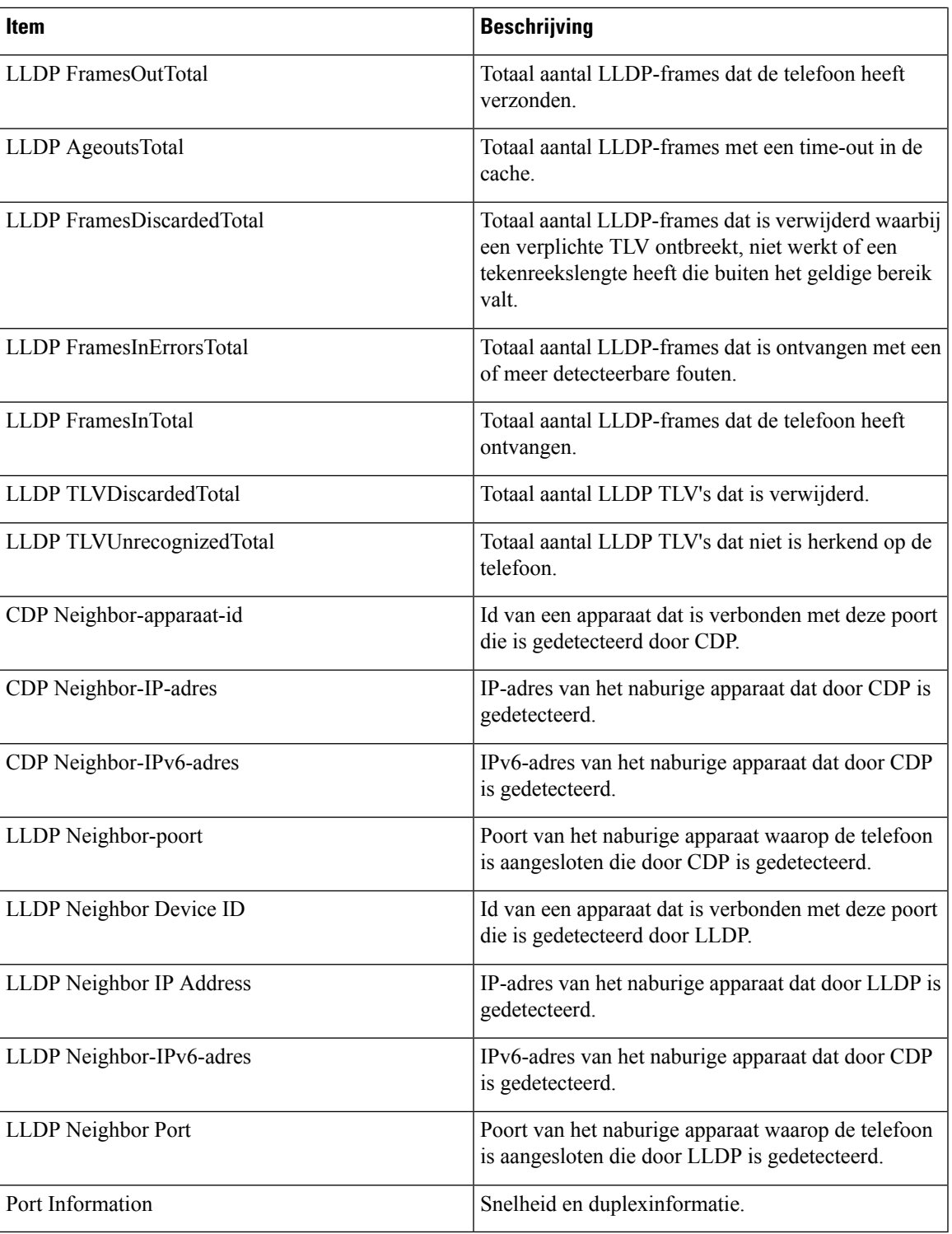

## **Consolelogboeken, coredumps, statusberichten en foutopsporing voor weergave van webpagina's**

Onder de kop Consolelogboeken, coredumps, statusberichten en foutopsporing voor weergave van webpagina's vindt u hyperlinks naar informatie waarmee u de telefoon kunt controleren en problemen kunt oplossen.

- Consolelogboeken: omvat hyperlinks naar afzonderlijke logbestanden. De consolelogbestanden omvatten debug- en foutberichten die de telefoon heeft ontvangen.
- Coredumps: omvat hyperlinks naar afzonderlijke dumpbestanden. De core dump-bestanden bevatten gegevens over een telefooncrash.
- Statusberichten: geeft de 10 laatste statusberichten weer die de telefoon heeft gegenereerd sinds de laatste keer opstarten. U kunt deze informatie ook ophalen in het scherm Statusberichten op de telefoon.
- Debugweergave: geeft debugberichten weer die nuttig kunnen zijn voor Cisco TAC als u hulp nodig hebt bij het oplossen van problemen.

## **Webpagina met streamingstatistieken**

Een Cisco IP-telefoon kan informatie naar en van maximaal vijf apparaten tegelijk streamen. Een telefoon streamt gegevens wanneer deze in gesprek is of een service uitvoert die audio of gegevens verzendt of ontvangt.

Het gedeelte Streamingstatistieken op de webpagina van een telefoon bevat Informatie over de streams.

Als u een gedeelte met Streamingstatistieken wilt weergeven, opent u de webpagina van de telefoon en klikt u op een **Stream**-hyperlink.

In de volgende tabel worden de items in het gedeelte Streamingstatistieken beschreven.

### **Tabel 31: Velden met Streamingstatistieken**

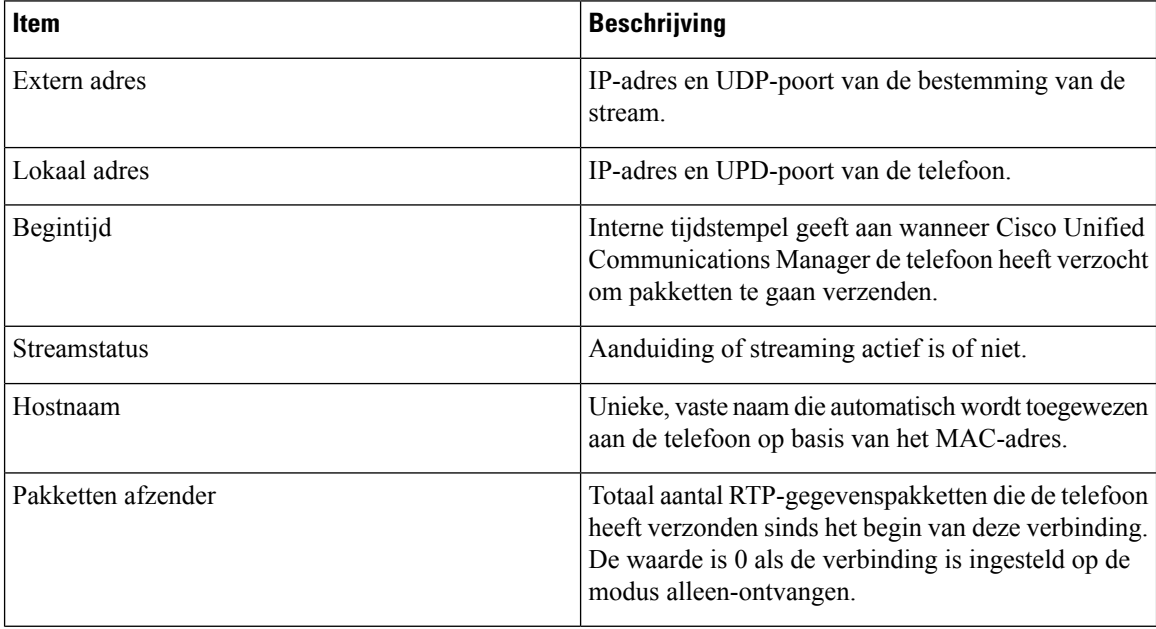

 $\mathbf{l}$ 

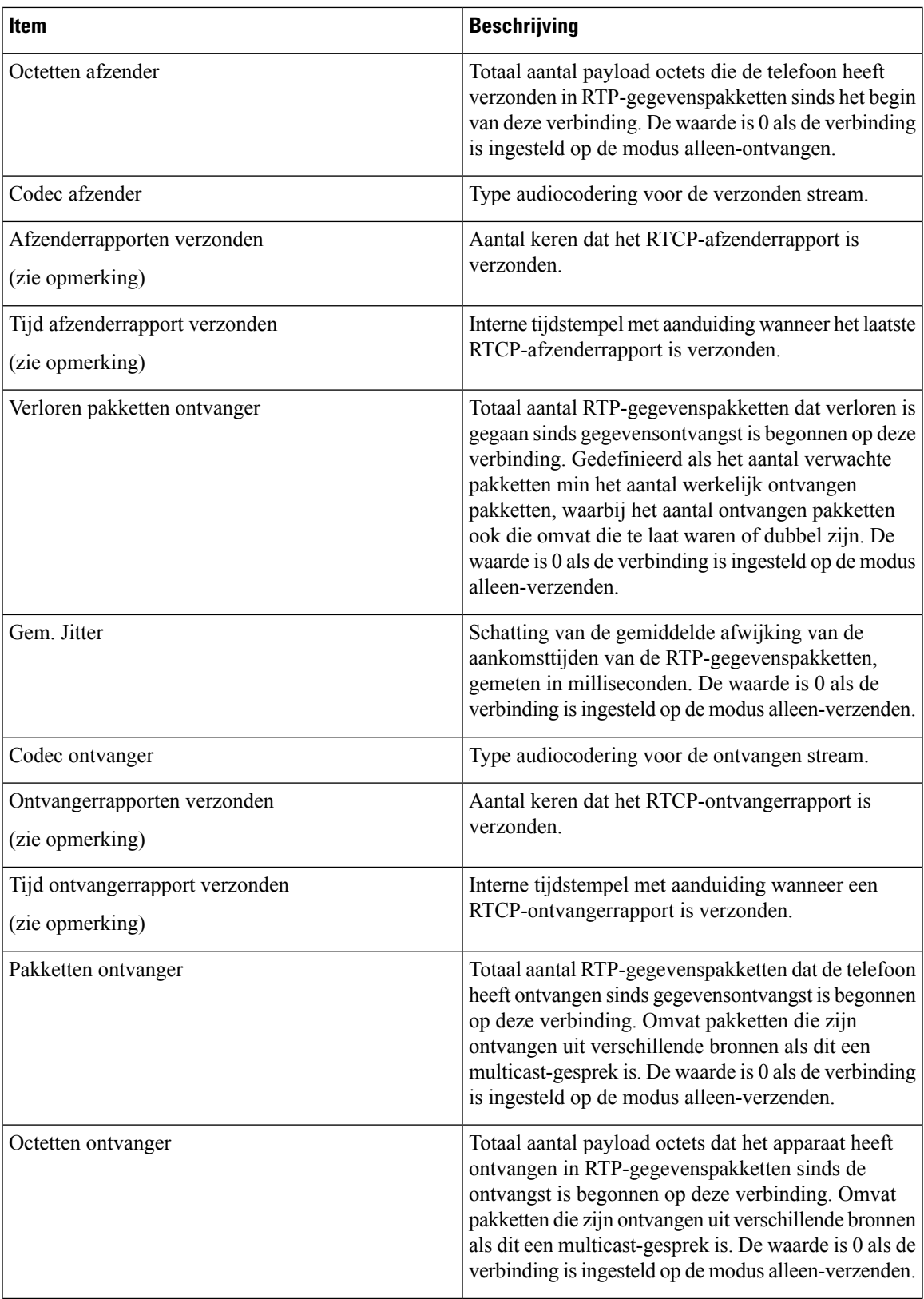

 $\mathbf I$ 

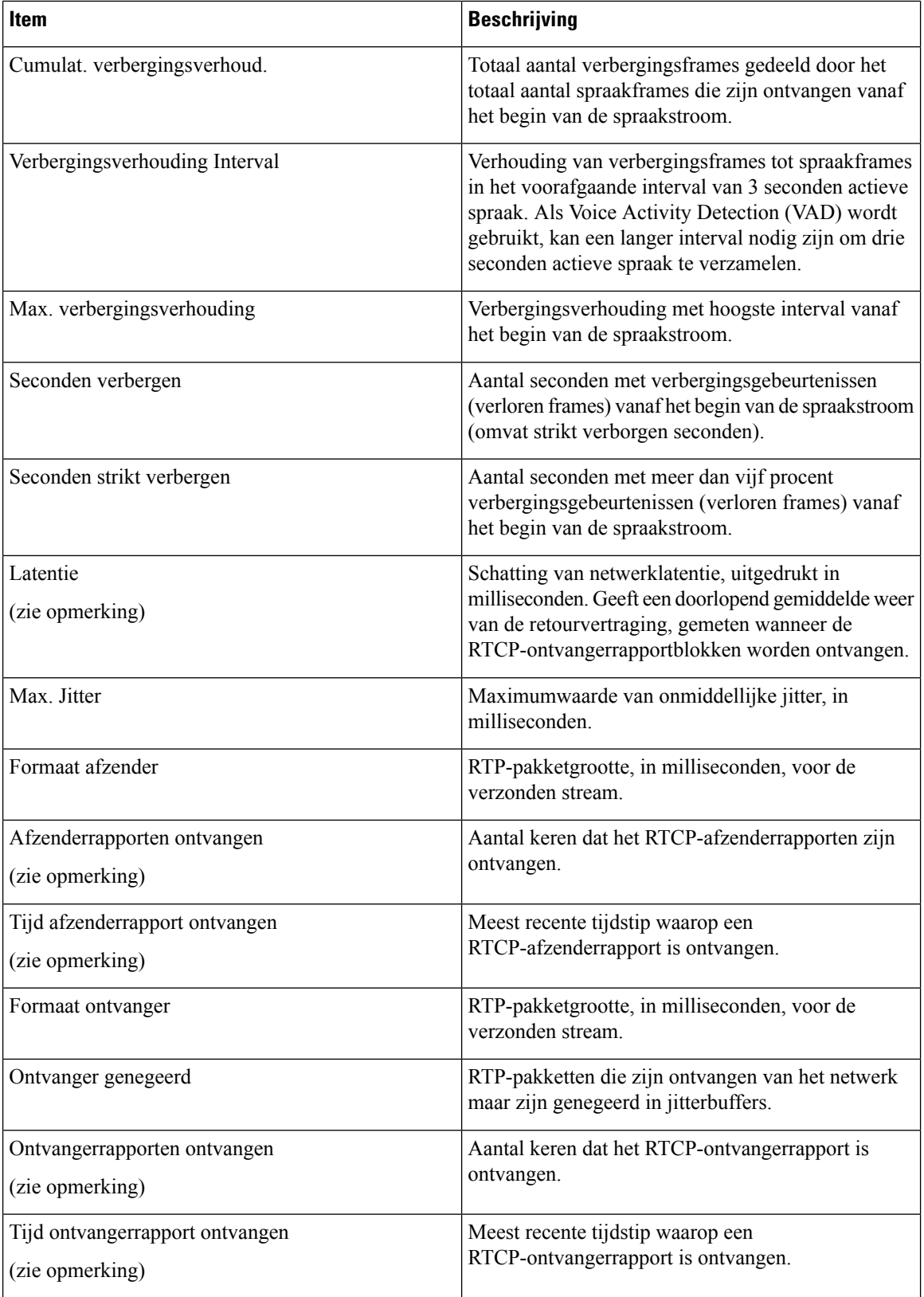

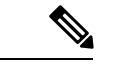

**Opmerking**

Wanneer het RTP-beheerprotocol wordt uitgeschakeld, worden er geen gegevens gegenereerd voor dit veld en wordt 0 weergegeven.

## **Informatie van de telefoon opvragen in XML**

Voor probleemoplossing kunt u informatie opvragen van de telefoon. De teruggestuurde gegeven zijn in XML-indeling. De volgende informatie is beschikbaar:

- CallInfo is informatie over de gesprekssessie voor een specifieke lijn.
- LineInfo is informatie over de lijnconfiguratie voor de telefoon.
- ModeInfo is informatie over de telefoonmodus.

### **Voordat u begint**

Webtoegang moet zijn ingeschakeld om informatie op te halen.

De telefoon moet zijn gekoppeld aan een gebruiker.

### **Procedure**

**Stap 1** Voor gespreksinfo voert u de volgende URL in een browser in: **http://<phone ip address>/CGI/Java/CallInfo<x>**

waar

- *<phone ip address>* is het IP-adres van de telefoon
- *<x>* is het lijnnummer waarover u informatie wilt ophalen.

De opdracht geeft een XML-document als resultaat.

**Stap 2** Voor lijninfo voert u de volgende URL in een browser in: **http://<phone ip address>/CGI/Java/LineInfo**

waar

• *<phone ip address>* is het IP-adres van de telefoon

De opdracht geeft een XML-document als resultaat.

**Stap 3** Voor modelinfo voert u de volgende URL in een browser in: **http://<phone ip address>/CGI/Java/ModeInfo**

waar

• *<phone ip address>* is het IP-adres van de telefoon

De opdracht geeft een XML-document als resultaat.

## **Voorbeelduitvoer CallInfo**

De volgende XML-code is een voorbeeld van de uitvoer van de opdracht CallInfo.

```
<?xml version="1.0" encoding="UTF-8"?>
<CiscoIPPhoneCallLineInfo>
  <Prompt/>
 <Notify/>
 <Status/>
 <LineDirNum>1030</LineDirNum>
  <LineState>CONNECTED</LineState>
  <CiscoIPPhoneCallInfo>
     <CallState>CONNECTED</CallState>
     <CallType>INBOUND</CallType>
     <CallingPartyName/>
     <CallingPartyDirNum>9700</CallingPartyDirNum>
     <CalledPartyName/>
     <CalledPartyDirNum>1030</CalledPartyDirNum>
     <HuntPilotName/>
     <CallReference>30303060</CallReference>
     <CallDuration>12835</CallDuration>
     <CallStatus>null</CallStatus>
     <CallSecurity>UNAUTHENTICATED</CallSecurity>
     <CallPrecedence>ROUTINE</CallPrecedence>
     <FeatureList/>
   </CiscoIPPhoneCallInfo>
   <VisibleFeatureList>
     <Feature Position="1" Enabled="true" Label="End Call"/>
     <Feature Position="2" Enabled="true" Label="Show Detail"/>
   </VisibleFeatureList>
</CiscoIPPhoneCallLineInfo>
```
## **Voorbeelduitvoer LineInfo**

De volgende XML-code is een voorbeeld van de uitvoer van de opdracht LineInfo.

```
<CiscoIPPhoneLineInfo>
   <Prompt/>
  <Notify/>
   <Status>null</Status>
   <CiscoIPPhoneLines>
    <LineType>9</LineType>
    <lineDirNum>1028</lineDirNum>
    <MessageWaiting>NO</MessageWaiting>
    <RingerName>Chirp1</RingerName>
    <LineLabel/>
    <LineIconState>ONHOOK</LineIconState>
   </CiscoIPPhoneLines>
   <CiscoIPPhoneLines>
    <LineType>9</LineType>
    <lineDirNum>1029</lineDirNum>
    <MessageWaiting>NO</MessageWaiting> <RingerName>Chirp1</RingerName>
    <LineLabel/>
     <LineIconState>ONHOOK</LineIconState>
   </CiscoIPPhoneLines>
   <CiscoIPPhoneLines>
    <LineType>9</LineType>
```
П

```
<lineDirNum>1030</lineDirNum>
    <MessageWaiting>NO</MessageWaiting>
    <RingerName>Chirp1</RingerName>
    <LineLabel/>
     <LineIconState>CONNECTED</LineIconState>
   </CiscoIPPhoneLines>
   <CiscoIPPhoneLines>
    <LineType>2</LineType>
    <lineDirNum>9700</lineDirNum>
    <MessageWaiting>NO</MessageWaiting>
     <LineLabel>SD9700</LineLabel>
     <LineIconState>ON</LineIconState>
 </CiscoIPPhoneLines>
</CiscoIPPhoneLineInfo>
```
## **Voorbeelduitvoer ModeInfo**

De volgende XML-code is een voorbeeld van de uitvoer van de opdracht ModeInfo.

```
<?xml version="1.0" encoding="utf-8"?>
<CiscoIPPhoneModeInfo>
   <PlaneTitle>Applications</PlaneTitle>
  <PlaneFieldCount>12</PlaneFieldCount>
   <PlaneSoftKeyIndex>0</PlaneSoftKeyIndex>
   <PlaneSoftKeyMask>0</PlaneSoftKeyMask>
  <Prompt></Prompt>
  <Notify></Notify>
  <Status></Status>
  <CiscoIPPhoneFields>
      <FieldType>0</FieldType>
      <FieldAttr></FieldAttr>
     <fieldHelpIndex>0</fieldHelpIndex>
     <FieldName>Call History</FieldName>
      <FieldValue></FieldValue>
   </CiscoIPPhoneFields>
   <CiscoIPPhoneFields>
     <FieldType>0</FieldType>
      <FieldAttr></FieldAttr>
     <fieldHelpIndex>0</fieldHelpIndex>
      <FieldName>Preferences</FieldName>
      <FieldValue></FieldValue>
  </CiscoIPPhoneFields>
</CiscoIPPhoneModeInfo>
```
I

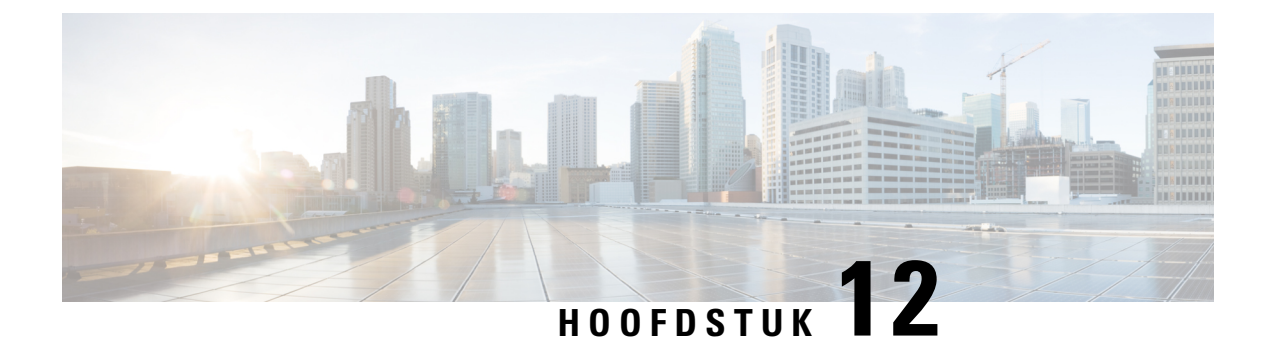

# **Onderhoud**

- De [conferentietelefoon](#page-154-0) opnieuw starten of opnieuw instellen, op pagina 145
- [Spraakkwaliteit](#page-155-0) controleren, op pagina 146
- Cisco IP-telefoon [schoonmaken,](#page-157-0) op pagina 148

## <span id="page-154-0"></span>**De conferentietelefoon opnieuw starten of opnieuw instellen**

U kunt de telefoon standaard opnieuw instellen om te herstellen als er een fout optreedt in de telefoon. U kunt ook de configuratie en de beveiligingsinstellingen terugzetten naar de standaardinstellingen.

## **De conferentietelefoon opnieuw starten**

Wanneer u de telefoon opnieuw opstart, gaan alle gebruikersaanpassingen en wijzigingen in de netwerkinstellingen verloren als ze niet zijn vastgelegd in het flashgeheugen van de telefoon.

### **Procedure**

Druk op **Instellingen** > **Beheerdersinstellingen** > **Instellingen opnieuw instellen** > **Apparaat opnieuw instellen**.

## **De conferentietelefoon opnieuw instellen in het Telefoonmenu**

### **Procedure**

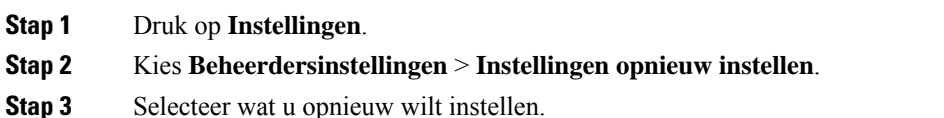

- **Alle**: hiermee herstelt u de fabrieksinstellingen.
- **Apparaat opnieuw instellen**: het apparaat wordt opnieuw ingesteld. De bestaande instellingen veranderen niet.
- **Netwerk**: hiermee wordt de netwerkconfiguratie teruggezet naar de standaardinstellingen.
- **Servicemodus**: hiermee wist u de actieve servicemodus, deactiveert u de VPN-verbinding en wordt de telefoon opnieuw gestart.
- **Beveiliging**: hiermee wordt de beveiligingsconfiguratie teruggezet op de standaardinstellingen. Met deze optie wordt het CTL-bestand verwijderd.

**Stap 4** Druk op **Opnieuw instellen** of **Annuleren**.

### **Standaardinstellingen van de conferentietelefoon resetten via toetsenblok**

Wanneer u de telefoon via het toetsenblok opnieuw instelt, gaat de telefoon terug naar de fabrieksinstellingen.

### **Procedure**

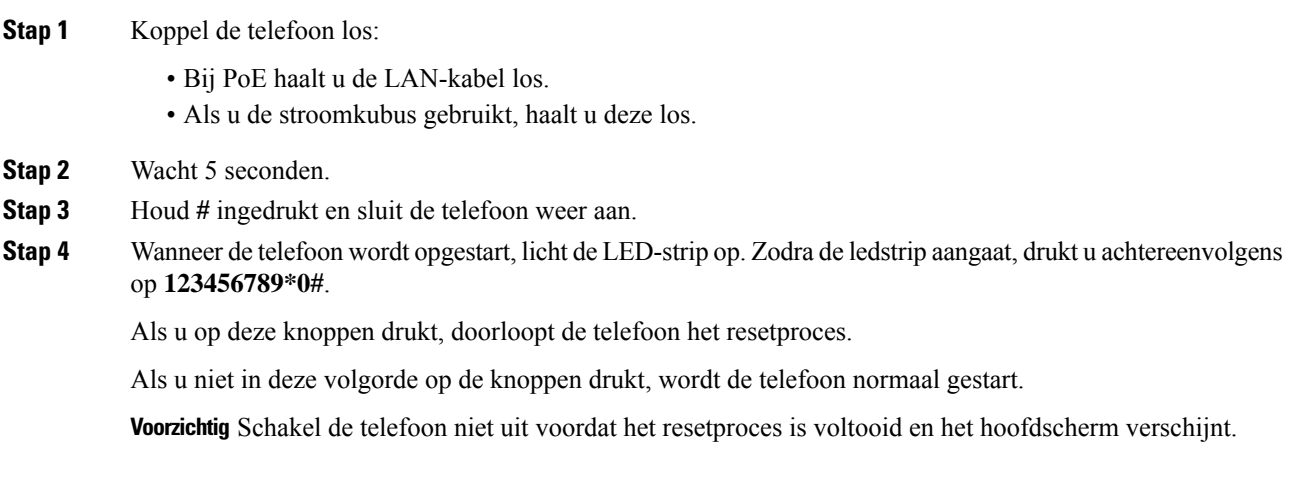

## <span id="page-155-0"></span>**Spraakkwaliteit controleren**

Als u de spraakkwaliteit wilt meten van gesprekken die zijn verzonden en ontvangen binnen het netwerk, gebruiken Cisco IP-telefoons deze statistische gegevens die zijn gebaseerd op verbergingsgebeurtenissen. Met DSP worden verbergingsframes afgespeeld om frameverlies in de spraakpakketstroom te maskeren.

- Metrische gegevens verbergingsverhouding: hiermee wordt de verhouding van verbergingsframes ten opzichte van het totaal aantal spraakframes weergegeven. Elke 3 seconden wordt een intervalverbergingsverhouding berekend.
- Metrische gegevens verborgen seconden: hiermee wordt het aantal seconden weergegeven waarin DSP verbergingsframes afspeelt vanwege verloren frames. Een strikt "verborgen seconde" is een seconde waarin DSP meer dan vijf procent verbergingsframes afspeelt.

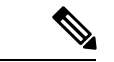

**Opmerking**

Verbergingsverhouding en verbergingsseconden zijn primaire metingen op basis van frameverlies. Met een verbergingsverhouding van nul wordt aangegeven dat het IP-netwerk op tijd en zonder verlies frames en pakketten levert.

U kunt toegang krijgen tot metrische gegevens over spraakkwaliteit via Cisco IP-telefoon met het scherm Gespreksstatistieken of extern met behulp van streamingstatistieken.

## **Tips voor probleemoplossing spraakkwaliteit**

Wanneer u significante en persistente wijzigingen in metrische gegevens opmerkt, gebruikt u de volgende tabel voor algemene informatie over probleemoplossing.

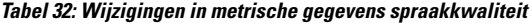

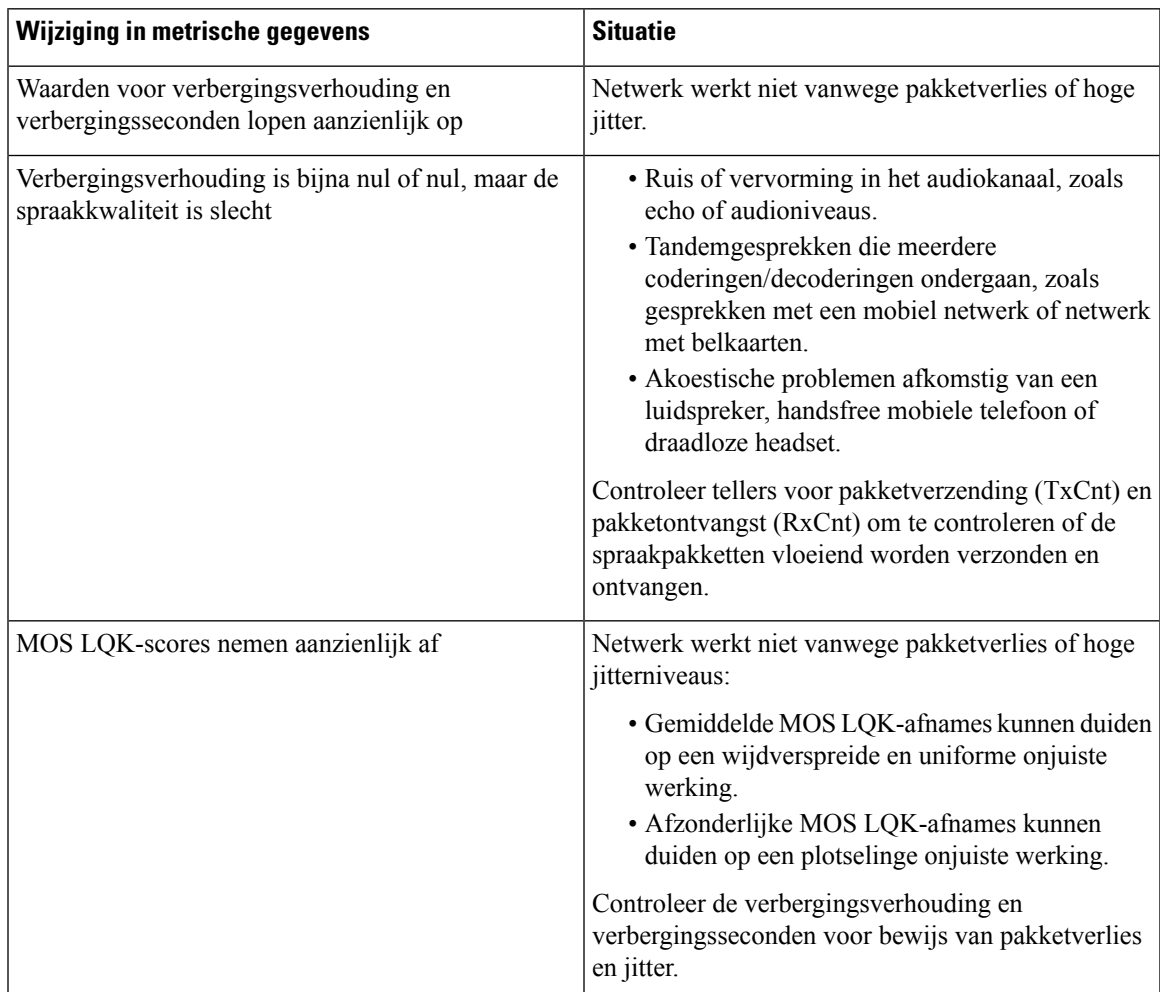

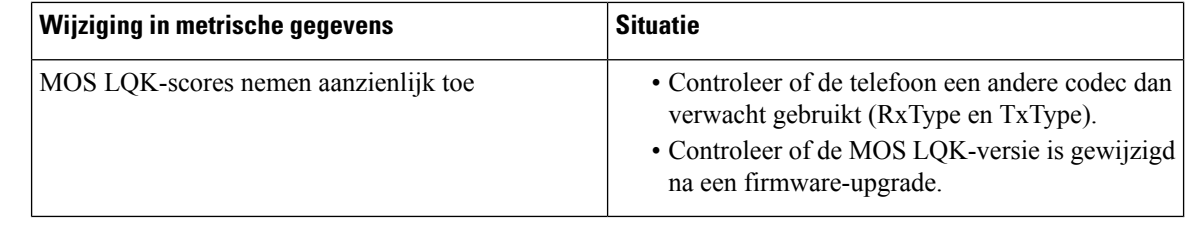

**Opmerking** Metrische gegevens voor spraakkwaliteit houden geen rekening met ruis of verstoring, alleen frameverlies.

# <span id="page-157-0"></span>**Cisco IP-telefoon schoonmaken**

Om uw Cisco IP-telefoon schoon te maken gebruikt u alleen een droge, zachte doek om de telefoon en het telefoonscherm voorzichtig af te vegen. Breng geen vloeistoffen of poeders rechtstreeks op de telefoon aan. Net als met alle niet-weersbestendige elektronica kunnen vloeistoffen en poeders de componenten beschadigen en fouten veroorzaken.

Wanneer de telefoon in de slaapstand staat, is het scherm leeg en is de selectieknop niet verlicht. Wanneer de telefoon in deze conditie is, kunt u het scherm schoonmaken. De telefoon moet wel tot nadat u klaar bent met de reiniging in de slaapstand blijven staan.

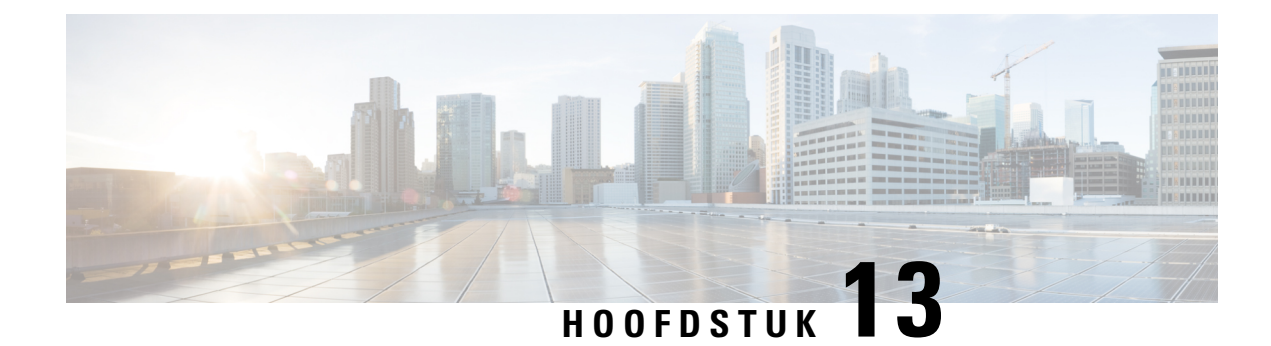

# **Problemen oplossen**

- Algemene informatie over [probleemoplossing,](#page-158-0) op pagina 149
- [Opstartproblemen,](#page-160-0) op pagina 151
- [Problemen](#page-164-0) bij resetten van telefoon, op pagina 155
- Telefoon kan geen [verbinding](#page-166-0) maken met LAN, op pagina 157
- [Beveiligingsproblemen](#page-166-1) Cisco IP-telefoon, op pagina 157
- [Geluidsproblemen,](#page-169-0) op pagina 160
- Algemene [problemen](#page-169-1) met bellen, op pagina 160
- [Probleemoplossingsprocedures,](#page-170-0) op pagina 161
- [Foutopsporingsinformatie](#page-174-0) van Cisco Unified Communications Manager controleren, op pagina 165
- Aanvullende informatie over [probleemoplossing,](#page-176-0) op pagina 167

## <span id="page-158-0"></span>**Algemene informatie over probleemoplossing**

De volgende tabel bevat algemene informatie over probleemoplossing voor Cisco IP-telefoon.

#### **Tabel 33: Probleemoplossing voor Cisco IP-telefoon**

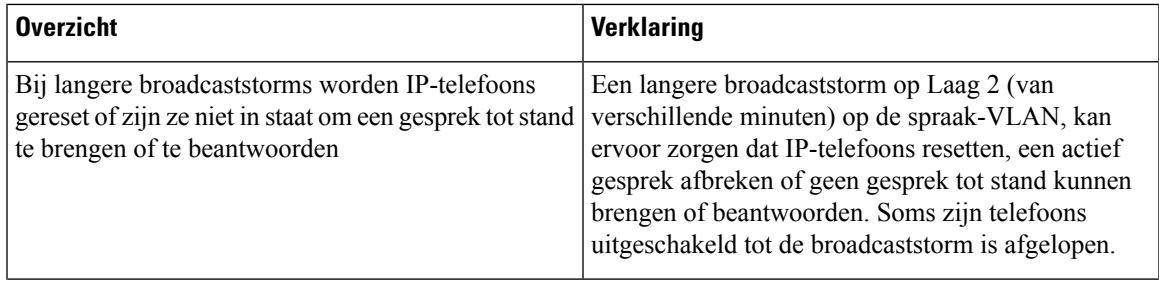

 $\mathbf I$ 

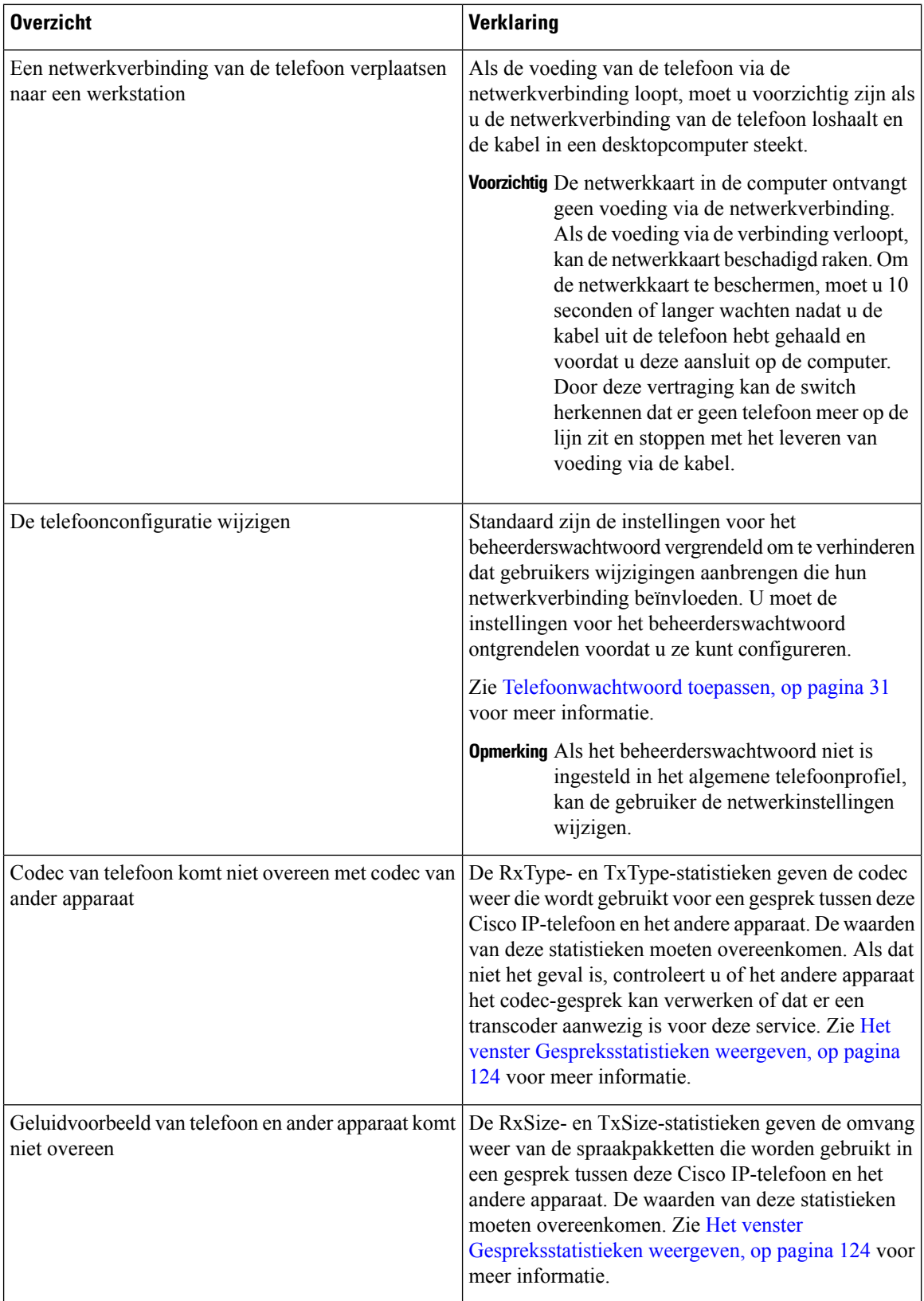

Ш

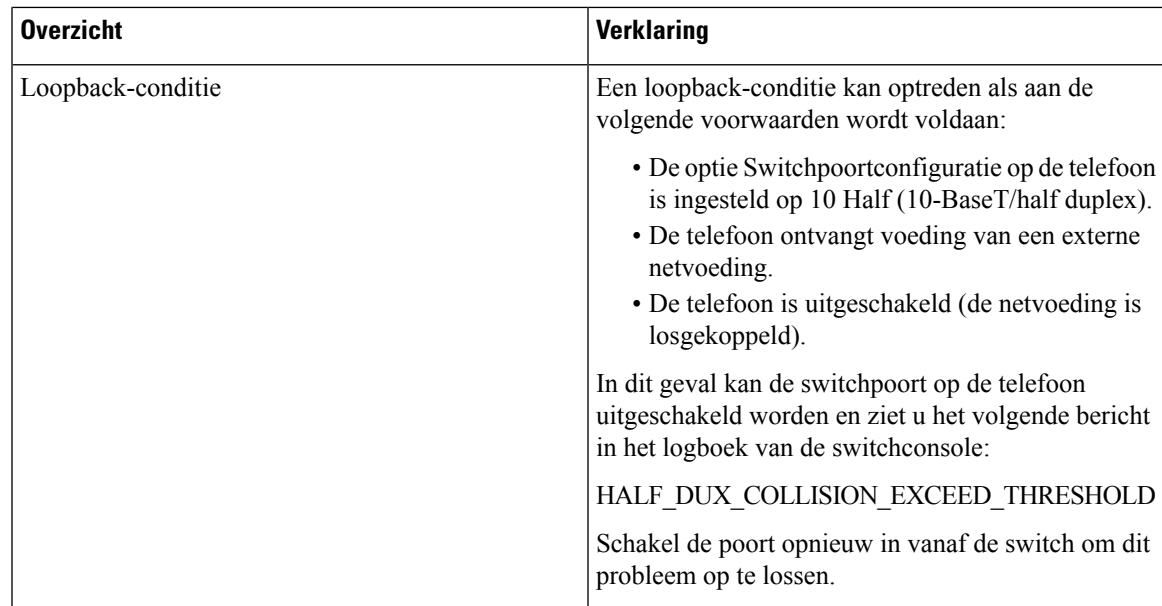

## <span id="page-160-0"></span>**Opstartproblemen**

Nadat u telefoon in uw netwerk hebt geïnstalleerd en toegevoegd aan Cisco Unified Communications Manager, moet de telefoon opstarten zoals in het bijbehorende onderwerp hieronder wordt beschreven.

Als de telefoon niet correct wordt opgestart, vindt u in de volgende gedeelten informatie voor het oplossen van problemen.

### **Verwante onderwerpen**

[Controleren](#page-46-0) of de telefoon start, op pagina 37

## **Cisco IP-telefoon volgt niet het normale opstartproces**

### **Probleem**

Wanneer u Cisco IP-telefoon verbindt met de netwerkpoort, doorloopt de telefoon niet het normale opstartproces zoals wordt beschreven in het bijbehorende onderwerp en wordt er geen informatie weergegeven op het telefoonscherm.

### **Oorzaak**

Als de telefoon het opstartproces niet doorloopt, kan dat worden veroorzaakt door defecte kabels, onjuiste aansluitingen, netwerkuitval, te weinig voeding of doordat de telefoon niet goed werkt.

### **Oplossing**

Om te bepalen of de telefoon werkt, kunt u aan de hand van de volgende suggesties andere mogelijke problemen elimineren.

• Controleer of de netwerkpoort goed werkt:

- Verwissel de Ethernet-kabels met kabels waarvan u weet dat ze goed werken.
- Koppel een werkende Cisco IP-telefoon los van een andere poort en sluit deze aan op deze netwerkpoort om te controleren of de poort actief is.
- Sluit de Cisco IP-telefoon die niet opstart aan op een andere netwerkpoort waarvan u weet dat die goed werkt.
- Sluit de Cisco IP-telefoon die niet opstart, rechtstreeks aan op de poort op de switch, waarbij u de patchpaneelaansluiting in het kantoor weglaat.
- Controleer of de telefoon voeding ontvangt:
	- Als u externe voeding gebruikt, controleert u of het stopcontact goed werkt.
	- Als u in-line voeding gebruikt, gebruikt u in plaats daarvan een externe netvoeding.
	- Als u de externe netvoeding gebruikt, wisselt u deze om met een eenheid waarvan bekend is dat die goed werkt.
- Als de telefoon nog steeds niet goed opstart, start u de telefoon vanuit de back-upimage met de software.
- Als de telefoon nog steeds niet goed opstart, voert u een reset uit van de standaardinstellingen.
- Als er nadat u deze oplossingen hebt uitgeprobeerd, gedurende ten minste vijf minuten geen tekens verschijnen op het scherm van de Cisco IP-telefoon, vraagt u een medewerker van de Cisco technische ondersteuning om assistentie.

#### **Verwante onderwerpen**

[Controleren](#page-46-0) of de telefoon start, op pagina 37

## **Cisco IP-telefoon wordt niet geregistreerd bij Cisco Unified Communications Manager**

Als de telefoon voorbij de eerste fase van het opstartproces gaat (LED-toetsen knipperen aan en uit), maar door de berichten blijft lopen die op het telefoonscherm worden weergegeven, wordt de telefoon niet correct opgestart. De telefoon kan alleen correct worden opgestart als deze verbonden wordt met het Ethernet-netwerk en wordt geregistreerd bij een Cisco Unified Communications Manager-server.

Daarnaast kunnen problemen met beveiliging ervoor zorgen dat de telefoon niet correct wordt opgestart. Zie [Probleemoplossingsprocedures,](#page-170-0) op pagina 161 voor meer informatie.

### **Foutmeldingen op telefoonscherm**

### **Probleem**

Met statusberichten worden fouten tijdens het opstarten weergegeven.

#### **Oplossing**

Als de telefoon het opstartproces doorloopt, kunt u statusberichten openen die informatie kunnen bevatten over de oorzaak van een probleem. Zie het gedeelte "Venster Statusberichten weergeven" voor instructies over het openen van statusberichten en voor een lijst met mogelijke fouten, de uitleg en de oplossing.

### **Verwante onderwerpen**

Het venster [Statusberichten](#page-123-0) weergeven, op pagina 114

### **Telefoon kan geen verbinding maken met TFTP-server of met Cisco Unified Communications Manager**

### **Probleem**

Als de netwerkverbinding tussen de telefoon en de TFTP-server of Cisco Unified Communications Manager is uitgevallen, kan de telefoon niet correct worden opgestart.

### **Oplossing**

Controleer of het netwerk momenteel actief is.

### **Telefoon kan geen verbinding maken met TFTP-server**

### **Probleem**

De TFTP-serverinstellingen zijn mogelijk onjuist.

### **Oplossing**

Controleer de TFTP-instellingen.

### **Verwante onderwerpen**

[TFTP-instellingen](#page-171-0) controleren, op pagina 162

### **Telefoon kan geen verbinding maken met server**

### **Probleem**

De IP-adresserings- en routeringsvelden zijn mogelijk niet juist geconfigureerd.

### **Oplossing**

U moet de IP-adresserings- en routeringsinstellingen op de telefoon verifiëren. Als u DHCP gebruikt, moet de DHCP-server deze waarden verschaffen. Als u een statisch IP-adres aan de telefoon hebt toegewezen, moet u deze waarden handmatig invoeren.

### **Verwante onderwerpen**

[DHCP-instellingen](#page-172-0) controleren, op pagina 163

### **Telefoon kan geen verbinding maken met DNS**

### **Probleem**

De DNS-instellingen zijn mogelijk onjuist.

#### **Oplossing**

Als u DNS gebruikt voor toegang tot de TFTP-server of Cisco Unified Communications Manager, moet u zorgen dat u een DNS-server opgeeft.

### **Verwante onderwerpen**

[DNS-instellingen](#page-174-1) verifiëren, op pagina 165

## **Cisco Unified Communications Manager en TFTP-services zijn niet actief**

#### **Probleem**

Als Cisco Unified Communications Manager of TFTP-services niet actief zijn, worden telefoons mogelijk niet correct opgestart. In een dergelijke situatie treedt er waarschijnlijk een fout in het hele systeem op en kunnen andere telefoons en apparaten niet juist worden opgestart.

### **Oplossing**

Als de Cisco Unified Communications Manager-service niet actief is, is dat van invloed op alle apparaten in het netwerk die van deze service afhankelijk zijn voor het tot stand brengen van gesprekken. Als de TFTP-service niet actief is, kunnen veel apparaten niet worden opgestart. Zie [Service](#page-174-2) starten, op pagina 165 voor meer informatie.

### <span id="page-163-0"></span>**Beschadiging configuratiebestand**

#### **Probleem**

Als u met een bepaalde telefoon problemen blijft houden die niet worden opgelost met andere suggesties in dit hoofdstuk, is het configuratiebestand mogelijk beschadigd.

### **Oplossing**

Maak een nieuw telefoonconfiguratiebestand.

### **Verwante onderwerpen**

Een nieuw [telefoonconfiguratiebestand](#page-173-0) maken, op pagina 164

## **Cisco Unified Communications Manager-telefoonregistratie**

### **Probleem**

De telefoon is niet geregistreerd bij Cisco Unified Communications Manager.

### **Oplossing**

Cisco IP-telefoon kan alleen bij een Cisco Unified Communications Manager-server worden geregistreerd als de telefoon aan de server wordt toegevoegd of als automatische registratie is ingeschakeld. Bekijk de informatie en procedures in Methoden voor [toevoegen](#page-53-0) van telefoons, op pagina 44 om ervoor te zorgen dat de telefoon wordt toegevoegd aan de Cisco Unified Communications Manager-database.

Om te controleren of de telefoon zich bevindt in de Cisco Unified Communications Manager-database, kiest u **Apparaat** > **Telefoon** in Cisco Unified Communications Manager Administration. Klik op **Zoeken** om te zoeken naar de telefoon op basis van het MAC-adres. Zie Het [MAC-adres](#page-53-1) van de telefoon vaststellen, op [pagina](#page-53-1) 44 voor informatie over het bepalen van een MAC-adres.

Als de telefoon zich al bevindt in de Cisco Unified Communications Manager-database, is het configuratiebestand mogelijk beschadigd. Zie Beschadiging [configuratiebestand,](#page-163-0) op pagina 154 voor hulp.

### **Cisco IP-telefoon kan IP-adres niet ophalen**

### **Probleem**

Als een telefoon bij het opstarten geen IP-adres kan ophalen, bevindt de telefoon zich mogelijk niet op hetzelfde netwerk of VLAN als de DHCP-server. Ook kan de switchpoort waarmee de telefoon verbinding maakt, zijn uitgeschakeld.

### **Oplossing**

Controleer of het netwerk of VLAN waarmee de telefoon verbinding maakt, toegang heeft tot de DHCP-server en zorg dat de switchpoort is ingeschakeld.

## <span id="page-164-0"></span>**Problemen bij resetten van telefoon**

Als gebruikers melden dat hun telefoons automatisch worden gereset tijdens een gesprek of terwijl deze ongebruikt op hun bureau staan, moet u de oorzaak proberen te achterhalen. Als de netwerkverbinding en de Cisco Unified Communications Manager-verbinding stabiel zijn, mag een telefoon niet worden gereset.

Gewoonlijk wordt een telefoon gereset als er verbindingsproblemen zijn met het netwerk of Cisco Unified Communications Manager.

## **Telefoon wordt gereset vanwege onregelmatig optredende netwerkstoringen**

#### **Probleem**

Uw netwerk kan te maken hebben met onregelmatig optredende storingen.

### **Oplossing**

Onregelmatig optredende netwerkstoringen zijn op verschillende manieren van invloed op het gegevens- en spraakverkeer. Het kan zijn dat zich af en toe storingen in het netwerk voordoen die niet worden ontdekt. In dat geval kunnen verloren gegevensverkeerpakketten opnieuw worden verzonden en controleert u of de pakketten zijn verzonden en ontvangen. Voor spraakverkeer kunnen verloren pakketten echter niet opnieuw worden vastgelegd. In plaats van het opnieuw verzenden van een verloren netwerkverbinding wordt de telefoon gereset en wordt geprobeerd om de netwerkverbinding te herstellen. Neem contact op met de systeembeheerder voor informatie over bekende problemen in het spraaknetwerk.

### **Telefoon wordt gereset vanwege fouten in de DHCP-instelling**

### **Probleem**

De DHCP-instellingen zijn mogelijk onjuist.

#### **Oplossing**

Controleer of u de telefoon correct hebt geconfigureerd voor gebruik van DHCP. Controleer of de DHCP-server correct is ingesteld. Controleer de DHCP-leaseduur. We raden u aan de leaseduur op 8 dagen in te stellen.

### **Verwante onderwerpen**

[DHCP-instellingen](#page-172-0) controleren, op pagina 163

## **Telefoon wordt gereset vanwege onjuist statisch IP-adres**

### **Probleem**

Het statische IP-adres dat aan de telefoon is toegewezen, is mogelijk onjuist.

### **Oplossing**

Als aan de telefoon een statisch IP-adresistoegewezen, controleert u of u de juiste instellingen hebt ingevoerd.

### **Telefoonresets tijdens zwaar netwerkgebruik**

### **Probleem**

Als de telefoon tijdens zwaar netwerkgebruik wordt gereset, hebt u waarschijnlijk geen spraak-VLAN geconfigureerd.

#### **Oplossing**

Door de telefoons op een aparte hulp-VLAN te isoleren, wordt de kwaliteit van het spraakverkeer verhoogd.

### **Telefoon wordt gereset vanwege doelbewuste reset**

### **Probleem**

Als u niet de enige beheerder met toegang tot Cisco Unified Communications Manager bent, moet u controleren of niemand anders de telefoons doelbewust heeft gereset.

### **Oplossing**

U kunt controleren of Cisco IP-telefoon een opdracht om te resetten heeft ontvangen van Cisco Unified Communications Manager door te drukken op **Instellingen** op de telefoon en **Beheerdersinstellingen** > **Status** > **Netwerkstatistieken** te kiezen.

• Als in het veld Oorzaak van herstart Reset-Reset wordt weergegeven, wordt op de telefoon een Reset/Reset ontvangen van Cisco Unified Communications Manager Administration.

• Als in het veld Oorzaak van herstart Reset-Restart wordt weergegeven, wordt de telefoon gesloten omdat er een Reset/Restart is ontvangen van Cisco Unified Communications Manager Administration.

### **Telefoon wordt gereset vanwege DNS- of andere verbindingsproblemen**

### **Probleem**

De telefoon blijft resetten en u vermoedt DNS- of andere verbindingsproblemen.

#### **Oplossing**

Als de telefoon blijft resetten, elimineert u DNS- of andere verbindingsfouten door de procedure in [DNS-](#page-172-1) of [verbindingsproblemen](#page-172-1) vaststellen, op pagina 163 te volgen.

## **Telefoon kan niet worden opgestart**

### **Probleem**

De telefoon is niet opgestart.

### **Oplossing**

In de meeste gevallen wordt een telefoon opnieuw opgestart als externe voeding wordt aangesloten, maar deze verbinding wordt verbroken en er wordt overgeschakeld naar PoE. Ook wordt een telefoon opnieuw opgestart als bij het starten gebruik wordt gemaakt van PoE, maar vervolgens een externe netvoeding wordt aangesloten.

## <span id="page-166-0"></span>**Telefoon kan geen verbinding maken met LAN**

#### **Probleem**

De fysieke verbinding met het LAN is mogelijk verbroken.

#### **Oplossing**

Controleer of de Ethernet-verbinding actief is waarmee Cisco IP-telefoon wordt verbonden. Controleer bijvoorbeeld of de specifieke poort of switch waarmee de telefoon verbinding maakt, onbeschikbaar is en of de switch niet opnieuw aan het starten is. Controleer ook of er geen sprake is van kabelbreuken.

## <span id="page-166-1"></span>**Beveiligingsproblemen Cisco IP-telefoon**

De volgende gedeelten bevatten informatie over het oplossen van beveiligingsproblemen voor Cisco IP-telefoon. Voor informatie over de oplossingen van deze problemen en voor aanvullende informatie over beveiligingsproblemen raadpleegt u de beveiligingshandleiding van *Cisco Unified Communications Manager*.

## **Problemen met CTL-bestand**

In de volgende gedeelten wordt beschreven hoe problemen met het CTL-bestand kunnen worden opgelost.

### **Verificatiefout. Telefoon kan het CTL-bestand niet verifiëren.**

### **Probleem**

Er is een fout met de apparaatverificatie opgetreden.

### **Oorzaak**

Het CTL-bestand heeft geen Cisco Unified Communications Manager-certificaat of heeft een onjuist certificaat.

### **Oplossing**

Installeer een correct certificaat.

### **Telefoon kan CTL-bestand niet verifiëren**

### **Probleem**

Telefoon kan het CTL-bestand niet verifiëren.

### **Oorzaak**

Het beveiligingstoken waarmee het bijgewerkte CTL-bestand is ondertekend, bestaat niet in het CTL-bestand op de telefoon.

### **Oplossing**

Wijzig het beveiligingstoken in het CTL-bestand en installeer het nieuwe bestand op de telefoon.

### **CTL-bestand wordt geverifieerd, maar andere configuratiebestanden worden niet geverifieerd**

### **Probleem**

Telefoon kan geen andere configuratiebestanden verifiëren dan het CTL-bestand

### **Oorzaak**

Er bestaat een ongeldige TFTP-record of het configuratiebestand is mogelijk niet ondertekend door het bijbehorende certificaat in de vertrouwde lijst van de telefoon.

### **Oplossing**

Controleer de TFTP-record en het certificaat in de vertrouwde lijst.

### **ITL-bestand wordt geverifieerd, maar andere configuratiebestanden worden niet geverifieerd**

### **Probleem**

Telefoon kan geen andere configuratiebestanden verifiëren dan het ITL-bestand

### **Oorzaak**

Het configuratiebestand is mogelijk niet ondertekend door het bijbehorende certificaat in de vertrouwde lijst van de telefoon.

### **Oplossing**

Onderteken het configuratiebestand opnieuw met het juiste certificaat.

### **TFTP-autorisatie mislukt**

### **Probleem**

Telefoon rapporteert dat TFTP-verificatie is mislukt.

### **Oorzaak**

Het TFTP-adres voor de telefoon bestaat niet in het CTL-bestand.

Als u een nieuw CTL-bestand hebt gemaakt met een nieuwe TFTP-record, bevat het bestaande CTL-bestand op de telefoon mogelijk geen record voor de nieuwe TFTP-server.

### **Oplossing**

Controleer de configuratie van het TFTP-adres in het CTL-bestand op de telefoon.

### **Telefoon kan niet worden geregistreerd**

### **Probleem**

Telefoon kan niet worden geregistreerd bij Cisco Unified Communications Manager.

### **Oorzaak**

Het CTL-bestand bevat niet de juiste informatie voor de Cisco Unified Communications Manager-server.

### **Oplossing**

Wijzig de informatie voor de Cisco Unified Communications Manager-server in het CTL-bestand.

### **Ondertekende configuratiebestanden niet vereist**

### **Probleem**

Telefoon vereist geen ondertekende configuratiebestanden.

### **Oorzaak**

Het CTL-bestand omvat geen TFTP-vermeldingen met certificaten.

### **Oplossing**

Configureer TFTP-vermeldingen met certificaten in het CTL-bestand.

## <span id="page-169-0"></span>**Geluidsproblemen**

In de volgende secties wordt beschreven hoe u geluidsproblemen oplost.

### **Geen spraakverbinding**

### **Probleem**

Een of meer personen in het gesprek horen geen audio.

### **Oplossing**

Wanneer ten minste één persoon in een gesprek geen geluid ontvangt, is de IP-verbinding tussen de telefoons niet totstand gebracht. Controleer de configuratiesin routers en switches om te controleren of de IP-verbinding correct is geconfigureerd.

## **Haperende spraak**

### **Probleem**

Een gebruiker klaagt over haperende spraak in een gesprek.

#### **Oorzaak**

Er kan een conflict zijn in de jitterconfiguratie.

### **Oplossing**

Controleer de AvgJtr- (GemJtr) en MaxJtr-statistieken. Een groot verschil tussen deze statistieken kan duiden op een probleem met jitter in het netwerk of periodieke hoge percentages van netwerkactiviteit.

## <span id="page-169-1"></span>**Algemene problemen met bellen**

Gebruik de volgende secties om algemene problemen met bellen op te lossen.

## **Telefoongesprek kan niet tot stand worden gebracht**

### **Probleem**

Een gebruiker klaagt over het feit dat er geen gesprek tot stand kan worden gebracht.

### **Oorzaak**

De telefoon heeft geen DHCP IP-adres en er kan geen registratie plaatsvinden bij Cisco Unified Communications Manager. Telefoons met een LCD-scherm geven het bericht Configuring IP (IP wordt geconfigureerd) of Registering (Bezig met registreren) weer. Op telefoons met een LCD-scherm wordt de herkiestoon (in plaats van de kiestoon) op de handset afgespeeld wanneer de gebruiker een gesprek tot stand probeert te brengen.

### **Oplossing**

- **1.** Controleer het volgende:
	- **1.** De Ethernet-kabel is bevestigd.
	- **2.** De Cisco CallManager-service is actief op de Cisco Unified Communications Manager-server.
	- **3.** Beide telefoons zijn geregistreerd bij dezelfde Cisco Unified Communications Manager.
- **2.** Logboeken voor foutopsporing en vastlegging van de audioserver zijn ingeschakeld voor beide telefoons. Schakel indien nodig Java-foutopsporing in.

## **Telefoon herkent DTMF-cijfers niet of cijfers worden vertraagd**

### **Probleem**

De gebruiker klaagt over gemiste of vertraagde cijfers wanneer het toetsenblok wordt gebruikt.

### **Oorzaak**

Te snel drukken op de toetsen kan resulteren in gemiste of vertraagde cijfers.

### **Oplossing**

U moet niet te snel op de toetsen drukken.

## <span id="page-170-0"></span>**Probleemoplossingsprocedures**

Gebruik deze procedures voor het aangeven en verhelpen van problemen.

## **Een telefoonprobleemrapport maken via Cisco Unified Communications Manager**

U kunt een probleemrapport genereren voor telefoons via Cisco Unified Communications Manager. Deze actie resulteert in dezelfde informatie die door de schermtoets voor het hulpprogramma voor probleemrapportage (PRT) op de telefoon wordt gegenereerd.

Het probleemrapport bevat informatie over de telefoon en de hoofdtelefoons.

#### **Procedure**

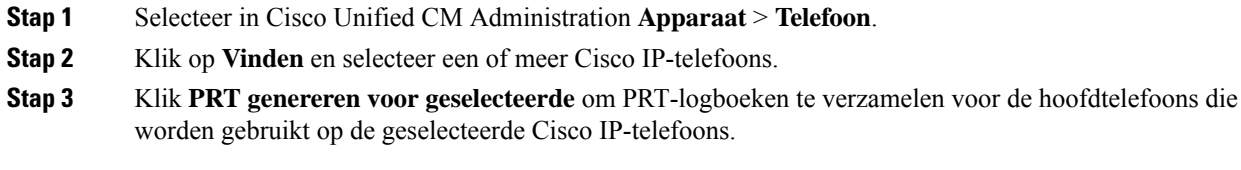

## <span id="page-171-0"></span>**TFTP-instellingen controleren**

### **Procedure**

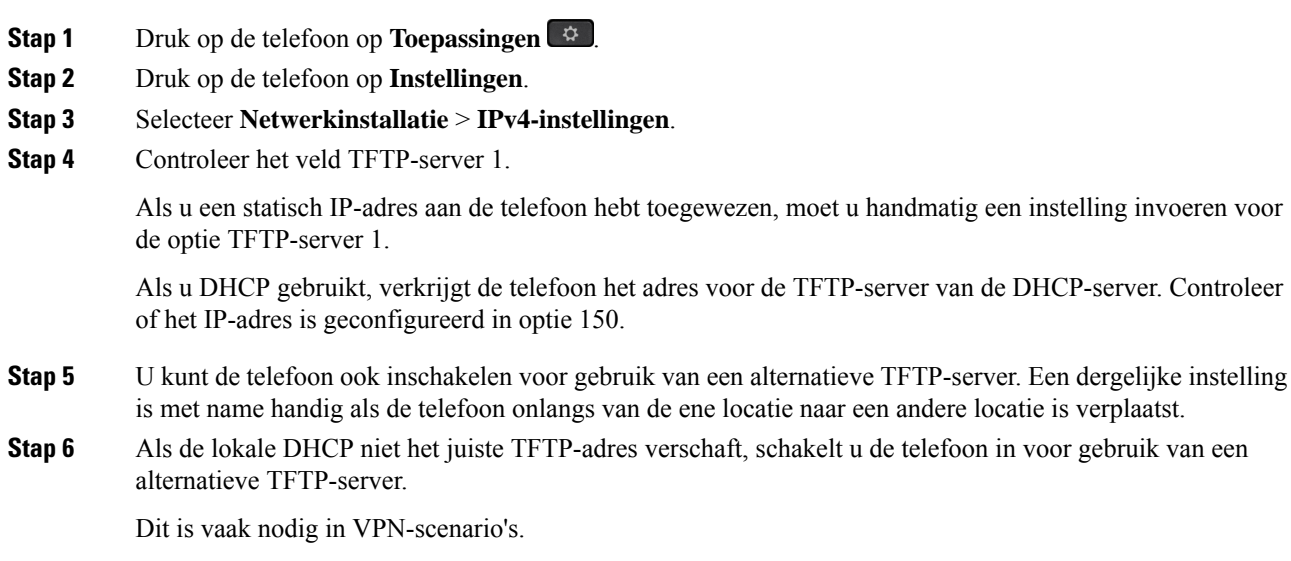

## <span id="page-172-1"></span>**DNS- of verbindingsproblemen vaststellen**

### **Procedure**

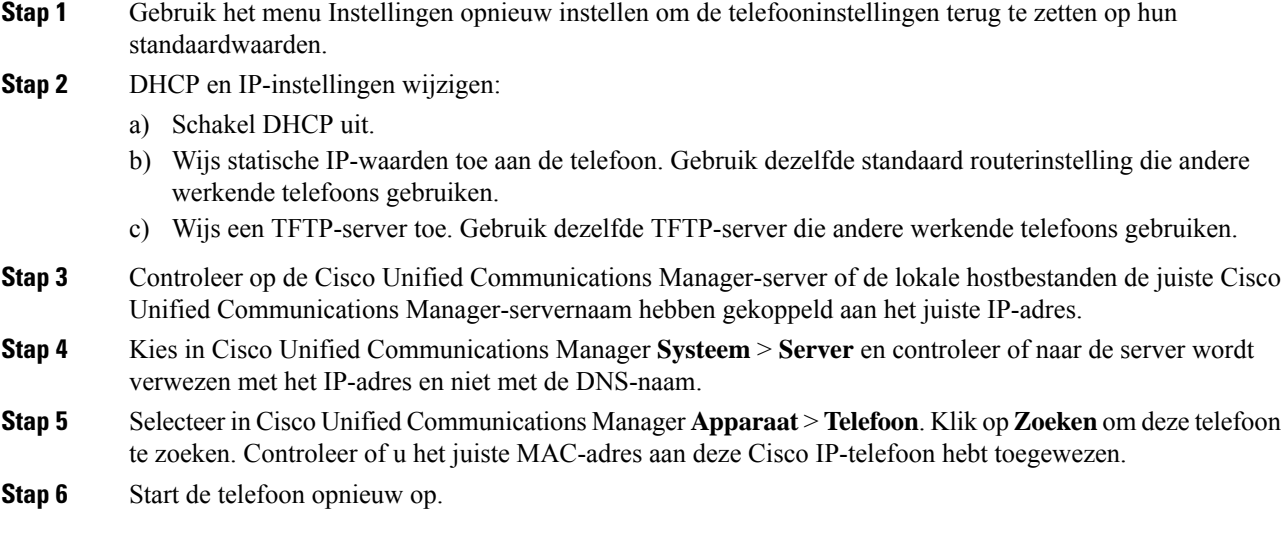

### **Verwante onderwerpen**

Het [MAC-adres](#page-53-1) van de telefoon vaststellen, op pagina 44 De [conferentietelefoon](#page-154-0) opnieuw starten of opnieuw instellen, op pagina 145

## <span id="page-172-0"></span>**DHCP-instellingen controleren**

### **Procedure**

- **Stap 1** Druk op de telefoon op **Toepassingen**
- **Stap 2** Druk op de telefoon op **Instellingen**.
- **Stap 3** Selecteer **Netwerkinstallatie** > **IPv4-instellingen**.
- **Stap 4** Controleer het DHCP-serverveld.

Als u een statisch IP-adres aan de telefoon hebt toegewezen, hoeft u geen waarde in te voeren voor de optie DHCP-server. Als u echter een DHCP-server gebruikt, moet u voor deze optie een waarde opgeven. Als er geen waarde wordt gevonden, controleert u uw IP-routering en VLAN-configuratie. Raadpleeg het document *Troubleshooting Switch Port and Interface Problems* (Problemen met switchpoort en interface oplossen) via deze URL:

[https://www.cisco.com/en/US/customer/products/hw/switches/ps708/prod\\_tech\\_notes\\_list.html](https://www.cisco.com/en/US/customer/products/hw/switches/ps708/prod_tech_notes_list.html)

**Stap 5** Schakel de velden IP-adres, subnetmasker en Standaardrouter. in

Als u een statisch IP-adres aan de telefoon toewijst, moet u deze instellingen handmatig invoeren.

**Stap 6** Als u DHCP gebruikt, controleert u de IP-adressen die door de DHCP-server worden gedistribueerd.

Raadpleeg het document *Understanding andTroubleshooting DHCP in Catalyst Switch or Enterprise Networks* (DHCP-problemen in Catalyst Switch en bedrijfsnetwerken begrijpen en oplossen) via deze URL:

[https://www.cisco.com/en/US/tech/tk648/tk361/technologies\\_tech\\_note09186a00800f0804.shtml](https://www.cisco.com/en/US/tech/tk648/tk361/technologies_tech_note09186a00800f0804.shtml)

### <span id="page-173-0"></span>**Een nieuw telefoonconfiguratiebestand maken**

Wanneer u een telefoon verwijdert uit de Cisco Unified Communications Manager-database, wordt het configuratiebestand verwijderd van de Cisco Unified Communications Manager TFTP-server. Het telefoonlijstnummer of de telefoonlijstnummers blijven in de Cisco Unified Communications Manager-database. Deze worden niet-toegewezen telefoonlijstnummers genoemd en kunnen worden gebruikt voor andere apparaten. Als niet-toegewezen telefoonlijstnummers niet door andere apparaten worden gebruikt, verwijdert u deze telefoonlijstnummers uit de Cisco Unified Communications Manager-database. Gebruik het routeplanrapport om niet-toegewezen referentienummers weer te geven en te verwijderen. Voor meer informatie raadpleegt u de documentatie bij uw specifieke versie van Cisco Unified Communications Manager.

Als u de knoppen in een sjabloon met snelkeuzetoetsen wijzigt of een ander sjabloon met snelkeuzetoetsen toewijst aan een telefoon, kan dat ertoe leiden dat telefoonlijstnummers niet meer toegankelijk zijn vanaf de telefoon. De telefoonlijstnummers zijn nog steeds toegewezen aan de telefoon in de Cisco Unified Communications Manager-database, maar de telefoon heeft geen knop waarmee de gesprekken kunnen worden beantwoord. Deze telefoonlijstnummers moeten worden verwijderd van de telefoon en indien nodig worden gewist.

### **Procedure**

- **Stap 1** Kies in Cisco Unified Communications Manager **Apparaat** > **Telefoon** en klik op **Zoeken** om de telefoon met de problemen te vinden.
- **Stap 2** Kies **Verwijderen** om de telefoon te verwijderen uit de Cisco Unified Communications Manager-database.
	- Wanneer u een telefoon verwijdert uit de Cisco Unified Communications Manager-database, wordt **Opmerking** het configuratiebestand verwijderd van de Cisco Unified Communications Manager TFTP-server. Het telefoonlijstnummer of de telefoonlijstnummers blijven in de Cisco Unified Communications Manager-database. Deze worden niet-toegewezen telefoonlijstnummers genoemd en kunnen worden gebruikt voor andere apparaten. Als niet-toegewezen telefoonlijstnummers niet door andere apparaten worden gebruikt, verwijdert u deze telefoonlijstnummers uit de Cisco Unified Communications Manager-database. Gebruik het routeplanrapport om niet-toegewezen referentienummers weer te geven en te verwijderen.
- **Stap 3** Voeg de telefoon weer toe aan de Cisco Unified Communications Manager-database.
- **Stap 4** Start de telefoon opnieuw op.

### **Verwante onderwerpen**

Methoden voor [toevoegen](#page-53-0) van telefoons, op pagina 44 Cisco Unified [Communications](#page-19-0) Manager Documentatie, op pagina 10

## <span id="page-174-1"></span>**DNS-instellingen verifiëren**

### **Procedure**

- **Stap 1** Druk op de telefoon op **Toepassingen**
- **Stap 2** Druk op de telefoon op **Instellingen**.
- **Stap 3** Selecteer **Netwerkinstallatie** > **IPv4-instellingen**
- **Stap 4** Controleer of het veld DNS-Server 1 correct is ingesteld.
- **Stap 5** U moet ook controleren of er een CNAME-invoer op de DNS-server is gemaakt voor de TFTP-server en voor het Cisco Unified Communications Manager-systeem.

Ook moet u controleren of DNS is geconfigureerd voor het uitvoeren van reverse lookups.

### <span id="page-174-2"></span>**Service starten**

Een service moet worden geactiveerd voordat deze kan worden gestart of gestopt.

### **Procedure**

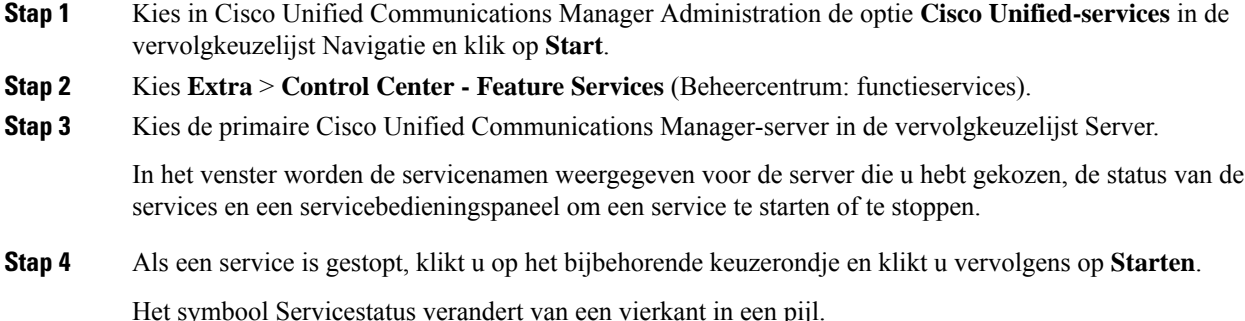

# <span id="page-174-0"></span>**Foutopsporingsinformatie van Cisco Unified Communications Manager controleren**

Als u problemen met de telefoon tegenkomt die u niet kunt oplossen, kan Cisco TAC u helpen. U moet foutopsporing voor de telefoon inschakelen, het probleem reproduceren, foutopsporing uitschakelen en de logboeken naar TAC sturen voor analyse.

Omdat met foutopsporing gedetailleerde informatie wordt vastgelegd, kan het communicatieverkeer de telefoon vertragen waardoor de telefoon minder snel reageert. Nadat u de logboeken hebt vastgelegd, moet u foutopsporing uitschakelen om de werking van de telefoon te garanderen.

De foutopsporingsinformatie kan één cijfercode bevatten waarmee de ernst van de situatie wordt weergegeven. Situaties worden als volgt geclassificeerd:

- 0 Nood
- 1 Waarschuwing
- 2 Kritiek
- 3 Fout
- 4 Aanmanen
- 5 Melding
- 6 Informatie
- 7 Foutopsporing

Neem contact op met Cisco TAC voor meer informatie en hulp.

### **Procedure**

- **Stap 1** Selecteer in Cisco Unified Communications Manager Administration een van de volgende vensters:
	- **Apparaat** > **Apparaatinstellingen** > **Algemeen telefoonprofiel**
	- **Systeem** > **Bedrijfstelefoonconfiguratie**
	- **Apparaat** > **Telefoon**
- **Stap 2** Stel de volgende parameters in:
	- Logboekprofiel: waarden: Vooraf ingesteld (standaard), Standaard, Telefonie, SIP, UI, Netwerk, Media, Upgrade, Accessoire, Beveiliging, EnergyWise, MobileRemoteAccess
	- Extern logboek: waarden: Uitschakelen (standaard), Inschakelen
	- IPv6-logserver of Logserver: IP-adres (IPv4- of IPv6-adres)
	- Wanneer de logboekserver niet kan worden bereikt, stopt de telefoon met het verzenden van **Opmerking** foutopsporingsberichten.
		- De indeling van het adres van de IPv4-logboekserver is **address:<port>@@base=<0-7>;pfs=<0-1>**
		- De indeling voor het adres van de IPv6-logboekserver is **[address]:<port>@@base=<0-7>;pfs=<0-1>**
		- Hierbij is:
			- het IPv4-adres wordt gescheiden met een punt (.)
			- het IPv6-adres wordt gescheiden met een dubbele punt (:)

# <span id="page-176-0"></span>**Aanvullende informatie over probleemoplossing**

Als u aanvullende vragen hebt over het oplossen van problemen op uw telefoon, gaat u naar de volgende Cisco-website en navigeert u naar het gewenste telefoonmodel:

<https://www.cisco.com/cisco/web/psa/troubleshoot.html>

I

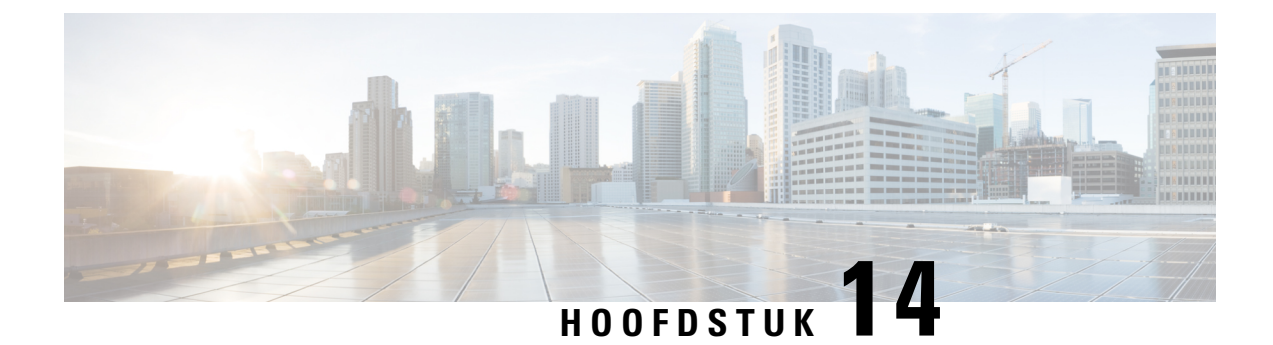

# **Internationale gebruikersondersteuning**

- [Installatieprogramma](#page-178-0) landinstellingen voor eindpunten Unified Communications Manager, op pagina [169](#page-178-0)
- Ondersteuning internationale [gesprekslogboeken,](#page-179-0) op pagina 170
- [Taalbeperking,](#page-179-1) op pagina 170

# <span id="page-178-0"></span>**InstallatieprogrammalandinstellingenvooreindpuntenUnified Communications Manager**

Standaard zijn Cisco IP-telefoons ingesteld op de landinstelling Engels (Verenigde Staten). Als u de Cisco IP-telefoon met andere landsinstellingen wilt gebruiken, moet u de landspecifieke versie van het installatieprogramma landinstellingen voor eindpunten Unified Communications Manager installeren op elke Cisco Unified Communications Manager-server in de cluster. Het installatieprogramma voor landinstellingen installeert de laatste vertaalde tekst voor de gebruikersinterface van de telefoon en de landspecifieke telefoontonen in uw systeem zodat ze beschikbaar zijn voor Cisco IP-telefoons.

Als u het installatieprogramma voor landinstellingen wilt openen voor een bepaalde versie, opent u <https://software.cisco.com/download/navigator.html?mdfid=286037605&flowid=46245>, navigeert u naar uw telefoonmodel en selecteert u de koppeling voor het installatieprogramma landinstellingen voor eindpunten Unified Communications Manager.

Voor meer informatie raadpleegt u de documentatie bij uw specifieke versie van Cisco Unified Communications Manager.

**Opmerking**

Mogelijk is het nieuwste installatieprogramma voor landinstellingen niet meteen beschikbaar. Ga verder om de website te controleren op updates.

**Verwante onderwerpen**

Cisco Unified [Communications](#page-19-0) Manager Documentatie, op pagina 10

## <span id="page-179-0"></span>**Ondersteuning internationale gesprekslogboeken**

Als uw telefoonsysteem is geconfigureerd voor internationale gesprekslogboeken (normalisatie bellende partij), kunnen de vermeldingen voor gesprekken, herhalen of telefoonlijsten een plus (+) weergeven voor de internationale escapecode voor uw locatie. Afhankelijk van de configuratie van uw telefoonsysteem, kan de + worden vervangen door de juiste internationale belcode of kunt u het nummer bewerken voordat u het kiest, om de + handmatig te vervangen door de internationale escapecode voor uw locatie. Ook als in het gesprekslogboek of telefoonlijstnummer het volledige internationale nummerstaat voor het ontvangen gesprek, kan het telefoonscherm de verkorte lokale versie van het nummer weergeven, zonder internationale of landscodes.

## <span id="page-179-1"></span>**Taalbeperking**

Er is geen ondersteuning voor een gelokaliseerde Keyboard Alphanumeric Text Entry (KATE) voor de volgende landinstellingen in Azië:

- Chinees (China)
- Chinees (Hongkong)
- Chinees (Taiwan)
- Japans (Japan)
- Koreaans (Korea VAE)

De standaardwaarde Nederlands (Nederland) wordt in plaats daarvan aan de gebruiker gepresenteerd.

Het telefoon wordt bijvoorbeeld weergegeven in het Koreaans, maar de toets **2** op het toetsenblok wordt weergegeven als **a b c 2 A B C**.